УТВЕРЖДЕНО НПОК.00000.УРМ.000.И5-20181031-13000-ЛУ

## АВТОМАТИЗИРОВАННАЯ СИСТЕМА УДАЛЕННОГО ДОКУМЕНТООБОРОТА

# **«УРМ»**

# **Руководство администратора**

НПОК.00000.УРМ.000.И5-20181031-13000

Листов 226

# АННОТАЦИЯ

Руководство посвящено созданию многоуровневой распределенной системы управления финансами субъекта и муниципального образования, обеспечению электронного обмена документами в реальном времени и организации удаленного доступа к информации с помощью интегрированного программного комплекса. В руководстве подробно описаны процедуры администрирования и настройки системы удаленного документооборота, автоматизации финансовой деятельности распорядителей предназначенной ДЛЯ И получателей бюджетных средств и организации электронного взаимодействия с финансовым органом. Руководство предназначено для администратора, обслуживающего АС «Бюджет» и ПО «Сервер обмена данными», а также АС «УРМ».

момент выпуска книги с кодом НПОК.00000.УРМ.000.И5-20181031-13000 Ha актуальной является версия АС «УРМ» 13.00.00. На каждое централизованное обновление версии АС «УРМ» службой технической поддержки дополнительно предоставляется описание обновления для администраторов и пользователей АС «УРМ».

Все авторские права защищены. Любая часть данного описания не может быть воспроизведена, записана в поисковой системе или перенесена в любой форме или любыми механическими, фотокопирующими ИЛИ средствами, такими как ДРУГИМИ  $6e<sub>3</sub>$ предварительного получения письменного разрешения от правообладателя.

Правообладатель полагает, что документация (как печатная, так и записанная на дисках), приложенная к программе, уже содержит необходимую информацию для ее использования. Тем не менее, оставляет за собой право периодически вносить поправки и (или) изменения в документацию без прямого или косвенного обязательства уведомлять кого-либо о таких поправках или изменениях. За исключением ограниченной гарантии, включенной в действующее Лицензионное соглашение по программному обеспечению, приложенной к данному продукту, документация поставляется «такой, какая она есть». Не предполагается никакое патентное обязательство по отношению к использованию содержащейся информации. При подготовке данного описания были приняты меры предосторожности, однако правообладатель не предполагает никакой ответственности за ошибки и пропуски. Также не предполагается никакое обязательство за повреждения, обусловленные использованием содержащейся здесь информации.

Несанкционированное использование документа или программного обеспечения может явиться причиной гражданского иска и преследования в судебном порядке.

# **СОДЕРЖАНИЕ**

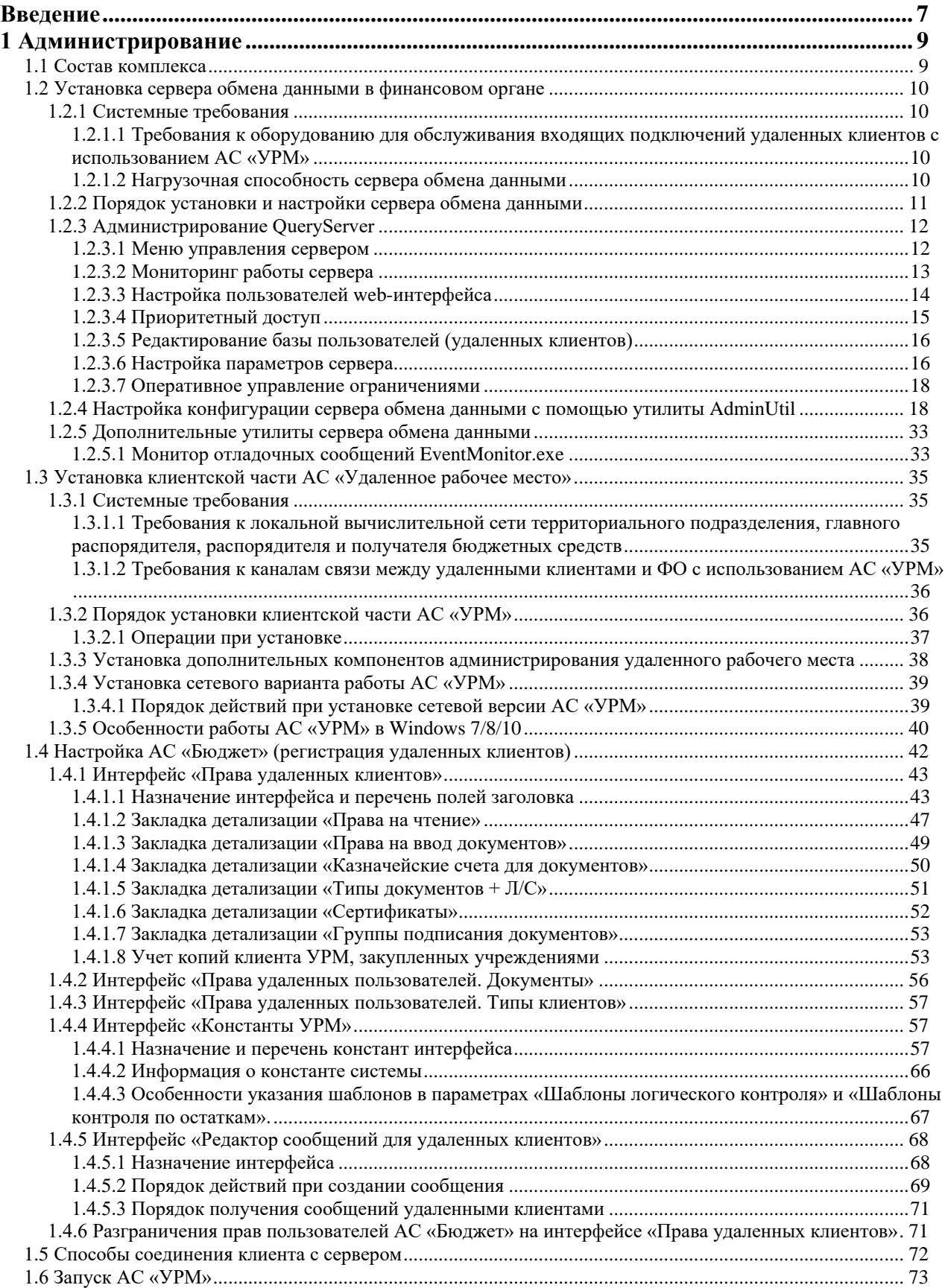

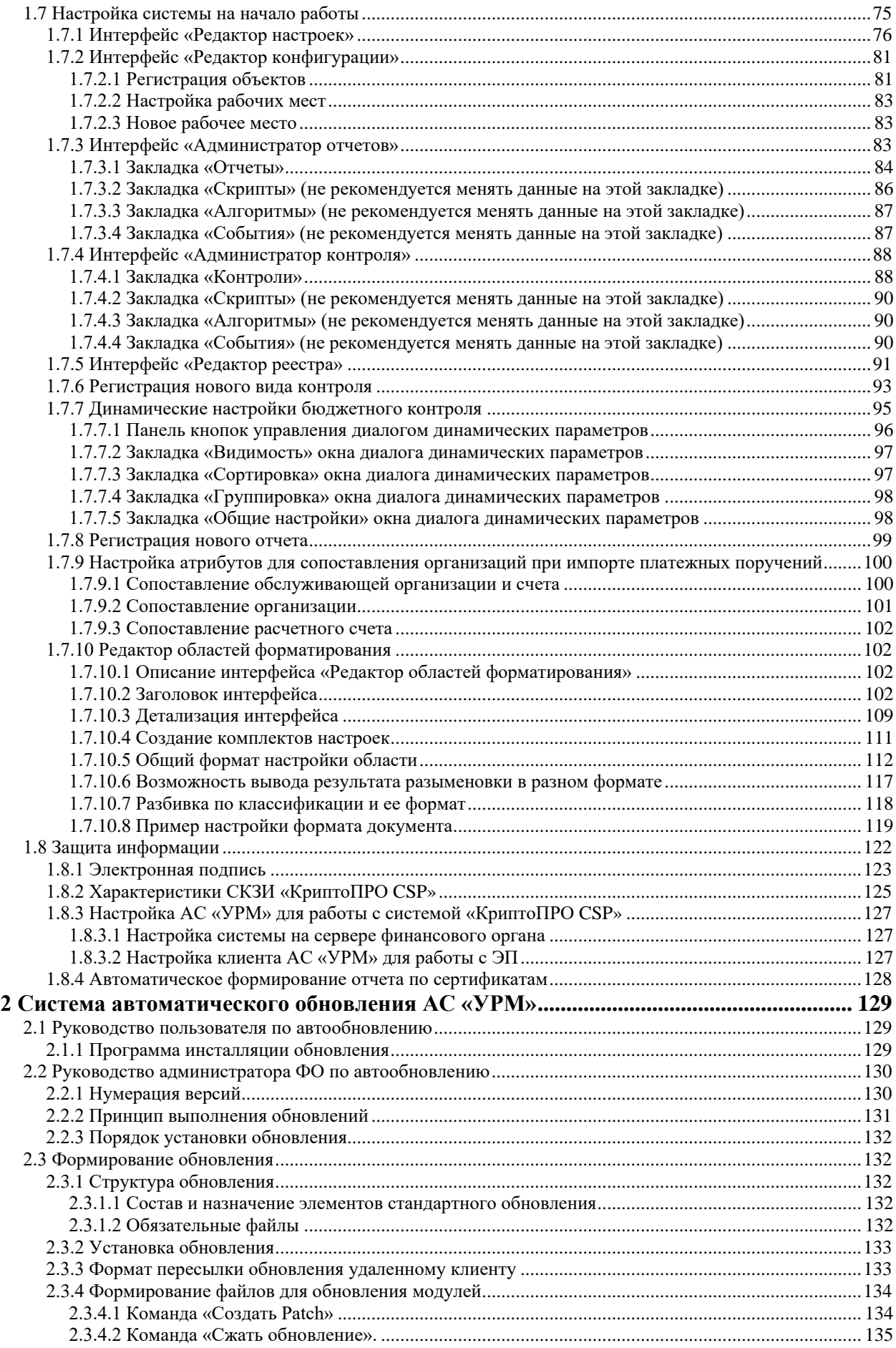

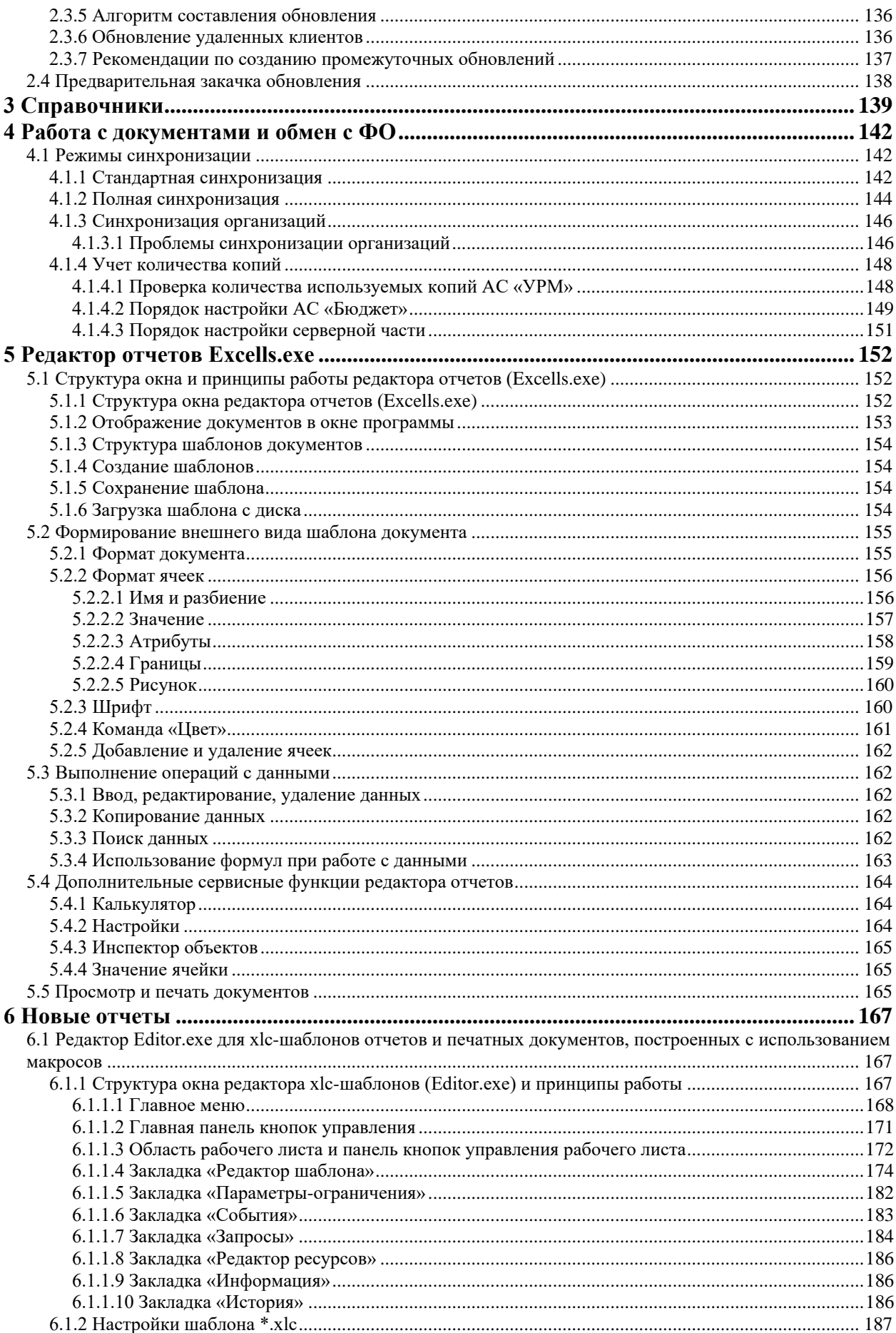

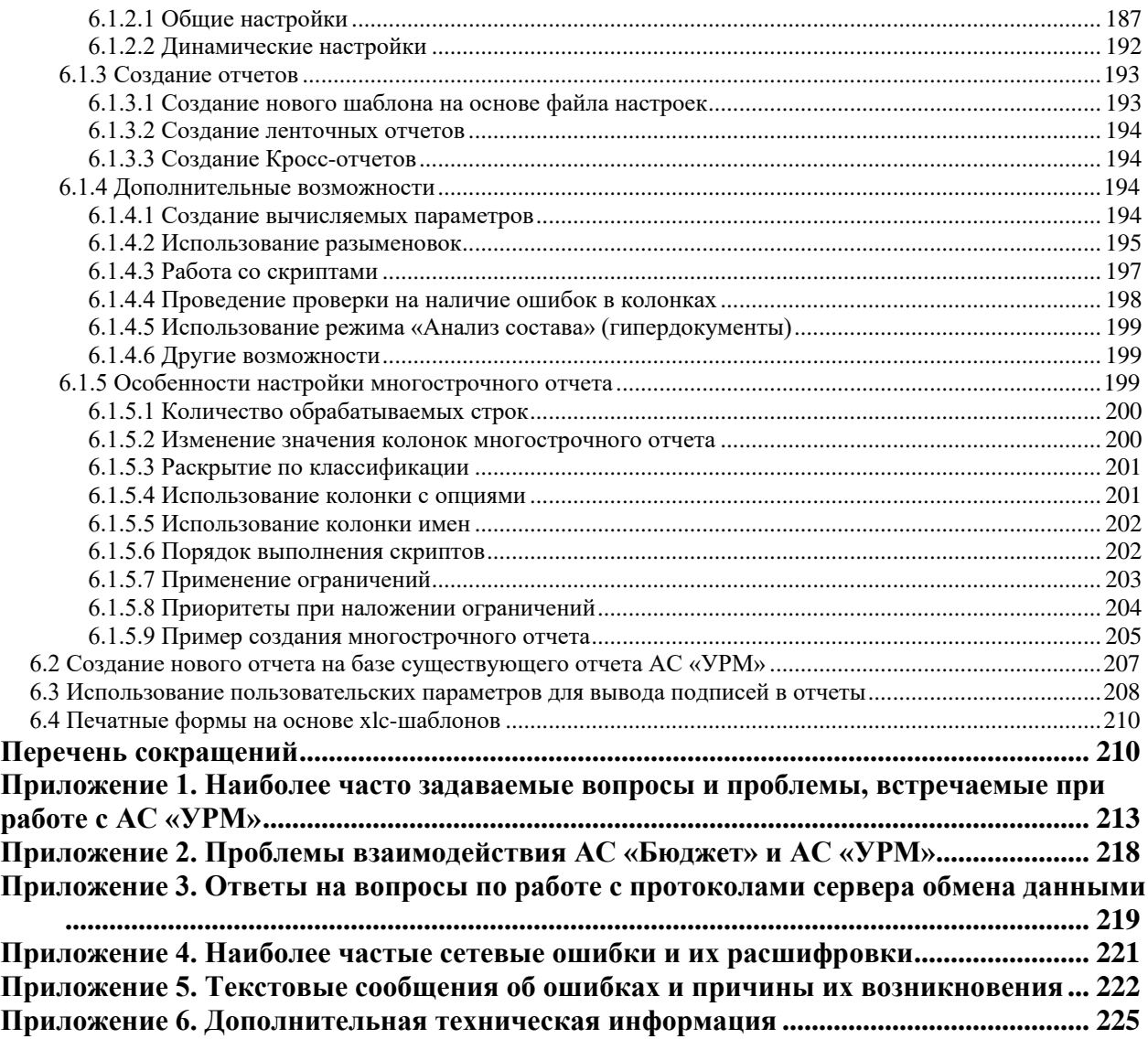

# <span id="page-6-0"></span>**ВВЕДЕНИЕ**

Система удаленного документооборота предназначена для автоматизации финансовой деятельности распорядителей и получателей бюджетных средств и организации электронного обмена данными с финансовым органом, оснащенным АС «Бюджет». Вместе с АИС «Прогноз и планирование бюджета», АС «Бюджет» и АС «Смета», она входит в состав интегрированного программного комплекса, обеспечивающего создание единого информационного пространства региона, города, района.

Система состоит из клиентского программного обеспечения, представляющего собой удаленное рабочее место, устанавливаемое у главного распорядителя, получателя бюджетных средств (в дальнейшем АС «УРМ»), и сервера обмена данными, устанавливаемого в ФО для обеспечения взаимодействия АС «УРМ» и АС «Бюджет». Связь может осуществляться по любому каналу, поддерживающему протокол TCP-IP. Это может быть локальная сеть, Internet – соединение, модемное соединение. Основную массу времени главный распорядитель/получатель бюджетных средств (клиент) работает локально, независимо от финансового органа. Установление соединения и обмен данными осуществляется по запросу клиента при готовности данных для отправки.

Базовая конфигурация системы удаленного документооборота обеспечивает следующие функциональные возможности:

- двухсторонний обмен электронными документами между ФО (АС «Бюджет», ПО «Сервер обмена данными») и ТПФО, ГРБС, РБС, ПБС, БУ, АУ (АС «УРМ») по следующим блокам:
	- − бюджетные ассигнования и лимиты бюджетных обязательств;
	- − кассовый план;
	- − объемы финансирования;
	- сведения по субсидиям БУ, АУ;
	- − учет наличных и безналичных кассовых поступлений, в том числе возвратов;
	- учет наличных и безналичных кассовых выплат, в том числе восстановления;
	- − бюджетная отчетность.
- поддержка различных вариантов организации исполнения бюджета и кассового обслуживания исполнения бюджета органами ФК;
- поддержка различных вариантов кассового обслуживания бюджетных и автономных учреждений финансовым органом;
- получение информации о состоянии электронных документов, переданных в ФО (получено, отклонено, причина отклонения);
- работа с документами в локальной базе данных, возможность автоматического контроля документов и формирования аналитических отчетов без постоянного соединения с сервером;
- настраиваемый автоматический бюджетный контроль, идентичность процедур контроля в ФО (АС «Бюджет») и удаленных клиентов (АС «УРМ»);
- доступ ГРБС (РБС) к электронным документам подведомственных РБС, ПБС, БУ, АУ: просмотр, визирование, отклонение, изменение, ввод данных за подведомственных в соответствии с порядком прохождения документов;
- автоматическое обновление АС «УРМ» через подключение к серверу обмена данными;
- расширение функциональности системы с использованием встроенного макроязыка, настройка системы без привлечения разработчиков;
- полноценная система построения отчетности с возможностью выгрузки данных в Microsoft Excel. АС «УРМ» использует механизм построения отчетности, аналогичный АС «Бюджет». В централизованной версии системы поставляется полноценный набор отчетности, соответствующий действующему бюджетному законодательству, который может расширяться и изменяться под требования заказчика.

Применение дополнительных программных модулей позволяет расширить функциональные возможности системы удаленного документооборота следующими средствами:

- планирование расходной части бюджета;
- учет государственных (муниципальных) контрактов и договоров, бюджетных обязательств, документов исполнения;
- включение удаленных клиентов в маршруты движения документов при конвейерной обработке и настройка множественного визирования документов;
- − подсистема безопасности электронного документооборота с использованием средств криптографической защиты и ЭП;
- − обмен файлами произвольного формата, присоединенными к электронным документам;
- учет исполнительных документов (исполнительных листов, судебных приказов, решений налоговых органов, копий судебных актов, заявлений взыскателя).

#### **Условные обозначения**

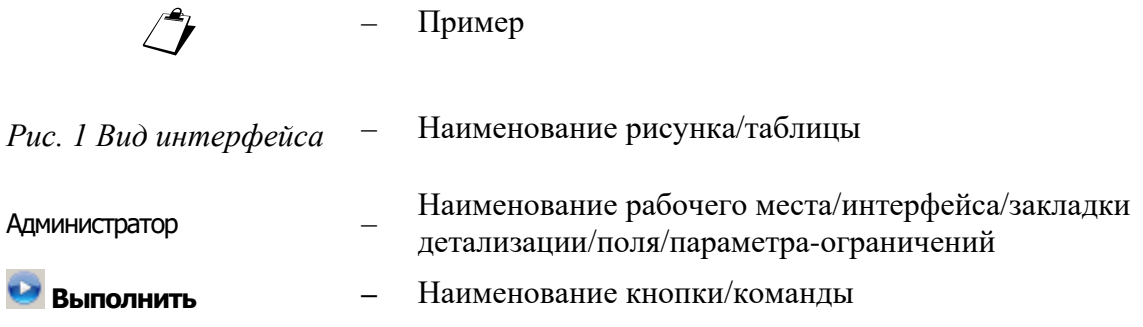

# <span id="page-8-0"></span>**1 АДМИНИСТРИРОВАНИЕ**

## <span id="page-8-1"></span>**1.1 Состав комплекса**

Система удаленного документооборота представляет собой комплекс программных продуктов для работы финансового органа с удаленными клиентами ФО, состоящий из клиентской и серверной частей (рис. 1.1). Клиентская часть представлена автоматизированной системой «Удаленное рабочее место» (далее – АС «УРМ»), устанавливаемой в организациях, являющихся клиентами финансового органа (участники бюджетного процесса, обслуживаемые данным ФО, такие как главные распорядители, распорядители и получатели бюджетных средств). Серверная часть представляет собой программное обеспечение «Сервер обмена данными», которое устанавливается в финансовом органе и отвечает за обработку данных, поступающих от клиентов ФО.

Существует два варианта работы клиентской части:

- одиночный клиент взаимодействие с сервером обмена данными осуществляется непосредственно с клиентской машины, на которой происходит ввод, редактирование и хранение данных. В данном случае на машине клиента устанавливаются все компоненты АС «УРМ»;
- сетевой вариант с несколькими клиентскими машинами и одним сервером базы данных УРМ. Клиентские машины – это машины, которые используются только для ввода данных, распечатки документов и формирования отчетов. Сервер базы данных УРМ (головная машина) – это машина, с которой производятся все операции с сервером обмена данными (отправка документов, синхронизация, проведение обновления). На ней физически расположены файлы с базами, набор исполняемых компонентов, шаблонов, а также средства коммуникации с сервером ФО.

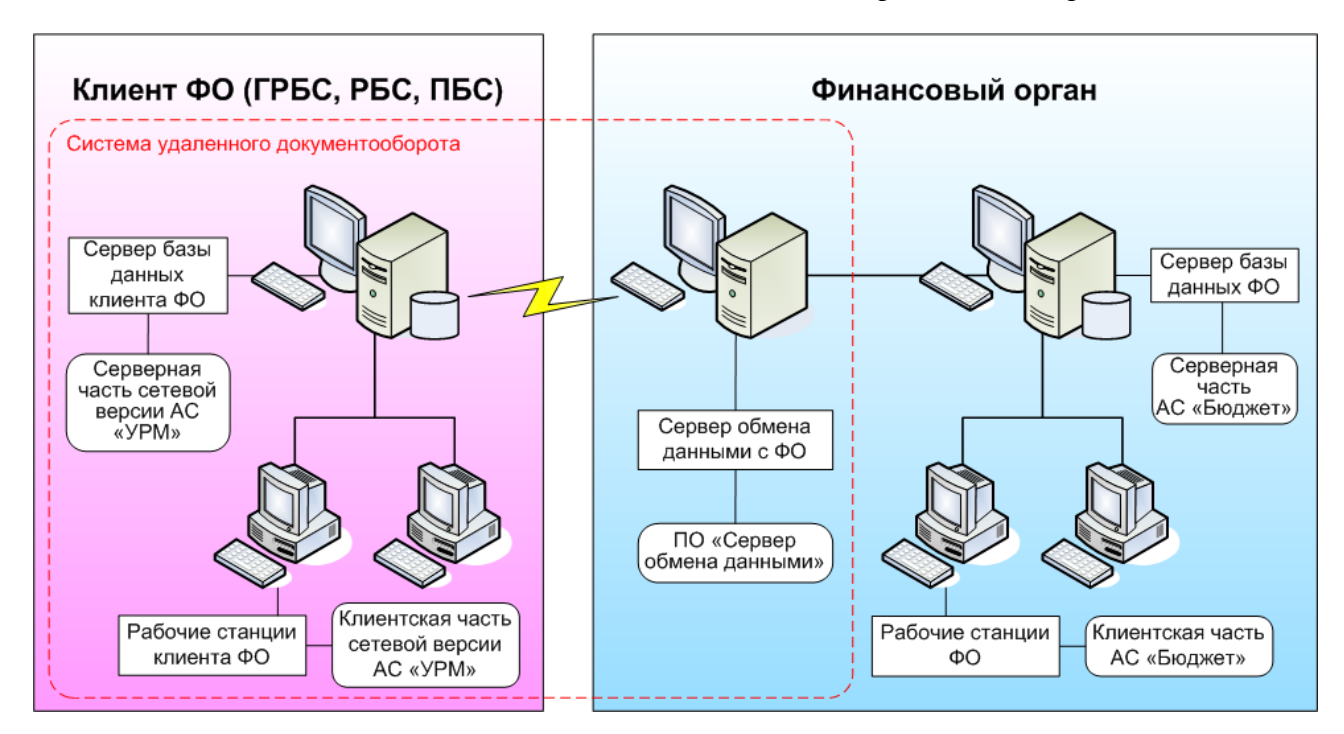

*Рис. 1.1. Установка системы для взаимодействия клиента с финансовым органом*

## <span id="page-9-0"></span>**1.2 Установка сервера обмена данными в финансовом органе**

### <span id="page-9-1"></span>**1.2.1 Системные требования**

Сервер обмена данными рекомендуется устанавливать на отдельном компьютере. Для работы необходима следующая конфигурация:

− 1-4 CPU 2-4 x Core 2-3GHz, RAM 2-12Gb, HDD 120Gb, Lan 1Gbps, USB, UPS;

− операционная среда: Windows Server 2003 R2 и выше.

Входящие подключения могут осуществляться несколькими способами:

- по локальной сети. Требуется сетевая карта 100-1000 Mb;
- через модемы. К компьютеру может быть подключено до трех внешних или внутренних модемов. Для подключения большего числа модемов необходимо использовать специализированные аппаратные решения (модемные пулы). Для каждого модема требуется отдельная телефонная линия. Для простоты администрирования рекомендуется организовать многоканальный телефонный номер;
- по выделенной линии. Требуется модем для выделенной линии;
- через интернет. Требуется: постоянный IP-адрес сервера в интернет. На пути следования пакетов от клиента к серверу и обратно должен быть открыт порт 5000 (в десятичной системе). Не допускается наличие прокси-серверов и других подобных программных продуктов, скрывающих ip-адрес сервера или клиента или каким-либо образом изменяющих передаваемые пакеты.

#### <span id="page-9-2"></span>**1.2.1.1 Требования к оборудованию для обслуживания входящих подключений удаленных клиентов с использованием АС «УРМ»**

Требования к оборудованию для обслуживания входящих подключений удаленных клиентов с использованием АС «УРМ»:

- для соединения удаленных клиентов с сервером обмена данными необходимо установить у удаленных клиентов отдельный свободный телефонный номер, не параллельный и не используемый в каких-либо других целях, кроме обслуживания подключений удаленных клиентов;
- для подключений удаленных клиентов через dial-up рекомендуется внешний модем ZyXEL Omni 56K или другой не хуже;
- для обслуживания входящих подключений dial-up получателей средств бюджета требуется модемный пул, количество модемов которого берется из расчета: 1 модем на 8-10 удаленных клиентов при установленном регламенте работы в сети. На каждый модем модемного пула необходимо выделить отдельный, не используемый в иных целях, телефонный номер (или многоканальный номер).

#### <span id="page-9-3"></span>**1.2.1.2 Нагрузочная способность сервера обмена данными**

Один сервер удаленных подключений и обмена данными способен одновременно обработать примерно 10-40 входящих клиентских подключений, в зависимости от мощности оборудования, объемов данных и скорости коммуникаций. Одно входящее подключение (входящая линия) позволяет организовать работу 8-10 удаленных клиентов поочередно. Исходя из этих данных, рекомендуется планировать нагрузку на один сервер из расчета не более 120-400 удаленных клиентов. При необходимости работы более 400 клиентов рекомендуется использовать дополнительные серверы удаленных подключений и доступа к данным пропорционально рекомендациям по нагрузке, указанным выше.

Приведенные рекомендации рассчитаны на среднюю нагрузку сервера, при равномерном распределении обращений клиентов в течение рабочего дня. В случае повышенной нагрузки количество серверов удаленных подключений и обмена данными, необходимых для комфортной работы, может оказаться больше.

### <span id="page-10-0"></span>**1.2.2 Порядок установки и настройки сервера обмена данными**

- 1. Начиная с версии 10.0 сервер (QueryServer) разработан с использованием платформы Java, поэтому перед его установкой необходимо скачать и установить Java Runtime. Сервер работает только на Java 7 32-разрядной версии – даже для 64-разрядной ОС обязательно устанавливать 32-разрядную версию Java.
- 2. Запустите инсталляционную программу установки (UrmServer\_SETUP.exe), с помощью которой будет установлен сервер обмена данными. Если на компьютере уже установлена и работает программа QueryServer, то она должна быть закрыта перед запуском инсталляции, сервер должен быть деинсталлирован.
- 3. В появившемся окне с приветствием и сообщением об установке нажмите кнопку **Далее**.
- 4. В диалоговом окне «Выбор папки установки» (рис. 1.2) укажите путь для установки сервера обмена данными. По умолчанию сервер устанавливается в каталог C:\Program Files\KRISTA\URMServer. Если Вы согласны установить сервер в этот каталог, нажмите кнопку **Далее**, иначе задайте свой путь, и затем нажмите кнопку **Далее**.
- *Рис. 1.2. Вид диалогового окна «Выбор папки установки»*

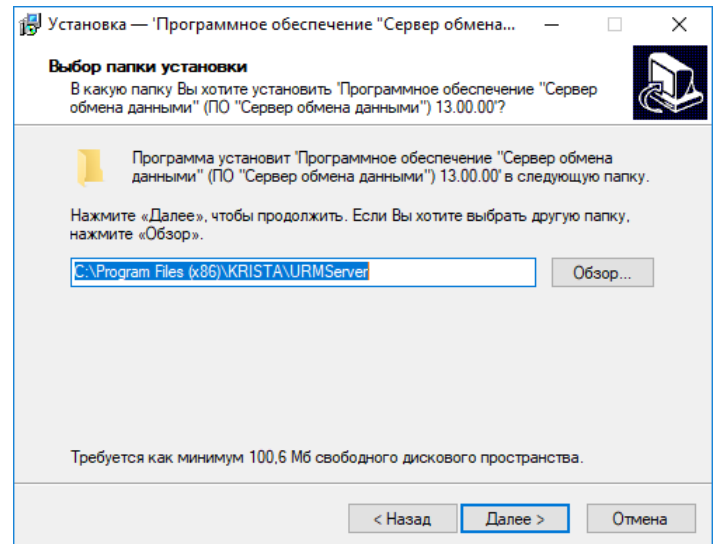

- 5. Для продолжения нажмите кнопку **Установить**.
- 6. Дождитесь окончания процесса копирования и регистрации модулей сервера обмена (рис. 1.3).

#### *Рис. 1.3. Процесс регистрации модулей*

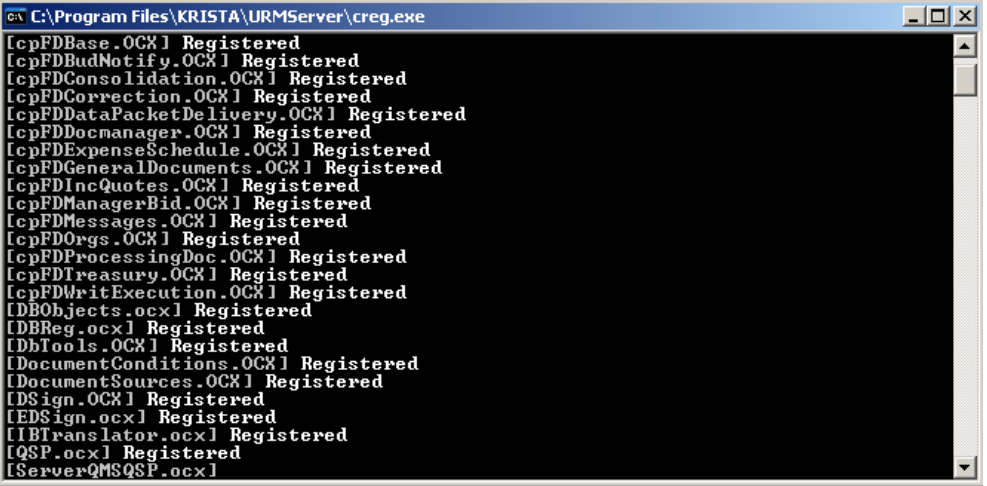

- 7. Перезагрузите компьютер.
- 8. Если сервер установлен успешно, то в панели задач Windows (systray) появится иконка агента управления (рис. 1.4).

*Рис. 1.4. Иконка агента управления в панели задач Windows*

# $\bigcirc$   $\bigcirc$   $\Box$   $\downarrow$  Pyc 12:52

- 9. Произведите настройку конфигурации сервера обмена данными с помощью утилиты AdminUtil.exe (см. п. 1.2.4).
- 10. Запустите АС «Бюджет». Введите данные об удаленных клиентах, их правах на интерфейсах РМ Администрирование УРМ (см. п. 1.4).
- 11. На интерфейсe Константы УРМ РМ Администрирование УРМ АС «Бюджет» настройте константы, необходимые для функционирования сервера обмена данными и АС «УРМ» (см. п. 1.4.4).

Примечание – Документы, приходящие от удаленного пользователя на сервер ФО, могут отклоняться автоматически, поэтому в соответствующем справочнике в АС «Бюджет» нельзя изменять коды причин отклонения, имеющих маску 01.ХХ.ХХ, т.к. они зарезервированы для автоматического отклонения документов сервером обмена данными.

#### <span id="page-11-0"></span>**1.2.3 Администрирование QueryServer**

#### <span id="page-11-1"></span>**1.2.3.1 Меню управления сервером**

Меню управления QueryServer вызывается путем щелчка правой кнопкой мыши на иконке агента  $\bullet$  в панели задач Windows (systray) и содержит следующие пункты:

- − **Подключения** выводит на экран браузер со списком текущих подключений пользователей к серверу;
- − **Объекты сервера** выводит на экран браузер со служебной информацией о внутренних параметрах сервера;
- − **Лог сервера** выводит на экран браузер, где открыта страница с логами сервера (выводятся последние события, количество которых задается в настройках);
- − **Приоритетный доступ** выводит на экран браузер, где открыта страница редактирования списка пользователей с приоритетным доступом (подробнее о приоритетном доступе – далее в документе);
- − **Пользователи** редактирование базы пользователей QueryServer'а (изменения вступают в силу сразу после сохранения списка пользователей);
- − **Веб-пользователи** редактирование списка пользователей, имеющих право на подключение к web-интерфейсу мониторинга QueryServer;
- − **Настройки** редактирование настроек сервера (изменения вступают в силу сразу после их сохранения);
- **Управление** оперативное редактирование некоторых системных параметров сервера (изменения вступают в силу сразу после их сохранения);
- − **Шифрование** настройка шифрования трафика (изменения вступают в силу сразу после их сохранения);
- **Блокировка** выводит на экран форму для блокирования приема новых подключений и выгрузки сервера;
- − **Выход** выгрузка утилиты QSAgent. В случае, если сервер установлен приложением, выгрузка сервера производится одновременно с выгрузкой агента. Внимание! Выгрузка сервера сопряжена с выполнением некоторых системных операций и может занять некоторое время (до нескольких минут).

Для обновления информации о текущих параметрах сервера следует обновить страницу в браузере.

#### <span id="page-12-0"></span>**1.2.3.2 Мониторинг работы сервера**

Мониторинг работы сервера осуществляется с использованием web-интерфейса (рис.1.5). На машине с сервером УРМ web-интерфейс можно вызвать из контекстного пункта меню агента **Подключения**. Для доступа с другой машины необходимо в браузере набрать http://<имя машины с сервером УРМ>:8001 (дополнительно, если в локальной сети настроены брандмауэры, необходимо открыть для доступа порт 8001). Для ограничения доступа пользователей к управлению сервером браузер при подключении запрашивает имя пользователя и пароль. По умолчанию имя пользователя и пароль совпадают: HTTPUSER (большими буквами). Настройка доступа к web-интерфейсу описана отдельным пунктом.

#### *Рис. 1.5. Вид web-интерфейса (закладка «Параметры сервера»)*

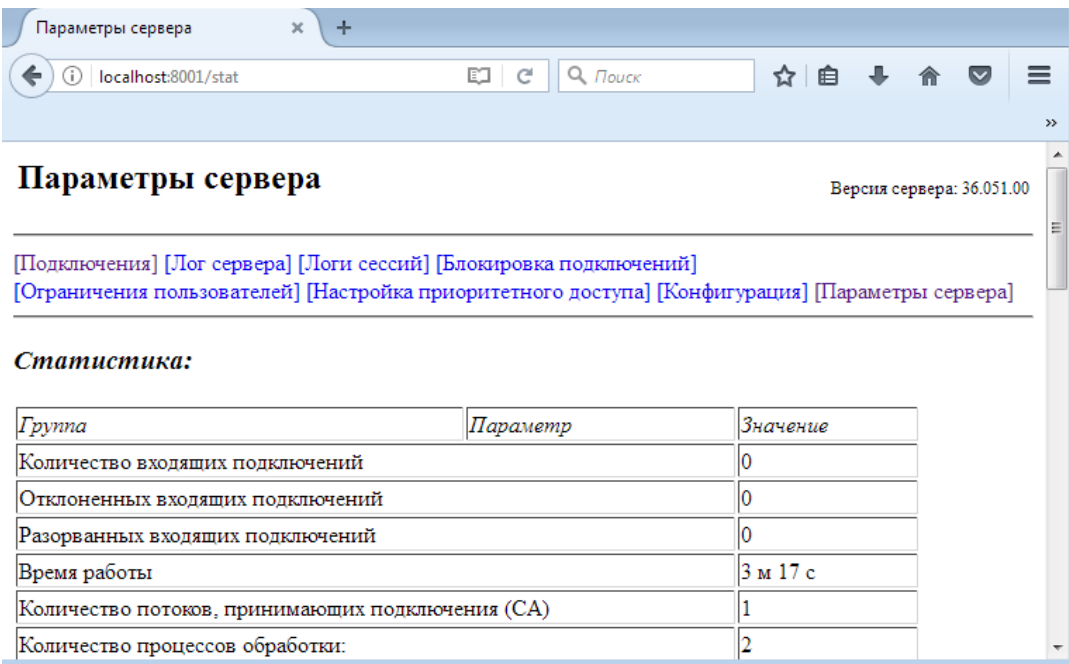

Web-интерфейс имеет несколько вкладок. Некоторые из них (Подключения, Объекты сервера, Лог сервера, Приоритетный доступ) открываются напрямую при выборе соответствующего пункта из контекстного меню, переход к другим может быть совершен через браузер.

Далее кратко описывается содержание каждой вкладки:

- вкладка Подключения отображает текущие подключения пользователей (удаленных клиентов) к серверу, а также общую статистическую информацию. В таблице подключений пользователей для каждого подключения есть элемент управления («Х»), позволяющий принудительно разорвать соответствующее подключение;
- − вкладка Лог сервера отображает последние записи системного протокола работы сервера. Протоколы предметных обработчиков на данную страницу не попадают;
- вкладка Логи сессий отображает системный протокол работы сервера в разрезе клиентских сессий. Протоколы предметных обработчиков на данную страницу не попадают;
- вкладка Блокировка подключений позволяет временно заблокировать прием сервером входящих подключений, а также разблокировать прием подключений;
- вкладка Ограничения пользователей отображает (только для чтения) список пользователей QueryServer с информацией о настройках по каждому из них;
- вкладка Настройка приоритетного доступа предназначена для настройки приоритетного доступа клиентов к серверу (подробнее – в отдельном пункте);
- вкладка Конфигурация отображает (только для чтения) текущие системные параметры конфигурации сервера;
- вкладка Параметры сервера отображает статистику по внутренним системным объектам сервера.

#### <span id="page-13-0"></span>**1.2.3.3 Настройка пользователей web-интерфейса**

Для ограничения доступа пользователей локальной сети к web-интерфейсу мониторинга работы сервера предусмотрен запрос имени пользователя и пароля при подключении. Уровень защиты не является достаточным для того, чтобы противостоять атакам из Internet, поэтому для обеспечения безопасности сервера он должен быть закрыт для доступа из Internet по портам, указанным для web-интерфейса.

По умолчанию (если список пользователей не указан) на сервере зарегистрирован единственный пользователь, который имеет совпадающие имя пользователя и пароль: HTTPUSER (регистр имеет значение).

Для настройки списка пользователей, имеющих доступ к web-интерфейсу, следует использовать форму настройки (рис. 1.6), вызываемую из контекстного меню Вебпользователи. В открывшемся списке следует ввести одну или несколько строк с именем пользователя и паролем. Внимание! В именах пользователей и паролях следует использовать только латинские буквы. Имена и пароли чувствительны к регистру.

Рис. 1.6. Вид формы редактирования списка пользователей web-сервера

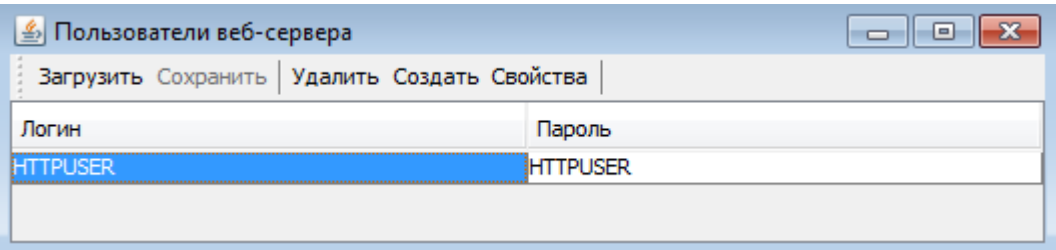

Список пользователей web-интерфейса никак не связан с пользователями операционной системы или удаленными клиентами. Это совершенно независимый список, который хранится в конфигурационных файлах QueryServer и используется исключительно для ограничения доступа к web-интерфейсу мониторинга сервера.

После сохранения списка пользователей перезагрузка QueryServer не требуется. Изменения автоматически отразятся на работающей копии сервера примерно через 30 секунд.

#### <span id="page-14-0"></span>1.2.3.4 Приоритетный доступ

Функция приоритетного доступа предназначена для того, чтобы обеспечить одному или нескольким пользователям гарантированную возможность подключения к серверу на определенный промежуток времени. Необходимость в этой функции возникает в случае, когда определенному удаленному клиенту требуется произвести срочные операции (отправить документы) при высокой общей загруженности сервера.

Приоритетный доступ в каждый момент времени может быть предоставлен небольшому количеству удаленных клиентов, во избежание перегрузки сервера обмена данными.

Приоритетный доступ является временным. Он назначается на определенный промежуток времени и автоматически исчезает по истечении заданного интервала времени. Сохранение данных о приоритетном доступе при выгрузке сервера не происходит; после выгрузки сервера и повторной загрузки список пользователей с приоритетным доступом будет пуст.

Настройка приоритетного доступа удаленных клиентов производится через webинтерфейс (вкладка Настройка приоритетного доступа). Для предоставления удаленному клиенту приоритетного доступа следует указать код клиента и длительность действия приоритета в минутах.

Для продления интервала приоритетного доступа следует указать код клиента, который уже есть в списке привилегированных пользователей, и новую длительность периода.

По истечении периода удаленный клиент исчезает из списка привилегированных пользователей автоматически (отображается после обновления страницы).

#### <span id="page-15-0"></span>**1.2.3.5 Редактирование базы пользователей (удаленных клиентов)**

Наполнение базы пользователей QueryServer (удаленных клиентов) может быть произведено автоматически на основании базы данных АС «Бюджет» с помощью утилиты администрирования сервера удаленного доступа (AdminUtil.exe).

Редактирование базы пользователей QueryServer может быть произведено средствами QueryServer через форму (рис. 1.7), вызываемую с помощью пункта **Пользователи** контекстного меню.

*Рис. 1.7. Вид формы редактирования базы пользователей*

| $\mathcal{L}_2$<br>Пользователи<br>---<br>o.    |                    |      |   |          |              |   |                      |       |   |       |   |  |                                         |
|-------------------------------------------------|--------------------|------|---|----------|--------------|---|----------------------|-------|---|-------|---|--|-----------------------------------------|
| Удалить Создать Свойства<br>Загрузить Сохранить |                    |      |   |          |              |   |                      |       |   |       |   |  |                                         |
| Код                                             | Наименование       | Бл К |   | M        | $M_{\cdots}$ | п | A                    |       | B | Д.,   |   |  | Вр Вр Описание пользователя             |
|                                                 | 0 ADMIN            |      | 0 | ٥        | 0            | 8 | $\blacktriangledown$ | $0 -$ |   |       |   |  | 0 м  445  445 Первоначальный админи   д |
|                                                 | -1 ANONYMOUS       |      |   | 0        | 0            | 2 |                      | $0 -$ |   | 0 M   |   |  | 445 445 Гостевой логин. Его имя,        |
|                                                 | 2USER <sub>2</sub> |      | 0 | o        | Ō            | 4 |                      | $0 -$ |   | 0 M   | 0 |  | 0 Муниципальное учрежде                 |
|                                                 | 3USER3             |      | 0 | 0        | 0            | 4 |                      | $0 -$ |   | 0 M   | 0 |  | 0 Управление жилищно-ко                 |
|                                                 | 5USER <sub>5</sub> |      | 0 | o        | Ō            | 4 |                      | $0 -$ |   | 0 M   | 0 |  | 0 "Администрация города                 |
|                                                 | 6USER6             |      | 0 | 0        | 0            | Δ |                      | $0 -$ |   | 0 M   | 0 |  | 0 Отдел культуры админи                 |
|                                                 | 7USER7             |      | 0 | $\Omega$ | Ō            | 4 |                      | $0 -$ |   | 0 M   | 0 |  | 0 Комитет по физической                 |
|                                                 | 8 USER8            |      | 0 | ٥l       | 0            | 4 |                      | $0 -$ |   | l0 м  | 0 |  | 0 Муниципальное учрежде                 |
|                                                 | 10 USER 10         |      | 0 | $\Omega$ | 0            | 4 |                      | $0 -$ |   | 0 M   | 0 |  | 0 МУ "Финансовое управле                |
|                                                 | <b>11 USER 11</b>  |      | 0 | o        | Ō            | 4 |                      | n-    |   | 0 M   | ٥ |  | 0 МУ "Финансовое управле                |
|                                                 | 19 LISER 19        |      | o | n١       | n            | 4 |                      | $0 -$ |   | 0 M.L | n |  | 0 Избирательная комиссия                |

В форме отображается список пользователей с параметрами их доступа. Редактирование параметров пользователя производится через форму «Свойства пользователя», которая вызывается двойным щелчком в таблице на строке соответствующего пользователя, либо по кнопке **Свойства** на панели инструментов.

Панель инструментов содержит следующие кнопки:

- **Загрузить** загрузка списка удаленных клиентов с диска, из конфигурационных файлов QueryServer. Любые изменения, внесенные до этого, будут потеряны.
- − **Сохранить** сохранение списка удаленных клиентов на диск, в конфигурационные файлы QueryServer. Изменения немедленно учитываются в запущенном экземпляре QueryServer (перезагрузка не требуется).
- − **Удалить** удаление выбранного в таблице пользователя.
- − **Создать** добавление пользователя.
- − **Свойства** редактирование параметров выбранного в таблице пользователя.

#### <span id="page-15-1"></span>**1.2.3.6 Настройка параметров сервера**

Настройка параметров сервера производится через форму настроек, вызываемую при выборе пункта **Настройки** контекстного меню. Изменения настроек записываются в конфигурационные файлы QueryServer и вступают в силу только после перезагрузки сервера.

Форма настроек содержит несколько вкладок, содержащих следующие параметры:

- − Параметры запуска:
	- Каталог установки программы каталог, из которого запускается QueryServer.
	- − Каталог временных файлов каталог, в котором сервер будет хранить свои временные файлы. По умолчанию это подкаталог «IPC» каталога установки сервера.
- Каталог хранения обновлений показывает, в каком каталоге сервер будет искать обновления для клиентов (параметр доступен только для чтения, настраивается через AdminUtil.exe).
- Режим запуска сервера определяет способ запуска сервера ручной запуск приложением либо установка службой.
- Сеть основные параметры сетевого взаимодействия:
	- Адреса IP-адреса, на которых сервер должен принимать входящие подключения. Заполнение параметра может потребоваться, если машина с сервером имеет несколько сетевых интерфейсов, и принимать подключения необходимо только с некоторых из них. По умолчанию параметр можно оставить пустым; в этом случае сервер будет принимать подключения на все доступные сетевые интерфейсы.
	- Порт порт протокола ТСР/IР, на котором сервер принимает подключения клиентов (по умолчанию 5000). Изменение параметра крайне не рекомендуется, поскольку требует синхронного изменения настройки клиентов и решения сопутствующих проблем.
	- Максимальное количество подключений ограничение на максимальное количество одновременно обрабатываемых сервером подключений.
	- Макс. время обработки запроса, мин. максимальное время, в течение которого предметный обработчик имеет право обрабатывать запрос от удаленного клиента. В случае, если данное время превышено, сервер считает, что в обработчике произошел сбой, и принудительно выгружает процесс с одновременным разрывом соединения.
	- Макс. длительность сессии, мин максимально время работы сессии одного клиента. По истечению заданного времени сессия закрывается. Значение 0 - ограничение не применяется.
	- Макс. объем данных, Мб максимальный объем данных, который может пересылаться по сети в рамках одной сессии. При превышения указанного объема данных сессия закрывается, соединение разрывается. Значение 0 – ограничение не применяется.
- Обработчики параметры, определяющие время жизни процессов-обработчиков:
	- Максимальное количество сессий количество подключений удаленных клиентов, после обработки которого происходит перезагрузка процесса.
	- Максимальное количество пакетов количество обработанных запросов (пакетов), после которого происходит перезагрузка процесса.
	- Максимальное время работы, мин. общее время работы процесса, по истечении которого происходит перезагрузка процесса.
	- Время жизни свободного обработчика, мин. время простоя (работы процесса в режиме ожидания, без обработки пакетов от клиентов), после которого процесс считается «лишним» и выгружается для экономии ресурсов сервера.
- Журналирование настройки журналирования внутренних событий сервера.
- Веб-сервер настройки для функционирования web-интерфейса мониторинга активности сервера:
	- Адрес внутреннего HTTP список IP-адресов, на которых должен слушать web-сервер.  $\equiv$ Параметр можно оставить пустым (по умолчанию); при этом сервер будет слушать на всех доступных сетевых интерфейсах.
	- Порт внутреннего HTTP порт, на котором будет принимать подключения web-сервер.
	- Количество записей в веб-логе количество событий, которое будет отображаться в webинтерфейсе сервера на вкладке Лог сервера (старые события не отображаются).
- − Количество веб-логов сессий количество сессий, для которых будут отображаться логи в web-интерфейсе сервера на вкладке Логи сессий.
- − Количество записей веб-лога сессий количество событий, которое будет отображаться в web-интерфейсе сервера для каждой сессии, на вкладке Логи сессий.

#### <span id="page-17-0"></span>**1.2.3.7 Оперативное управление ограничениями**

Оперативное управление ограничениями сервера может понадобиться для экспериментального определения максимальной допустимой нагрузки на сервер. Производится через форму (рис. 1.8), вызываемую из контекстного меню (пункт **Управление**).

*Рис. 1.8. Вид формы настройки ограничений сервера*

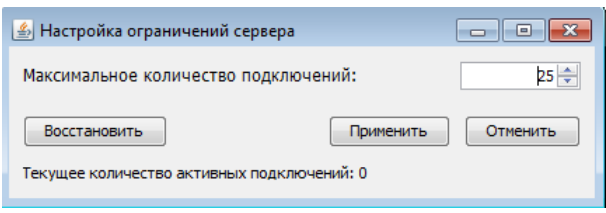

Изменения параметров вступают в силу без перезагрузки сервера, по нажатию кнопки **Применить**.

### <span id="page-17-1"></span>**1.2.4 Настройка конфигурации сервера обмена данными с помощью утилиты AdminUtil**

- 1. Запустите программу AdminUtil.exe (рис.1.9) (утилита настроек администратора сервера обмена данными).
- *Рис. 1.9. Вид утилиты настроек администратора сервера обмена данными*

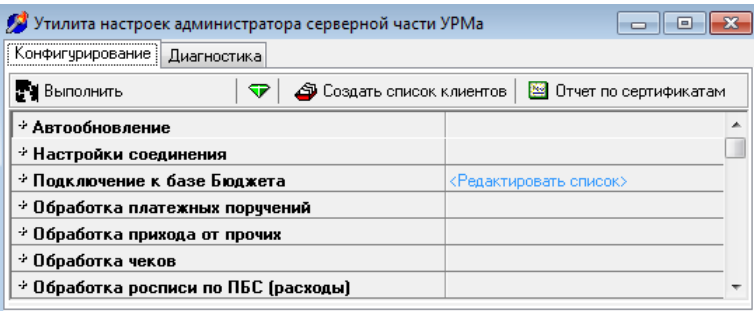

- 2. В появившемся окне на закладке Конфигурирование нажмите кнопку **Выполнить**, тем самым активируя страницу. Произведите настройку сервера обмена данными в соответствии с описанием параметров, представленным в таблице 1.1.
- 3. Сохраните произведенные настройки, нажав на кнопку желтого кристалла  $\nabla$  на панели команд управления и подтвердив сохранение изменений.
- 4. Перейдите на закладку Диагностика, на которой происходит проверка возможности подключения к базе данных АС «Бюджет». Для запуска процедуры диагностики нажмите кнопку **Выполнить**. Результат проверки подключения ко всем базам (АС «Бюджет» и криптографическим) и серверу проверки достоверности будет отображен в окне вывода информации с указанием текущего времени на сервере баз данных.
- 5. Создайте список пользователей QueryServer'a (сервера обмена данными) на основании списка удаленных клиентов, указанного в одной из баз данных АС «Бюджет»: на закладке Конфигурирование нажмите кнопку **Создать список клиентов**, в появившемся окне выберите нужную базу данных и нажмите **ОК**. Автоматически будет произведено подключение к базе АС «Бюджет» и отображение списка зарегистрированных в ней удаленных клиентов. Для создания/обновления списка необходимо нажать кнопку **Добавить** и ввести логин и пароль администратора сервера обмена данными (по умолчанию ADMIN/ADMIN).
- 6. В окне «Настройки добавления пользователей» (рис. 1.10) определите значение параметров Способ формирования имени пользователя и Принципы добавления.

*Рис. 1.10. Вид окна настроек параметров добавления пользователей утилиты AdminUtil*

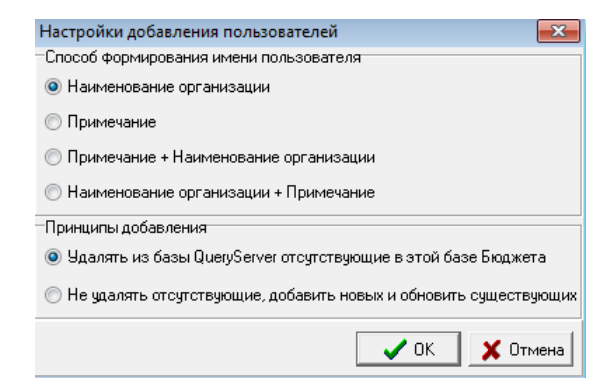

Принципы добавления:

- − «Удалять из базы QueryServer отсутствующие в этой базе Бюджета» база пользователей будет заменена на пустую, список пользователей будет сгенерирован по выбранной базе АС «Бюджет».
- − «Не удалять отсутствующие, добавить новых и обновить существующих» в существующей базе пользователей QuerySever'a будет произведено обновление атрибутов имеющихся пользователей (наименование пользователя, пароль) на основании выбранной базы АС «Бюджет» по коду удаленного клиента; пользователи УРМ, отсутствующие в базе пользователей QueryServer'a, будут добавлены из базы АС «Бюджет».

По завершении операции на экран будет выведена информация о количестве добавленных, измененных и удаленных пользователей.

7. После создания/обновления списка клиентов необходимо перезапустить QueryServer (сервер обмена данными).

*Таблица 1.1 Перечень констант утилиты AdminUtil*

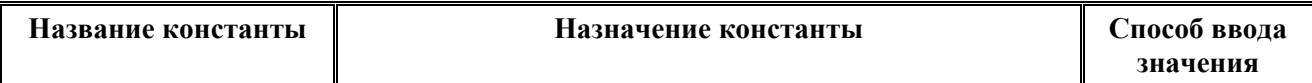

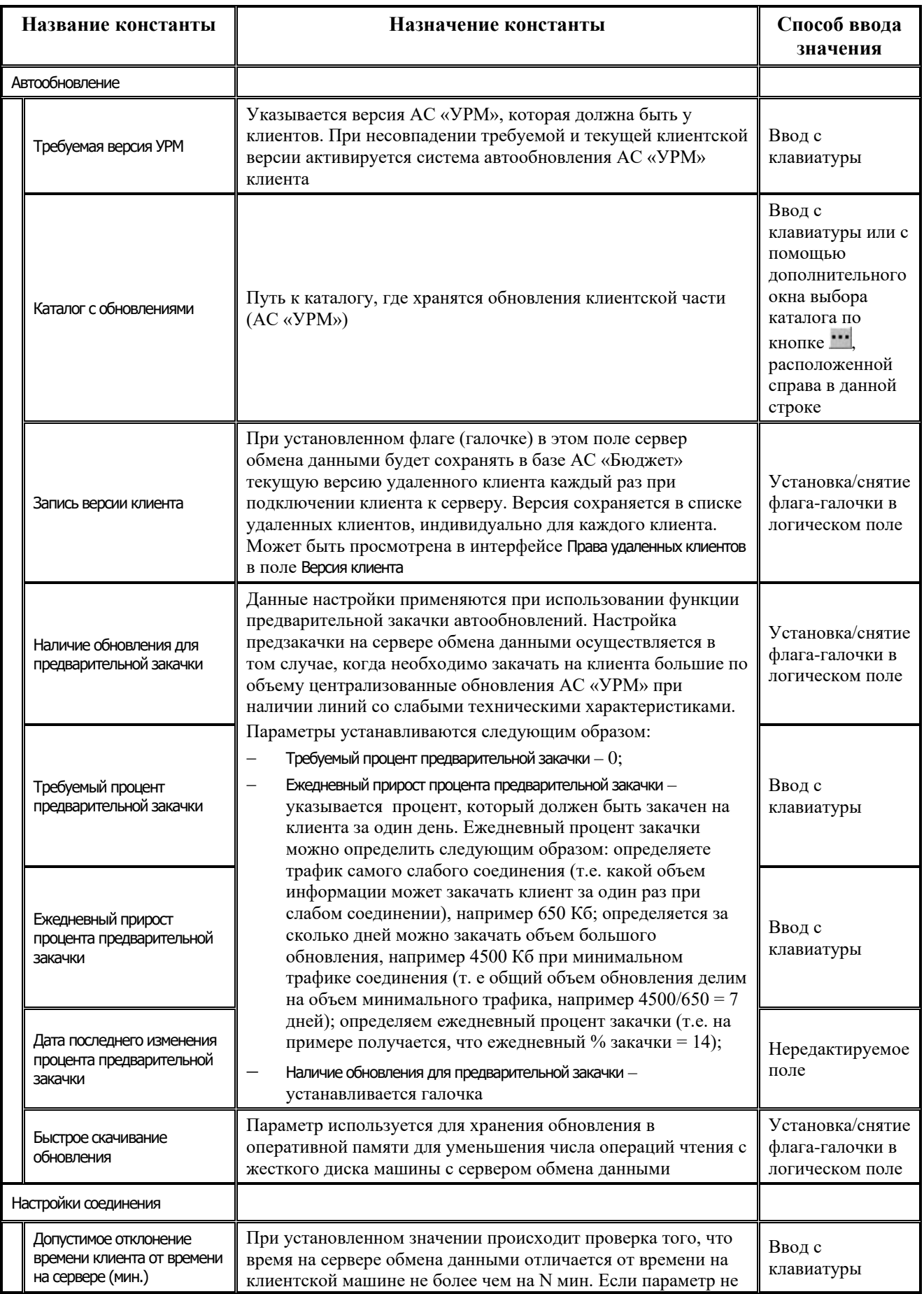

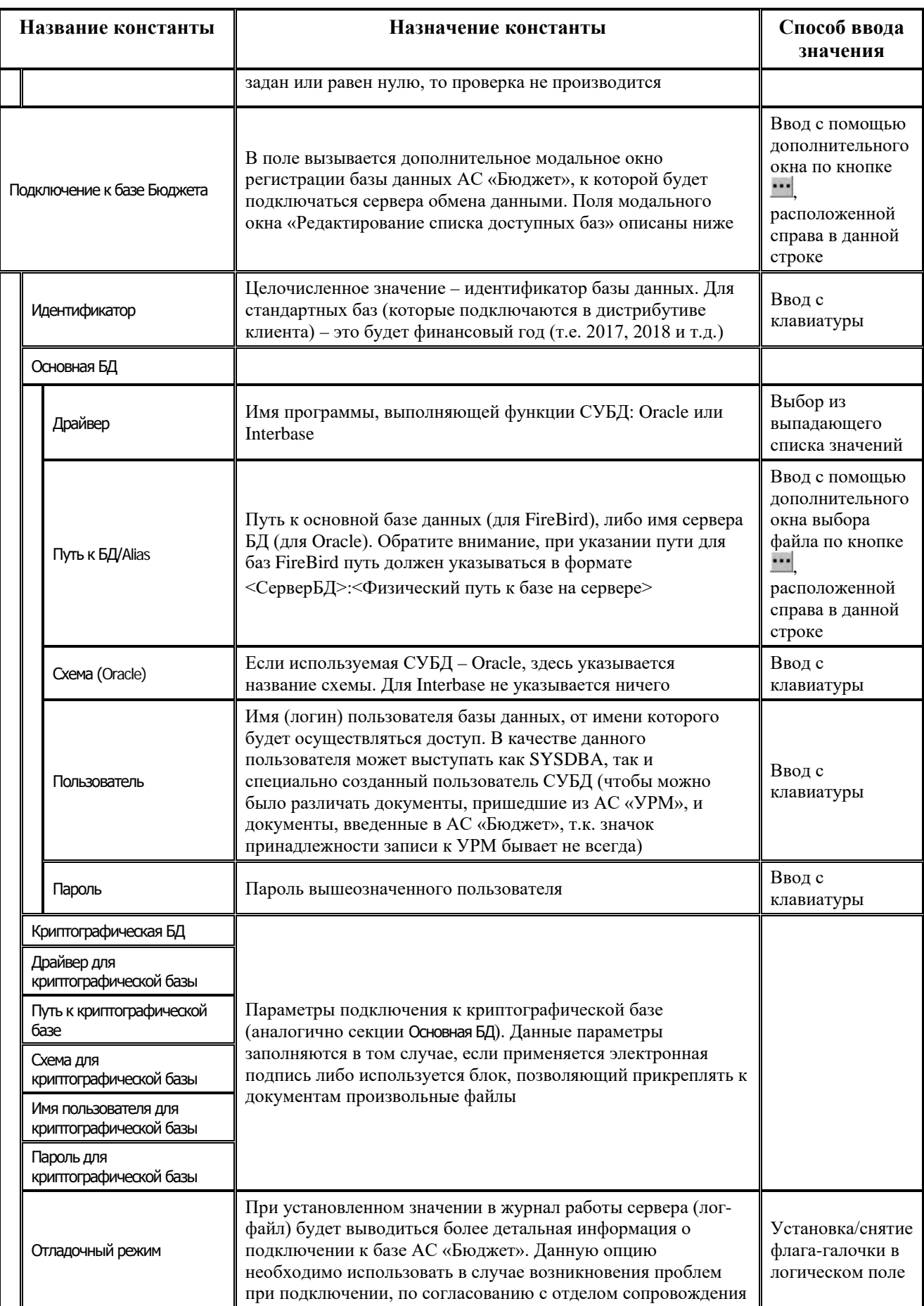

۳

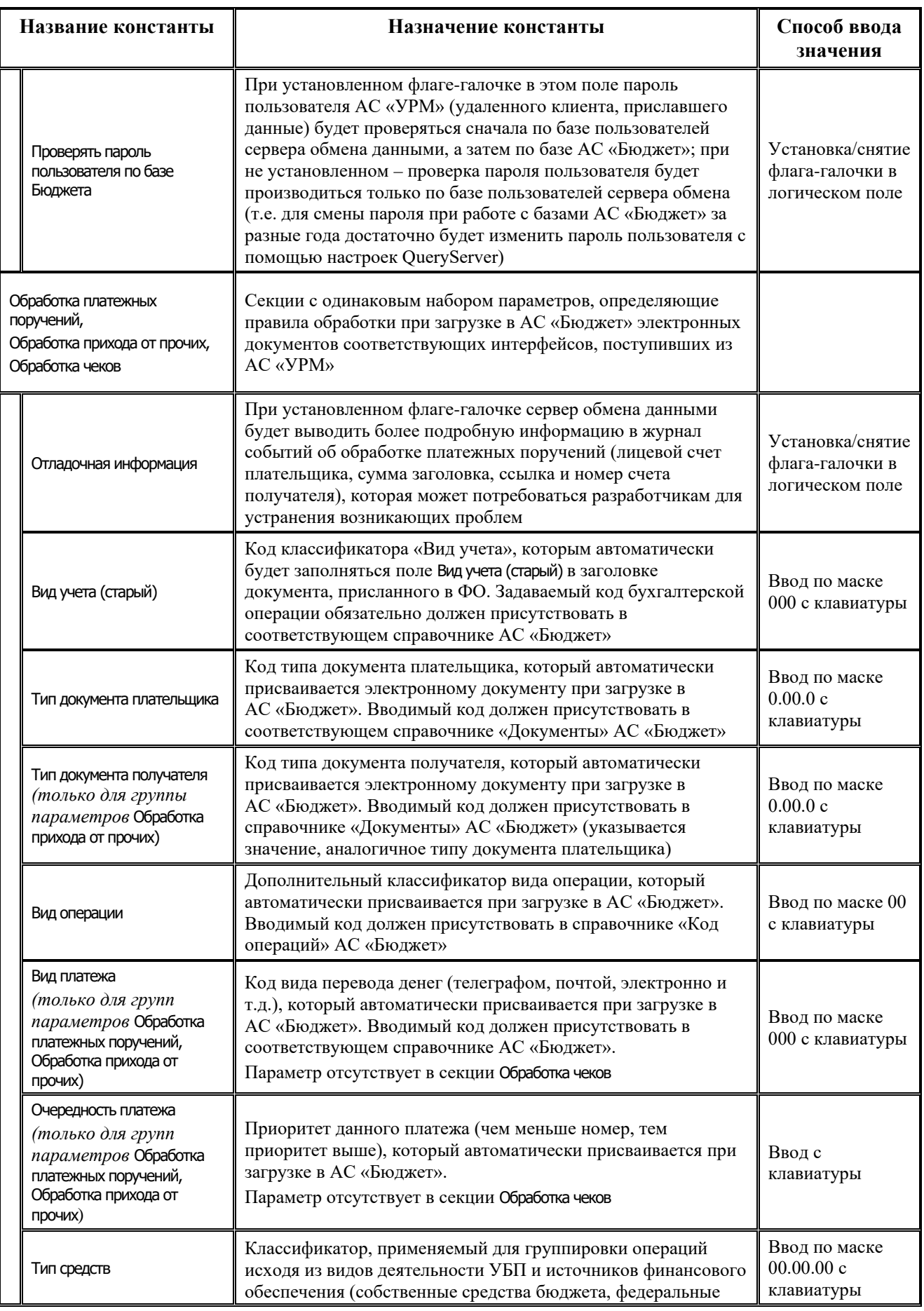

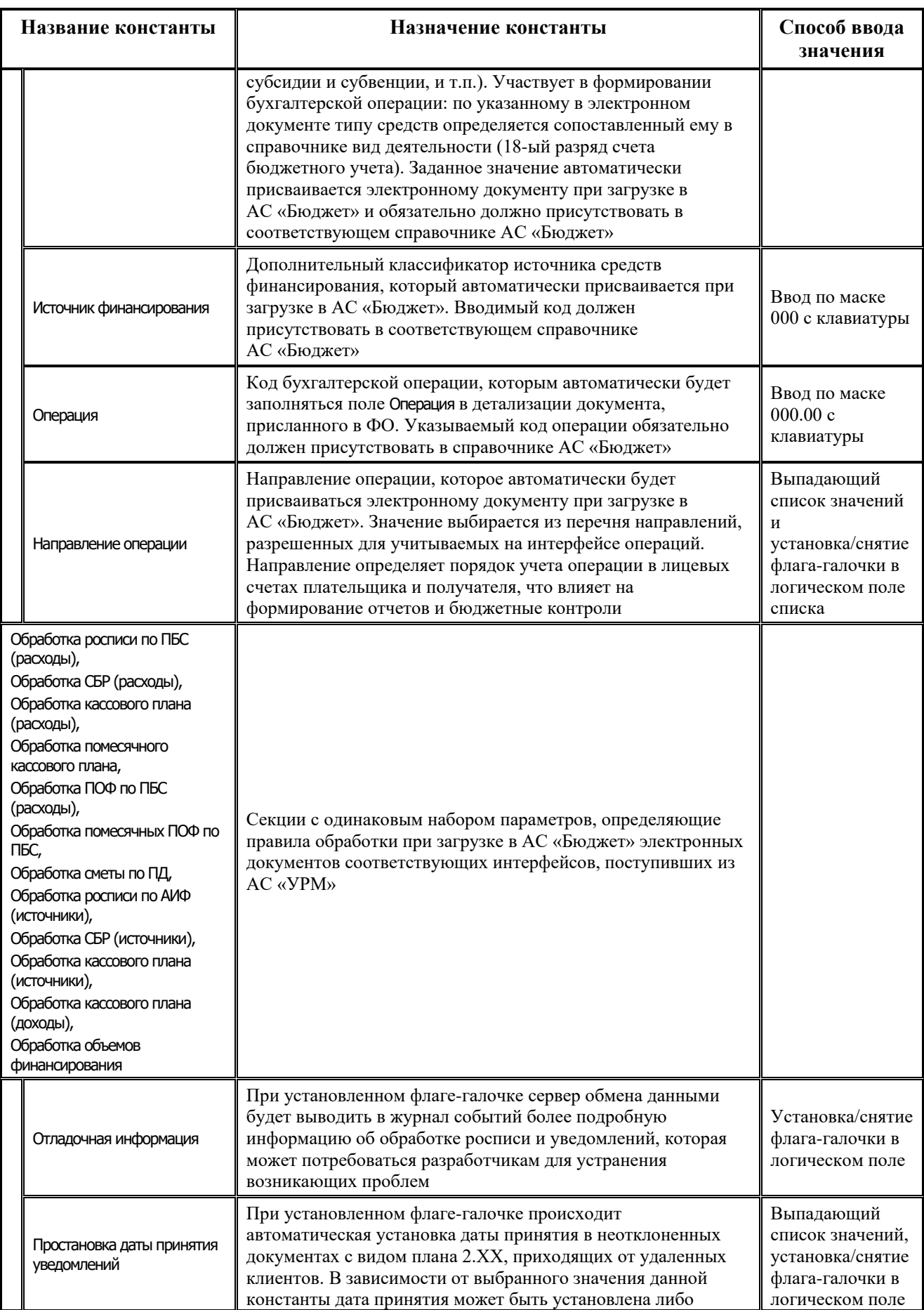

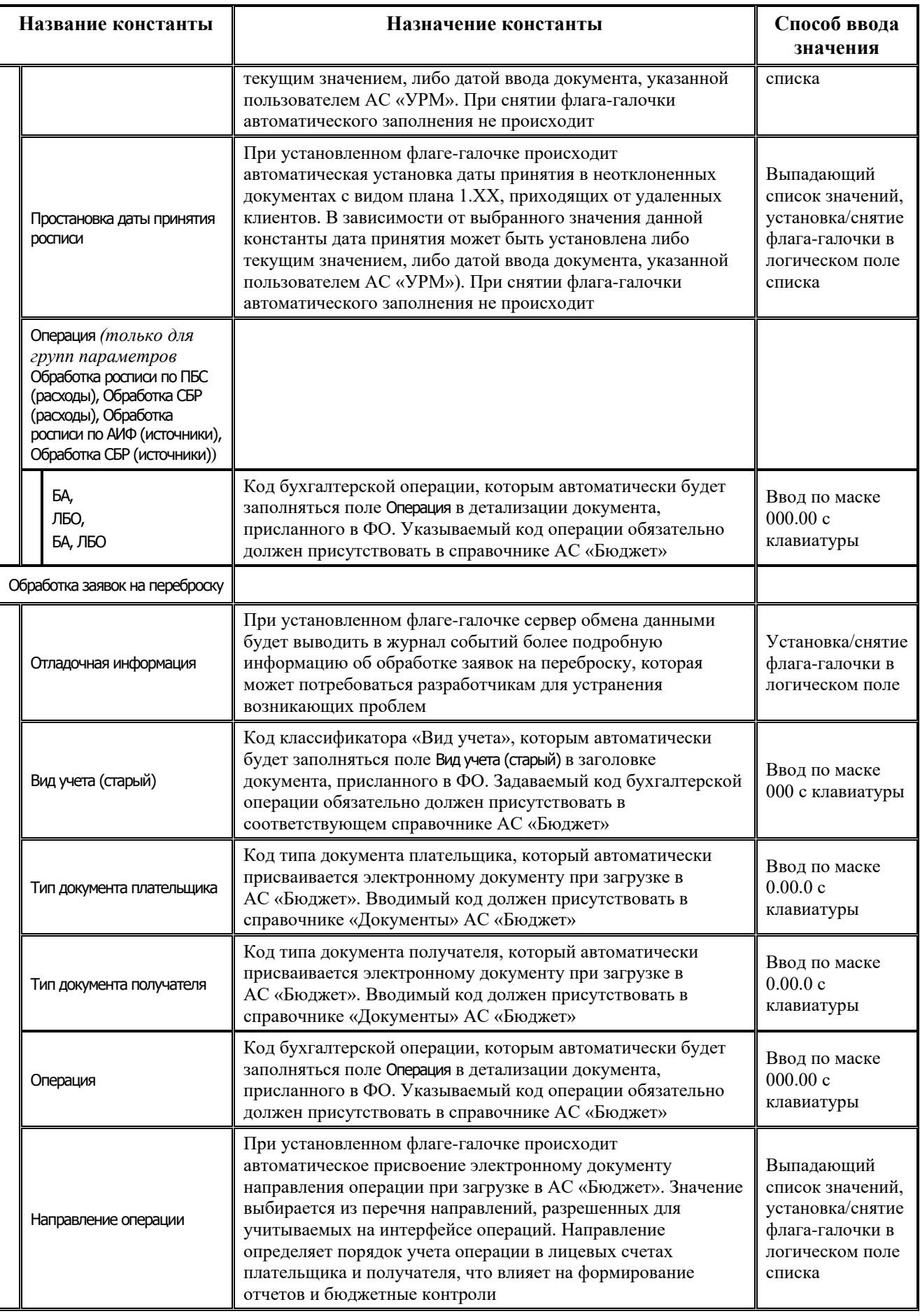

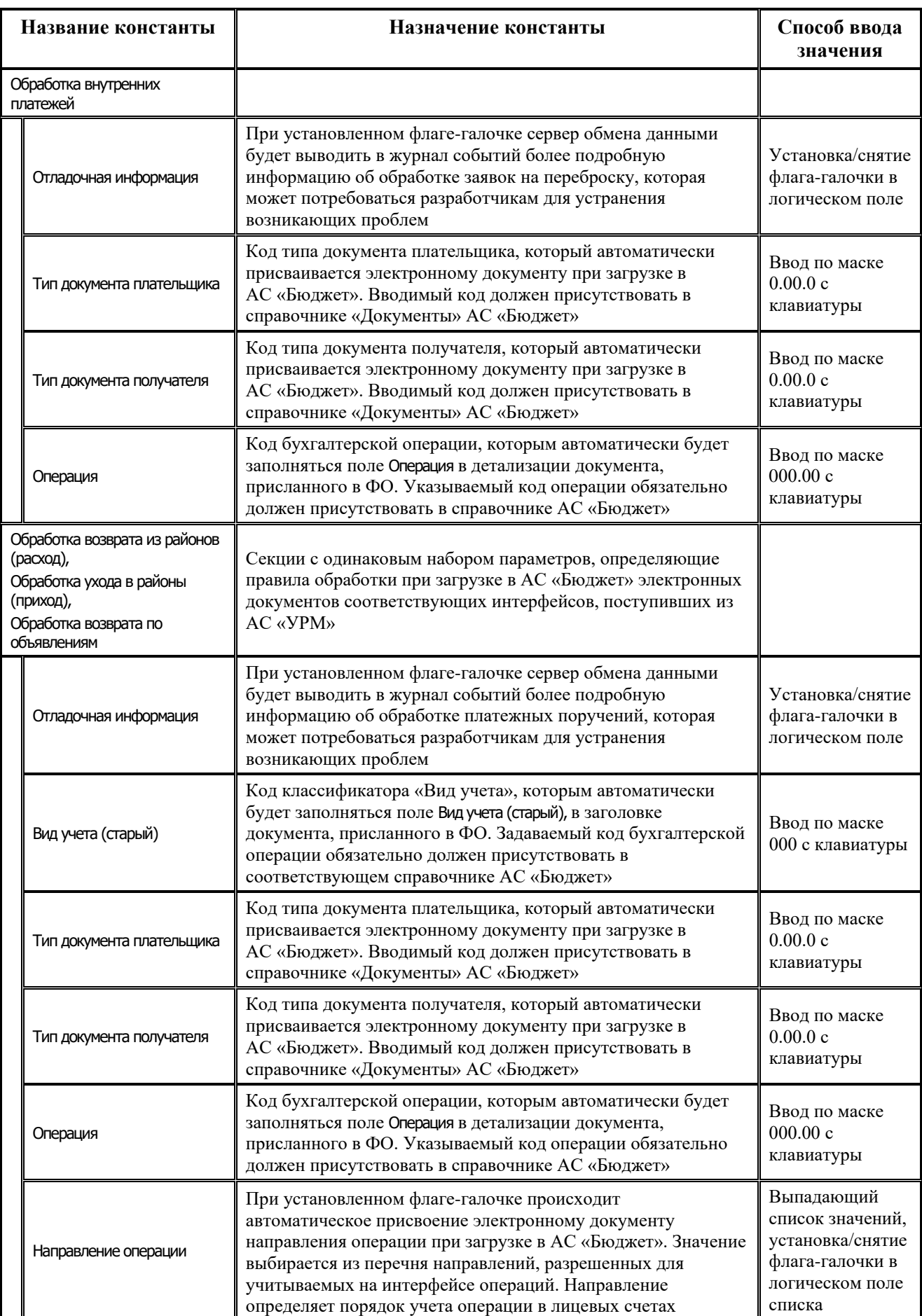

ż

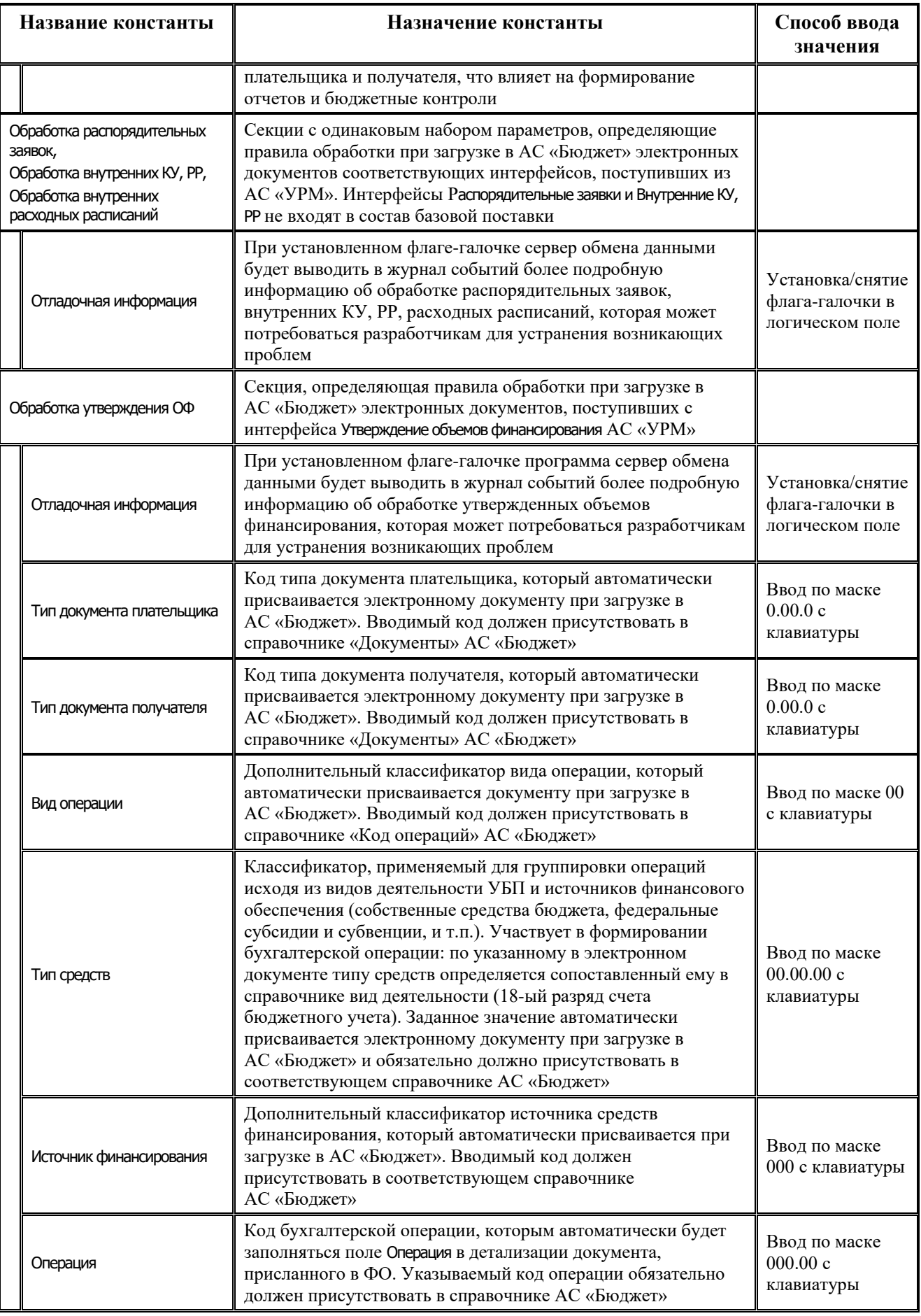

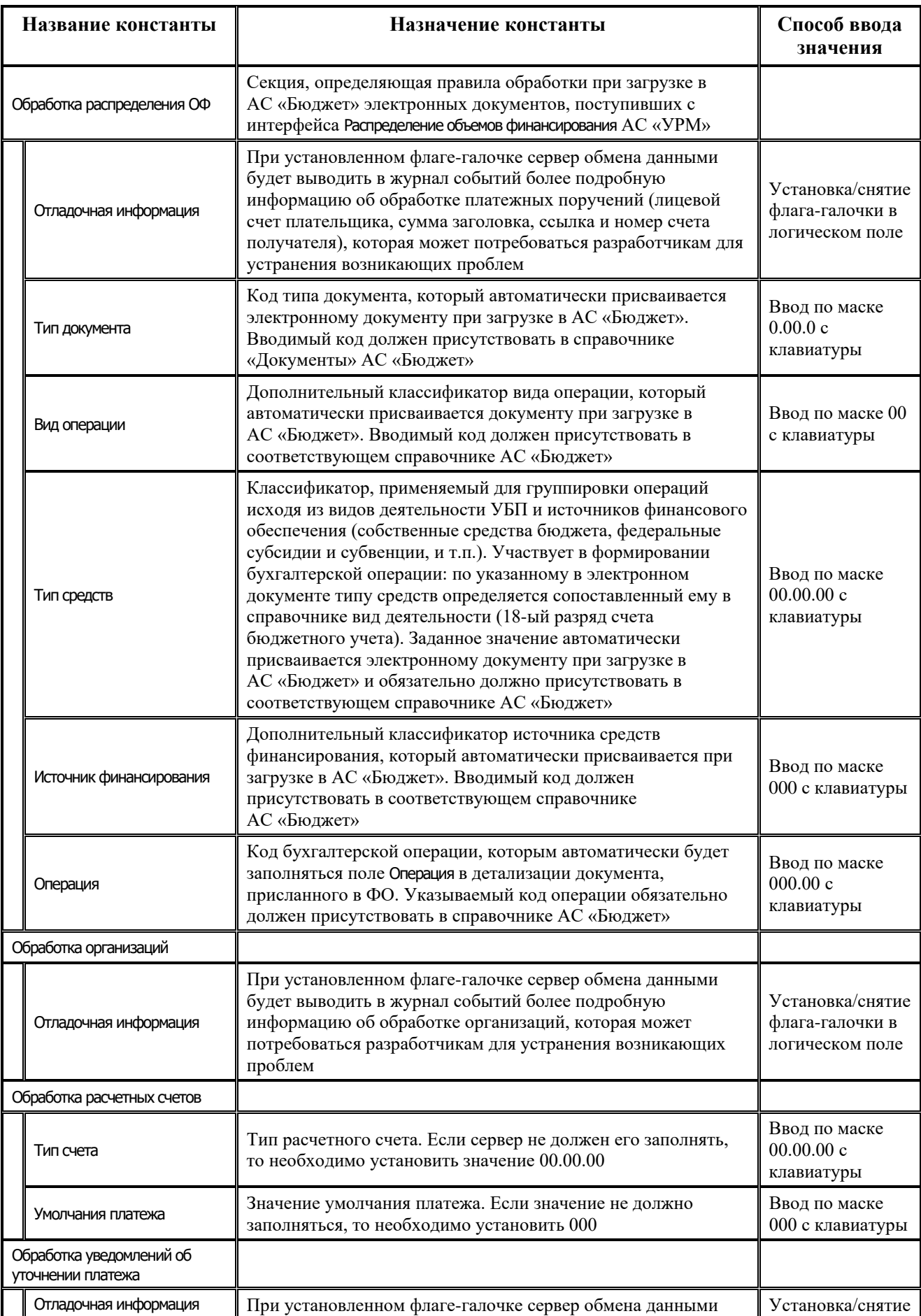

۳

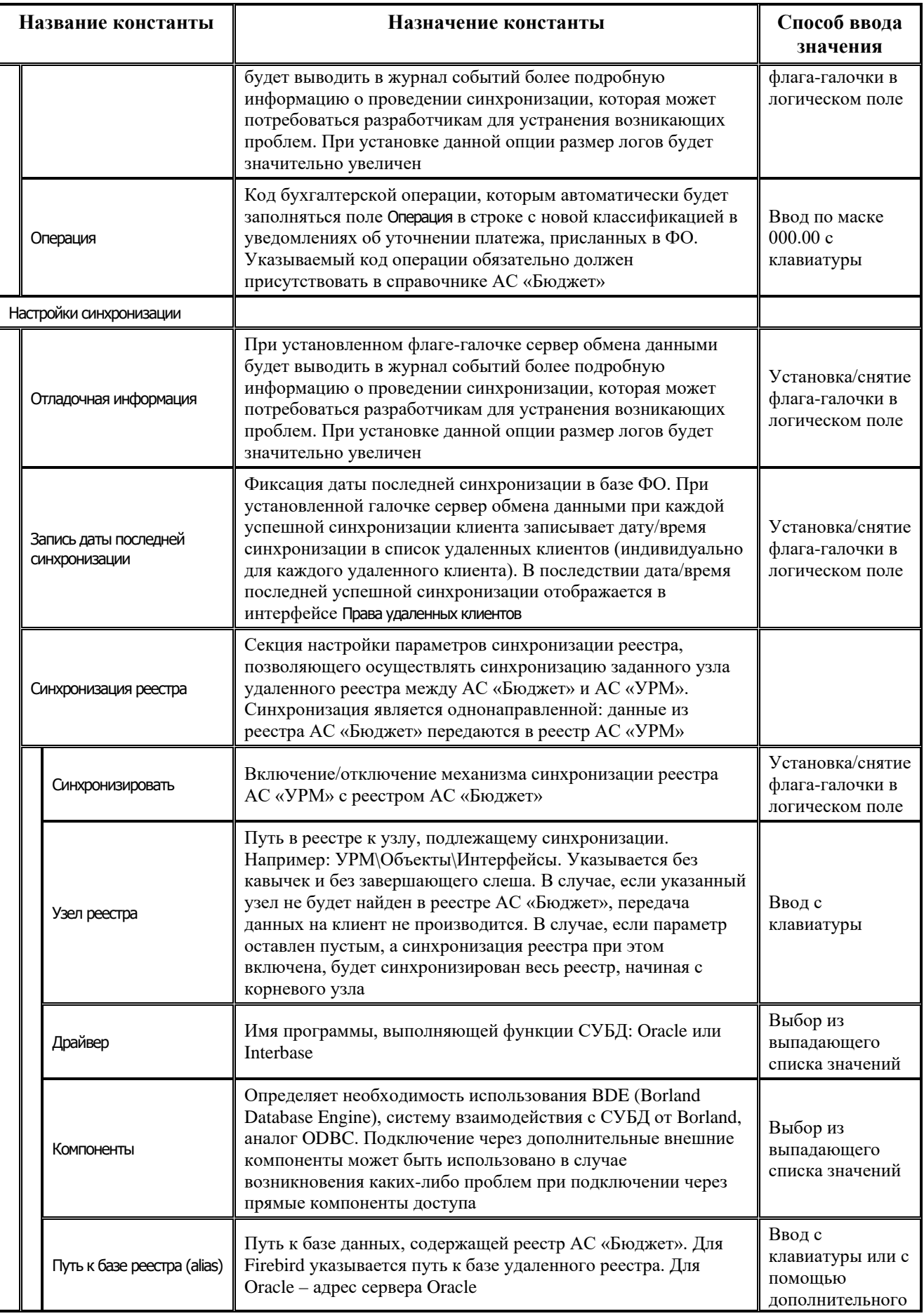

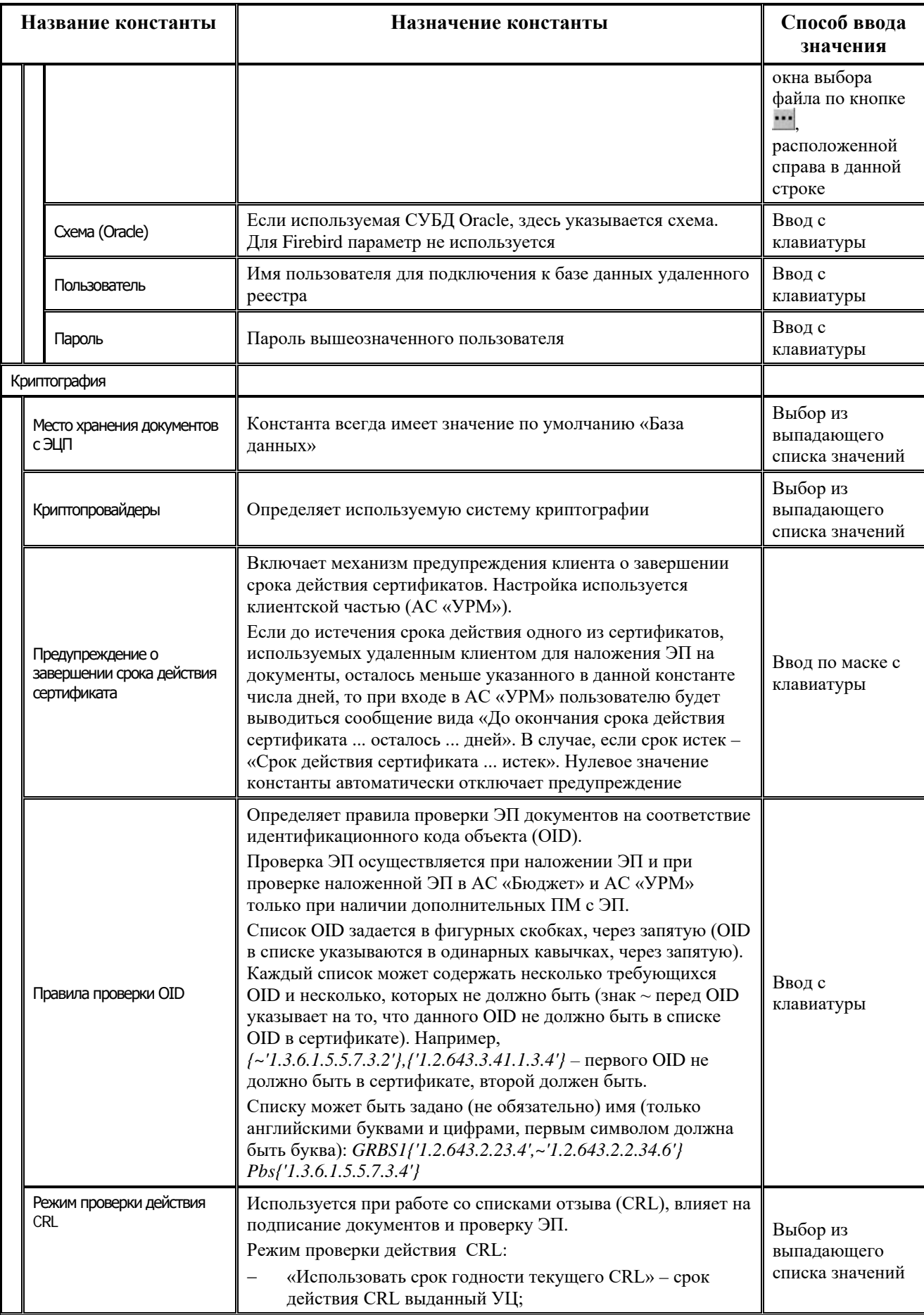

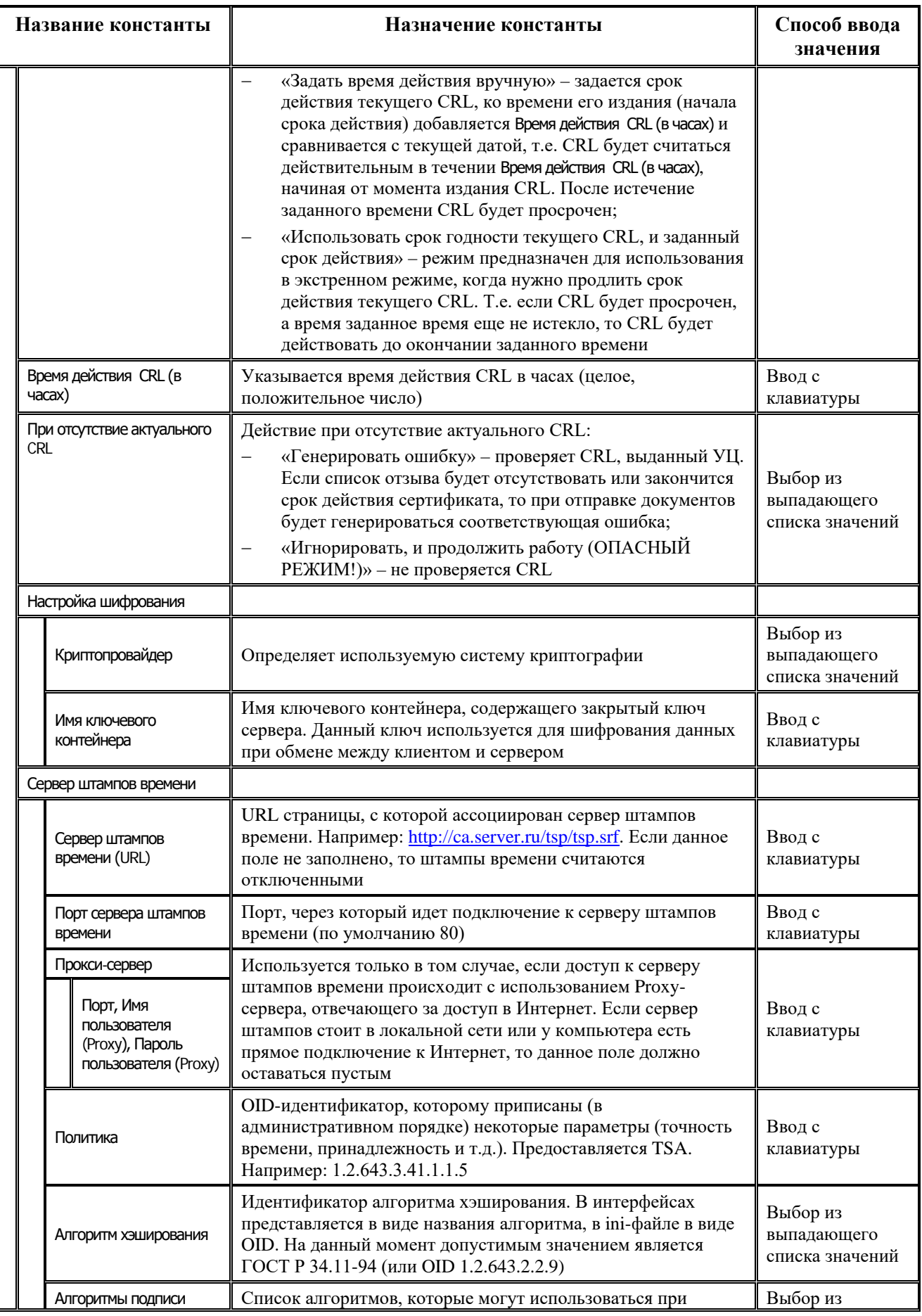

Ξ

i,

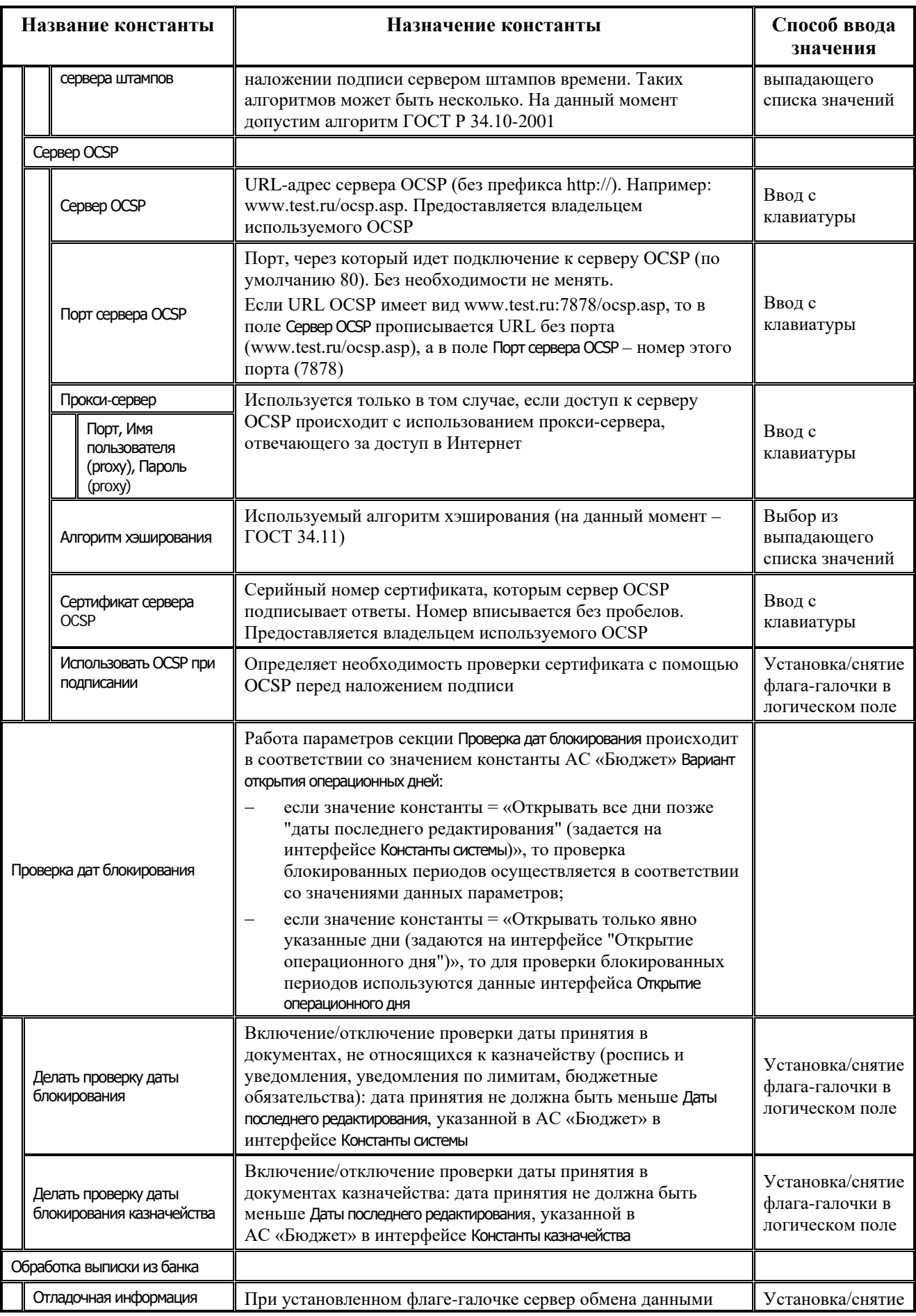

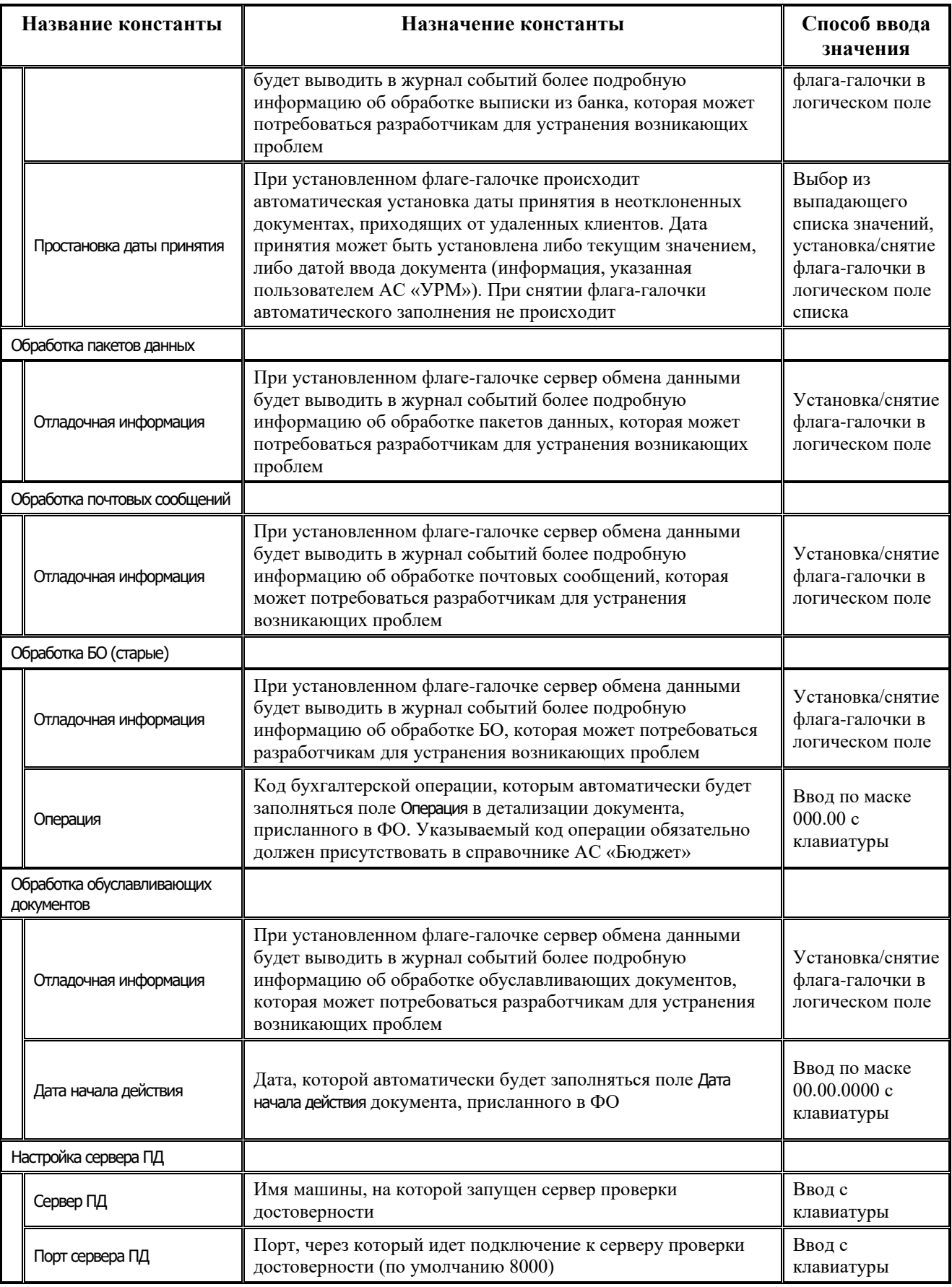

### <span id="page-32-0"></span>**1.2.5 Дополнительные утилиты сервера обмена данными**

#### <span id="page-32-1"></span>**1.2.5.1 Монитор отладочных сообщений EventMonitor.exe**

EventMonitor.exe – утилита для просмотра журналов работы сервера обмена (рис. 1.11). Журналы ведутся постоянно и сохраняются в лог-файлы в папке **LOGS** каталога установки сервера обмена данными. За каждый день в указанном каталоге создается папка с названием, соответствующем дате создания в формате <год>.<месяц>.<день> (например, 2018.01.21). Чтобы посмотреть логи, необходимо открыть все файлы за нужный день.

### *Рис. 1.11. Вид окна утилиты EventMonitor*

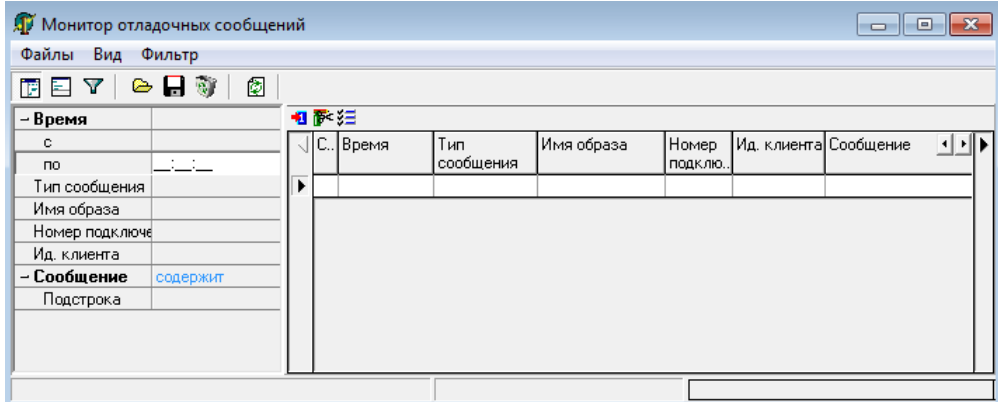

- **Показать панель фильтрации (Ctrl+G)** показать/скрыть панель параметров фильтрации;
- **Е показать «подвал» (Ctrl+M)** показать/скрыть панель текста сообщения;
- − **Фильтрация (Ctrl+F)** установить/снять фильтрацию;
- **→ Открыть файл лога (Ctrl+O)** открыть файлы;
- $\blacksquare$  Сохранить лог в файле (Ctrl+S) сохранить логи;
- **© Очистить лог** очистить рабочую область;
- **© Обновить (F5)** перечитать логи.

В утилите EventMonitor.exe имеются опции командной строки, позволяющие использовать ее из bat-файлов для конвертирования лог-файлов.

Правила ввода ключей:

- все ключи должны предваряться знаком «-» (минус). Если ключ не содержит такого знака – он игнорируется;
- ключи не должны содержать пробелов. Если пробел является составной частью имени файла, то имя файла должно быть заключено в кавычки;
- ключи обрабатываются последовательно, слева направо. Фактически, набор ключей является простейшей линейной программой.

Программа EventMonitor и в пакетном режиме показывает свое окно, однако при правильном наборе ключей никаких проблем это не доставляет, и окно закрывается.

- $-d$  ключ используется для перевода программы в online-режим принятия сообщений. Этот ключ не может использоваться совместно с другими ключами - только изолированно. Визуально, ключ приводит к тому, что вместо кнопки обновления появляется кнопка начала приема сообщений (окончания приема, если программа уже находится в режиме приема).
- я"Маска имен файлов" ключ используется для указания маски файлов, которые нужно автоматически открыть. Между буквой «s» и первой кавычкой не должно быть пробелов. Если маска не содержит пробелов, то кавычки не обязательны. Командная строка может содержать несколько таких ключей. Открытыми окажутся все файлы, перечисленные в ключах. В масках разрешается применять стандартные символы «?» и «\*». Они имеют общепринятую трактовку.

Например, командная строка > EventMonitor.exe -s"C:\LOGS\\*.LOG" -s"C:\TEMP\\*.TXT" приведет к открытию всех файлов с расширением «.log» из каталога C:\LOGS и всех файлов с расширением «.txt» из каталога C:\TEMP.

- -о"Имя файла" ключ приводит к формированию файла с заданным именем, содержащего объединение всех загруженных ранее файлов. Если файл уже существует, то он будет создан заново. Каталог, в который помещается файл, должен существовать (автоматически он не создается). Если таких ключей несколько, то будет сформировано несколько файлов.
- -с данный ключ приводит к очистке таблицы от данных. Он предназначен для выполнения пакетной обработки. Например, команда > EventMonitor.exe -s"C:\LOGS\\*.LOG" o"C:\res1.txt" - с-s"C:\TEMP\\*.TXT" - o"C:\res2.txt" приводит к тому, что все данные, находящиеся в файлах типа «.log» каталога C:\LOGS окажутся слитыми в файл C:\res1.txt, а все данные, находящиеся в файлах типа «.txt» каталога C:\TEMP окажутся слитыми в файл C:\res2.txt. Если же ключ «-с» опустить, то содержимое C:\res1.txt останется прежним, а в файл C:\res2.txt попадет объединенная информация из обоих каталогов.
- а этот ключ завершает пакетную команду, и приводит к выгрузке программы. Никакой ключ после данного не обрабатывается. Ключ должен присутствовать в обязательном порядке, иначе окно программы не закроется по окончании обработки.

Перечень выгружаемых в файл полей:

- Дата;
- Время;
- Тип события (целое);
- Имя образа (имя ехе-файла);
- Идентификатор образа;
- Идентификатор потока;
- Номер соединения;
- Идентификатор клиента;
- Сообщение;
- Имя процесса;
- Назначение сообщения;
- Тип соединения.

Поля в файле разделены вертикальной чертой. Если внутри поля встречается вертикальная черта, то при записи она автоматически заменяется на знак «&».

## <span id="page-34-0"></span>**1.3 Установка клиентской части АС «Удаленное рабочее место»**

## <span id="page-34-1"></span>**1.3.1 Системные требования**

Для работы клиентской части системы удаленного документооборота (АС «УРМ») необходима следующая конфигурация аппаратных средств:

- − требования к рабочей станции главного распорядителя бюджетных средств:
	- − CPU 2-4 Core 2-3 GHz/RAM 4-8 Gb/HDD 300 Gb/USB;
	- − для доступа к серверу (один из вариантов):
		- внешний модем 56 Kb/s и выше;
		- − модем для выделенной линии 256 Kb/s и выше;
		- сетевая карта от 10 Mb/s (при наличии возможности подключения к локальной сети ФО);
	- − СУБД: FireBird 2.5.x;
	- − операционная среда: Windows XP и выше в редакции Professional;
- требования к рабочей станции распорядителя и получателя бюджетных средств:
	- − CPU 2-3 GHz/RAM 1-4 Gb/HDD 100 Gb/USB;
	- − для доступа к серверу (один из вариантов):
		- − внешний модем 56 Kb/s и выше;
		- модем для выделенной линии 128 Kb/s и выше;
		- сетевая карта 10 Mb/s (при наличии возможности подключения к локальной сети  $\Phi$ O);
	- − СУБД: FireBird 2.5.x;
	- − операционная среда: Windows XP и выше в редакции Professional.

Поскольку АС «УРМ» использует общесистемные хранилища для хранения настроек и регистрации компонентов, на одну рабочую станцию (на одну операционную систему) не может быть установлено более одной копии АС «УРМ». Кроме того, для АС «УРМ» действует дополнительное ограничение: одна копия системы не может использоваться для работы с несколькими различными финансовыми органами (либо серверами обмена данными). Соответственно, если в организации предполагается работа с различными финансовыми органами (либо серверами обмена данными), то для каждой копии АС «УРМ» требуется отдельная рабочая станция (операционная система).

#### <span id="page-34-2"></span>**1.3.1.1 Требования к локальной вычислительной сети территориального подразделения, главного распорядителя, распорядителя и получателя бюджетных средств**

Требования к локальной вычислительной сети территориального подразделения, главного распорядителя, распорядителя и получателя бюджетных средств

- − для использования АС «УРМ» на нескольких рабочих станциях территориального подразделения, главного распорядителя, распорядителя и получателя бюджетных средств, требуется локальная вычислительная сеть со скоростью передачи данных не менее 100 Mbps;
- протоколы передачи данных: TCP/IP;

для использования АС «УРМ» на нескольких рабочих станциях территориального подразделения, главного распорядителя, распорядителя и получателя бюджетных средств, без прокладки локальной вычислительной сети, требуется установить модем (или иное средство обеспечения связи с сервером ФО) на каждой рабочей станции.

#### <span id="page-35-0"></span>**1.3.1.2 Требования к каналам связи между удаленными клиентами и ФО с использованием АС «УРМ»**

Требования к каналам связи между удаленными клиентами и ФО с использованием АС «УРМ»:

- устойчивая TCP/IP связь между сервером обмена данными и сервером СУБД АС «Бюджет» по локальной сети со скоростью передачи данных 100Mb/s - 1Gb/s;
- устойчивая TCP/IP связь между клиентами и сервером обмена данными без потери пакетов;
- − наличие у сервера обмена данными выделенного, фиксированного IP-адреса;
- время прохождения пакета (ping) от клиента до сервера обмена данными не должно быть больше 1-2 секунд;
- рекомендуемые и минимальные скорости соединения клиентов АС «УРМ» с сервером зависят от объема данных и использования ресурсоемких блоков (ПМ «Передача выписок с ЭП», ПМ «Прикрепление произвольных файлов к первичным документам»). При больших объемах данных, либо использовании ресурсоемких блоков следует ориентироваться на рекомендуемую скорость, а не на минимальную. Рекомендации:
	- для получателей бюджетных средств минимальная скорость 33,6 Кб/с (примерно 3 Кб/с при отсутствии помех в линии, 1.5-1.8 Кб/с реально), рекомендуемая – не менее 128Кб/с;
	- для главных распорядителей бюджетных средств и территориальных подразделений, обслуживающих до 5 организаций с небольшим объемом документооборота, минимальная скорость 128 Кб/с, рекомендуемая – не менее 256 Кб/с;
	- для главных распорядителей бюджетных средств и территориальных подразделений, обслуживающих до 20 организаций с умеренным объемом документооборота, минимальная скорость 256 Кб/с, рекомендуемая – не менее 512 Кб/с;
	- для крупных главных распорядителей бюджетных средств и территориальных подразделений, обслуживающих более 20 организаций с существенным объемом документооборота, минимальная скорость от 512 Кб/с (рекомендуется скоростной канал от 1 Мб/сек).
- порт 5000 (в десятичной системе), должен быть открыт на всем пути следования пакета от удаленного клиента до сервера обмена данными.

## <span id="page-35-1"></span>**1.3.2 Порядок установки клиентской части АС «УРМ»**

- 1. Установите СУБД (Firebird SuperServer версии 2.5.x).
- 2. Запустите программу автоматической установки АС «УРМ» на рабочую станцию «UrmClient\_SETUP.exe».
- 3. В появившемся окне с приветствием и сообщением об установке нажмите кнопку **Далее**.
- 4. В диалоговом окне «Выбор каталога для установки» укажите путь для установки системы удаленного места получателя бюджетных средств. По умолчанию клиентская часть АС «УРМ» устанавливается в каталог **C:\Program Files\Krista\Urm\**. Если Вы согласны установить систему в этот каталог, нажмите кнопку **Далее**, иначе задайте свой путь, и затем нажмите кнопку **Далее**.
- 5. C целью поддержки установки сетевой версии АС «УРМ», после выбора каталога установки пользователь выбирает тип установки:
	- − «Одиночный клиент» и «Центральная машина (сервер) сетевой версии» устанавливаются все компоненты АС «УРМ» в указанный каталог;
	- − «Клиент сетевой версии» устанавливаются только служебные модули, в реестре Windows прописываются необходимые пути, на рабочем столе создается ярлык для запуска программы, производится регистрация модулей.

Для клиента сетевой версии необходимо указывать путь к каталогу **URM** на головной машине (там должны быть подкаталоги **OCX**, **Database**, **Шаблоны**) либо через подключенный диск, либо через сетевую папку. Если этот путь (при данном типе установки) задан неверно, программа установки выдаст сообщение о необходимости перезадать каталог установки и приостановит процесс установки. В случае задания сетевой папки (через два слеша) путь нужно прописывать вручную. Нажмите кнопку **Далее**.

6. Для продолжения нажмите кнопку **Установить**.

## **1.3.2.1 Операции при установке**

В процессе установки программа «UrmClient\_SETUP.exe» выполняет следующие действия:

- 1. Создает на жестком диске файловую структуру и копирует файлы АС «УРМ» в каталог **URM** со следующими компонентами:
	- − **DataBase** каталог для хранения файлов баз данных АС «УРМ»;
	- − **OCX** каталог для хранения рабочего места, программы запуска «NewWP.exe», набора модулей АС «УРМ» и файлов настроек к ним. Имеет подкаталог **AVI** – для хранения роликов, прокручиваемых в ProgressWindow;
	- − **Updater** каталог для хранения файлов, предназначенных исключительно для проведения инсталляции системы и проведения автообновлений;
	- − **Шаблоны** каталог для хранения шаблонов отчетов, контролей и бланков документов.
- 2. Создает на одном уровне с каталогом **URM** два дополнительных каталога для автообновления:
	- − **URM\_Update** каталог для хранения и распаковки обновлений, считываемых с сервера ФО;
		- − **URM\_Backup** каталог для хранения резервной копии АС «УРМ».
- 3. Настраивает путь к файлам баз данных.
- 4. Настраивает путь к шаблонам печатных документов и отчетов.
- 5. В реестр Windows (раздел «HKEY LOCAL MACHINE\SOFTWARE\KRISTA\URM») программой инсталляции вносятся следующие ключи (не рекомендуется вручную изменять данные параметры):
	- − CurrentVersion (строка) текущая версия АС «УРМ»;
	- − CurrentStatus (целое) статус текущей версии АС «УРМ»:
- − 0 статус не определен, версия нерабочая;
- − 1 версия рабочая (после правильной инсталляции или проведения обновления);
- − 2 версия в стадии обновления (обновление начато и не завершено), версия нерабочая;
- − BackupVersion (строка) номер версии, которая лежит в резервной копии;
- − CurrentVersionDirectory (строка) директория, в которую установлена система;
- − BackupDirectory (строка) директория, в которой хранится резервная копия системы;
- − UpdateDirectory (строка) директория, в которой хранится обновление, взятое с сервера финансового органа.

## **1.3.3 Установка дополнительных компонентов администрирования удаленного рабочего места**

АС «УРМ», установленная по умолчанию, не содержит функционала для администрирования. Однако, при необходимости, инструменты администрирования могут быть добавлены на удаленное рабочее место клиента. Для этого после установки АС «УРМ» у клиента и сервера обмена данными в ФО следует скопировать из каталога **AdminOCX**, поставляемого в составе серверной части, находящиеся там модули в каталог **ОСХ** клиентской части (если путь при установке задан по умолчанию, то каталог **ОСХ** находится в каталоге **C:\Program Files\Krista\Urm\**)*,* затем зарегистрировать их утилитой *creg.exe*, находящейся в этом же каталоге.

Для доступа к интерфейсам администратора АС «УРМ» необходимо запустить УРМ (*NewWP.exe*) с ключом *isadmin* (из командной строки или прописав его в свойствах ярлыка программы) (рис. 1.12).

*Рис. 1.12. Запуск АС «УРМ» из командной строки*

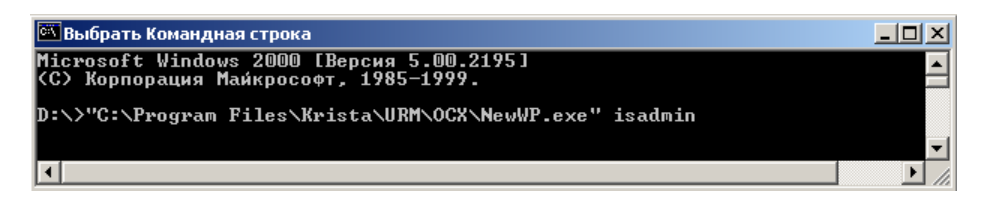

В этом случае на РМ Настройки будут доступны дополнительные интерфейсы для подключения новых отчетов, контролей, печатных документов, редактирования ABLмакросов в удаленном реестре АС «УРМ» (таблица 1.2).

*Таблица 1.2 Перечень дополнительных интерфейсов администрирования АС «УРМ»*

| Наименование интерфейса           | ОСХ-модуль   |
|-----------------------------------|--------------|
| Редактор конфигурации             | CfgEdit.ocx  |
| Администратор контроля            | WpURMAdm.ocx |
| Редактор реестра                  | RegEdit.ocx  |
| Администратор отчетов             | WpURMAdm.ocx |
| Администратор печатных документов | WpURMAdm.ocx |
| Раскладчик контроля               | WpURMAdm.ocx |

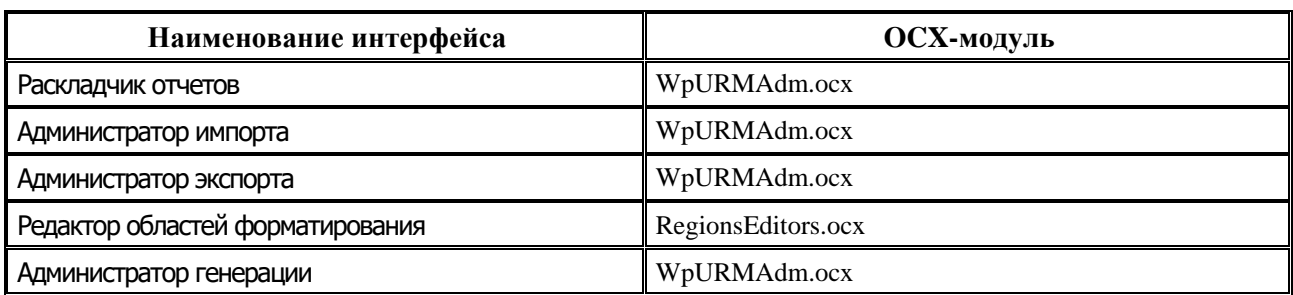

Обратите внимание, что, предоставляя модули из папки AdminOCX клиентам АС «УРМ», Вы несете ответственность за несанкционированное изменение шаблонов и макросов, что может повлечь за собой сбои в работе системы (для исправления которых потребуется переустановка из дистрибутива).

Следует также иметь в виду, что обновление дополнительных компонентов администрирования не включается в централизованные обновления АС «УРМ», поэтому Вам придется самостоятельно заботиться о своевременном обновлении компонентов администрирования.

## 1.3.4 Установка сетевого варианта работы АС «УРМ»

Сетевой вариант АС «УРМ» подразумевает установку на сервер (головную машину) и на одну или более рабочих (клиентских) машин в локальной сети.

Головная машина - это компьютер, с которого производятся все операции с сервером обмена данными. На нем физически расположены файлы с базами данных, набор исполняемых компонентов, шаблонов, а также средства коммуникации с сервером ФО. Головной машиной может являться одна из рабочих машин.

Клиентские машины - это компьютеры, которые используются для просмотра данных, ввода информации, формирования выходных форм.

## 1.3.4.1 Порядок действий при установке сетевой версии АС «УРМ»

- 1. На головной машине, к которой подключен модем, устанавливается СУБД (Firebird) и АС «УРМ» (тип установки «Центральная машина (сервер) сетевой версии»).
- 2. Выделяется общий доступ к папке с AC «УРМ» пользователям (на папку URM должен быть дан доступ на чтение, на вложенную папку **OCX** необходим полный доступ, на вложенную папку Шаблоны/Новые отчеты необходимо давать полный доступ только в том случае, если пользователи будут создавать динамические настройки отчетов). Также проверяются настройки на закладке Безопасность.
- 3. В редакторе настроек прописывается сетевое имя или IP-адрес головной машины в параметре Головная машина.
- 4. На всех остальных машинах подключается этот сетевой ресурс как сетевой диск, либо в последствии при указании пути установки клиента используется общий сетевой ресурс.
- На каждой клиентской машине устанавливается СУБД (Firebird). 5.
- 6. На клиентской машине устанавливается клиент АС «УРМ», путем выбора типа установки «Клиент сетевой версии». В процессе установки указывается путь к каталогу URM на головной машине (там должны быть подкаталоги OCX, Database, Шаблоны) либо через подключенный диск, либо через сетевую папку. Если этот путь (при данном типе установки) задан неверно, программа установки выдаст сообщение о необходимости перезадать каталог установки и приостановит процесс установки. В случае задания сетевой папки (через два слеша) путь нужно прописывать вручную.
- 7. Все внешние операции (отправка документов, синхронизация, проведение обновления) проводятся на головной машине. Остальные машины служат только для ввода и распечатки документов и формирования отчетов. Чтобы увидеть данные, введенные на другом компьютере, используется кнопка **\*\*\*** Выполнить.
- Проведение обновлений. Перед проведением обновления следует обязательно выгрузить 8. АС «УРМ» на всех сетевых машинах. После проведения обновления на всех машинах, кроме головной, нужно провести перерегистрацию модулей с помощью утилиты Creg.exe.

## 1.3.5 Особенности работы AC «УРМ» в Windows 7/8/10

- В ОС Windows 7/8/10 даже пользователь, являющийся администратором на машине, по  $1<sup>1</sup>$ умолчанию работает с ограниченными правами, которых недостаточно для проведения системных операций, таких как, например, запись информации в реестр Windows. В связи с этим необходимо:
	- либо отключать встроенный в эти ОС механизм контроля учетных записей пользователей (UAC);
	- либо всегда запускать приложения (creg.exe, NewWP.exe) от имени администратора, даже если пользователь является администратором на данной машине:
		- или по пункту контекстного меню Запуск от имени администратора;
		- или по пункту контекстного меню Свойства Совместимость Изменить параметры для всех пользователей» - Уровень прав - Выполнять эту программу от имени администратора.

Отключение встроенного механизма контроля учетных записей пользователей (UAC):

- Панель управления Учетные записи пользователей Изменение параметров контроля учетных записей - Никогда не уведомлять или
- $\Gamma$ уск Выполнить msconfig Сервис Настройка контроля учетных записей Запуск

Проверить отключение UAC можно в ветке реестра Windows:

- для 32-разрядной ОС в ветку HKEY LOCAL MACHINE\SOFTWARE\Microsoft\Windows\CurrentVersion\Policies\S ystem.
- для 64-разрядной ОС в ветку HKEY LOCAL MACHINE\SOFTWARE\Wow6432Node\Microsoft\Windows\CurrentV ersion\Policies\System.

При отключенном UAC параметр EnableLUA должен иметь значение 0.

- Информация об установленном УРМ записывается в реестре Windows: 2.
	- для 32-разрядной ОС в ветку HKEY\_LOCAL\_MACHINE\SOFTWARE\Krista;  $\equiv$
	- 64-разрядной  $OC$ лля  $\overline{R}$ ветку HKEY\_LOCAL\_MACHINE\SOFTWARE\Wow6432Node\Krista.

Если не отключен параметр контроль учетных записей пользователей, то в реестре Windows образуется дополнительная ветка: HKEY\_CURRENT\_USER\SOFTWARE\Classes\VirtualStore\MACHINE\SOFTWARE\Wow 6432Node\Krista\URM.

Для машин с установленной ОС Windows 7/8/10 с включенным UAC необходимо отключить политику «Контроль учетных записей: обнаружение установки приложений и запрос на повышение прав»:

- − Зайти под учетной записью администратора *Пуск\Панель управления\Администрирование\Локальные политики безопасности*. Слева выбрать параметр *Локальные политики\Параметры безопасности* и отключить политику «Контроль учетных записей: обнаружение установки приложений и запрос на повышение прав».
- СУБД должна быть запущена приложением, так как пользователь с ограниченными правами не имеет права на остановку\запуск служб; при этом служба СУБД в панели управления должна быть отключена.
- − Под учетной записью администратора необходимо дать полный доступ для пользователей на папку установки FireBird на вкладке Безопасность, нажав кнопку **Изменить** и поставить галку для параметра Полный доступ для пользователей, из/под учетной записи которых планируется запускать АС «УРМ».
- − Далее по кнопке **Дополнительно** на вкладке Безопасность необходимо пользователям предоставить полный доступ и поставить галку Заменить все записи разрешений дочернего объекта наследуемыми от этого объекта и нажать кнопку **Применить**.
- − Далее необходимо проверить наличие полного доступа для файла security2.fdb.
- СУБД и АС УРМ не должны быть установлены в Program Files.
- 3. Рекомендуется использовать СУБД Firebird 2 SuperServer (сборка 2.5.Х). Даже для 64 разрядной ОС обязательно устанавливать 32-разрядный FireBird. Дистрибутив можно скачать с сайта производителя http://www.firebirdsql.org
- 4. Если пользователь, под которым устанавливается УРМ, на данной машине не имеет прав администратора, то ему нужно дать права следующим образом:
	- − пользователь должен иметь права создавать, удалять, изменять файлы:
		- в каталоге установки УРМ и во всех вложенных каталогах;
		- в каталоге установки СУБД и во всех вложенных каталогах.
	- пользователь должен иметь права на изменение веток реестра Windows:
		- − HKEY\_LOCAL\_MACHINE\Software\Krista;
		- − HKEY\_LOCAL\_MACHINE\Software\Microsoft\Cryptography\OID;
		- − HKEY\_CLASSES\_ROOT.
	- СУБД должна быть запущена приложением, так как пользователь с ограниченными правами не имеет права на остановку\запуск служб, при этом служба СУБД в панели управления должна быть отключена. Другим вариантом является настройка запуска служб под правом Generic\_Read. Запустить FireBird приложением *Пуск – Панель управления – FireBird Server Manager*.
- 5. Если после запуска клиента УРМ окно входа в программу обрезано или не видны наименования контролей в выпадающем списке: попробовать установить стандартную (классическую) схему оформления для рабочего стола.
- 6. Для настройки соединения необходимо отключать службы «Брандмауэр Windows» и «Служба обнаружения SSDP» (должен стоять тип запуска – отключен). *Пуск – Панель управления – Конфигурация системы – Службы*.
- 7. В стандартных настройках отсутствует подключение к удаленным компьютерам с протокола Telnet. Чтобы ПОДКЛЮЧИТЬ помошью ee, нужна следующая последовательность действий: Пуск - Панель управления - Программы и компоненты -Включение или отключение компонентов Windows - Поставить галку «Клиент-Telnet». Чтобы другие компьютеры могли подключаться к вашему, нужно поставить галку еще и на компоненте «Telnet-сервер».
- Для применения ЭП необходимо использовать Крипто-Про версии 3.6 (для Windows 8. 8.1/Windows  $10 -$ не ниже 3.9).
- В Windows 7/8/10 за автоматическую установку сертификатов отвечает сервис (служба),  $9<sub>1</sub>$ который называется «Certificate Propagation» («Распространение сертификатов»). При возникновении проблем с использованием ЭП, когда привязка сертификата слетает при перезагрузке машины, либо при извлечении и повторной вставке ключевого носителя, можно попробовать отключить данную службу (и изменить тип запуска службы на «Вручную»): Панель управления - Администрирование - Службы. После этого сертификат пользователя необходимо установить еще раз.
- 10. При настройке сетевой версии подключенные диски на Windows 7/8/10 лучше не использовать. При установке клиента сетевой версии, укажите вручную сетевой путь к расшаренной папке на головной машине: \\имя головного компьютера\имя расшаренной папки\urm.
- 11. Если под Windows7 не отключен учет контрольных записей пользователей, то ОС может сохранять некоторые файлы (модули/файлы настроек которые ОС относит к изменяемым), в виртуальное хранилище. Впоследствии, при работе пользователей эти файлы будут задействованы не из каталога установки системы, а из каталога VirtualStore (H<sub>3</sub> папки профиля пользователя) Пользователи\<Логин пользователя>\AppData\Local\VirtualStore\Program Files....).

Поэтому, мы рекомендуем во избежание различных проблем:

- отключить контроль учетных записей пользователей;  $\frac{1}{2}$
- проверить содержимое виртуального хранилища. В случае наличия папки Krista в этом каталоге, удалить ее.

# 1.4 Настройка АС «Бюджет» (регистрация удаленных клиентов)

Для регистрации удаленных клиентов, назначения им определенных прав и задания схемы согласования документов в АС «Бюджет» предназначено РМ Администрирование УРМ (рис. 1.13). Перечень интерфейсов РМ Администрирование УРМ представлен в таблице 1.3.

| Идентификатор                                               | Наименование интерфейса                         | ОСХ-модуль        |
|-------------------------------------------------------------|-------------------------------------------------|-------------------|
| {39B01B4A-4AC5-4F83-9B7F-<br>Константы УРМ<br>8CB9EB7DFBFE} |                                                 | RemoteClients.OCX |
| {60EFBA81-B436-11D6-8CA4-<br>000021DDD8CD                   | Права удаленных клиентов                        | RemoteClients.OCX |
| {8674B091-6CF3-4AF1-B584-<br>AEF894591E30}                  | Права удаленных пользователей. Типы<br>клиентов | RemoteClients.OCX |
| [DA386AB1-B11B-11D6-8CA0-<br>000021DDD8CD}                  | Права удаленных пользователей. Документы        | RemoteClients.OCX |

Таблица 1.3. Перечень интерфейсов РМ «Администрирование УРМ»

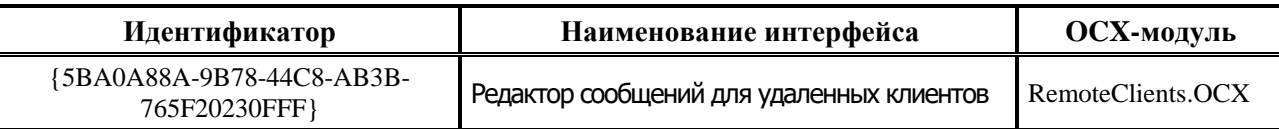

*Рис. 1.13. Рабочее место «Администрирование УРМ»*

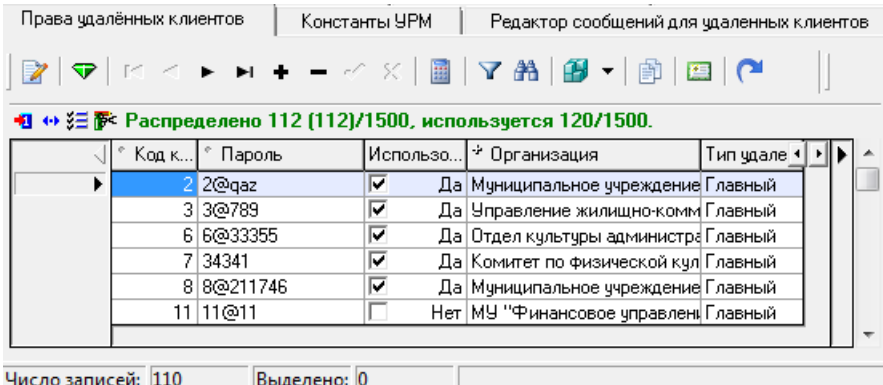

В случае отсутствия каких-либо интерфейсов, следует добавить их самостоятельно:

- 1. Зарегистрировать новый интерфейс в системе на интерфейсе Объекты РМ Администратор.
- 2. В интерфейсе Администратор назначить интерфейс на нужное рабочее место.

Порядок действий при регистрации новых интерфейсов можно найти в Руководстве администратора АС «Бюджет».

После регистрации удаленного клиента/изменения пароля в интерфейсе Права удаленных клиентов (порядок регистрации описан в п. 1.4.1. «Интерфейс «Права удаленных клиентов»), необходимо обновить данные базы пользователей сервера обмена данными (QueryServer). Сделать это можно либо через QueryServer (см. п. 1.2.3), либо через утилиту AdminUtil.exe (см. п. 1.2.4).

## **1.4.1 Интерфейс «Права удаленных клиентов»**

## **1.4.1.1 Назначение интерфейса и перечень полей заголовка**

На интерфейсе Права удаленных клиентов в таблице заголовков (таблица 1.4) производится регистрация удаленных клиентов.

Информация, указанная в колонке Код клиента, должна соответствовать той, которая будет указана удаленным клиентом (пользователем АС «УРМ») в строке Код пользователя раздела Подключение к серверу ФО интерфейса Редактор настроек РМ Настройки (см. п. 7.1).

Информация, указанная в колонке Пароль, должна соответствовать той, которая будет указана удаленным клиентом (пользователем АС «УРМ») при синхронизации в окне «Соединение» (рис. 1.14).

## *Рис. 1.14. Вид окна запроса пароля на соединение*

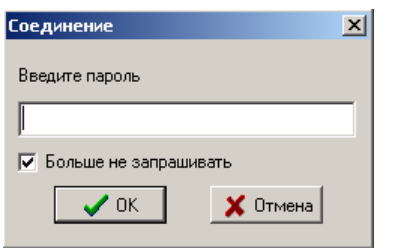

Если информация, указанная в колонках Код клиента и Пароль, не будет соответствовать информации, вводимой в АС «УРМ», то возникнет ошибка с сообщением «С сервера получена ошибка. Неверный пароль пользователя…» (рис. 1.15), и соединение с сервером ФО не будет установлено.

*Рис. 1.15. Вид информационного сообщения об ошибке соединения с сервером*

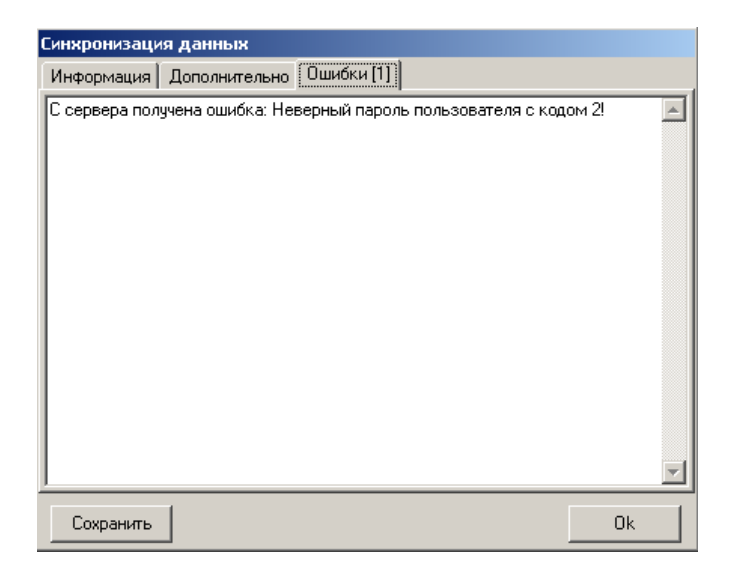

Панель управления интерфейса Права удаленных клиентов содержит кнопки:

- − **Скопировать узел реестра с корнем «Бюджет» в узел с корнем «УРМ**» позволяет в редакторе реестра скопировать узел реестра с корнем «Бюджет» в узел с корнем «УРМ;
- **Импортировать данные из сертификата** позволяет загружать информацию из сегфайла на закладку Сертификаты;
- **← Применить лицензию УРМ** служит для применения данных, указанных в конфигурационном файле Krista.Proof.xml.

*Таблица 1.4. Перечень полей таблицы заголовков интерфейса «Права удаленных клиентов»*

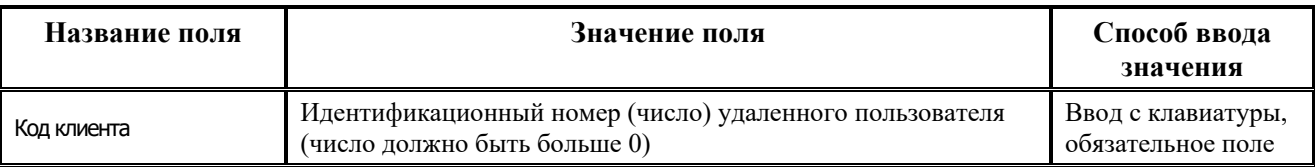

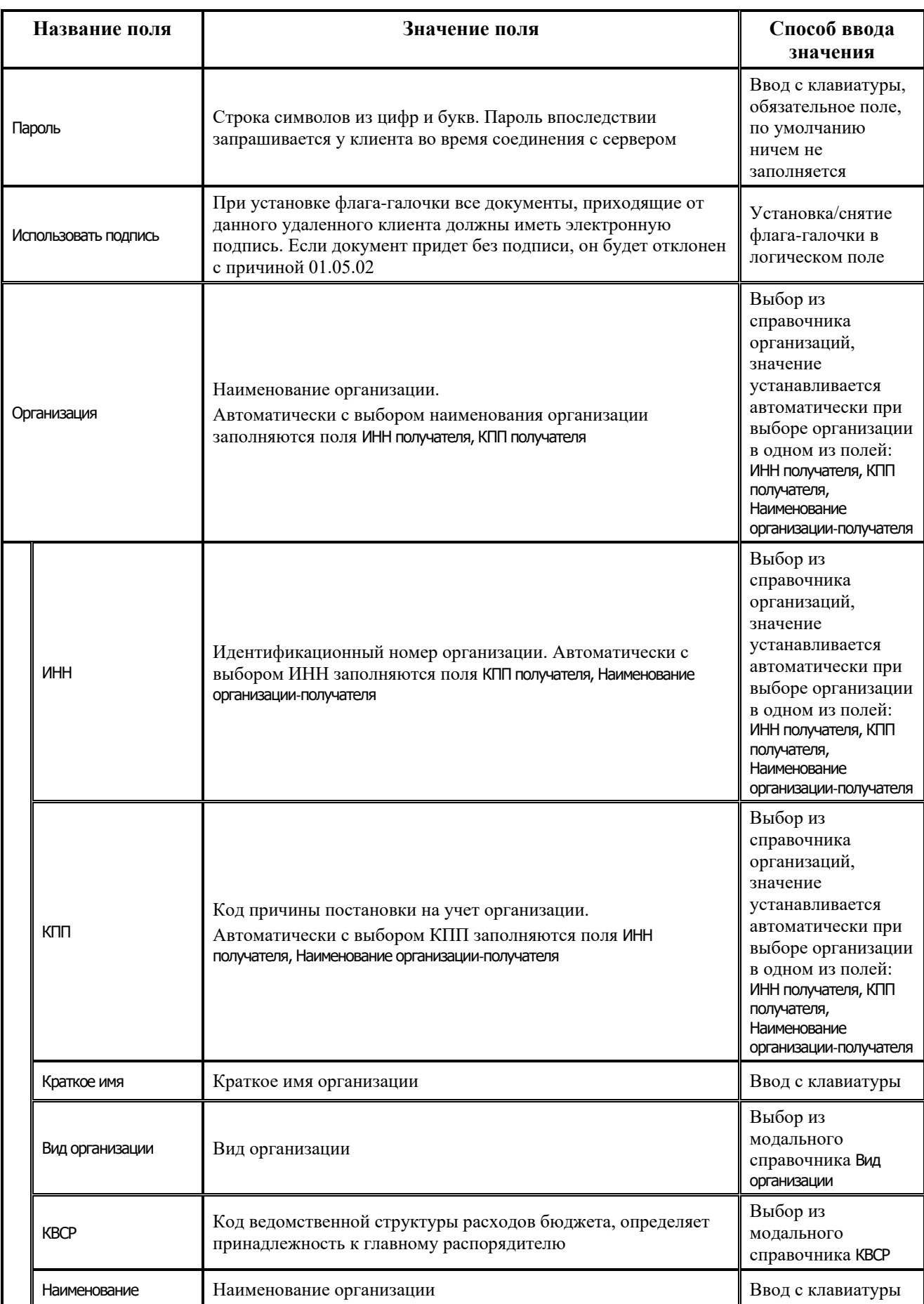

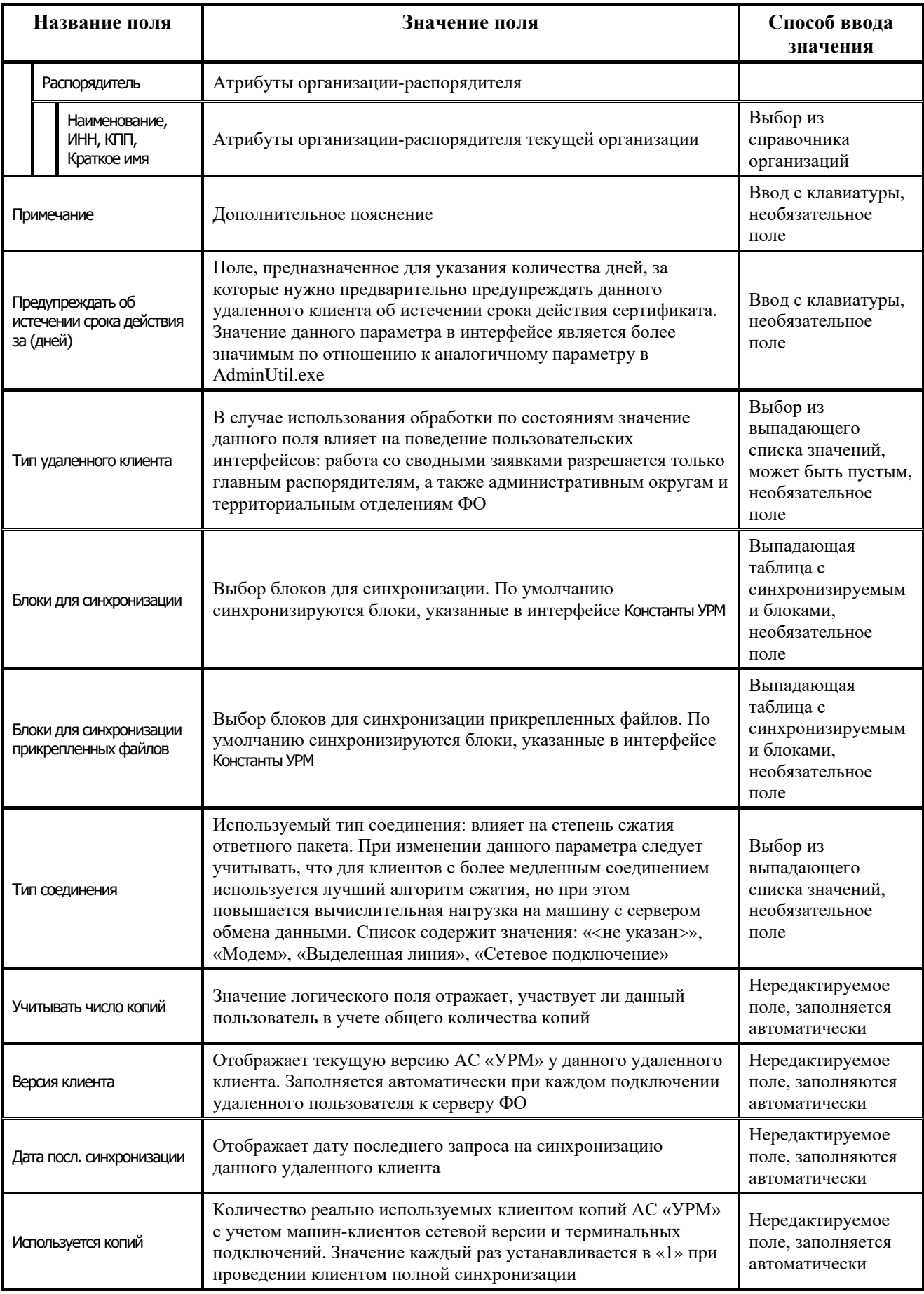

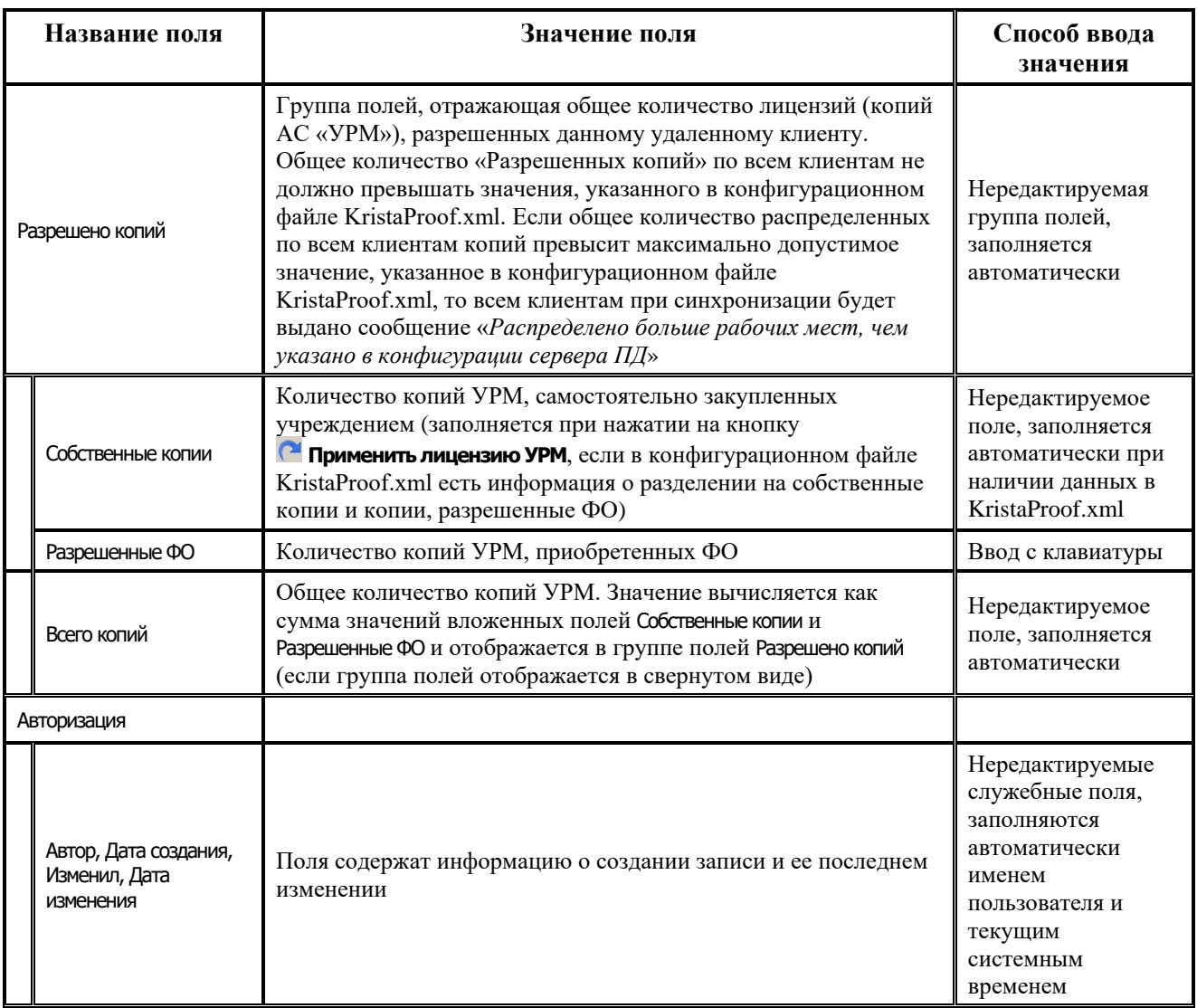

В таблице детализации интерфейса Права удаленных клиентов находятся следующие закладки: Права на чтение, Права на ввод документов, Казначейские счета для документов, Типы документов + Л/С, Сертификаты, Группы подписания документов.

## **1.4.1.2 Закладка детализации «Права на чтение»**

Закладка Права на чтение (рис. 1.16) предназначена для задания прав на чтение документов по соответствующим лицевым счетам для пользователей УРМ (таблица 1.5).

*Рис. 1.16. Закладка «Права на чтение» (интерфейс «Права удаленных клиентов»)*

| Права удалённых клиентов<br>Константы УРМ<br>Редактор сообщений для чдаленных клиентов        |
|-----------------------------------------------------------------------------------------------|
| ▏▅▗▗▕▖▗▗▁░░▏▓▏░▛▕▏▓▏░▊░▏▓▏▏▒▏▏▓▏▏▓▏▏▏                                                         |
| ▴                                                                                             |
| Код клиента 51                                                                                |
| 51@admin<br>«Пароль —                                                                         |
| Использовать гЩ Да                                                                            |
| * Организация "Администрация города                                                           |
| $\overline{\phantom{a}}$                                                                      |
| Права на ввод документов   Казначейские счета для документов   Типы д⊢ 1 ▶<br>Права на чтение |
| <u> ⇔ 狂夢   н ч ► н + − ▲ ♂ ※   ぷ</u>                                                          |
| Лицевой счет <sup>в</sup> Авторизация                                                         |
| 001.00.000.0 SYSDBA, SYSDBA                                                                   |
|                                                                                               |
| Uncas samucağı 6<br><b>Purposeur</b> 0                                                        |

*Таблица 1.5. Перечень полей закладки «Права на чтение» таблицы детализации интерфейса «Права удаленных клиентов»*

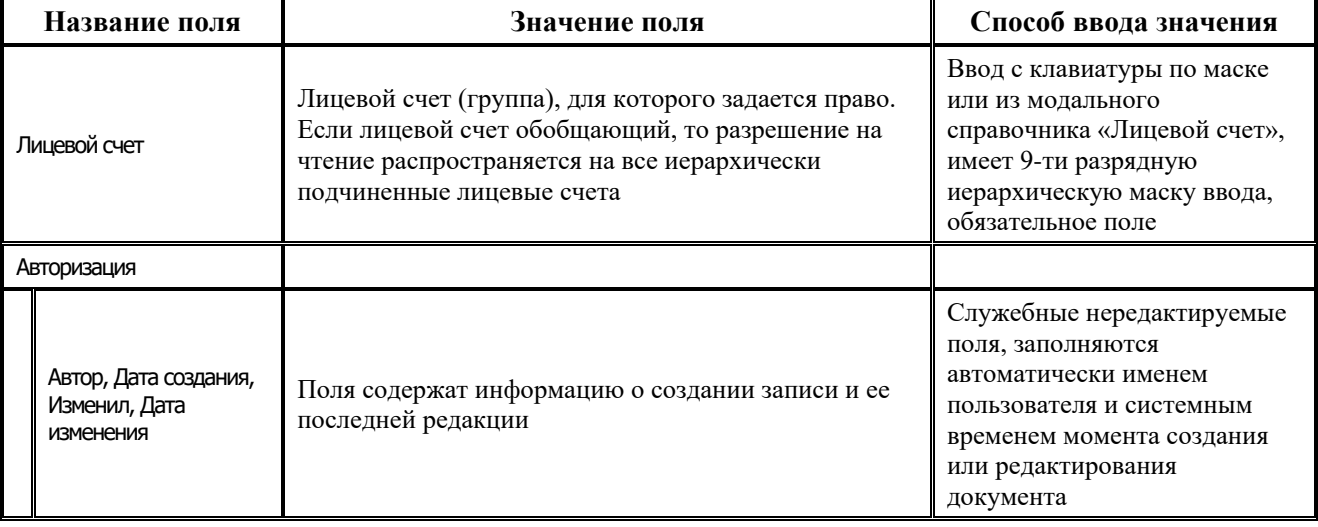

Для упрощения процедуры добавления/удаления прав на лицевые счета удаленным клиентам в АС «Бюджет» можно воспользоваться кнопкой **«Мастер прав удаленных клиентов**, расположенной на панели кнопок навигатора текущей закладки детализации. При нажатии на данную кнопку вызывается модальная форма «Мастер прав удаленных клиентов», в которой можно выбрать номер лицевого счета и список позиций, по которым будут добавляться права на заданный лицевой счет.

На закладках Ввод документов (рис. 1.17) и Ввод по системе состояний модальной формы путем установки флагов-галочек в соответствующие поля можно либо разрешить, либо запретить права на ввод определенных документов для данного лицевого счета.

*Рис. 1.17. Вид формы «Мастер прав удаленных клиентов» на закладке «Ввод документов»*

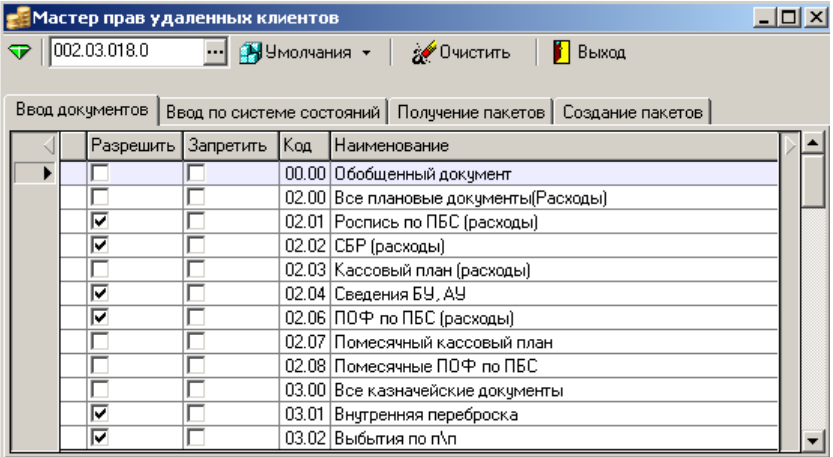

Также для добавления прав есть возможность множественного выбора нужных позиций по обобщенному коду документа, при этом права добавляются только по выбранным позициям.

Для добавления возможности задавать права на получение/создание пакетов разных типов на закладках Получение пакетов (рис. 1.18) и Создание пакетов модальной формы имеется колонка Выбор, позволяющая добавить право на нужный тип пакета на заданный лицевой счет.

*Рис. 1.18. Вид формы «Мастер прав удаленных клиентов» на закладке «Создание пакетов»*

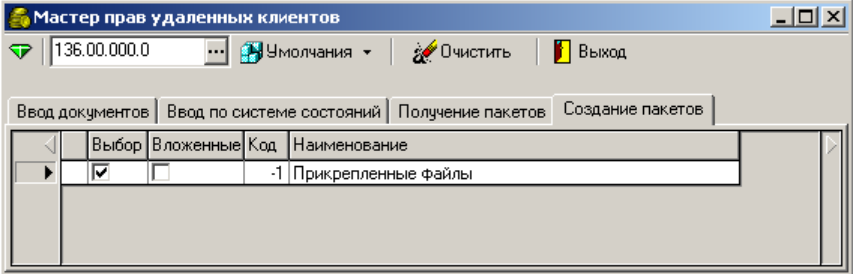

При этом, на закладках Получение пакетов и Создание пакетов при установке флага-галки в колонке Вложенные автоматически устанавливается флаг-галка и в колонке Выбор. Но при удалении флага-галки в колонке Вложенные флаг-галка в колонке Выбор автоматически не снимается.

Кнопка **Очистить** модальной формы позволяет удалить права на лицевой счет сразу по всем позициям.

#### **1.4.1.3 Закладка детализации «Права на ввод документов»**

Закладка Права на ввод документов (рис. 1.19) предназначена для задания прав на ввод документов по соответствующим лицевым счетам для пользователей УРМ (таблица 1.6).

*Рис. 1.19. Закладка «Права на ввод документов» (интерфейс «Права удаленных клиентов»)*

| Права удалённых клиентов                                                                                | Константы УРМ                     |          | Редактор сообщений для удаленных клиентов |  |
|----------------------------------------------------------------------------------------------------|-----------------------------------|----------|-------------------------------------------|--|
|                                                                                                    | ▕ਚ ◀ ▶ ▶ + ━ ♂ ╳│圓│▽ 給│@ ▼│@│⊞│(* |          |                                           |  |
| Код клиента 30<br>30@gaz<br>Пароль<br>Использовать г∏ Нет                                               |                                   |          |                                           |  |
| Казначейские счета для документов   Типы документо 1   ▶<br>Права на ввод документов<br>Права на чтение |                                   |          |                                           |  |
| → 狂醉!                                                                                                   | $H + H + H + H$                   |          |                                           |  |
| Лицевой счет Наименование документа                                                                     |                                   | Исключая | <sup>+</sup> Авторизация                  |  |
| 011.00.000.0 02.03 - 02.03 - Кассовый план (расходы)                                                    |                                   |          | SYSDBA, SYSDBA                            |  |
| 011.00.000.0 03.02 - 03.02 - Платежное поручение                                                        |                                   |          | SYSDBA, SYSDBA                            |  |
|                                                                                                    |                                   |          |                                           |  |
| Число записей: 12<br>Выделено: 0                                                                        |                                   |          |                                           |  |

*Таблица 1.6. Перечень полей закладки «Права на ввод документов» таблицы детализации интерфейса «Права удаленных клиентов»* 

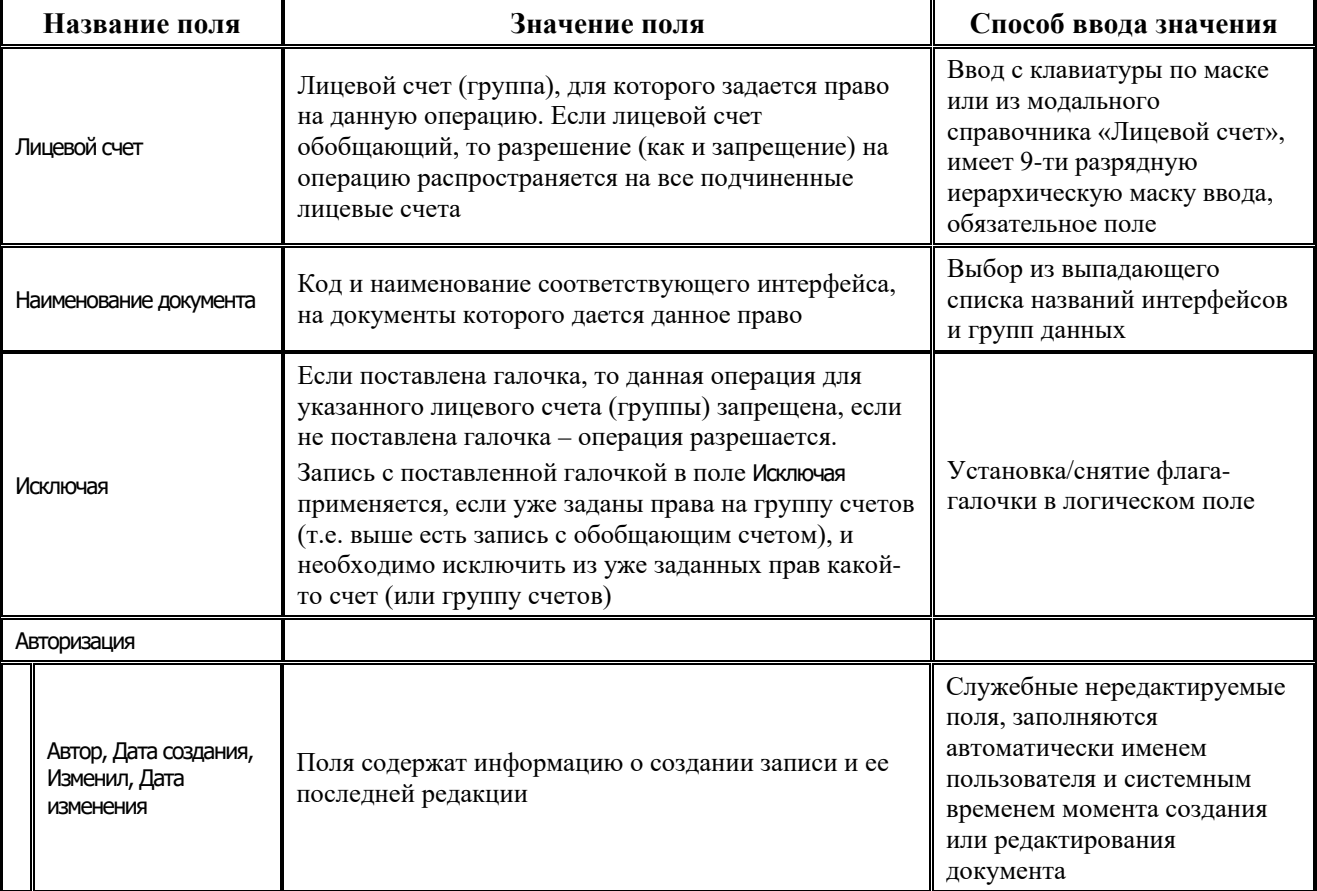

Если не назначить права на данной закладке, то все документы, приходящие от пользователей АС «УРМ» будут вставляться в базу АС «Бюджет» (при отсутствии прочих блокировок) с причиной отклонения «01.03.00 – Недостаточно прав на лицевой счет».

## **1.4.1.4 Закладка детализации «Казначейские счета для документов»**

Закладка Казначейские счета для документов (рис. 1.20) предназначена для сопоставления типам документов, доступным для ввода данным клиентом, счетов финансового органа, по которым могут осуществляться соответствующие операции (таблица 1.7). Одному типу

документов может быть сопоставлено несколько возможных счетов ФО, любой из которых может быть назначен счетом по умолчанию. При использовании ПМ «Многобюджетный режим работы» перед заданием казначейских счетов на панели параметров необходимо выбрать соответствующий бюджет.

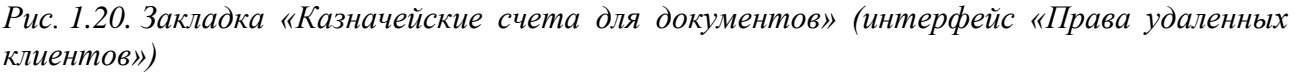

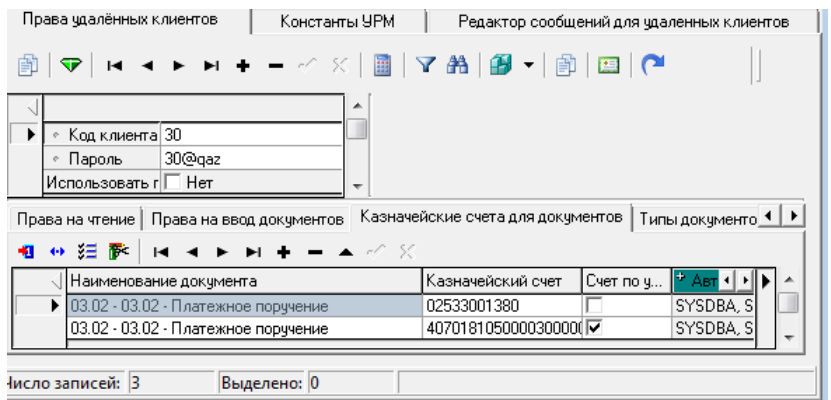

*Таблица 1.7. Перечень полей закладки «Казначейские счета для документов» таблицы детализации интерфейса «Права удаленных клиентов»* 

| Название поля                                       | Значение поля                                                                                                    | Способ ввода значения                                                                                                    |
|-----------------------------------------------------|----------------------------------------------------------------------------------------------------|----------------------------------------------------------------------------------------------------|
| Наименование документа                              | Код и наименование интерфейса (типа документа),<br>для которого задается соответствующий счет ФО.<br>Выбирать нужно только те типы документов, на<br>интерфейсах которых присутствует поле для указания<br>казначейского счета                    | Выбор из выпадающего<br>списка значений                                                                                                    |
| Казначейский счет                                   | Счет ФО, по которому осуществляются<br>соответствующие выбранному типу документов<br>операции. Данное значение счета будет доступно для<br>выбора в поле казначейского счета при вводе<br>клиентом в АС «УРМ» документов<br>соответствующего типа | Ввод с клавиатуры по маске<br>или из модального<br>справочника счетов ФО                                                                                           |
| Счет по умолчанию                                   | В случае, если для одного типа документа указано<br>несколько возможных счетов, установка флага-<br>галочки позволяет назначить счет, который будет по<br>умолчанию подставляться в соответствующее поле<br>документов данного типа               | Установка/снятие флага-<br>галочки в логическом поле                                                                                                    |
| Авторизация                                         |                                                                                                    |                                                                                                    |
| Автор, Дата создания,<br>Изменил, Дата<br>изменения | Поля содержат информацию о создании записи и ее<br>последней редакции                                                                                                    | Служебные нередактируемые<br>поля, заполняются<br>автоматически именем<br>пользователя и системным<br>временем момента создания<br>или редактирования<br>документа |

## **1.4.1.5 Закладка детализации «Типы документов + Л/С»**

На закладке Типы документов + Л/С (рис. 1.21) назначаются права клиентам ФО, участвующим согласно схеме состояний в обработке документов (таблица 1.8). Право

назначается/запрещается для каждого типа документа по определенному лицевому счету (группе лицевых счетов).

*Рис. 1.21. Закладка «Типы документов + Л/С» (интерфейс «Права удаленных клиентов»)*

| Права чдалённых клиентов                                                                                                    | Константы УРМ |  |                      | Редактор сообщений для чдаленных клиентов |  |  |
|----------------------------------------------------------------------------------------------------|---------------|--|----------------------|-------------------------------------------|--|--|
| ▎ <del>ີ</del> ❤│ख़▗▗▖▅▗▗▁░░▕░░▏▓▏▓▏▓▏▞░░▏▒▏▏▒▏▏▒▏▏▒                                                                                                    |               |  |                      |                                           |  |  |
|                                                                                                    |               |  |                      |                                           |  |  |
| Код клиента 30                                                                                                    |               |  |                      |                                           |  |  |
| 30@gaz<br>Пароль                                                                                                    |               |  |                      |                                           |  |  |
| Использовать г ⊟ Нет                                                                                                    | ٠             |  |                      |                                           |  |  |
| Типы документов + Л/С   Получень ◀ ▶<br>Права на ввод документов   Казначейские счета для документов  <br>↔ 狂 醉 !<br>$M$ 4 $M$ $M$ $+$ $ M$ $\varnothing$ $\times$ |               |  |                      |                                           |  |  |
|                                                                                                    |               |  |                      |                                           |  |  |
| Тип документа                                                                                                    | Лицевой счет  |  | Запрет Дата создания | Дата изменения                            |  |  |
| $\blacktriangleright$ 25.02 - Договора                                                                                                    | 011.00.000.0  |  |                      | 07.02.2013 14:47:505.02.2014 17:12:5      |  |  |
| 25.04 - Муниципальные конт                                                                                                    | 011.00.000.0  |  |                      | 07.02.2013 14:48:105.02.2014 17:12:5      |  |  |
|                                                                                                    |               |  |                      |                                           |  |  |
| Выделено: 0<br>исло записей: 2                                                                                                    |               |  |                      |                                           |  |  |

*Таблица 1.8. Перечень полей закладки «Типы документов + Л/С» таблицы детализации интерфейса «Права удаленных клиентов»*

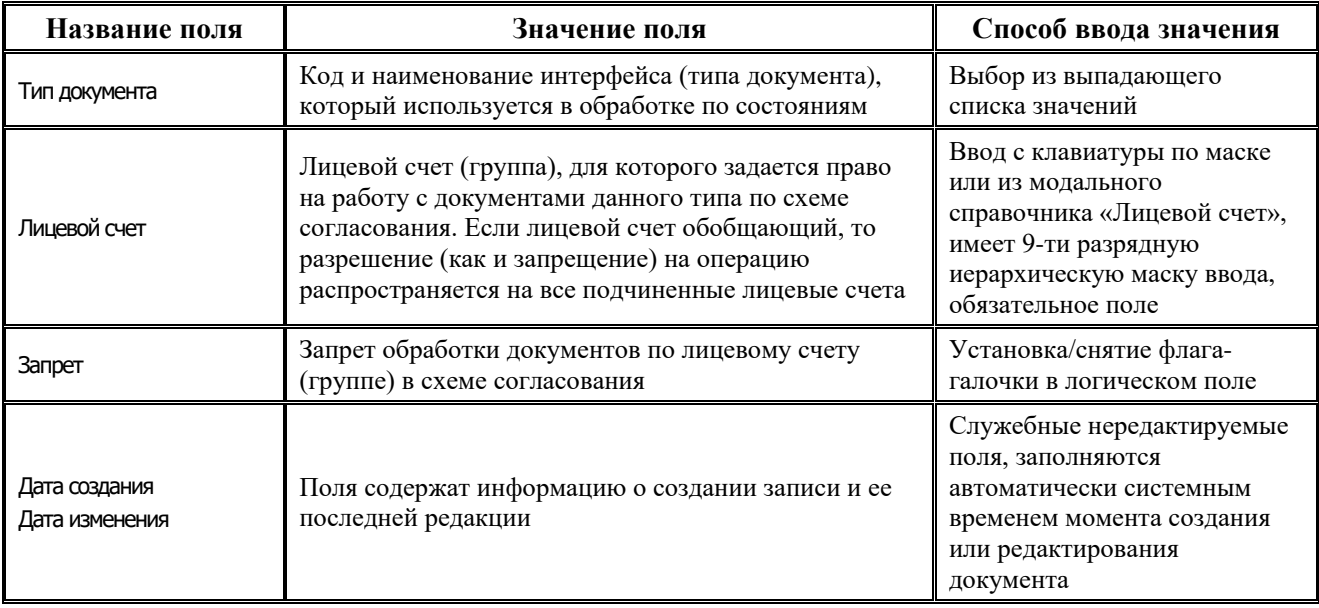

#### **1.4.1.6 Закладка детализации «Сертификаты»**

Закладка Сертификаты предназначена для ввода данных по сертификатам текущего удаленного пользователя (таблица 1.9).

*Таблица 1.9. Перечень полей таблицы детализации на закладке «Сертификаты» раздела «Пользователи» интерфейса «Администратор»*

| Название поля     | Значение поля                                          | Способ ввода значения                               |
|-------------------|--------------------------------------------------------|-----------------------------------------------------|
| Номер сертификата | Серийный номер сертификата ключа                       | Ввод с клавиатуры                                   |
| Можно подписывать | Логический признак доступности ключа<br>для подписания | Установка/снятие флага-галочки в<br>логическом поле |
| Начало действия   | Дополнительная информация о                            | Поле с календарем, доступно для                     |

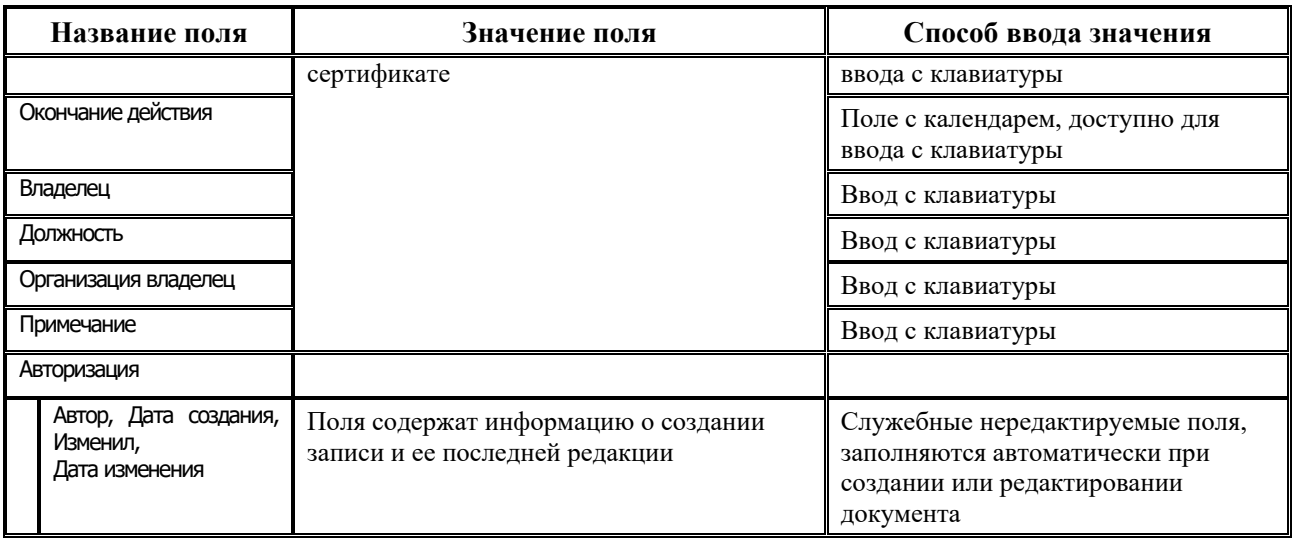

Если дата в поле Окончание действия меньше или равна текущей системной дате, тогда строка с сертификатом отмечается значком **С** со всплывающей подсказкой «Истек срок действия сертификата».

#### **1.4.1.7 Закладка детализации «Группы подписания документов»**

Закладка Группы подписания документов предназначена для настройки привязки групп документов, подлежащим подписанию и привязку сертификатов пользователя УРМ к конкретным ролям.

#### **1.4.1.8 Учет копий клиента УРМ, закупленных учреждениями**

В интерфейсе Права удаленных пользователей РМ Администратор УРМ АС «Бюджет» предусмотрена возможность учета количества самостоятельно закупленных учреждением копий УРМ и разделения копий учреждения и копий, приобретенных ФО.

Количество самостоятельно закупленных учреждением копий УРМ задается в конфигурационном файле Krista.Proof.xml в виде:

<item key="{EE561559-1A0E-4823-910E-610400468824}" info="УРМ"

validTo="20161210" clientsLimit="43">

<owner inn="9901000920" kpp="995001001" clientCode="39" clientsLimit="5" />

<owner inn="9950004117" kpp="995201001" clientCode="" clientsLimit="3" />

<owner inn="9950160571" kpp="995201001" clientCode="" clientsLimit="0" />

 $\langle$ item $\rangle$ 

Если учреждение планирует закупить несколько копий УРМ, то перед генерацией конфигурационного файла Krista.Proof.xml ему необходимо определиться в способе установки системы (как несколько одиночных клиентов, либо как сетевая версия).

В случае установки системы в виде нескольких одиночных клиентов в интерфейсе Права удаленных пользователей РМ Администратор УРМ АС «Бюджет» данное учреждение должно быть зарегистрировано с разными кодами клиента, которые обязательно должны быть сообщены в отдел рассылки лицензий с указанием кодов пользователей УРМ и ФО, с которым осуществляется обмен, для отображения данной информации в конфигурационном файле Krista.Proof.xml.

В случае сетевой версии, также как и при приобретении учреждением одной копии УРМ, в интерфейсе Права удаленных пользователей РМ Администратор УРМ АС «Бюджет» данное учреждение должно быть зарегистрировано с одним кодом клиента для сопоставления информации с конфигурационным файлом Krista.Proof.xml.

В случае отказа от использования клиента УРМ учреждением информация в конфигурационном файле задается в виде количества доступных копий равных 0 (см. третью строку в примере выше). Значение в колонке Разрешенные ФО в этом случае при необходимости обнуляется администратором вручную.

После установки обновления для перехода к учету количества копий с разграничением на собственные копии учреждения и копии, приобретенные ФО, после замены конфигурационного файла Krista.Proof.xml в папке configuration каталога установки сервера проверки достоверности при входе в интерфейс Права удаленных пользователей РМ Администратор УРМ АС «Бюджет» после нажатия на кнопку **Выполнить** в правом верхнем углу будет появляться сообщение «*Лицензия УРМ изменена. Нажмите кнопку Применить лицензию УРМ*».

Для применения данных нового конфигурационного файла Krista.Proof.xml необходимо нажать на кнопку **Применить лицензию УРМ** на панели кнопок заголовка интерфейса.

Предусмотрена возможность разграничивать работу кнопки **Применить лицензию УРМ** по пользователям АС «Бюджет». Для ограничения доступа пользователей к данной кнопке необходимо:

- 1. В интерфейсе Редактор реестра АС «Бюджет» в удаленный реестр АС «Бюджет» загрузить макросы Код программы.xml, НаИнициализацию(0).xml, СписокПользователей.xml.
- 2. В ветке Бюджет\Объекты\Интерфейсы\{60EFBA81-B436-11D6-8CA4-000021DDD8CD}\Настройки реестра АС «Бюджет» в колонке Значение параметра «СписокПользователей» через запятую указать перечень пользователей АС «Бюджет», которым будет видна данная кнопка (по умолчанию список содержит пользователя SYSDBA).

При первом применении лицензии с указанием в конфигурационном файле Krista.Proof.xml количества самостоятельно закупленных учреждениями копий УРМ до нажатия на кнопку **Применить лицензию УРМ** необходимы следующие дополнительные действия:

- 1. Если общее количество копий УРМ, приобретенных ФО, меньше общего количества копий, самостоятельно закупленных учреждениями (т.е. проще будет заполнить поле заголовка Разрешено копий\Разрешенные ФО, чем обнулять его вручную после применения лицензии), то:
	- 1.1. Над базой АС «Бюджет» выполнить скрипт (update\_allowedcopies-ib.sql если используется СУБД FireBird, или update\_allowedcopies-ora.sql – если используется СУБД Oracle), в результате выполнения которого значения в колонке «Всего копий» обнулятся.
	- 1.2. Поле Разрешено копий\Разрешенные ФО заполнить вручную.
	- 1.3. Нажать на кнопку **Применить лицензию УРМ**, после чего поле Разрешено копий\Собственные копии заполнится в соответствии с информацией из конфигурационного файла Krista.Proof.xml, значение поля Разрешено копий\Всего копий автоматически пересчитается.
- 2. Если общее количество копий УРМ, приобретенных ФО, больше общего количества копий, самостоятельно закупленных учреждениями (т.е. проще будет скорректировать поле Разрешено копий\Разрешенные ФО, чем его заполнить), то:
- 2.1. Над базой АС «Бюджет» следует выполнить скрипт (allowedcopies\_transfertcopiesib.sql – если используется СУБД FireBird, или allowedcopies\_transfertcopies-ora.sql – если используется СУБД Oracle), в результате выполнения которого значения из поля Разрешено копий\Всего копий скопируются в колонку Разрешенные ФО.
- 2.2. Нажать на кнопку **Применить лицензию УРМ**, после чего поле Разрешено копий\Собственные копии заполнится в соответствии с информацией из конфигурационного файла Krista.Proof.xml, поле Разрешено копий\Всего копий пересчитается.
- 2.3. Значения в поле Разрешено копий\Разрешенные ФО скорректировать вручную.

Ошибки, возникшие при применении лицензии, будут выведены на экран, их можно сохранить на диск по кнопке **Сохранить в файл** диалогового окна.

*Рис. 1.22. Вид диалогового окна с перечнем ошибок, возникших при применении лицензии*

| Ошибки применения лицензии УРМ                                                                                                    |        |
|----------------------------------------------------------------------------------------------------|--------|
| 'οκ<br>A                                                                                                    |        |
| ИНН: 6902025082; КПП: 88888888; Код: 5. ОШИБКА. Клиент не найден по атрибутам.<br>ИНН: 6902021345; КПП: 695001001; Код: 404, ОШИБКА, Клиент не найден по атрибутам<br>ИНН: 6902025131: КПП: 690301001: Код: 37, ОШИБКА, Клиент не найден по атрибутам.<br>ИНН: 6902025082; КПП: 999999999; Код: 111. ОШИБКА. Клиент не найден по атрибутам<br>ИНН: 6902019868; КПП: 695201001; Код: 402. ОШИБКА. Клиент не найден по атрибутам<br>ИНН: 6901093788; КПП: 695201001; Код: 403. ОШИБКА. Клиент не найден по атрибутам<br>ИНН: 6901043057; КПП: 695201001; Код: 8, ОШИБКА, Клиент не найден по атрибутам<br>ИНН: 6902019843; КПП: 222222222; Код: . ОШИБКА. Клиент не найден по атрибутам.<br>ИНН: 6902019160; КПП: 695201001; Код: 89. ОШИБКА. Клиент не найден по атрибутам.<br>ИНН: 6950096485; КПП: 666666666; Код: 406. ОШИБКА. Клиент не найден по атрибутам<br>ИНН: 691000920; КПП: 695001001; Код: , ОШИБКА, Клиент не найден по атрибутам. | ▲<br>Į |
|                                                                                                    |        |

Результат применения лицензии автоматически сохраняется в удаленном реестре АС «Бюджет» в узле Бюджет/Объекты/Интерфейсы/{60EFBA81-B436-11D6-8CA4- 000021DDD8CD}/ЛогиЛицензий (колонка значение).

Если при применении лицензии УРМ в результате увеличения числа разрешенных копий общее количество распределенных по всем клиентам копий (сумма значений поля Разрешено копий\Всего копий) превысит максимально допустимое конфигурационным файлом Krista.Proof.xml количество, то будет выдано предупреждение с возможностью применить лицензию.

*Рис. 1.23. Вид запроса на применение лицензии*

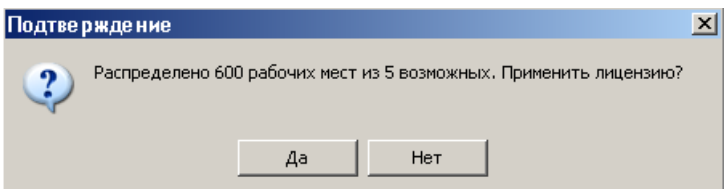

Данное предупреждение сигнализирует о необходимости подкорректировать поле Разрешено копий\Разрешенные ФО. В противном случае при выполнении синхронизации удаленными пользователями им будет выдано сообщение «Ошибка при обработке информации сервера ПД: Распределено больше рабочих мест, чем указано в конфигурации сервера ПД» с прекращением процесса синхронизации.

При нажатии на кнопку **Применить лицензию УРМ** в случае если конфигурационный файл Krista.Proof.xml не менялся, появится информационное окно.

*Рис. 1.24. Вид запроса на применение лицензии (в случае если конфигурационный файл Krista.Proof.xml не менялся)*

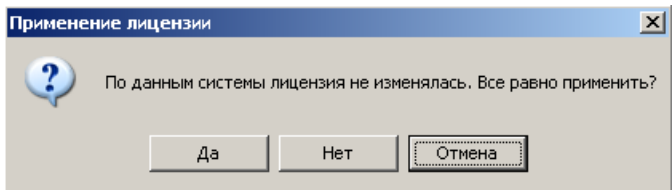

Таким образом, при применении лицензии с указанием в конфигурационном файле Krista.Proof.xml копий УРМ, закупленных учреждениями самостоятельно, будет автоматически заполняться поле Разрешено копий\Собственные копии, поле Разрешено копий\Всего копий будет рассчитываться как сумма значений полей Разрешено копий\Собственные копии и Разрешено копий\Разрешенные ФО. Поле Разрешено копий\Разрешенные ФО всегда изменяется только вручную администраторами ФО, при применении лицензии она не меняется.

## **1.4.2 Интерфейс «Права удаленных пользователей. Документы»**

Интерфейс Права удаленных пользователей. Документы (рис. 1.25) предназначен для отображения списка зарегистрированных типов документов АС «УРМ» и их кодов (таблица 1.10). Данные на интерфейсе не редактируются.

*Рис. 1.25. Вид интерфейса «Права удаленных пользователей. Документы»*

| Права удалённых пользователей.Документы   Редактор ( ◀ │ ▶<br>Права удалённых клиентов   Константы УРМ |                                        |                          |  |  |  |
|----------------------------------------------------------------------------------------------------|----------------------------------------|--------------------------|--|--|--|
| │▇│ <del>▽</del> │⋉⊲ ► ਸ ≎ ─ ≪ ╳│圓│⋎ ╩│@'・                                                             |                                        |                          |  |  |  |
| 粗丝细菌                                                                                                   |                                        |                          |  |  |  |
|                                                                                                    | Код докуме     ^ Наименование          | <sup>9</sup> Авторизация |  |  |  |
|                                                                                                    | 4 Месячные отчеты организаций          | SYSDBA, SYSDBA           |  |  |  |
|                                                                                                    | 32 Роспись по ПБС (расходы).           | SYSDBA, SYSDBA           |  |  |  |
|                                                                                                    | 45 Выписка по доходам, возврат доходов | SYSDBA, SYSDBA           |  |  |  |
|                                                                                                    | 46   Кассовый план (доходы)            | SYSDBA, SYSDBA           |  |  |  |
|                                                                                                    | 57 Лимиты (чведомления)                | SYSDBA, SYSDBA           |  |  |  |
|                                                                                                    |                                        |                          |  |  |  |
| Число записей:<br>lo<br>49<br>Выделено:                                                                |                                        |                          |  |  |  |

*Таблица 1.10. Перечень полей таблицы заголовков «Права удаленных пользователей. Документы»*

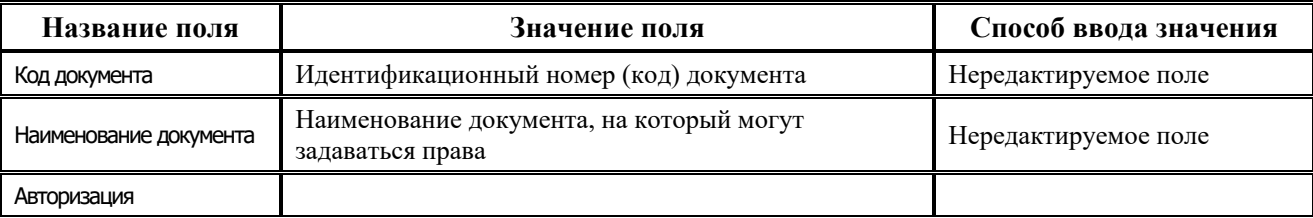

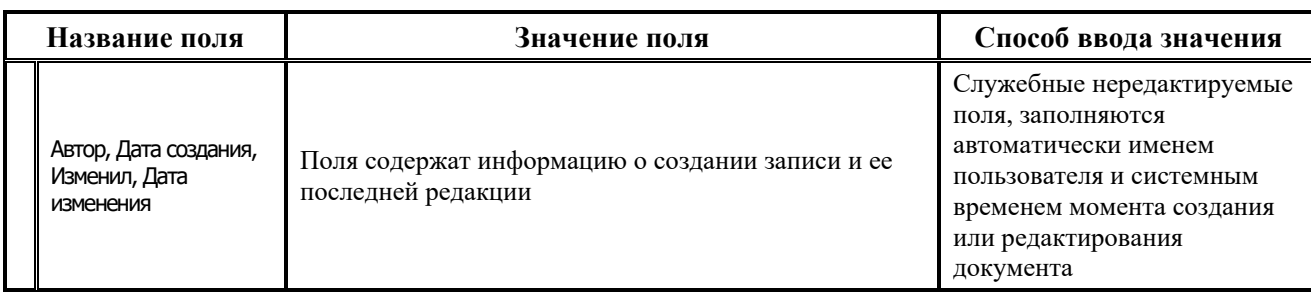

## **1.4.3 Интерфейс «Права удаленных пользователей. Типы клиентов»**

Интерфейс Права удаленных пользователей. Типы клиентов (рис. 1.26) предназначен для отображения и ввода типов удаленных пользователей АС «УРМ». Изменять и удалять предопределенные типы запрещается. Как правило, тип удаленного клиента используется только в схеме согласования документов.

*Рис. 1.26. Вид интерфейса «Права удаленных пользователей. Типы клиентов»* 

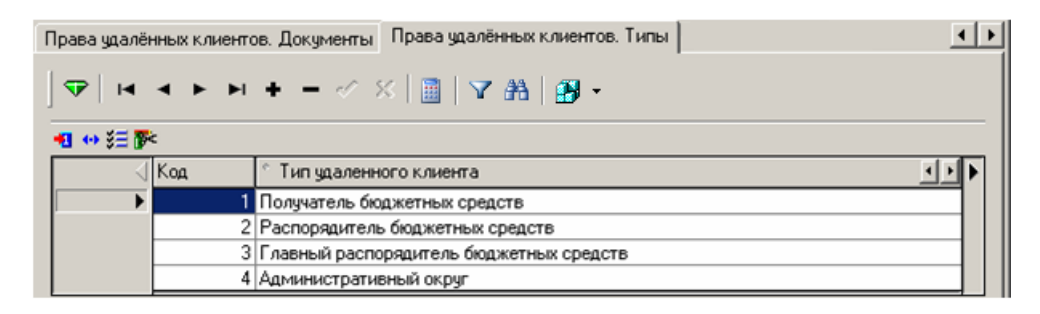

# **1.4.4 Интерфейс «Константы УРМ»**

## **1.4.4.1 Назначение и перечень констант интерфейса**

Данный интерфейс предназначен для настройки констант, используемых в работе сервера обмена данными и АС «УРМ» (таблица 1.11).

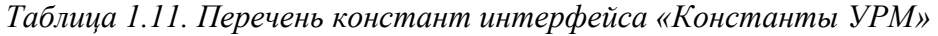

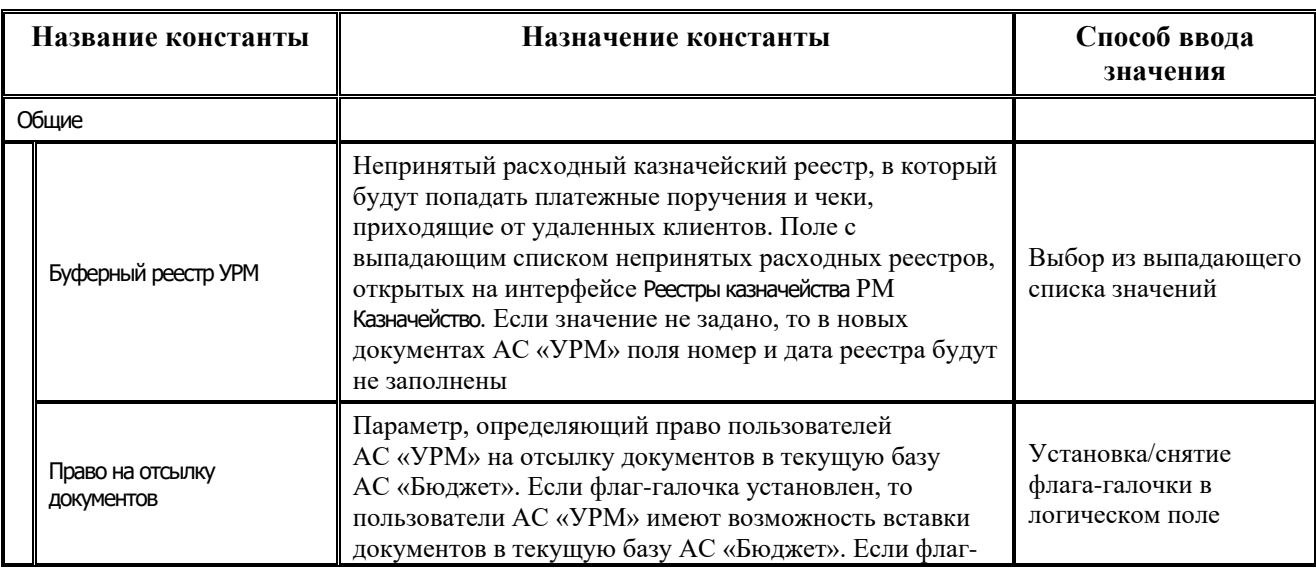

۳

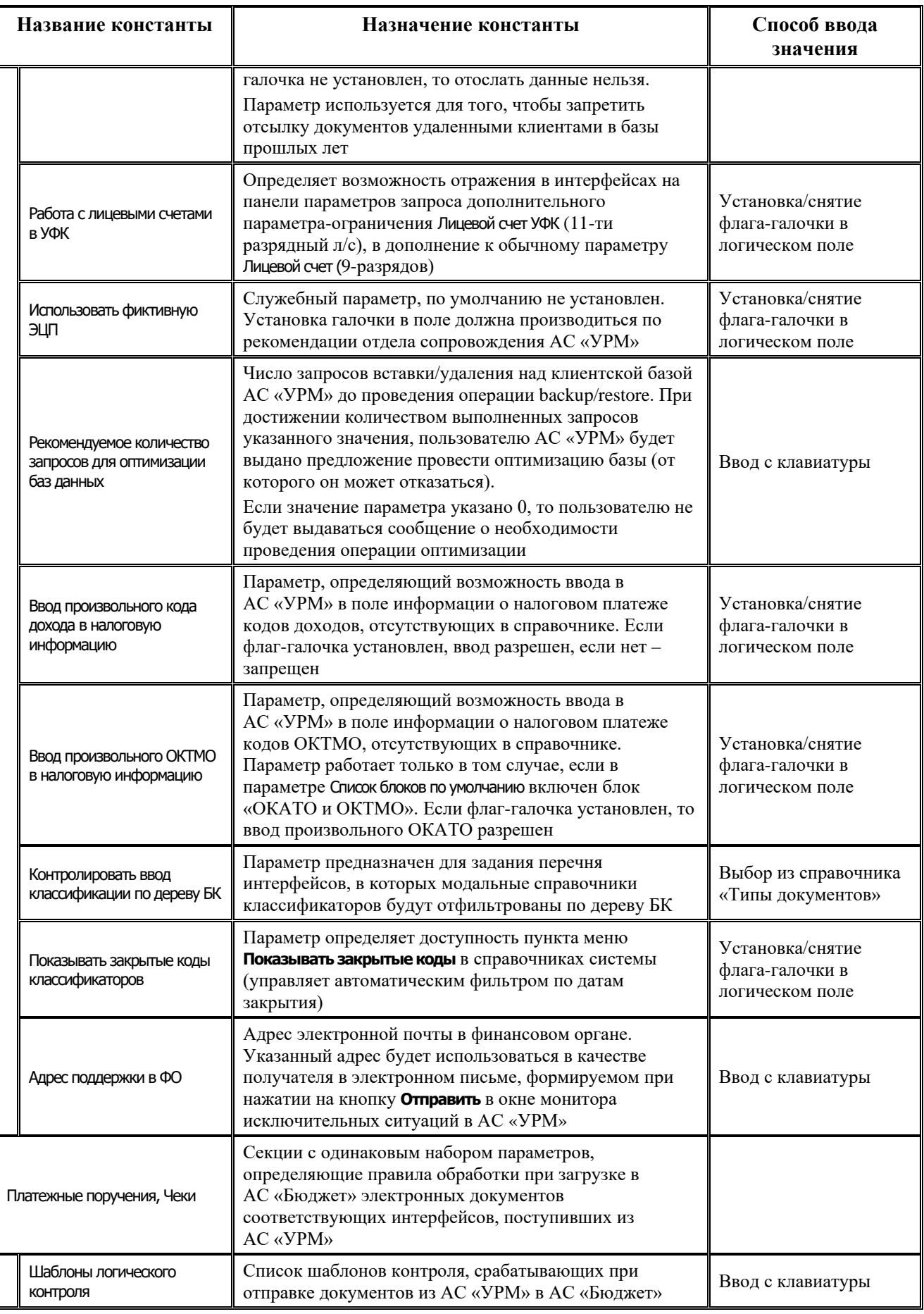

Ξ

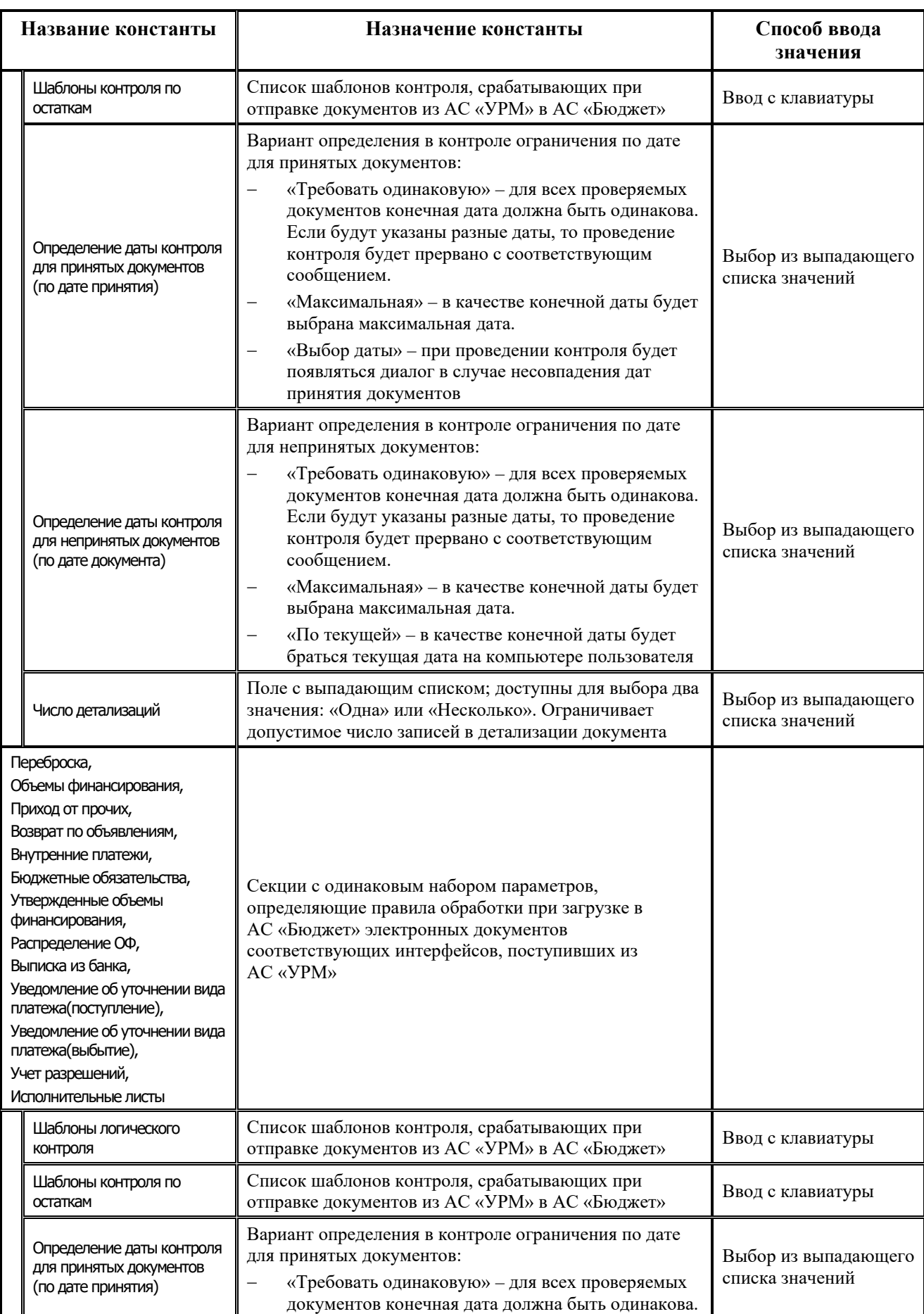

J.

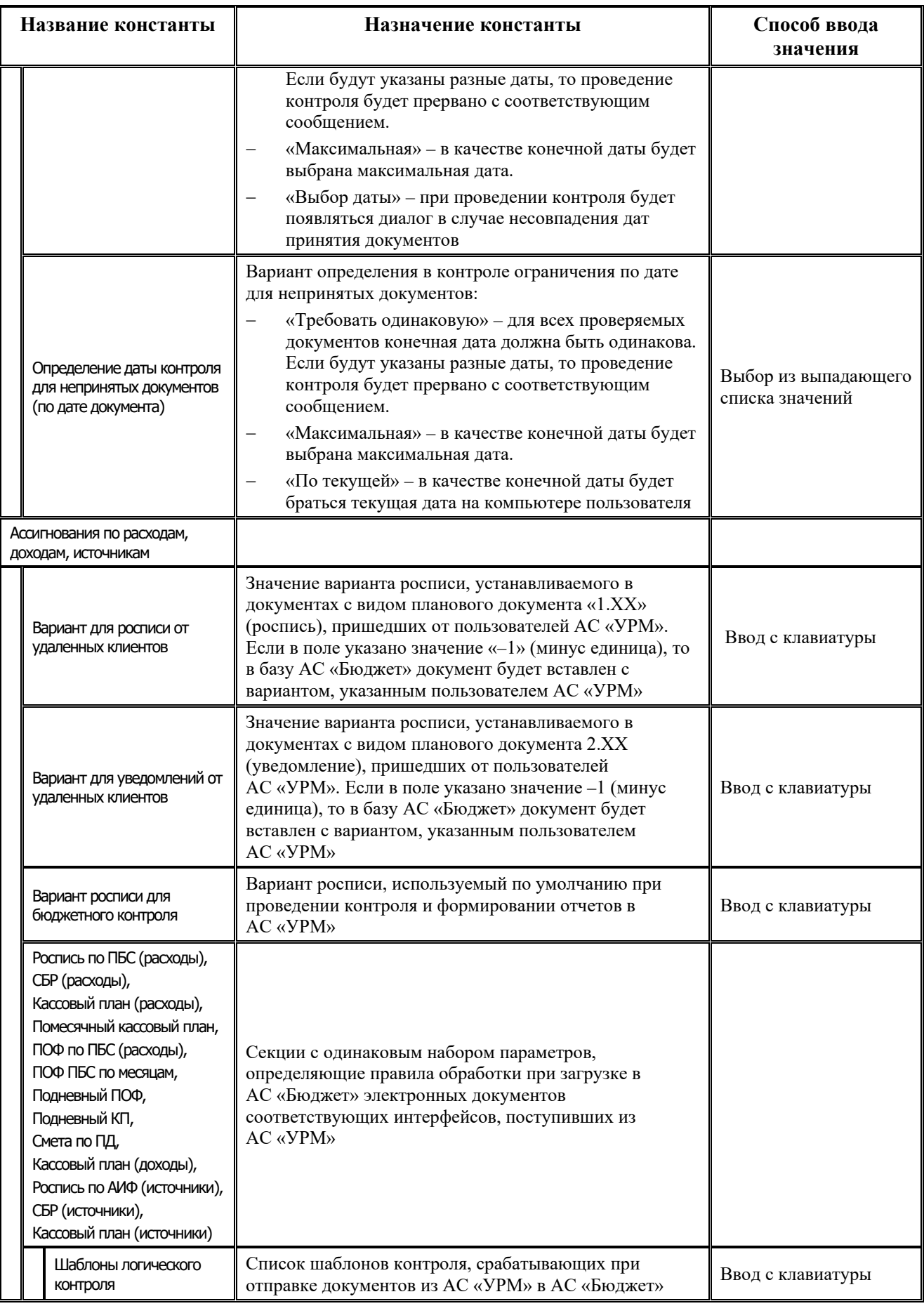

Ë

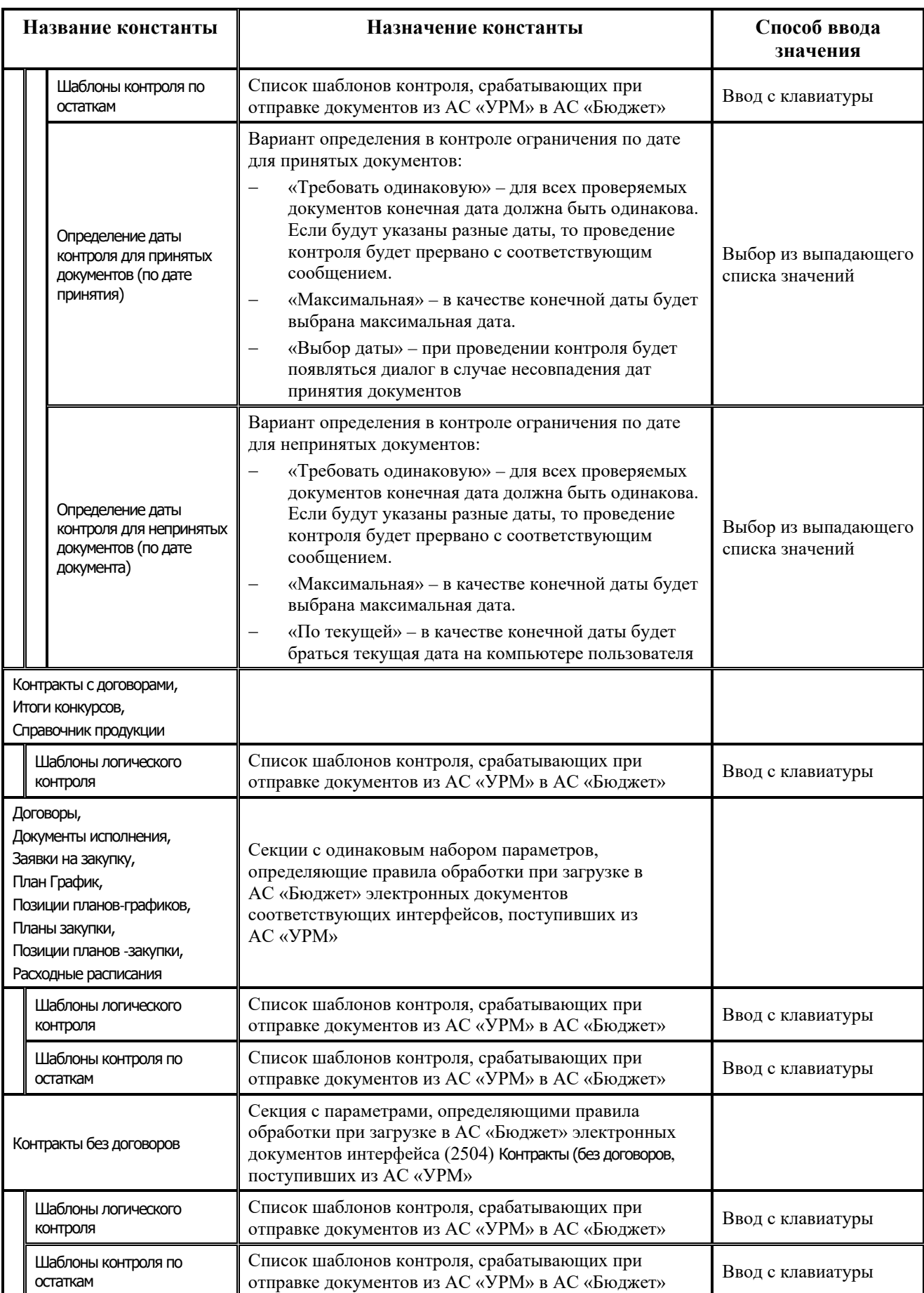

۳

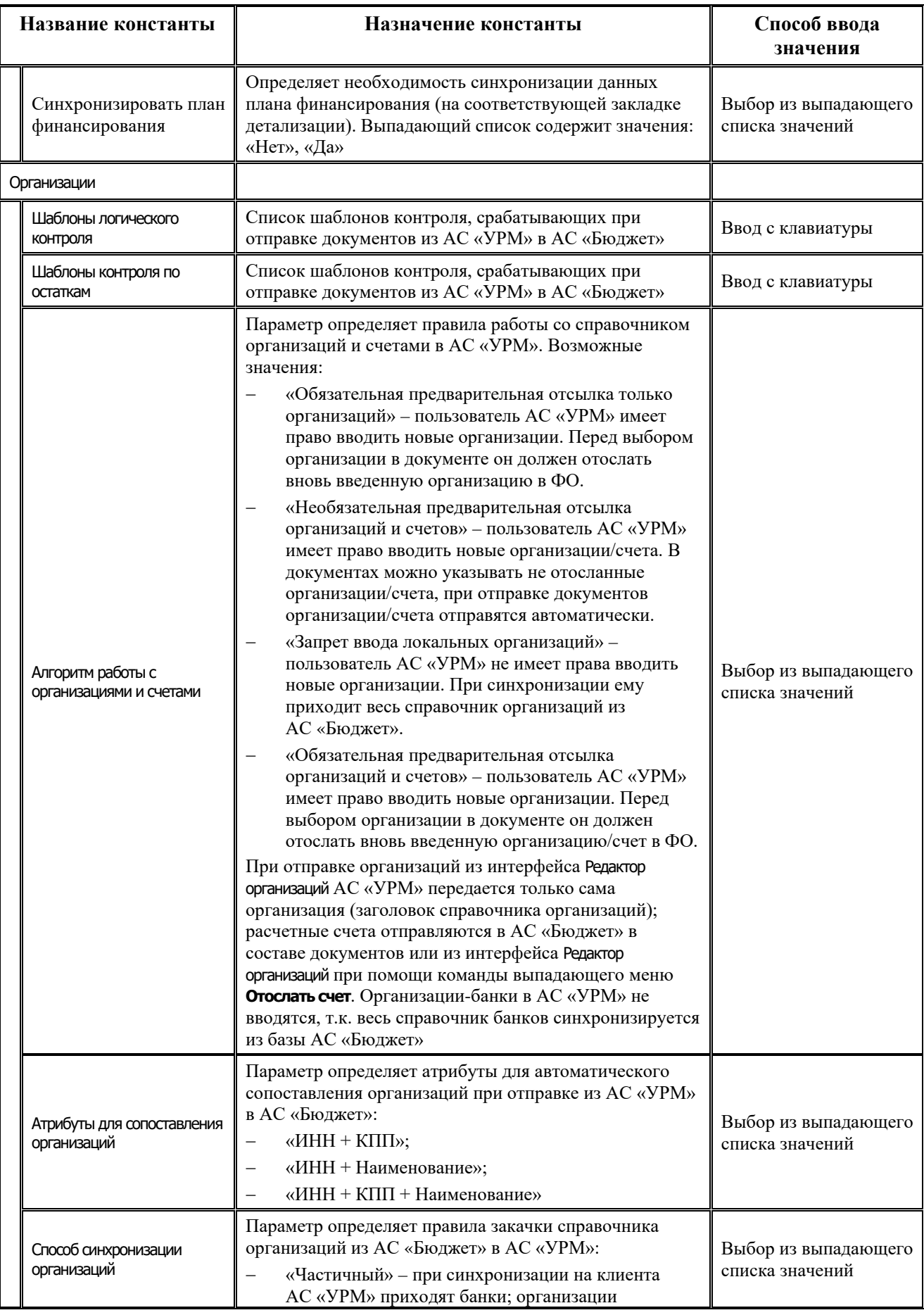

Ë

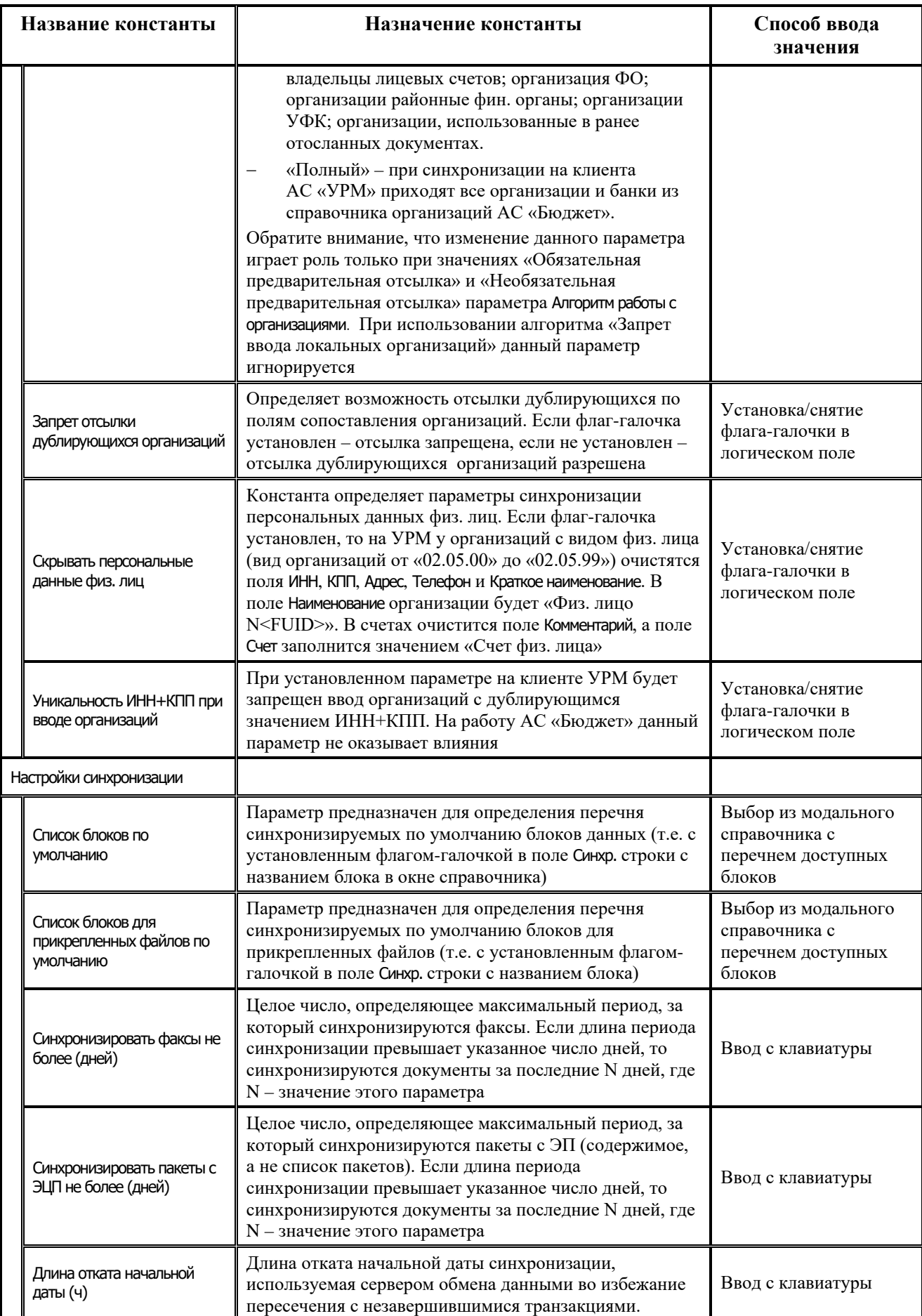

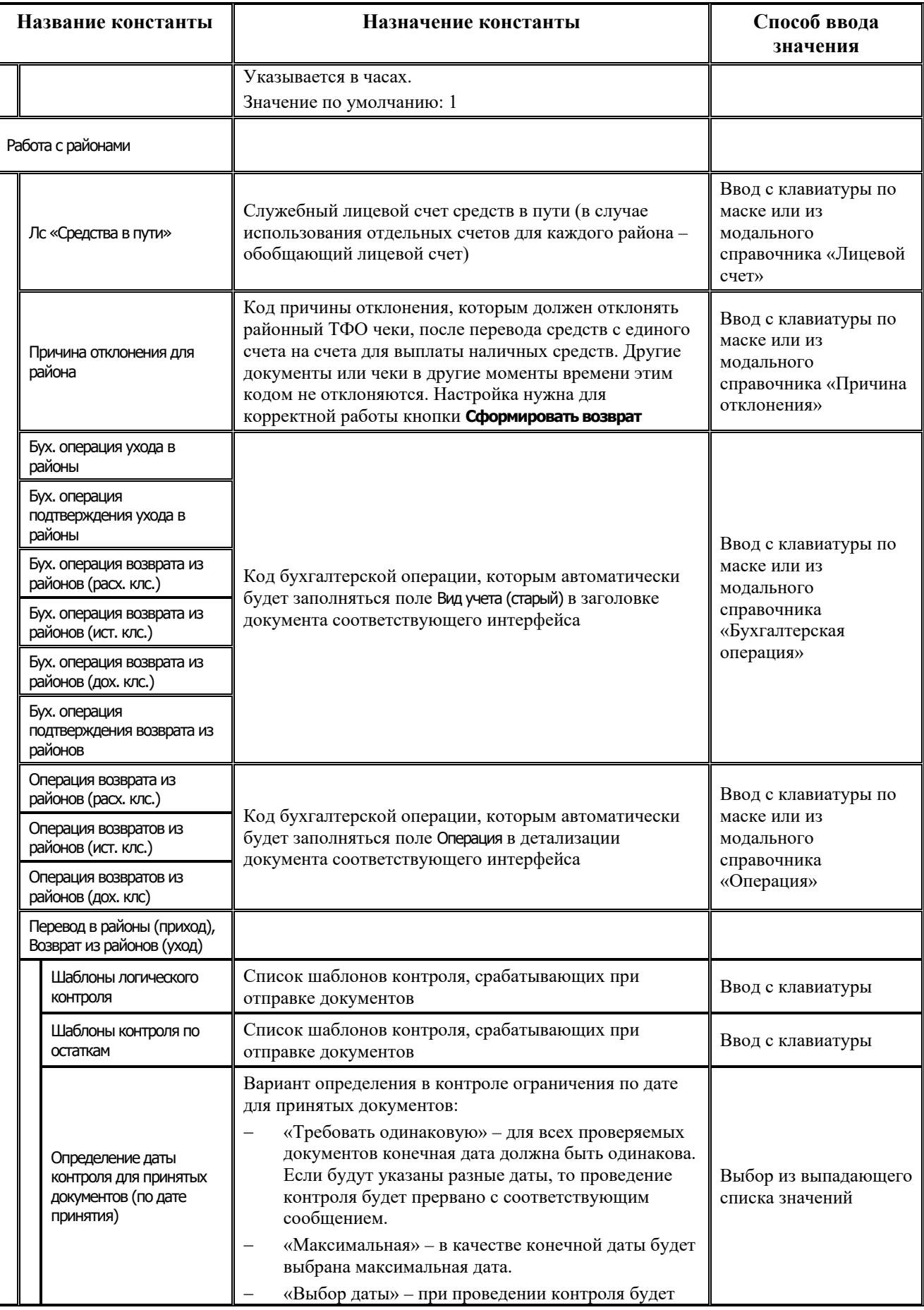

Ξ

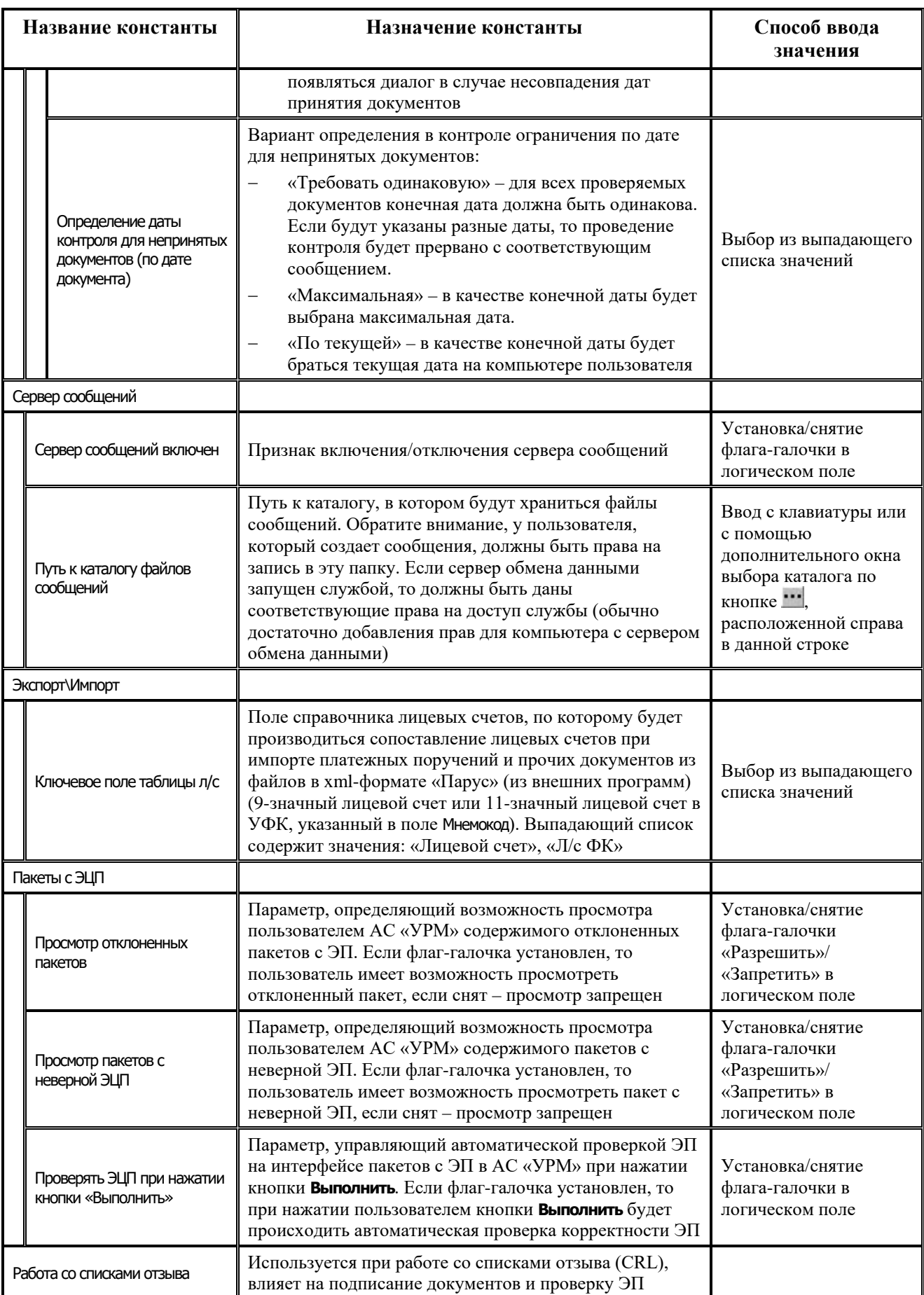

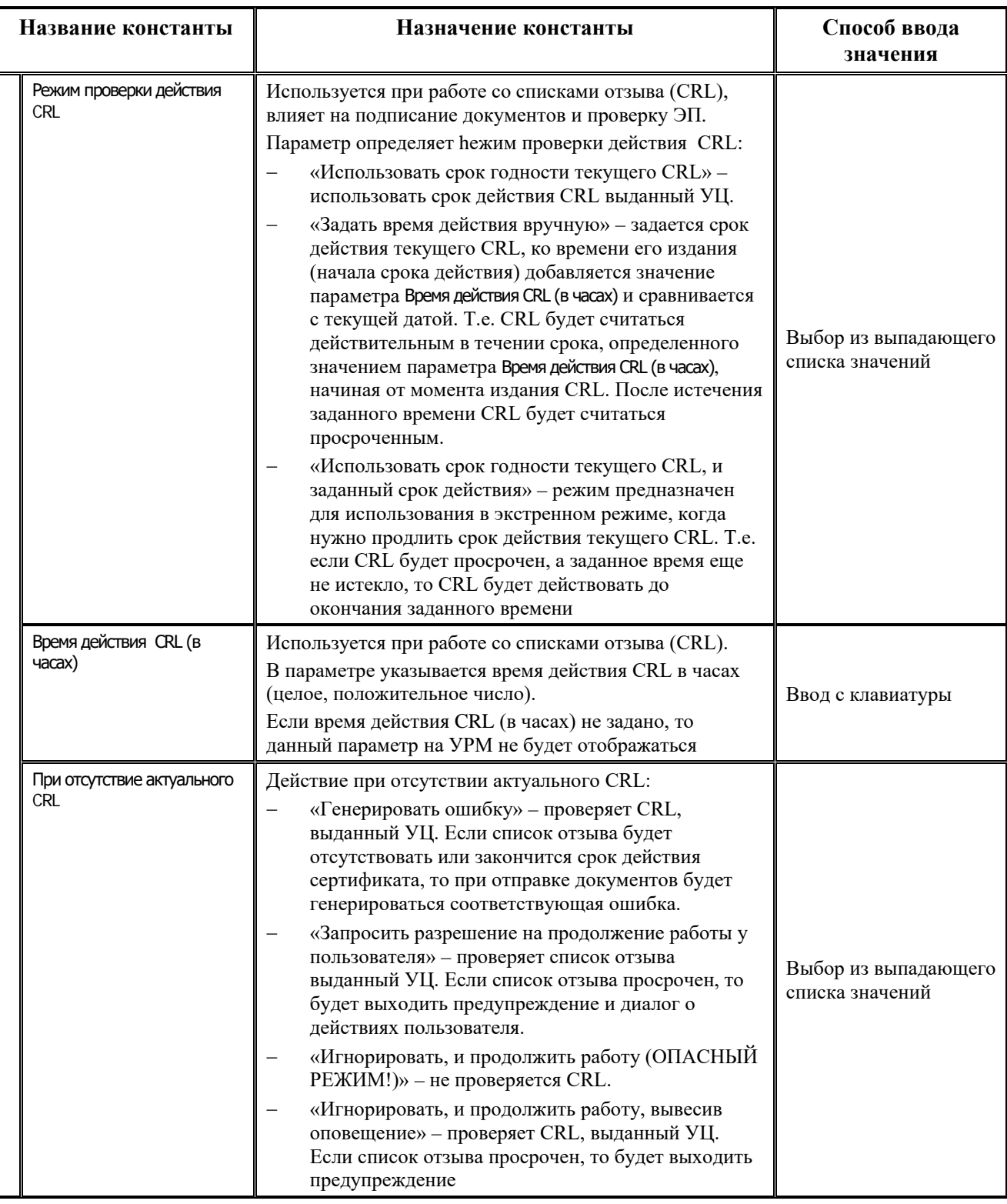

## 1.4.4.2 Информация о константе системы

Параметр-флаг Информация о константе предназначен для отражения в правой части интерфейса панели поиска/фильтрации констант системы, а также для отражения следующих системных атрибутов активизированной константы:

- Название;
- ProgIndex;
- − ConstIndex;
- − Тип отображает тип константы (целая, строковая и т.п.);
- Текущее значение отображает значение константы, заданное в данный момент в интерфейсе; значение будет отражаться, даже если оно задано, но изменения не сохранены;
- − Дата создания;
- − Автор;
- − Дата изменения;
- − Автор изменения;
- − Путь.

На панели поиска/фильтрации указывается, по какому признаку будет проводиться поиск/фильтрация: по цифровому идентификатору (ProgIndex, ConstIndex, Тип) или по подстроке имени. Выбор нужного признака и параметров поиска/фильтрации производится из соответствующего выпадающего списка. В соответствии с установленными значениями будут заполняться соответствующие параметры поиска/ фильтрации.

При помощи кнопки **В**Найти осуществляется поиск среди констант интерфейса. После успешно выполненной операции появляется окно «Информация о константе», в котором отображается информация обо всех найденных константах.

При нажатии на кнопку фильтрации **Фильтр** в интерфейсе отражаются только константы, соответствующие заданным параметрам.

Под таблицей параметров констант расположена таблица истории изменения значений, состоящая их двух граф: Значение и Авторизация. В колонке Значение указываются предыдущие значения константы, в колонке Авторизация – автор и дата изменения предыдущего значения.

## **1.4.4.3 Особенности указания шаблонов в параметрах «Шаблоны логического контроля» и «Шаблоны контроля по остаткам».**

Чтобы не прошедшие контроль документы приходили из АС «УРМ» с заполненной причиной отклонения, необходимо настроить шаблоны контроля на отправку. Данная настройка производится в АС «Бюджет» в интерфейсе Константы УРМ РМ Администрирование УРМ. Предусмотрено два сценария действий в случае непрохождения документами того или иного контроля при отправке из АС «УРМ» в АС «Бюджет»:

- − контроль предупреждает о том, что документы не проходят контроль, но позволяет отправить документы на сервер (с причиной отклонения 01.04.00 – «Недостаточно средств на лицевом счете»);
- в случае непрохождения документами контроля, они не могут быть отправлены на сервер.

Как будет работать контроль, зависит от того, где указаны шаблоны контроля на отправку (указываются они в интерфейсе Константы УРМ): если шаблоны указаны в строке Шаблоны логического контроля, то это будет жесткий контроль (т.е. не прошедшие контроль документы нельзя будет отправить на сервер); если шаблоны указать в строке Шаблоны контроля по остаткам, то будет отрабатывать первый вариант. Если шаблон содержит в своем названии пробелы, то его необходимо указывать в двойных кавычках (например, "КазнРасходПП(по квартальной росписи).xlm"). Если необходимо указать несколько шаблонов контроля, то каждый заключается в двойные кавычки, и перечисляются они через запятую (например, "КазнРасходПП(по квартальной росписи).xlm","КазнРасходПП(по разассигновке).xlm"). Альтернативным вариантом является указание 8-значных кодов

шаблонов контроля (код контроля можно посмотреть в интерфейсе Администратор контроля клиента УРМ). Для стандартных кодов контроля (которые указаны в верхней таблице), код заканчивается на 00. Например, для логического контроля пп код контроля – 03020700.

## **1.4.5 Интерфейс «Редактор сообщений для удаленных клиентов»**

## **1.4.5.1 Назначение интерфейса**

Сервер сообщений предназначен для рассылки удаленным клиентам информационных сообщений, которые помимо текста могут содержать вложенные файлы произвольного формата. До начала работы необходимо установить константы, необходимые для работы сервера (см. выше п.п.1.4.4.1, параметры группы Сервер сообщений).

Сообщения вводятся на интерфейсе Редактор сообщений для удаленных клиентов (рис. 1.27) РМ Администрирование УРМ АС «Бюджет».

*Рис. 1.27. Вид интерфейса «Редактор сообщений для удаленных клиентов»*

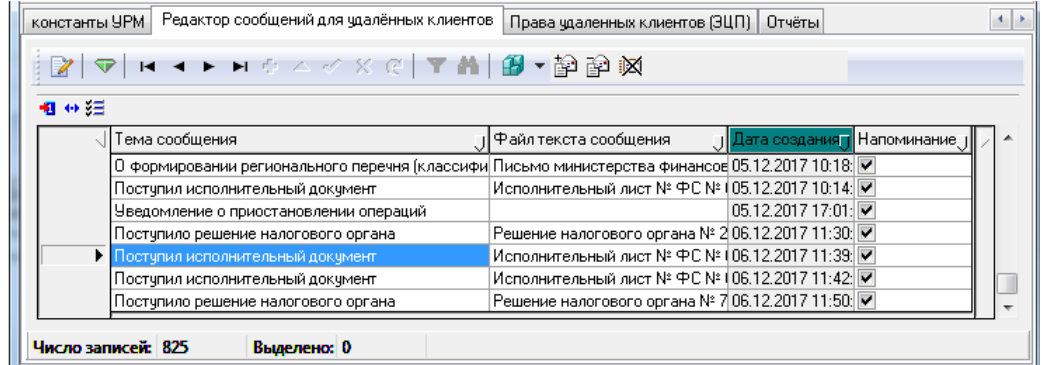

Интерфейс ввода имеет двухуровневую иерархическую структуру. Таблица заголовков представляет собой перечень сформированных сообщений. Детализация (рис. 1.28) содержит список клиентов для каждого сообщения, которым оно отправлено или будет отправлено.

*Рис. 1.28. Вид интерфейса «Редактор сообщений для удаленных клиентов» (детализация)*

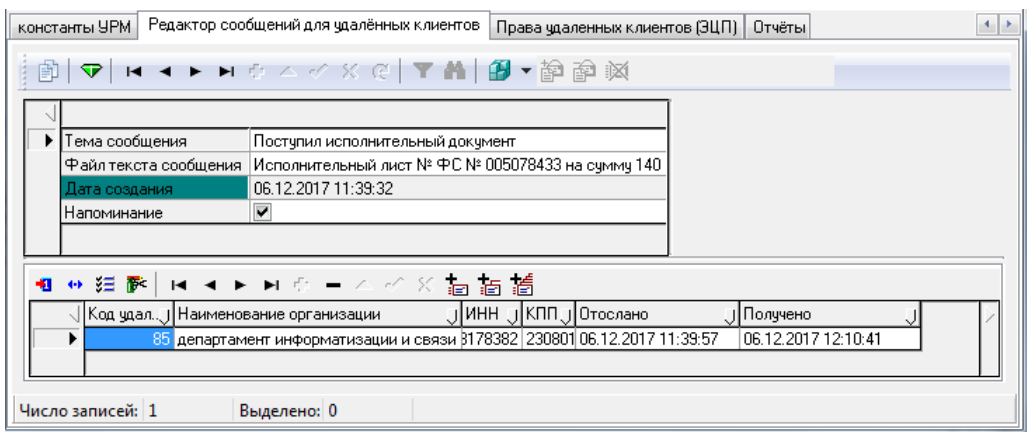

При двойном щелчке мыши по записи таблицы заголовков сообщение выводится для чтения.

## 1.4.5.2 Порядок действий при создании сообщения

- 1. Создать текст сообщения в виде файла html-формата без графических объектов. Для этого необходимо документ, содержащий текст сообщения и созданный в стандартном текстовом редакторе (MS Word, Open Office Writer и т.п.), сохранить не в типичном для него формате, а в виде html-файла (через команду меню «Сохранить как...»). Также можно создать html-файл с текстом сообщений с помощью любого html-редактора.
- 2. Ввести сообщение в интерфейсе Редактор сообщений для удаленных клиентов. Для этого необходимо:
	- создать новое сообщение с помощью кнопки **В Создать сообщение**:

Рис. 1.29. Вид модального окна создания сообшений

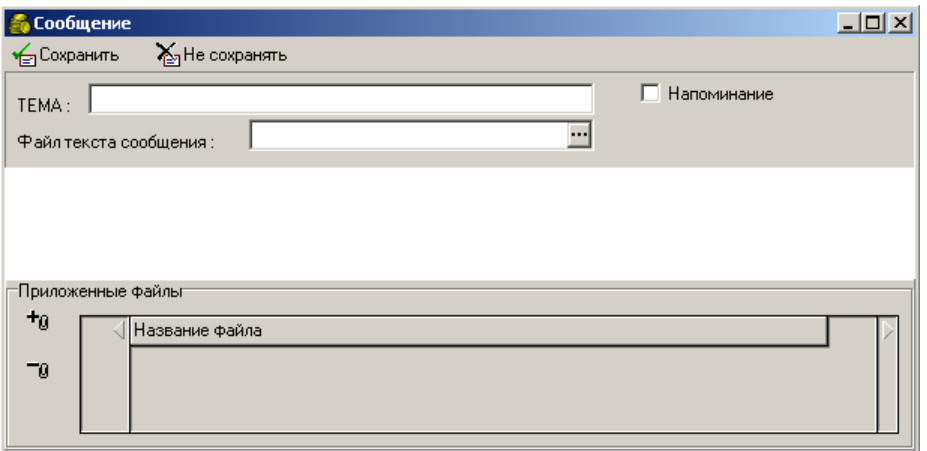

- в появившемся модальном окне (см. рис. 1.29) указать:
	- тему сообщения;
	- файл с текстом сообщения;
	- приложенные к сообщению файлы, которые загружаются с помощью кнопки <sup>+</sup><sup>0</sup> Добавить файл. Ошибочно добавленные файлы можно удалить с помощью кнопки <sup>- 0</sup> Удалить файл);
	- установить флаг-галочку Напоминание при необходимости вывести клиенту текст сообщения сразу после получения.
- сохранить сообщение с помощью кнопки <sup>•</sup> Сохранить

При нажатии на кнопку в Сохранить форма закрывается, и происходит создание записи в таблице заголовков. Кнопка с кристаллом в таблице заголовков отключена - изменения сразу сохраняются в базе данных АС «Бюджет».

Файл текста сообщения и приложенные файлы сохраняются в системный каталог, указанный в настройках, и программа работает только с ними. После сохранения сообщения можно удалить исходные файлы, указанные пользователем при формировании сообщения. Файлы, переписанные в системный каталог (файл текста сообщения названием вида  $\mathbf{c}$ «ИсходноеНазваниеФайлаТекстаСообщения ВремяСоздания.htm», например: Message\_12.20.00.htm, а также приложенные файлы, сохраненные в каталоге с «ИмяФайлаТекстаСообщения ВремяСоздания files») названием вида удалять запрещается.

- 3. Перейти в режим детализации и указать удаленных клиентов, которым должно быть доставлено сообщение. Адресатов можно добавить несколькими способами:
	- − Указать отдельного клиента (клиентов). Для этого необходимо добавить новую запись в детализацию и выбрать клиента (клиентов) из перечня зарегистрированных клиентов АС «УРМ» в модальной форме, которая выводится при нажатии на кнопку **Адресовать удаленному клиенту** (рис. 1.30). Выбор отдельного клиента осуществляется путем установки курсора на записи, выбор нескольких клиентов – с помощью множественного выделения записей с применением кнопок **Ctrl** или **Shift**.

*Рис. 1.30. Вид модального окна добавления адресатов-удаленных клиентов*

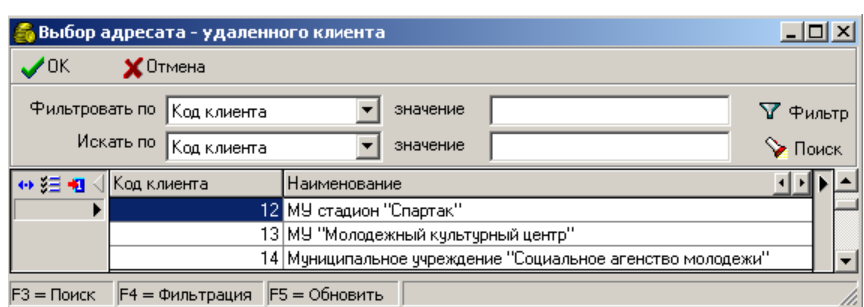

Указать группу (группы) клиентов из перечня зарегистрированных групп в модальной форме, которая выводится при нажатии на кнопку **Адресовать группе клиентов** (рис. 1.31). Выбор отдельной группы осуществляется путем установки курсора на записи, выбор нескольких групп – с помощью выделения записей с применением кнопок **Ctrl** или **Shift**.

*Рис. 1.31. Вид модального окна добавления адресатов-групп*

|  | <mark>,</mark> Адресаты - группы | • Сохранить Хане сохранять       | $ $ . $ $ $\Box$ $ $ $\times$ $ $ |
|--|----------------------------------|----------------------------------|-----------------------------------|
|  | Ид группы                        | Наименование группы              |                                   |
|  |                                  | 0 ALL                            |                                   |
|  | 921185 UPM                       |                                  |                                   |
|  |                                  | 1538520 ПланированиеБюджета.ГРБС |                                   |
|  |                                  | 7371826 ГРБСКонсолидация         |                                   |
|  |                                  | 7371827 ПБСКонсолидация          |                                   |
|  |                                  |                                  |                                   |

- Указать сразу всех зарегистрированных клиентов с помощью кнопки **Нобавить всех клиентов**.
- 4. Сохранить добавленных адресатов с помощью кнопки желтого кристалла **V изменения**. Сообщение с указанными адресатами будет сохранено в базе, колонка Отослано детализации будет заполнена текущим временем. Теперь сообщения могут быть получены удаленными клиентами.

Администратор также может выполнять следующие действия:

− Отменить отправку сообщения с помощью кнопки **Отменить отправку сообщения**. В данном случае из базы данных АС «Бюджет» будут удалены все записи с адресатами, не получившими данное сообщение. Записи с адресатами, уже получившими сообщение, удалены не будут.

− Удалить сообщение с помощью кнопки **Удалить сообщение**. В данном случае из базы данных АС «Бюджет» будут удалены все записи с адресатами, получившими данное сообщение (будет удалена запись с самим сообщением, а также из системного каталога будут удалены файл текста сообщения и приложенные файлы). Если у сообщения есть адресаты, которым оно не отправлено, сообщение не может быть удалено с помощью кнопки **Удалить сообщение** (в этом случае возможно сначала отменить отправку сообщения, а затем удалить его).

#### **1.4.5.3 Порядок получения сообщений удаленными клиентами**

Удаленные клиенты получают сообщения при выполнении синхронизации данных.

При каждой попытке получения сообщений происходит проверка значения константы УРМ Сервер сообщений\Сервер сообщений включен. Если флаг-галочка снят, то сообщения передаваться клиенту не будут.

Сообщения закачиваются с сервера по одному; ошибка при получении одного из сообщений не влияет на получение других. Если при получении сообщения произошла ошибка, оно не помечается на сервере ФО (в базе данных АС «Бюджет») как доставленное и может быть отослано (получено) снова.

Если сообщение поступило на удаленного клиента, на сервере ФО оно помечается как доставленное (поле Получено в детализации соответствующего сообщения для данного клиента будет заполнено системным временем получения сообщения).

Полная синхронизация (с заменой базы на пустую на клиенте) не удаляет с клиента информацию о полученных сообщениях.

Если сформированное в АС «Бюджет» сообщение было с пометкой «Напоминание», то сразу после проведения синхронизации пользователем АС «УРМ» появится окно с текстом сообщения.

После прочтения всех непрочитанных напоминаний происходит проверка наличия обычных непрочитанных сообщений. В случае, если таковые обнаруживаются, пользователю выводится напоминание о непрочитанных сообщениях и предложение их прочитать (рис. 1.32).

*Рис. 1.32. Окно-напоминание о наличии непрочитанных сообщений*

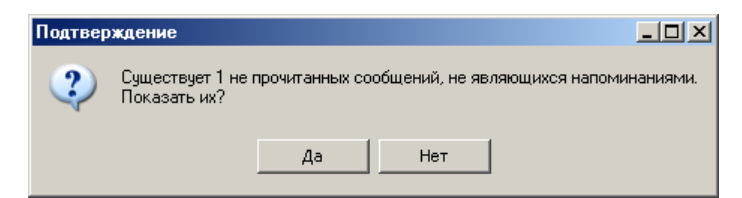

В случае согласия пользователя, ему последовательно выводятся для прочтения оставшиеся непрочитанные сообщения. Все поступившие сообщения пользователь УРМ может посмотреть на РМ Инструменты.

## **1.4.6 Разграничения прав пользователей АС «Бюджет» на интерфейсе «Права удаленных клиентов»**

Разграничения прав пользователей АС «Бюджет» для просмотра и редактирования записей на интерфейсе Права удаленных клиентов позволяют ограничить перечень видимых записей, вносить изменения в перечень удаленных клиентов и их настройки не только

пользователю, который зарегистрировал данного удаленного клиента, но и пользователям, которым даны соответствующие права.

Для определения перечня учреждений, просмотр или редактирование данных по которым, требуются пользователям (группам пользователей) при работе на интерфейсе Права удаленных клиентов необходимо:

- 1. Перейти на интерфейс Администратор.
- 2. Если право на просмотр или редактирование будет назначаться конкретному пользователю, необходимо выбрать раздел **Пользователи**, если группе пользователей – раздел **Группы**.
- 3. Перейти на закладку детализации Назначение прав выбранного пользователя или группы пользователей.
- 4. Добавить новую запись и заполнить ее следующим образом:
	- в поле Тип объекта выбрать значение «Удаленный клиент»;
	- в поле Имя объекта выбрать из справочника организаций учреждение, операции по просмотру или редактированию данных которого на интерфейсе Права удаленных клиентов будет выполнять пользователь или группа пользователей;
	- в поле Право выбрать значение «Доступ.

Для ограничения прав на просмотр или назначения права на редактирование записей на интерфейсе Права удаленных клиентов необходимо:

- 1. Перейти на интерфейс Администратор.
- 2. Если право на видимость данных или редактирование будет назначаться конкретному пользователю, необходимо выбрать раздел **Пользователи**, если группе пользователей – раздел **Группы**.
- 3. Перейти на закладку детализации Назначение прав выбранного пользователя или группы пользователей.
- 4. Добавить новую запись и заполнить ее следующим образом:
	- в поле Тип объекта выбрать значение «Интерфейсы»;
	- в поле Имя объекта выбрать значение «Права удаленных клиентов»;
	- в поле Вид права выбрать одно из следующих значений:
		- − «Использование редактирования по правам» для возможности редактирования настроек удаленных клиентов, которые были зарегистрированы данным пользователем, или по которым пользователю назначено право доступа;
		- − «Использование видимости по правам» для ограничения прав на просмотр удаленных клиентов на интерфейсе Права удаленных клиентов. Пользователю будут доступны для просмотра клиенты, которые были зарегистрированы пользователем, или по которым пользователю назначено право доступа.

# **1.5 Способы соединения клиента с сервером**

Для соединения клиентов УРМ с сервером УРМ обычно используются следующие конфигурации (предпочтительные варианты перечислены первыми):

локальная вычислительная сеть, объединяющая финансовый орган и удаленных клиентов с помощью высокоскоростных технологий (оптоволокно, Ethernet, xDSL);
- − соединение через Internet (рекомендуется скорость не менее 512 Кбит/с) и нелимитированным трафиком;
- коммутируемое соединение удаленных клиентов с финансовым органом:
	- решение на основе RAS; в финансовом органе устанавливается машина с несколькими модемами, на которой настраивается служба RAS;
	- решение на основе модемного пула; в финансовом органе устанавливается модемная стойка со специализированным ПО, которое принимает входящие подключения и маршрутизирует пакеты в локальную сеть.

Настройка АС «УРМ» осуществляется путем установки параметров соединения в секции Подключение к серверу ФО интерфейса Редактор настроек РМ Настройки АС «УРМ»:

- − Код пользователя уникальный числовой идентификатор пользователя, который сообщается из ФО; обязательный параметр;
- − Подключения служит для добавления/удаления/редактирования подключений к серверу обмена данными; возможно задание нескольких подключений.

Основную часть времени пользователь работает локально. Установка соединения и обмен данными с ФО осуществляется по запросу пользователя при готовности данных для отправки. Объем передаваемых пакетов оптимизирован с учетом среднего качества телефонных линий в России. Все передаваемые данные сжимаются с использованием современных алгоритмов.

Параметры соединения могут быть заданы или откорректированы непосредственно в АС «УРМ» на интерфейсе Редактор настроек РМ Настройки (см. п. 1.7.1).

# **1.6 Запуск АС «УРМ»**

- 1. Запустите АС «УРМ» на машине клиента (запустить файл «NewWP.exe»). На каждой рабочей станции администратором АС «УРМ» или программой инсталляции настраиваются ярлыки на программу NewWP.exe:
	- на рабочем столе;
	- − в меню **Пуск/Программы/ Криста УРМ 'АС Бюджет'/'АС УРМ'**.
- 2. Прежде, чем пользователь войдет в систему и получит доступ к базе данных, он проходит регистрацию. Для этого служит диалоговое окно «Вход в систему», содержащее сведения о названии и версии программы. Нажмите кнопку **Далее**, окно «Вход в систему» примет вид, представленный на рис. 1.33. Если Вы хотите, чтобы при последующих запусках программы окно не появлялось, то поставьте галочку в поле Пропустить в следующий раз, аналогично можно сделать и в последующих окнах. Для того чтобы при запуске снова появлялись все окна, необходимо держать нажатой левую клавишу **Shift** при запуске программы.

### Рис. 1.33. Вид диалогового окна «Вход в систему»

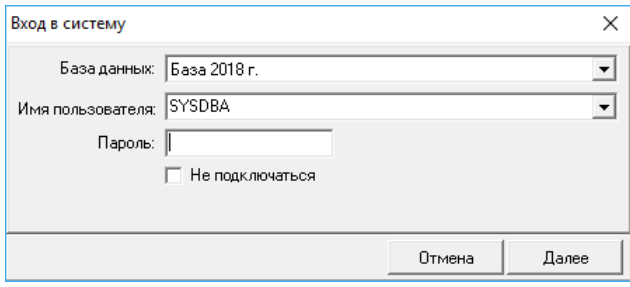

- 3. При запуске AC «УРМ» пользователь выбирает из списка доступных баз данных ту, к которой он желает подключиться. Перечень доступных баз данных хранится в удаленном реестре, в разделе УРМ Доступные базы. Для запуска программы выберите имя необходимой базы данных из выпадающего списка. (Первоначальные настройки по базе данных устанавливаются автоматически при инсталляции программы).
- 4. Введите имя пользователя и пароль для подключения к базе (для корректной работы системы автоматического обновления версий необходимы: имя пользователя - SYSDBA, пароль - masterkey). Нажмите кнопку **Далее**.

Примечание - Если поставить галочку Не подключаться, программа не подключится к базе, и все поля диалогового окна, изображенного на рис. 1.33 (База данных, Имя пользователя и Пароль), будут заблокированы, что визуально отображается затенением полей серым цветом. Такой режим работы используется для изменения первоначально заданных значений параметров подключения к базе данных клиента.

5. Если имя пользователя и пароль введены корректно, то в окне «Вход в систему» появится информация о каталоге запуска программы, каталоге установки клиента АС «УРМ», идентификаторе базы, пути к файлу с базой, версии клиента АС «УРМ», версии СУБД (рис. 1.34).

Puc. 1.34. Вид диалогового окна «Вход в систему» после корректного указания базы данных, имени пользователя и пароля

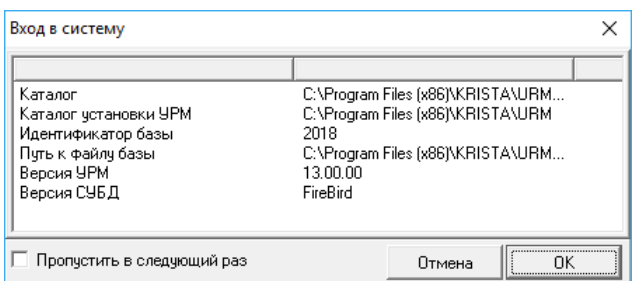

- 6. После нажатия кнопки **ОК** на экране появляется основное окно АС «УРМ», с которым далее работает пользователь удаленного рабочего места.
- Настройте AC «УРМ» на начало работы (см. п. 1.7 «Настройка системы на начало 7. работы»).
- 8. Выполните полную синхронизацию с сервером пункт главного меню Сервер\Полная синхронизация. Полная синхронизация проходит дольше, чем обычная, так как клиент закачивает все данные по своим лицевым счетам, а также все необходимые для дальнейшей работы справочники и константы в локальную базу данных. Впоследствии синхронизация проходит быстрее - закачиваются только изменения данных с момента предыдущей синхронизации.
- 9. После полной синхронизации на РМ Справочники выполнить следующие действия:
	- ввести в справочник организаций на интерфейсе Редактор организаций необходимые для работы данные об организациях;
	- заполнить справочник классификатора на интерфейсе Редактор назначений платежа.

В стандартной поставке большинство интерфейсов рабочего места администратора недоступны, за исключением интерфейса Редактор настроек. Порядок предоставления и установки рабочего места администратора АС «УРМ» описан в п. 1.7.

# **1.7 Настройка системы на начало работы**

Настройка системы на начало работы включает в себя регистрацию объектов и настройку рабочих мест.

Рабочее место в АС «УРМ» представляет собой определенный набор страниц. Каждая страница может состоять из нескольких объектов для работы с какими-либо данными системы.

Объект – это один модуль, реализованный, как правило, в отдельном OCX и предназначенный для выполнения определенной функции. Объекты делятся на две большие группы: интерфейсы (предоставляют пользователю возможность ввода, редактирования, удаления данных) и отчеты (предоставляют возможность просмотра и печати данных). В системе интерфейсам присвоен тип объекта – секция, отчетам – отчеты.

Принцип формирования индивидуальных рабочих мест в АС «УРМ» представлен на рис. 1.35.

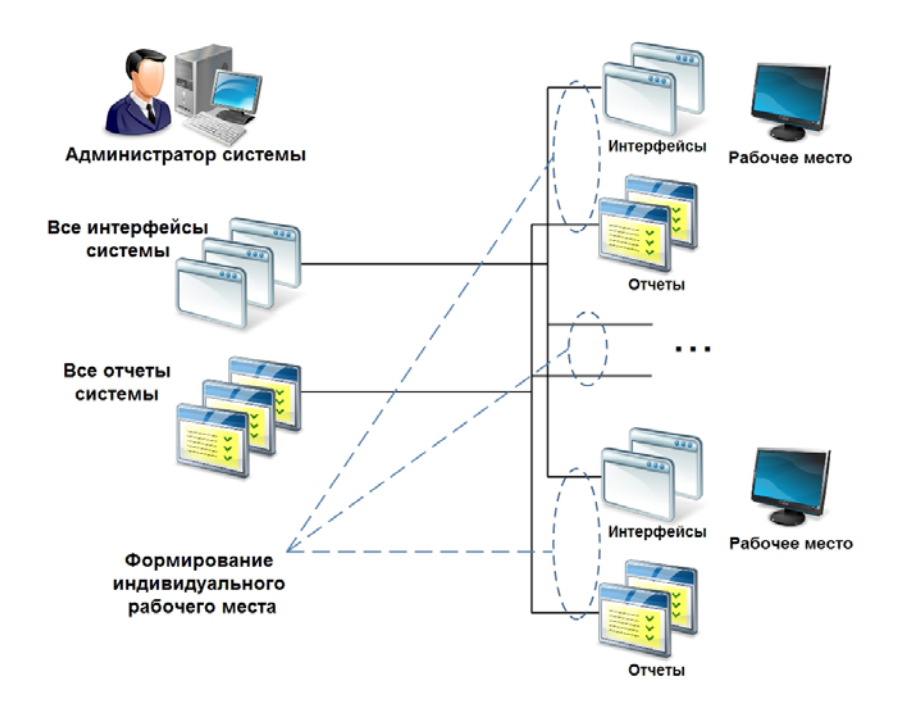

*Рис. 1.35. Принцип формирования индивидуальных рабочих мест*

# **1.7.1 Интерфейс «Редактор настроек»**

Настройка АС «УРМ» производится в интерфейсе Редактор настроек РМ Настройки АС «УРМ» (рис. 1.36).

*Рис. 1.36. Вид интерфейса «Редактор настроек»*

| УРМ АС "Бюджет" [База 2018 г.] - Редактор настроек |                                                                                   |                                          |  | ×        |
|----------------------------------------------------|-----------------------------------------------------------------------------------|------------------------------------------|--|----------|
| Вид Сервер Экспорт/импорт<br>Сервис                |                                                                                   |                                          |  | 13.00.00 |
| ្រុ<br><b>уку</b> Выполнить                        | 退守                                                                                |                                          |  |          |
| - Настройки                                        | Криптография                                                                      |                                          |  |          |
|                                                    | Использовать шифрование                                                           |                                          |  |          |
| Редактор настроек                                  | Использовать ЭП                                                                   |                                          |  |          |
|                                                    | Каталог для хранения пакетов с ЭП                                                 | C:\doc_eds                               |  |          |
| 4 Документы                                        | Сканировать каталог с пакетами                                                    |                                          |  |          |
|                                                    | Криптопровайдеры                                                                  |                                          |  |          |
|                                                    | Серийные номера сертификатов клиента                                              |                                          |  |          |
| <sup>4</sup> Санкционирование                      | Правила проверки OID                                                              |                                          |  |          |
|                                                    | Режим проверки действия CRL (импортировано) Использовать срок годности текущего С |                                          |  |          |
| ∱ Работа с ФК                                      | При отсутствии актуального CRL (импортирован(Генерировать ошибку                  |                                          |  |          |
|                                                    | » Штампы времени                                                                  |                                          |  |          |
| ∱ Справочники                                      | ⊹ Сервер ОСЅР                                                                     |                                          |  |          |
|                                                    | – Настройки шифрования                                                            |                                          |  |          |
| †г Инструменты                                     | Криптопровайдер                                                                   | Crypto-Pro GOST R 34.10-2001 Cryptograph |  |          |
|                                                    | Серийный номер сертификата сервера                                                |                                          |  |          |
| 4 Доходы                                           | – Подключение к серверч ФО                                                        |                                          |  |          |
|                                                    | Код пользователя                                                                  | 2                                        |  |          |
|                                                    | Подключения                                                                       | [Agpec cepsepa: localhost]               |  |          |
|                                                    | Головная машина                                                                   |                                          |  |          |
|                                                    | Порядок перебора серверов                                                         | Только к выделенномч                     |  |          |
|                                                    | – Параметры                                                                       |                                          |  |          |
|                                                    |                                                                                   |                                          |  |          |
|                                                    |                                                                                   |                                          |  |          |

Настройки параметров осуществляются в соответствии таблицей 1.12.

*Таблица 1.12. Перечень констант интерфейса «Редактор настроек»*

|              | Название константы                   | Назначение константы                                                                                                    | Способ ввода<br>значения                                                                                                    |
|--------------|--------------------------------------|----------------------------------------------------------------------------------------------------|----------------------------------------------------------------------------------------------------|
| Криптография |                                      | Настройки в данной секции заполняются в том случае, если<br>пользователь применяет криптографическую защиту<br>электронных документов (при наличии дополнительного<br>ПМ «Применение ЭП в АС «Бюджет» и АС «УРМ»)                                  |                                                                                                    |
|              | Использовать шифрование              | Параметр подтверждает использование шифрования в<br>АС «УРМ». Если флаг-галочка установлен, то при обмене<br>данными с сервером ФО будет использоваться механизм<br>шифрования. Если не установлен - система шифрования<br>применяться не будет    | Установка/снятие<br>флага-галочки в<br>логическом поле                                                                                                    |
|              | Использовать ЭП                      | Параметр подтверждает использование электронной подписи<br>в АС «УРМ». Если флаг-галочка установлен, то при передаче<br>документов от удаленного клиента в ФО будет<br>использоваться механизм ЭП. Если не установлен - ЭП<br>применяться не будет | Установка/снятие<br>флага-галочки в<br>логическом поле                                                                                                    |
|              | Каталог для хранения<br>пакетов с ЭП | Путь к каталогу, в котором будут храниться все пакеты<br>документов с ЭП (выписки, полученные из ФО, файлы с<br>подтверждающими документами, прикрепленные к<br>документам системы)                                                                | Ввод с<br>клавиатуры или с<br>помощью<br>дополнительного<br>окна выбора<br>каталога по<br>$K$ <sub>HO</sub> $H$ <sub>K</sub> $H$ <sup><math>\cdots</math></sup> |

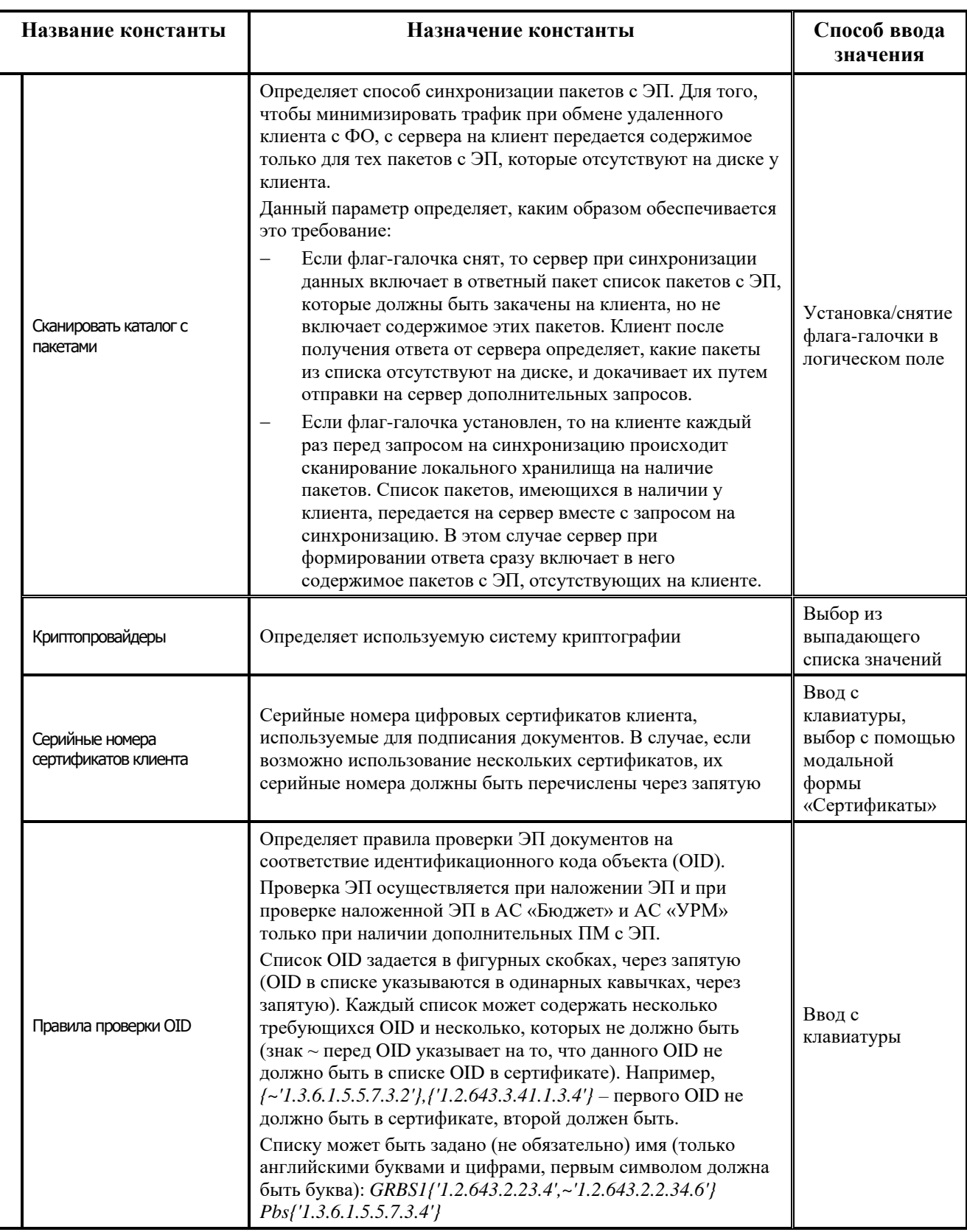

۳

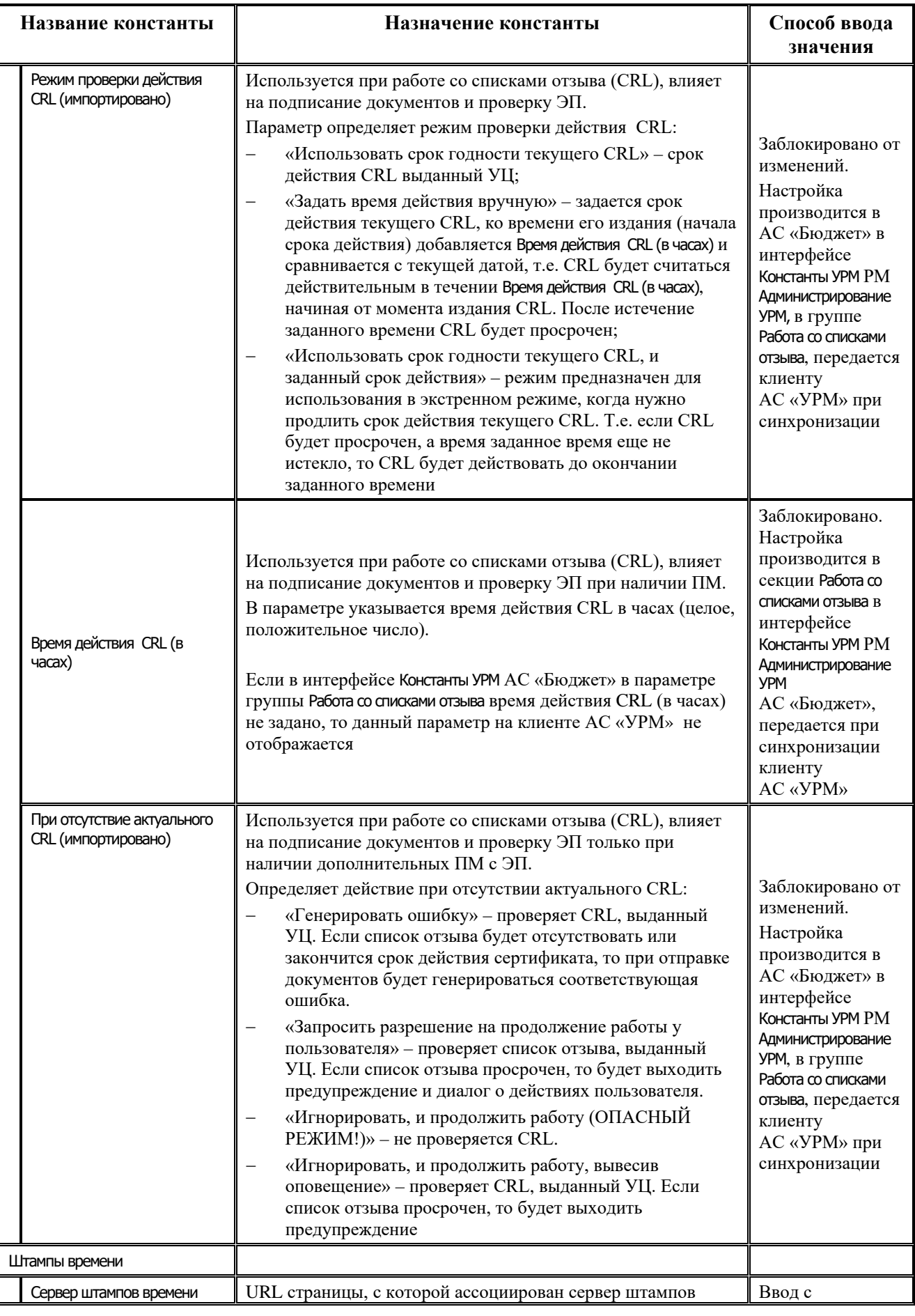

Ë

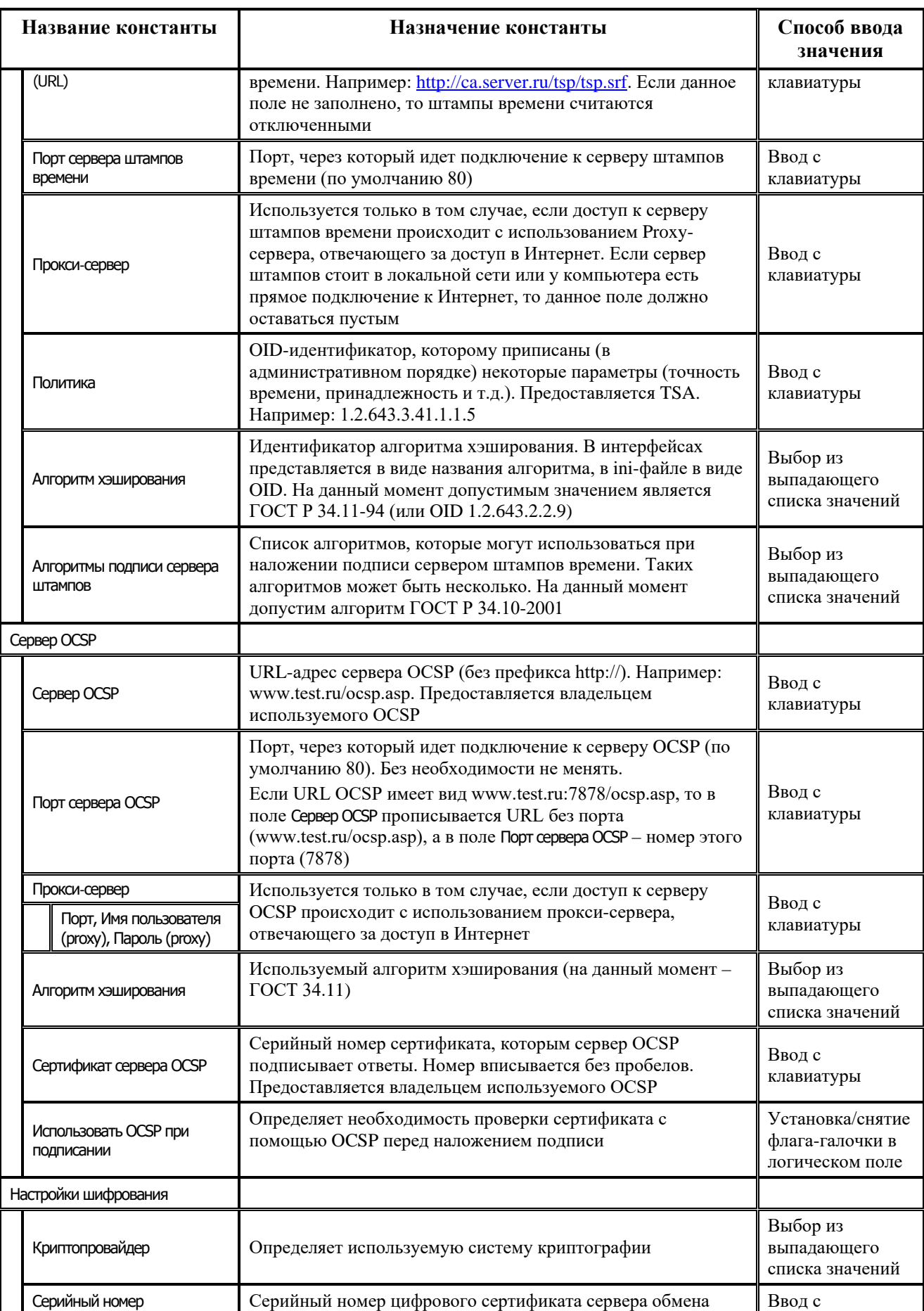

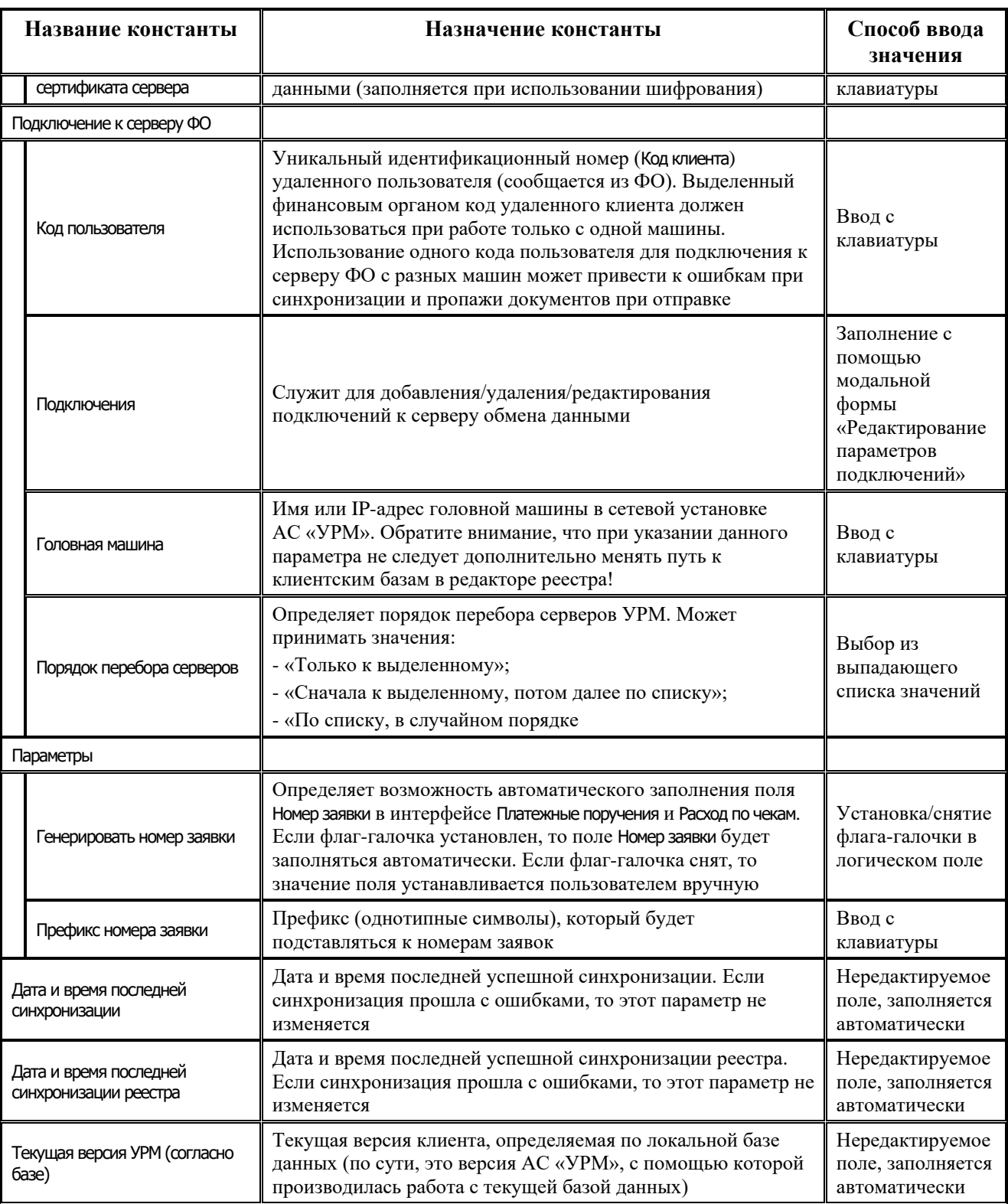

Примечание – После выполнения вышеперечисленных действий на интерфейсе Редактор настроек,

необходимо сохранить изменения, нажав на кнопку в виде желтого кристалла **Изменения** панели команд управления и подтвердив сохранение изменений. Настройки вступают в силу только после перезагрузки АС «УРМ».

## **1.7.2 Интерфейс «Редактор конфигурации»**

Регистрация объектов и настройка рабочих мест производится в интерфейсе Редактор конфигурации РМ Настройки АС «УРМ».

Чтобы активизировать страницу, нажмите кнопку управления **Выполнить**. Интерфейс Редактор конфигурации имеет две закладки: Рабочие места и Объекты и раскладки страниц (рис. 1.37).

Закладка Рабочие места предназначена для создания новых или настройки уже имеющихся в программе рабочих мест. Закладка Объекты и раскладка страниц используется для работы с зарегистрированными объектами (например, для редактирования или добавления новых).

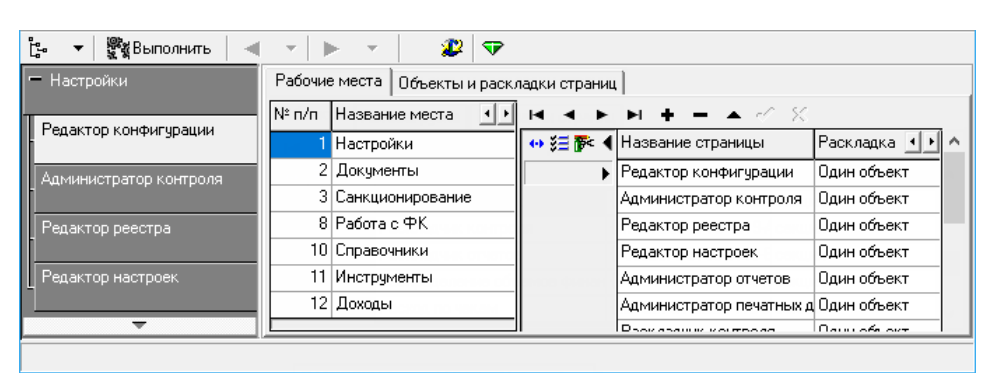

*Рис. 1.37. Вид интерфейса «Редактор конфигурации»*

## **1.7.2.1 Регистрация объектов**

На закладке Объекты и раскладка страниц производится регистрация объектов, а также содержится информация об автозагрузке и раскладке страниц. Для регистрации объектов (интерфейсов и отчетов) откройте данную страницу на закладке Объекты (рис. 1.38).

*Рис. 1.38. Вид закладки «Объекты и раскладки страниц» на закладке «Объекты»*

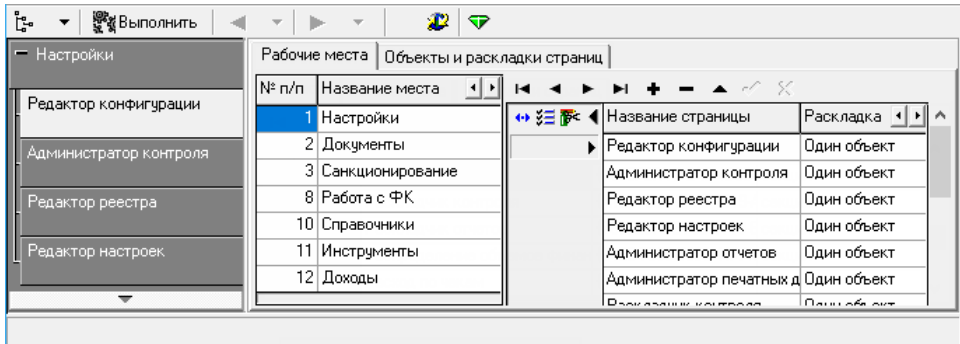

В рабочей области страницы представлен список объектов. Каждому объекту в списке соответствует название, уникальный идентификатор класса (CLSID) и тип: *секция* (это интерфейс), *отчет* или *невидимый* (только для Объекта раскладки контроля).

Чтобы зарегистрировать новый объект интерфейса или отчета, не содержащийся в стандартной поставке АС «УРМ», необходимо добавить новую запись в таблицу объектов, содержащую уникальный идентификатор (предоставленный разработчиком системы), его название и тип. У объекта-интерфейса указывается тип «секция», у объекта-отчета указывается тип «отчет».

На закладке Автозагрузка (рис. 1.39) находится таблица характеристик служебных модулей:

- − CLSID объекта идентификатор класса набора услуг объекта;
- Комментарий название модуля;
- − IID идентификатор набора услуг;
- − Алиас IID идентификатор алиаса;
- − Первичный (флаг да, нет); данный параметр определяет, будет ли данный набор услуг (например, кнопка команды управления) виден сразу же после загрузки, либо появится по мере необходимости в процессе работы программы; так как названия набора услуг предназначены только разработчикам, то вносить изменения здесь не рекомендуется.

*Рис. 1.39. Вид закладки «Объекты и раскладки страниц» на закладке «Автозагрузка»*

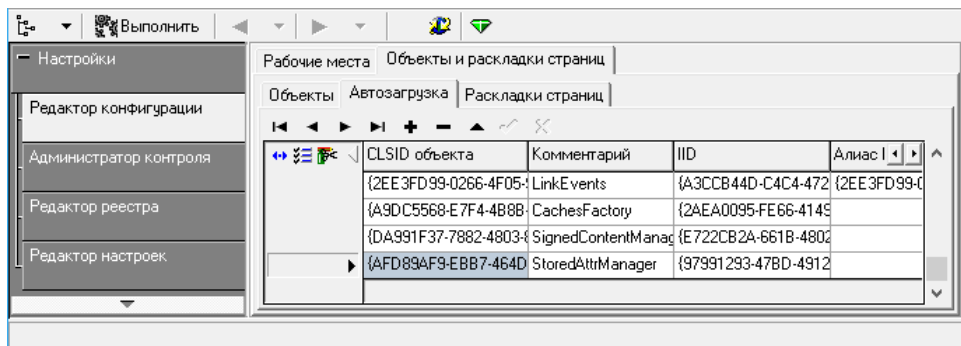

Для определения местоположения объектов на рабочем столе и их поведения при изменении размера окна рабочего стола используется понятие «раскладки». Раскладка – это описание положения и поведения различных объектов.

На закладке Раскладка страниц задаются варианты количества объектов на странице и добавление дополнительных окон (рис. 1.40).

Рассмотрим возможные варианты раскладок:

- − *Один объект* отображение в рабочей области одного объекта;
- − *Объект + окно параметров* отображение панели параметров запроса и непосредственно самого объекта;
- − *Два объекта* отображение при соответствующей раскладке двух объектов.

Одна раскладка может соответствовать нескольким страницам. Варианты раскладки создаются разработчиками программы.

*Рис. 1.40. Вид закладки «Раскладка страниц» интерфейса «Редактор конфигурации»*

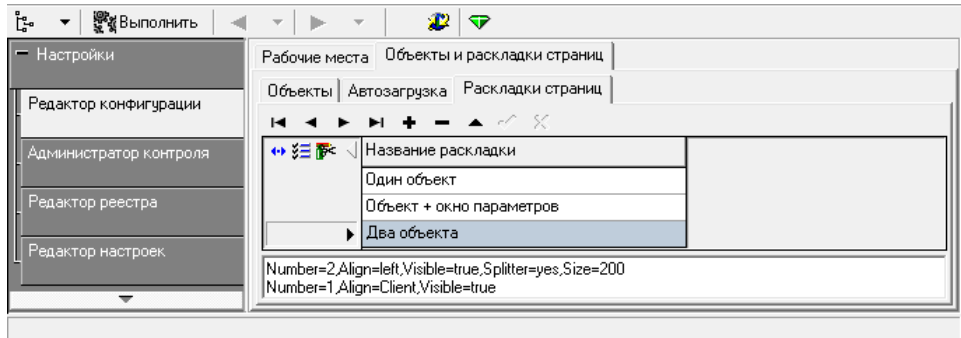

### **1.7.2.2 Настройка рабочих мест**

Настройка рабочих мест производится администратором системы на закладке Рабочие места интерфейса Редактор конфигурации. Названия рабочих мест отображаются в колонке Название места в левой части рабочей области страницы.

В верхней таблице указывается название и раскладка объектов на каждой странице текущего рабочего места, выделенного курсором в колонке названий. Таблица имеет три поля:

- − Название страницы название объекта для конкретного рабочего места.
- Раскладка выбирается один из возможных вариантов расположения объекта в рабочей области из таблицы «Объекты и раскладки страниц/ Раскладка страниц». Настройка раскладки объектов в рабочей области производится разработчиками программы.
- − Только для администратора при установленной галочке объект доступен только для администратора.

В нижней таблице дается характеристика каждого объекта верхней таблицы, выделенного курсором. Здесь же задается путь к шаблонам отчетов и документов. Эта таблица имеет следующие поля:

- − Объект название объекта из таблицы «Объекты и раскладки страниц/Объекты».
- − Положение порядок расположения на данном рабочем месте (номер по порядку) для видимых объектов – интерфейсов.
- − Отчет указывается название отчета (только для объектов-отчетов). Эти названия появляются затем в выпадающем списке при выборе отчета, например, на РМ Документы на интерфейсе Отчеты. Выбрать доступные отчеты можно только в том случае, если в таблице доступных объектов содержится объект отчеты.

При внесении изменений, не забудьте их сохранить, нажав сначала на навигаторе кнопку

**Принять**, а затем кнопку в виде желтого кристалла **Изменения** на панели команд управления, и подтвердите сохранение изменений.

### **1.7.2.3 Новое рабочее место**

Для настройки новых (персональных) рабочих мест или изменения конфигурации стандартного рабочего места:

- 1. Перейдите на закладку Рабочие места интерфейса Редактор конфигурации РМ Настройки.
- 2. Добавьте новую запись в таблицу Название места. Введите наименование рабочего места, например, фамилию, имя, отчество пользователя (определенную должность или любое другое название рабочего места).
- 3. В верхней таблице введите название страницы и задайте вариант раскладки, выбрав из списка раскладок.
- 4. В нижней таблице введите доступные объекты для заданного названия страницы, выбрав их из списка объектов. Для интерфейса выберите объекты с типом секция.

## **1.7.3 Интерфейс «Администратор отчетов»**

Интерфейс Администратор отчетов РМ Настройки (рис. 1.41) используется для создания, регистрации и настройки отчетов. Интерфейс содержит панель кнопок управления и закладки Отчеты, Cкрипты, Алгоритмы, События.

*Рис. 1.41. Вид интерфейса «Администратор отчетов»*

| ŀ.<br><b>у в</b> ыполнить<br>◀ | æ                                                                                                    |
|--------------------------------|----------------------------------------------------------------------------------------------------|
| ▴<br>   Редактор конфигурации  | - - 8 2 2 3 4 4 3 3 4 5 6 6 6 8 5 6 7 6 8 6<br>19 -<br>$\overline{\mathbf{v}}$<br>$+$<br>$\blacktriangleright$  |
|                                | JETO Парамет. J Шаблон<br>. ј∣Класс<br>Наименование                                                             |
| Администратор контроля         | СоставБюдж (01.01.03) Состоян<br>▶  Состояние лс (кварт.смета)<br>$01.01.03$ $\nabla$ $\nabla$                  |
|                                | КазнРС,Одн  (01.01.04) Состоян <br>$01.01.04$ $\nabla$ $\nabla$<br>Состояние лс (мес.лимит)                     |
| Редактор реестра               | 01.02.03 $\triangledown$ $\triangledown$<br>СоставБюдж (01.02.03) Состоян<br>Состояние ло сводное (кварт.смета) |
|                                | 01.02.04 $\nabla$<br> КазнРС,Одн  (01.02.04) Состоян <br> ⊽<br>Состояние лс сводное (мес.лимит)                 |
| Редактор настроек              | $01.02.05$ $\nabla$ $\nabla$<br>СоставБюдж (01.02.05) состояни<br>Состояние лс сводное (нарастающий)            |
|                                | $\checkmark$                                                                                                    |
| Администратор отчетов          | G.                                                                                                    |
|                                | Код<br>Параметры Шаблон<br>Наименование<br>Int<br>1 HD                                                          |
| Администратор печатных         |                                                                                                    |
| докчментов                     |                                                                                                    |
|                                |                                                                                                    |
| $\overline{\phantom{a}}$       | \ Отчеты ∱Скрипты ∱Алгоритмы ∱События д                                                                         |
| 165<br>Число записей           |                                                                                                    |

### **1.7.3.1 Закладка «Отчеты»**

Закладка Отчеты предназначена для регистрации отчетов в системе. Рабочая область интерфейса на закладке Отчеты содержит две таблицы: верхняя таблица (таблица 1.13) является главной, нижняя (таблица 1.14) – подчиненной, в подчиненной таблице отображаются записи, относящиеся к текущей строке главной таблицы. Каждая запись главной таблицы описывает один отчет, в подчиненной таблице регистрируются пользовательские варианты выбранного отчета.

*Таблица 1.13. Перечень полей таблицы заголовков интерфейса «Администратор отчетов»*

| Название поля | Значение поля                                                                                                    | Способ ввода значения                                |
|---------------|----------------------------------------------------------------------------------------------------|------------------------------------------------------|
| Наименование  | Уникальное для всей системы имя отчета                                                                                                    | Ввод с клавиатуры                                    |
| Класс         | Уникальный идентификатор отчета. Имеет 8<br>разрядов, разряды разбиты на 4 группы<br>XX.YY.ZZ.[UU]:<br>$XX$ – группа отчета (например, 01 – для всех<br>универсальных отчетов, 03 - для казначейских<br>отчетов и т.д.);<br>YY - вид отчета (например, среди отчетов<br>казначейства можно выделить выписки и оборотно-<br>сальдовые ведомости);<br>ZZ - разновидность отчета данного вида (например,<br>«Выписка по лицевому счету» и «Выписка по<br>лицевому счету с классификацией»);<br>UU - пользовательский вариант отчета.<br>В главной таблице отображаются только первые 6<br>разрядов идентификатора, два последних<br>отображаются в подчиненной таблице, в поле Код<br>отчета | Ввод с клавиатуры                                    |
| Динамика      | Определяет, будет ли доступна кнопка Динамический<br>отчет в интерфейсе Новые отчеты. При установленном<br>флаге-галочке кнопка доступна, при снятом - нет                                                                                                    | Установка/снятие флага-<br>галочки в логическом поле |
| Доступен      | Определяет, будет ли доступен данный отчет в<br>интерфейсе Раскладчик отчетов. При установленном<br>флаге-галочке отчет доступен, при снятом - нет                                                                                                    | Установка/снятие флага-<br>галочки в логическом поле |

| Название поля                | Значение поля                                                                                                    | Способ ввода значения                                                                                                    |
|------------------------------|----------------------------------------------------------------------------------------------------|----------------------------------------------------------------------------------------------------|
| Параметры                    | Параметры-ограничения выборки данных, которые<br>пользователь может использовать при работе с<br>отчетом. Названия используемых параметров<br>перечисляются в поле через запятую.<br>Если не вызывается справочник «Общие параметры»,<br>необходимо открыть РМ Новые отчеты, затем вернуться<br>на РМ Администратор отчетов | Необязательное строковое<br>поле, ввод с клавиатуры или<br>из справочника параметров                                                                                                    |
| Шаблон                       | Имя файла шаблона отчета. Указывается только имя<br>файла, путь умалчивается. Путь задан в системе<br>жестко, относительно каталога установки клиентской<br>части УРМ.                                                                                                    | Необязательное строковое<br>поле, имеет кнопку с<br>троеточием для вызова меню<br>команд. Команда Выбрать<br>позволяет найти файл<br>шаблона на диске. Команда<br>Открыть загружает шаблон в<br>редактор шаблонов Editor.exe.<br>Поле доступно для ввода с<br>клавиатуры |
| Скрипт                       | Название основного скрипта                                                                                                    | Выбор из выпадающего<br>списка значений                                                                                                    |
| Дополнительная<br>информация | Текст комментария с назначением отчета                                                                                                    | Необязательное строковое<br>поле, имеет кнопку с<br>троеточием для вызова<br>текстового редактора, с<br>помощью которого<br>редактируется значение поле                                                                                                    |
| Настройки                    | Служит для настройки параметров шаблона.<br>Определяет наборы настроек, описывающих диалоги,<br>из которых в диалоговом окне будет формироваться<br>перечень настраиваемых параметров                                                                                                    | Выбор из выпадающего<br>списка наборов настроек                                                                                                    |

*Таблица 1.14. Перечень полей таблицы детализации интерфейса «Администратор отчетов»*

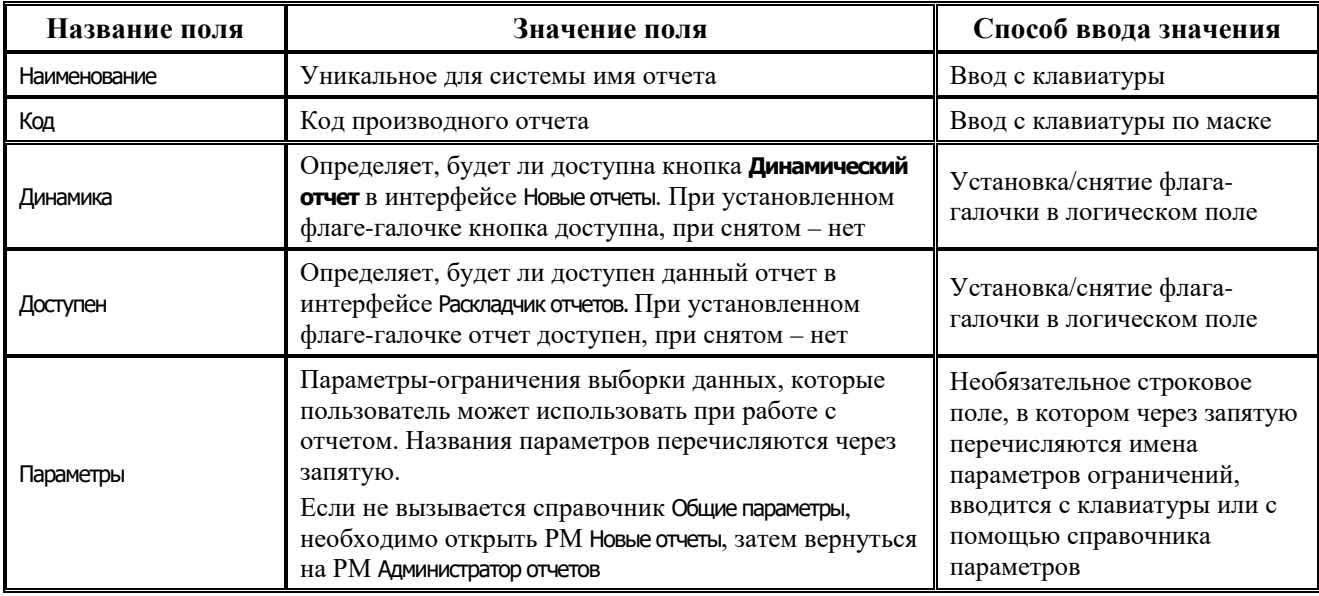

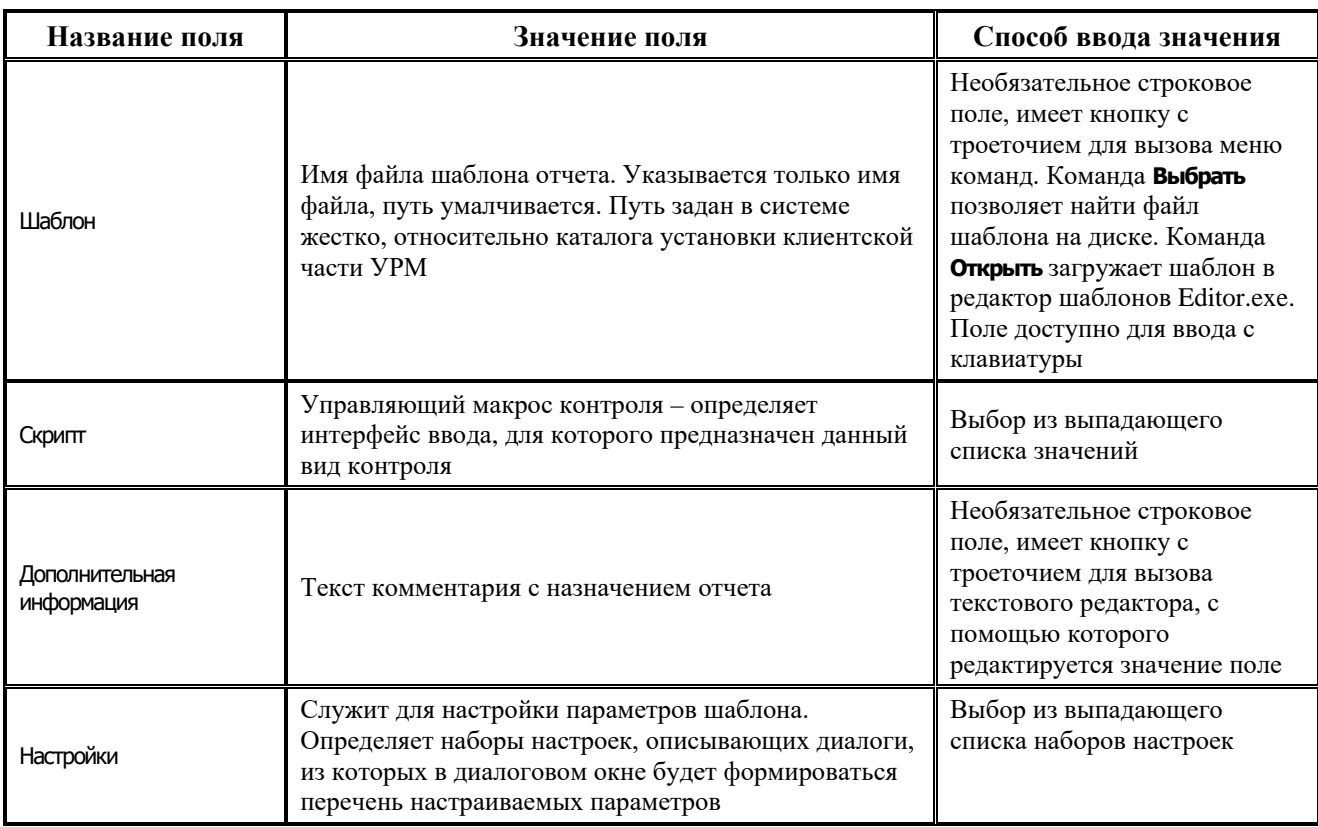

Не рекомендуется добавлять новые записи/менять существующие в верхней таблице данного интерфейса. В случае необходимости изменить существующий шаблон, делать это необходимо в пользовательском шаблоне. Для создания пользовательского шаблона можно воспользоваться кнопкой **Создать новый пользовательский шаблон (детализация)**.

В диалоговом окне «Создание нового элемента» (рис. 1.42) задается наименование нового отчета, необходимость создать копию шаблона с пользовательским кодом (в случае необходимости изменить только панель параметров стандартного шаблона, устанавливать флаг-галочку Копировать шаблон не следует) и код пользовательского отчета. После регистрации пользовательского шаблона не забудьте назначить его на соответствующий интерфейс (см. [п.1.7.8](#page-98-0)).

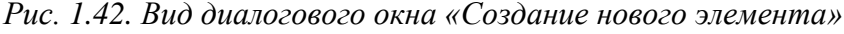

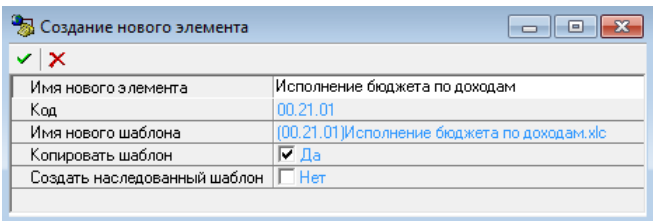

### **1.7.3.2 Закладка «Скрипты» (не рекомендуется менять данные на этой закладке)**

Рабочая область интерфейса на закладке Скрипты содержит таблицу, в которой перечислены все ABL-макросы формирования данных для отчетов. При описании отчетов на закладке Отчеты в качестве макросов формирования (в качестве значения поля Скрипт главной таблицы) можно указывать только те макросы, которые описаны на закладке Скрипты. Таблица имеет всего одно поле – Скрипты формирования, в качестве значения которого указывается название макроса, которое вводится и редактируется с клавиатуры (таблица 1.15). Текст макроса редактируется в отладчике ABL-макросов, для вызова отладчика предназначена кнопка с троеточием, которая доступна в режиме редактирования значения поля Скрипты формирования.

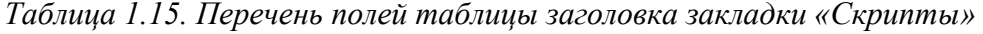

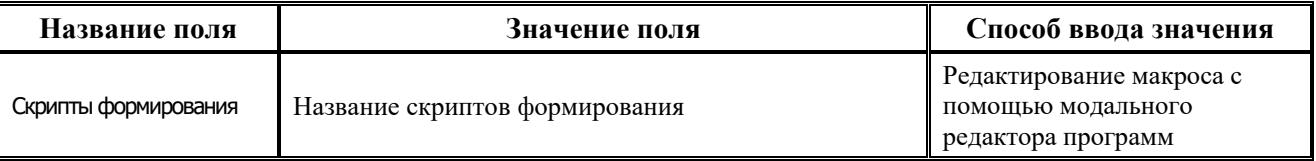

### **1.7.3.3 Закладка «Алгоритмы» (не рекомендуется менять данные на этой закладке)**

Рабочая область интерфейса на закладке Алгоритмы содержит таблицу, в которой перечислены все алгоритмы для отчетов (алгоритм – это ABL-скрипт, хранящийся в удаленном реестре и выполняющий выборку данных, по сути дела, определяет блок предметной области, по которому будут выбираться данные).

При описании отчетов на закладке Отчеты в качестве алгоритмов можно указывать только те макросы, которые описаны на закладке Алгоритмы. Таблица имеет всего одно поле – Алгоритмы, в качестве значения которого указывается название макроса, которое вводится и редактируется с клавиатуры (таблица 1.16). Текст макроса редактируется в отладчике ABLмакросов, для вызова отладчика предназначена кнопка с троеточием, которая доступна в режиме редактирования значения поля Алгоритмы.

*Таблица 1.16. Перечень полей таблицы заголовка закладки «Алгоритмы»*

| Название поля | Значение поля      | Способ ввода значения                                             |  |
|---------------|--------------------|-------------------------------------------------------------------|--|
| Алгоритмы     | Название алгоритма | Редактирование макроса с помощью<br>модального редактора программ |  |

### **1.7.3.4 Закладка «События» (не рекомендуется менять данные на этой закладке)**

Рабочая область интерфейса на закладке «События» содержит таблицу, в которой перечислены все события для отчетов (событие здесь – ABL-макрос, автоматически запускающийся при выполнении отчета).

При описании отчетов на закладке Отчеты в качестве событий можно указывать только те макросы, которые описаны на закладке Алгоритмы. Таблица имеет всего одно поле – События, в качестве значения которого указывается название макроса, которое вводится и редактируется с клавиатуры (таблица 1.17). Текст макроса редактируется в отладчике ABLмакросов, для вызова отладчика предназначена кнопка с троеточием, которая доступна в режиме редактирования значения поля Алгоритмы.

*Таблица 1.17. Перечень полей таблицы заголовка закладки «События»*

| Название поля | Значение поля      | Способ ввода значения                                             |  |
|---------------|--------------------|-------------------------------------------------------------------|--|
| События       | . Название события | Редактирование макроса с помощью<br>модального редактора программ |  |

# **1.7.4 Интерфейс «Администратор контроля»**

Интерфейс Администратор контроля РМ Настройки, (рис. 1.43) предназначен для настройки бюджетного контроля.

*Рис. 1.43. Вид интерфейса «Администратор контроля»*

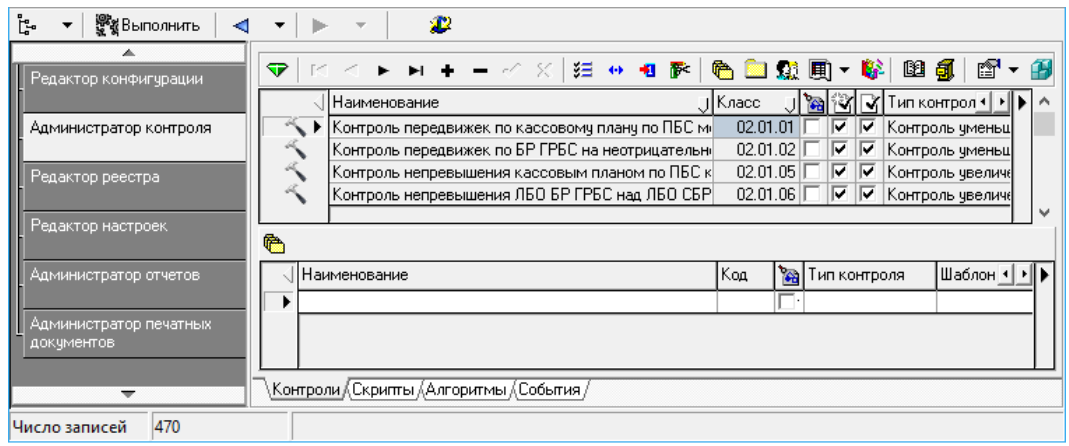

### **1.7.4.1 Закладка «Контроли»**

На закладке Контроли (таблицы 1.18 и 1.19) настраивается бюджетный контроль, используемый в интерфейсах: контроль на кнопках  $\mathbb{E}_{-}$ предконтроль,  $\mathbb{E}_{-}$ постконтроль.

*Таблица 1.18. Перечень полей таблицы заголовка закладки «Контроли»*

| Название поля               | Значение поля                                                                                                    | Способ ввода значения                                |  |  |  |
|-----------------------------|----------------------------------------------------------------------------------------------------|------------------------------------------------------|--|--|--|
| Наименование                | Наименование вида контроля                                                                                                    | Ввод с клавиатуры                                    |  |  |  |
|                             | Уникальный идентификатор контроля. Имеет 8<br>разрядов, разряды разбиты на 4 группы<br>XX.YY.ZZ.[UU]:                                      |                                                      |  |  |  |
|                             | XX - группа контроля;                                                                                                    |                                                      |  |  |  |
| Класс                       | <b>YY</b> - вид контроля;                                                                                                    | Ввод с клавиатуры по маске                           |  |  |  |
|                             | ZZ - разновидность контроля;                                                                                                    |                                                      |  |  |  |
|                             | UU - пользовательский вариант контроля.                                                                                                    |                                                      |  |  |  |
|                             | В главной таблице отображаются только первые 6<br>разрядов идентификатора, два последних<br>отображаются в подчиненной таблице, в поле Код |                                                      |  |  |  |
| Выключить аудит             | Служебное поле, в АС «УРМ» не обрабатывается                                                                                               | Установка/снятие флага-<br>галочки в логическом поле |  |  |  |
| Предварительный<br>контроль | Вид контроля (в соответствии с этими настройками<br>будут отображаться кнопки контроля на интерфейсах                                      | Установка/снятие флага-                              |  |  |  |
| Пост контроль               | ввода данных)                                                                                                    | галочки в логическом поле                            |  |  |  |

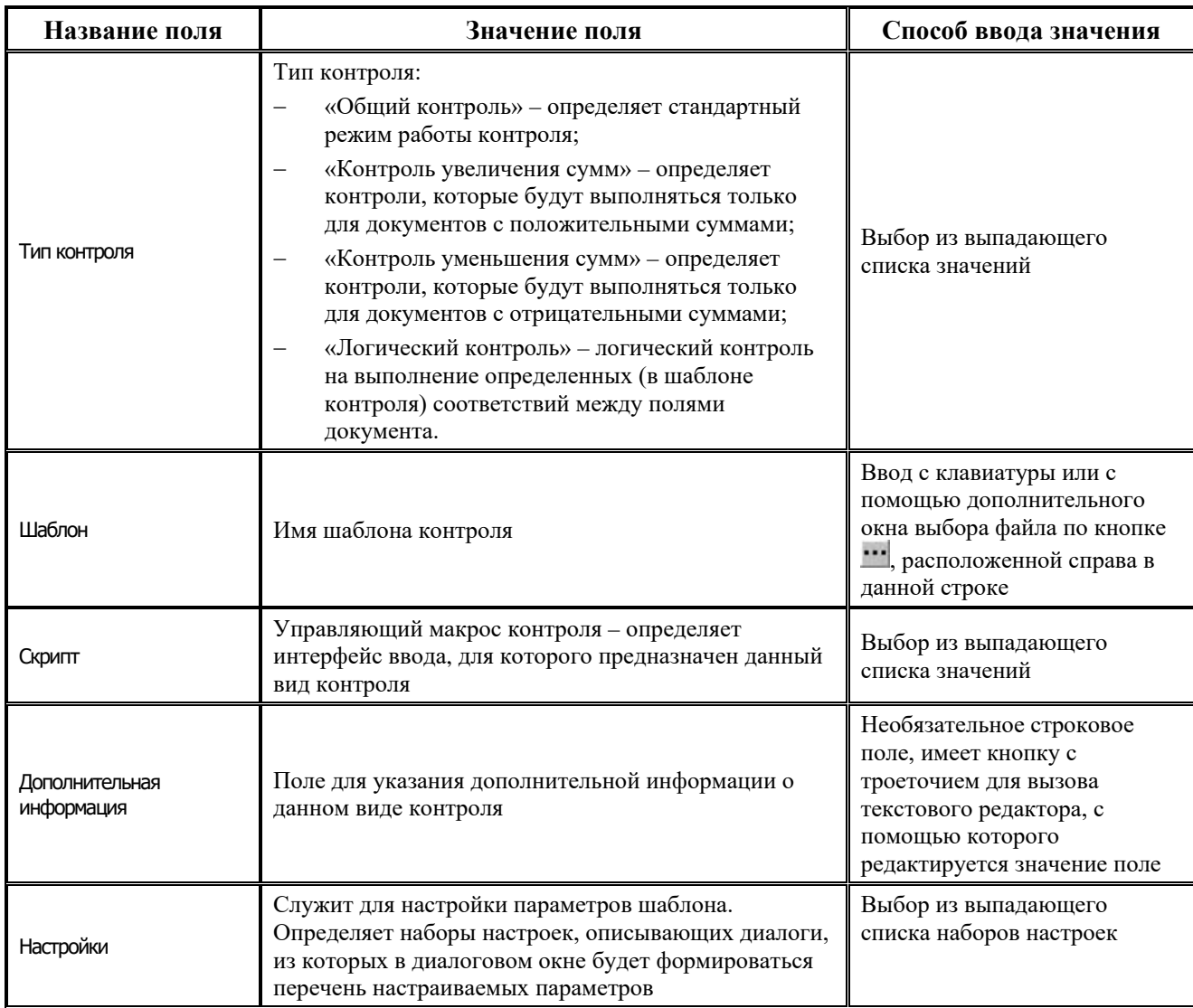

# *Таблица 1.19. Перечень полей таблицы детализации закладки «Контроли»*

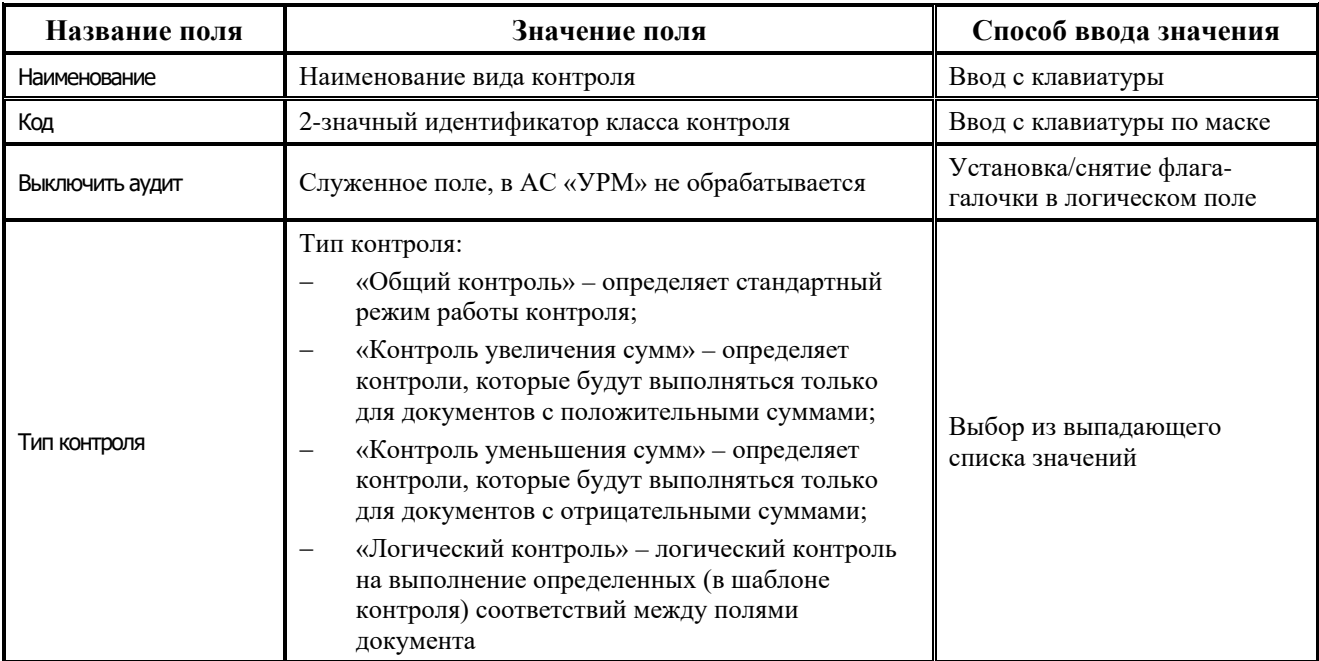

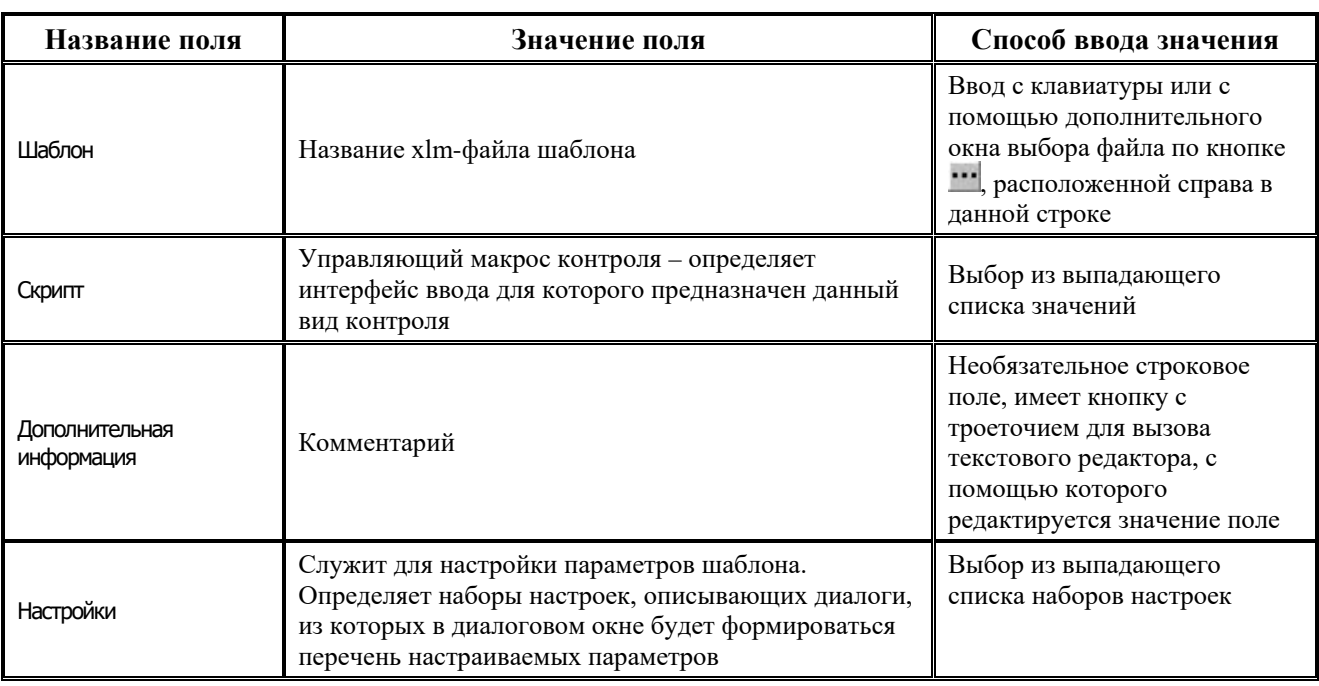

В случае необходимости создания дополнительного контроля рекомендуется регистрировать его как пользовательский, в нижней таблице для соответствующего базового контроля (подробнее см. п. 1.7.6).

### **1.7.4.2 Закладка «Скрипты» (не рекомендуется менять данные на этой закладке)**

На закладке Скрипты находится список доступных макросов контроля (таблица 1.20).

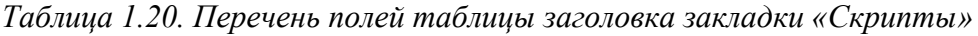

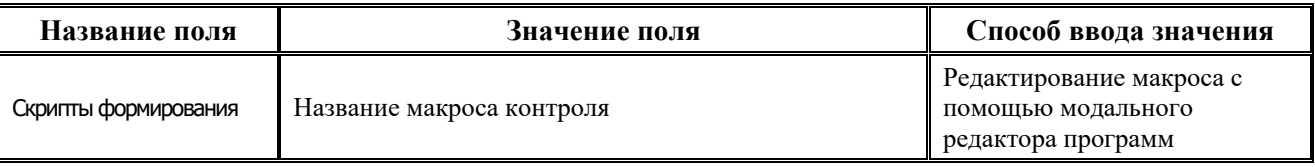

### **1.7.4.3 Закладка «Алгоритмы» (не рекомендуется менять данные на этой закладке)**

На закладке Алгоритмы (таблица 1.21) находится список доступных алгоритмов для контролей (алгоритм – это ABL-скрипт, хранящийся в удаленном реестре и выполняющий выборку данных, по сути дела, определяет блок предметной области, по которому будут выбираться данные).

*Таблица 1.21. Перечень полей таблицы заголовка закладки «Алгоритмы»*

| Название поля | Значение поля      | Способ ввода значения                                                |
|---------------|--------------------|----------------------------------------------------------------------|
| Алгоритмы     | Название алгоритма | Редактирование макроса с<br>помощью модального<br>редактора программ |

### **1.7.4.4 Закладка «События» (не рекомендуется менять данные на этой закладке)**

На закладке События находится список событий контроля (таблица 1.22).

Таблица 1.22. Перечень полей таблицы заголовка закладки «События»

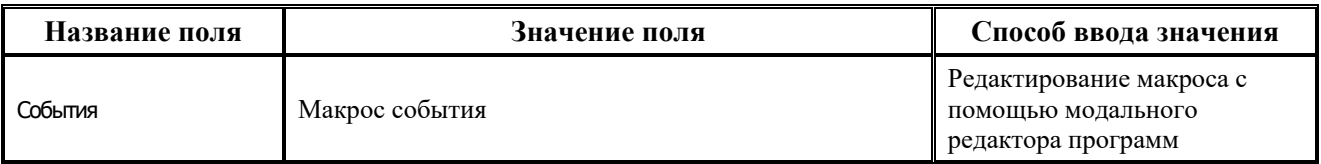

# 1.7.5 Интерфейс «Редактор реестра»

Интерфейс Редактор реестра предназначен для администратора и используется для редактирования информации (данных и настроек экспорта/импорта), хранящейся в удаленном реестре AC «УРМ» (файл IMD.DAT).

Рабочая область интерфейса Редактор реестра разделена на две части. Слева располагается дерево реестра, справа - таблица соответствия параметров и их значений. В данном интерфейсе используются следующие кнопки управления:

- **В Обновить реестр** повторное считывание содержимого удаленного реестра из файла.
- $\mathbb{R}$  **Установить пользователя** не используется на клиенте УРМ.
- **Импорт данных реестра** импортирование данных реестра из файлов \*.rg, \*.xml.
- **Экспорт данных реестра** сохранить в файле формата rg или xml фрагмент дерева реестра. Сохраняется тот подраздел (ветка), на котором в текущий момент установлен курсор.
- **В**: Поиск поиск параметра реестра. При нажатии кнопки появляется диалоговое окно «Поиск» (рис. 1.44), которое позволяет найти интересующие данные по имени узла, параметра или значению параметра. Поле поиска - текстовое поле со встроенным механизмом накапливающихся значений. После ввода искомого значения, нажмите кнопку Поиск. В результате в рабочей области отобразится выделенный курсором искомый параметр. Для поиска следующего узла, соответствующего заданному параметру, нажмите кнопку F3 на клавиатуре.

Рис. 1.44. Вид диалогового окна «Поиск»

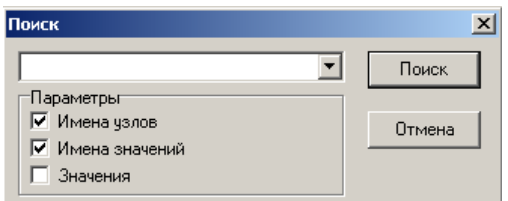

- **ВА Копировать данные узла** копирование параметров и дочерних узлов (рекурсивно) в буфер; после нажатия этой кнопки становится активной кнопка Ев Вставить данные узла.
- Г<mark>А</mark> Вставить данные узла добавление данных из буфера в указанный курсором узел.
- Х Настройки задание настроек редактора реестра. После нажатия на кнопку появляется диалоговое окно «Настройки редактора реестра», где устанавливаются параметры сохранения таблиц и условия выполнения скриптов при импорте.

Для создания и редактирования дерева реестра используется контекстное меню, вызываемое щелчком правой клавиши мыши на ветке/параметре узла, подлежащим изменению (рис. 1.45).

Рис. 1.45. Вид интерфейса «Редактор реестра»

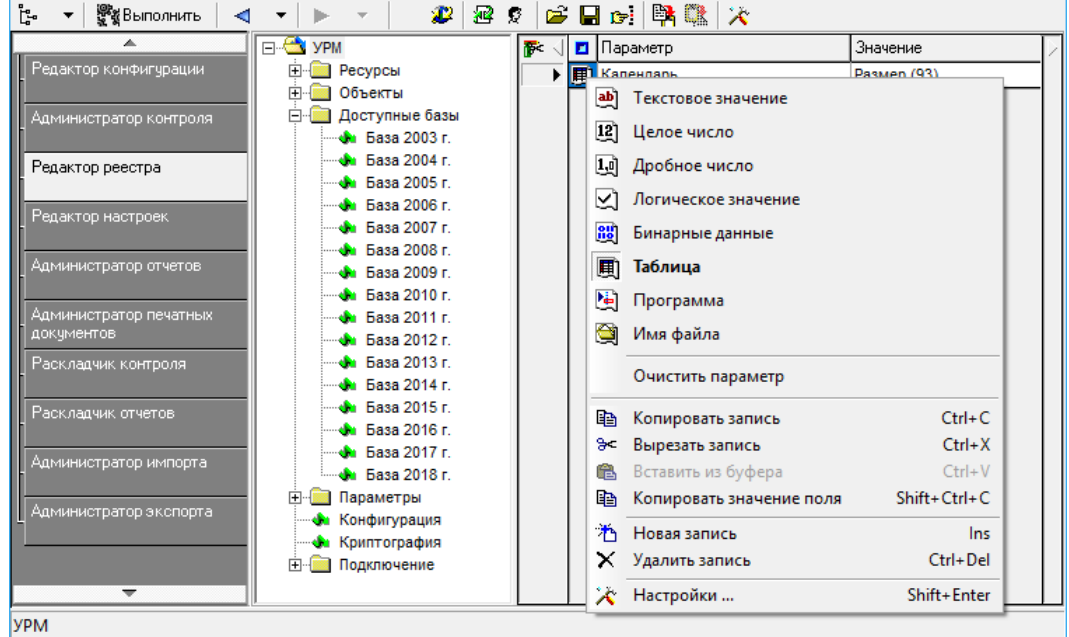

При удалении какого-либо раздела будут удалены и все его подразделы, поэтому программа предупреждает и уточняет Ваше решение об удалении.

В правой части интерфейса Редактор реестра для каждого раздела можно завести некоторое количество его «параметров-узлов» с помощью контекстного меню, вызываемого щелчком правой клавиши мыши в области полей таблицы Параметр или Значение.

В дереве реестра выделен раздел УРМ, в котором имеются следующие ключи:

- Конфигурация хранит настройку конфигурации РМ. Изменение конфигурации РМ осуществляется с помощью интерфейсов РМ Настройки.
- Доступные базы список доступных локальных баз клиента. Параметры базы:
	- ПутьКБазе путь к базе данных;
	- Идентификатор целочисленное значение, задающее соответствие базы АС «Бюджет», зарегистрированной на сервере обмена данными в AdminUtil.exe.
- описание Ресурсы содержит некоторых системных объектов, например классификаторов, картинок.
- Подключение параметры данного ключа (рис. 1.46):
	- Головная\_машина задается имя головной машины (при установке сетевой версии клиента AC «УРМ»).
	- Звонить (строка) задает параметры дозвона через модем: имя учетной записи телефонной книги (сообщается из ФО). Параметр указывается только в случае соединения с активацией учетных записей (в частности, через модем).
	- Идентификатор служебный параметр, не подлежащий изменению.
	- Номер клиента число, номер удаленного пользователя, обязательный параметр (сообщается из ФО).
- − Параметры задается имя компьютера ФО, на котором установлен сервер обмена данными (server = имя компьютера). Имя сервера может задаваться как IP-адрес – 12-разрядное число, разбитое с помощью точек на четыре позиции. Обязательно указывается при соединении через локальную сеть и через Internet. При соединении через модем указывается только в том случае, если модем установлен на другом компьютере (не на том, где находится сервер обмена данными).
- РежимПеребораСерверов определяет порядок перебора серверов УРМ. Значения 0 только к выделенному,  $1 -$  сначала к выделенному, потом далее по списку;  $2 -$  по списку в случайном порядке.

Все эти параметры настраиваются с помощью интерфейса Редактор настроек. Изменение их через редактор реестра не рекомендуется.

*Рис. 1.46. Вид дерева реестра (раздел «УРМ», ключ «Подключение»)*

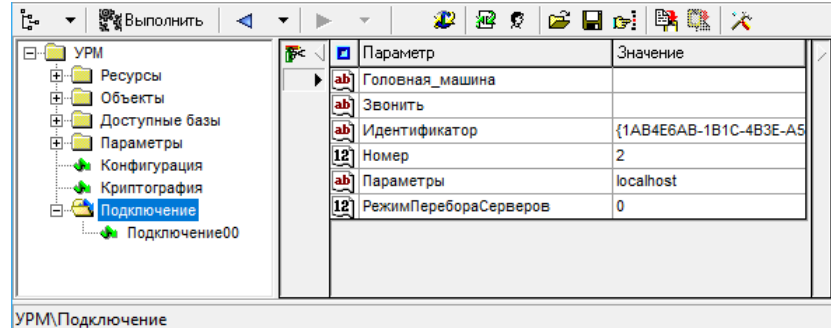

− Объекты – содержит информацию о настройке интерфейсов ввода, отчетов и служебных модулей.

## **1.7.6 Регистрация нового вида контроля**

Новые виды контроля регистрируются в интерфейсе Администратор контроля. Не рекомендуется изменять существующие шаблоны. Если необходимо изменить шаблон, то его нужно сохранить как пользовательский, т.е. на конце кода должен быть не 0, а какая-то другая цифра (это касается и новых отчетов). Если шаблон не имеет кода, то ему необходимо дать произвольное название.

Необходимо поместить шаблон в папку **Шаблоны\Новые отчеты\ШаблоныБК** и запустить клиентскую часть АС «УРМ» с ключом isadmin. Регистрация нового вида контроля производится в нижней таблице интерфейса Администратор контроля для того контроля, на основании которого он был создан (рис. 1.47).

*Рис. 1.47. Пример создания нового вида контроля на интерфейсе «Администратор контроля»*

|              | Наименование                                   |     | Кла III |  |  | з Пипконтроля •   •                     |  |
|--------------|------------------------------------------------|-----|---------|--|--|-----------------------------------------|--|
|              | Контроль плательщика на наличие остатка по рос |     | 0302.05 |  |  | Общий контроль                          |  |
| $\heartsuit$ | онтроль плательщика на наличие средств на л/с  |     | 0302.06 |  |  | Общий контроль                          |  |
|              | Логический контроль                            |     | 0302.07 |  |  | Общий контроль                          |  |
|              |                                                |     |         |  |  |                                         |  |
| st           |                                                |     |         |  |  |                                         |  |
|              | Наименование                                   | Koa | Шаблон  |  |  |                                         |  |
|              | Тестовый контроль                              |     |         |  |  | 01   (0302.06.01) Тестовый контроль.xlm |  |

Далее следует в интерфейсе Раскладчик контроля добавить его для интерфейса (рис.1.48) (в нашем примере это интерфейс Платежные поручения):

*Рис. 1.48. Назначение нового вида контроля на интерфейсе «Раскладчик контроля»*

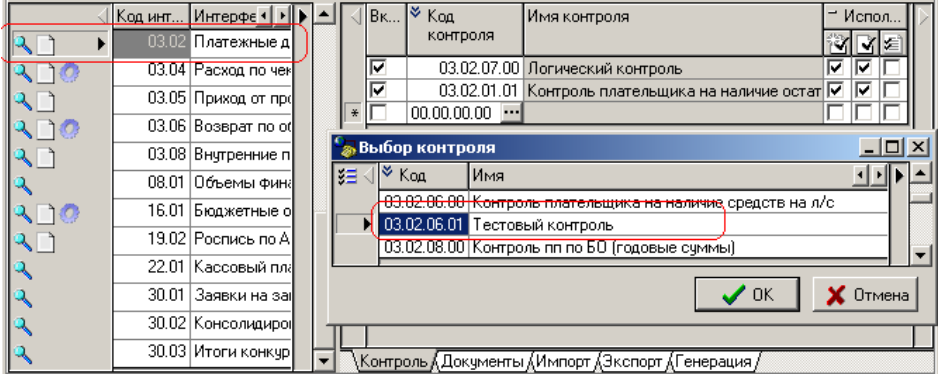

Обратите внимание, что все контроли отфильтрованы по коду интерфейса, т.е. для интерфейса Платежные поручения можно будет выбрать только контроль с кодом 03.02.ХХ.ХХ.

После выбора контролей можно настроить вид контроля (указать, предварительный или постконтроль в иерархической группе полей Использовать) (рис. 1.49). Также не забывайте устанавливать флаг-галочку Включить для нового вида контроля, иначе на интерфейсе данный вид контроля отображаться не будет.

*Рис. 1.49. Вид группы полей «Использовать» для настройки предварительного или постконтроля*

|         | Н Кодинт Интерфей •   ▶   ▲ |  | $\P$ Bk $\ldots$ | l≫ Koal  | (Имя контроля/                                      | ≃ Испол |  |
|---------|-----------------------------|--|------------------|----------|-----------------------------------------------------|---------|--|
|         | 03.02 Платежные дон         |  |                  | КОНТРОЛЯ |                                                     |         |  |
| 130,    | 03.04 Расход по чека        |  | ⊽                |          | 03.02.07.00 Логический контроль                     |         |  |
|         | 03.05 Приход от проч        |  |                  |          | 03.02.01.01 Контроль плательщика на наличие остат И |         |  |
| $\{O\}$ | 03.06 Bosspar no of e       |  | ∄⊽               |          | 03.02.06.01 Тестовый контроль                       |         |  |
|         | 03.08 Внутренние пла        |  |                  |          |                                                     |         |  |

Для отображения на интерфейсе вновь зарегистрированного контроля (рис. 1.50) необходимо либо перезапустить клиента УРМ, либо выбрать пункт меню **Сервис\Управление\Обновить окружение страницы**.

*Рис. 1.50. Вид нового контроля на одном из интерфейсов АС «УРМ»*

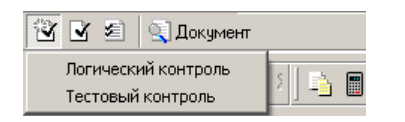

Если для интерфейса ввода не назначено ни одного элемента окружения (контроль, печатная форма, генерация), то данный интерфейс не отображается в списке в левой части интерфейса Раскладчик контроля. Для отображения в интерфейсе Раскладчик контроля полного списка интерфейсов необходимо отжать кнопку **Фильтр**.

Для формирования пользовательского обновления, содержащего новые виды контроля, из узла Конфигурация (рис. 1.51) удаленного реестра АС «УРМ» необходимо выгрузить параметры Бюджетный контроль и Раскладка бюджетного контроля с помощью соответствующей кнопки сохранения.

*Рис. 1.51. Вид узла «Конфигурация» (интерфейс «Редактор реестра»)*

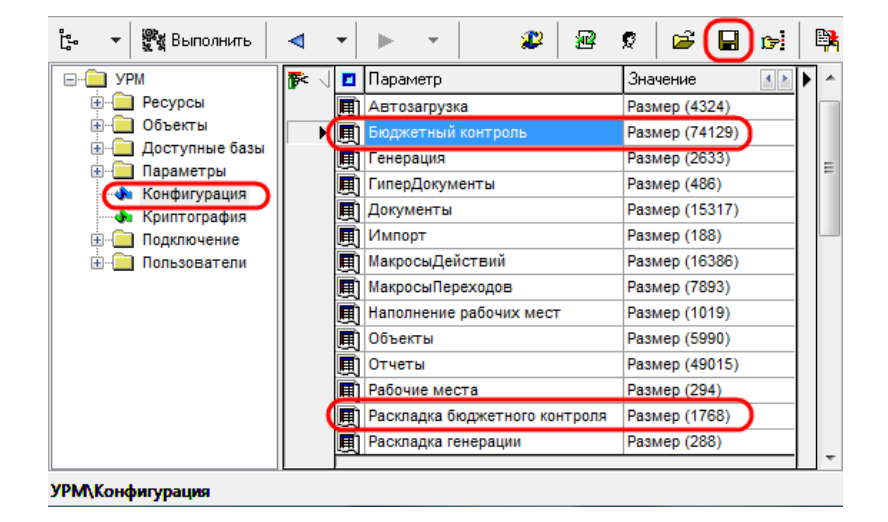

## **1.7.7 Динамические настройки бюджетного контроля**

Динамическими настройками следует пользоваться в случае, когда стандартный вид контроля не подходит. Любой пользователь, может настроить себе свою собственную вариацию проверки данных. Для логического контроля можно сделать несколько вариаций представления данных.

Вызов диалога динамических настроек шаблона бюджетного контроля (рис. 1.52) осуществляется при нажатии на кнопку **Изменить динамические настройки базового шаблона** в интерфейсе Администратор контроля РМ Настройки. При нажатии на данную кнопку появляется выпадающий список со следующими командами:

- − **Изменить динамические настройки базового шаблона** изменение настроек стандартного шаблона контроля;
- − **Удалить динамические настройки базового шаблона**;
- **Изменить динамические настройки детализации** изменение настроек пользовательского шаблона контроля (детализации);
- − **Удалить динамические настройки детализации**.

| Настройка [Шаблон]     |                                 |           |       | $ \Box$ $\times$ |
|------------------------|---------------------------------|-----------|-------|------------------|
| Видимость              | Колонка                         | Видимость | Удаля | Тип колон.       |
|                        | Ноябрь                          | ∣⊽ Видимо | ГΖа   | Поле             |
|                        | Начальный остаток               | ∣ Видимо  | l⊽ Да | Поле             |
| ортировка)             | Кассовый план по ГРБС∣⊽ Видимо  |           | ∇Да   | Поле             |
|                        | Кассовый план по ПБС і ⊠ Видимо |           | Г⊿а   | Результат        |
| <b>Группировка</b>     | Начальный остаток               | ∣⊽ Видимо | ГΖа   | Поле             |
|                        | Проверяемая счмма на            | ∣∨ Видимо | ГΖа   | Поле             |
| <mark>я -</mark> Обшие | Конечный остаток                | ∣⊽ Видимо | ГΖДа  | Поле             |
| настройки              | Декабрь                         | ∣⊽ Видимо | Г⊿а   | Поле             |
|                        | Начальный остаток               | Г Видимо  | ∇Да   | Поле             |
|                        | Кассовый план по ГРБС ⊠ Видимо  |           | Г⊿а   | Поле             |
|                        | Кассовый план по ПБС і ⊠ Видимо |           | l⊽ ⊥а | Результат        |
|                        | Начальный остаток               | Г Видимо  | Г⊿а   | Поле             |
|                        | Проверяемая сумма на декабрь    |           | ⊠Да   | Поле             |
|                        | Конечный остаток                | ∣∨ Видимо | ГΖа   | Поле             |

*Рис. 1.52. Вид диалога динамической настройки бюджетного контроля*

В окне вызова динамических настроек содержатся панель кнопок управления диалогом и несколько таблиц, по которым группируются все возможные настройки колонок шаблона контроля (видимость, сортировка, группировка, общие настройки). Переключение между таблицами осуществляется с помощью закладок в левой части окна: Видимость*,* Сортировка*,*  Группировка*,* Общие настройки. На каждой из закладок (т. е. в соответствующих таблицах) можно изменять определенные атрибуты колонок.

### **1.7.7.1 Панель кнопок управления диалогом динамических параметров**

- − **Выполнить** перестроить шаблон бюджетного контроля в соответствии с заданными параметрами. После нажатия на кнопку окно диалога закрывается, производится сохранение динамических настроек шаблона для дальнейшей работы.
- **Х отмена** закрыть диалоговое окно без перестройки шаблона контроля.
- **+ Переместить колонку вверх** и **+ Переместить колонку вниз** перемещает текущую колонку таблицы (выделенную синим прямоугольником) на одну позицию выше (ниже) в списке колонок.
- **В Показать/ Скрыть необязательные колонки** в шаблоне могут существовать вспомогательные поля, которые не выводятся, но данные из которых используются для расчетов. При нажатии данной кнопки в таблице окна диалога динамических настроек становятся видимыми поля, соответствующие тем колонкам шаблона, которые помечены признаком «Скрыть в динамическом отчете». По умолчанию (не нажатой кнопке) вспомогательные поля скрыты.
- − **Не показывать удаленные из шаблона колонки** в таблице окна диалога динамических настроек имеются строки, которые помечены признаком удаления (серый цвет записи или значение «Удалено» в поле Видимость). Указанные строки, соответствующие колонкам шаблона, после нажатия на кнопку перестанут отображаться в таблице.
- $\bullet$  **Перечитать с шаблона** содержится выпадающий список с командами:
	- **Перечитать настройки с шаблона** для данной динамической настройки восстанавливаются все параметры колонок в том виде, в котором они настроены в исходном шаблоне.
- Перечитать страницу с шаблона для данной динамической настройки восстанавливаются только параметры текущей страницы (на текущей закладке) диалогового окна (Видимость, Сортировка, Группировка и т.д.), при этом параметры остальных страниц остаются в том виде, в котором они заданы в данной настройке.
- **•• Отменить изменения** функциональность опции определяется выбором закладки, опция содержит выпадающий список с командами:
	- Отменить все изменения отмена в шаблоне всех ранее произведенных изменений в отношении указанной закладкой функциональности.
	- Отменить изменения текущей страницы отмена изменений только на текущей странице.

### 1.7.7.2 Закладка «Видимость» окна диалога динамических параметров

На закладке В Видимость определяются колонки, которые будут явно отражаться в контроле. Таблица окна диалога динамических параметров на закладке Видимость состоит из четырех столбцов. В первом столбце Колонка перечислены названия полей (колонок) стандартного шаблона контроля, в остальных столбцах определяются основные атрибуты перечисленных полей. Каждому названию поля (колонки) ставятся в соответствие следующие параметры:

- Видимость определяет, будет ли поле отображаться в контроле или нет. Видимость колонки устанавливается/отменяется с помощью флага-галочки Видимо/Скрыто. Все колонки, у которых в данном поле указано значение «Видимо», будут присутствовать в контроле.
- Удалять скрытые определяет, будет ли скрытое поле полностью удалено или нет, т.е. будут ли в него выводиться данные и осуществляться группировка или нет. Устанавливается с помощью флага-галочки Да/Нет (параметр имеет смысл только для скрытых полей, т.е. для которых в поле Видимость установлен параметр Скрыто). В зависимости от установленного значения данного поля скрытая колонка либо не будет создаваться вообще, либо будет выводиться в отчет, но будет скрыта. В зависимости от значения поля Видимость, скрытая колонка отмечается соответствующим цветом на всех закладках диалога и при нажатой кнопке **V Не показывать удаленные из отчета колонки** колонки с видимостью «Удалено» не отражаются на остальных закладках формы диалога настройки динамических настроек (кроме закладки Видимость).
- Тип колонки нередактируемое поле, отражающее тип колонки в исходном шаблоне («Поле», «Результат», др.).

### 1.7.7.3 Закладка «Сортировка» окна диалога динамических параметров

На закладке **в сортировка** определяется порядок следования данных, задается возможность сортировки данных по возрастанию, по убыванию или отсутствие сортировки.

Таблица окна диалога динамических параметров на закладке Сортировка состоит из трех столбцов. В первом столбце Колонка перечислены названия полей (колонок) стандартного шаблона, в остальных столбцах определяются основные атрибуты перечисленных полей. Каждому названию полю (колонки) ставятся в соответствие следующие параметры:

- Сортировка определяет значение сортировки для колонки, может принимать одно из значений: « $\downarrow$  По возрастанию», « $\uparrow$  По убыванию», «Не сортировать».
- Тип колонки нередактируемое поле, отражающее тип колонки в исходном шаблоне («Поле», «Результат»).

Данные можно отсортировать сразу по нескольким колонкам. Порядок сортировки задается порядком следования колонок слева направо. Сначала данные будут отсортированы по самой левой колонке, у которой стоит сортировка, затем по второй и так далее. Чтобы задать сортировку данных по определенной колонке, следует эту колонку поставить первой из колонок, у которых определена сортировка.

Кнопка **Поставить сортировку** на текущей закладке устанавливает у всех колонок (либо только у выбранных с помощью сочетания клавиш **Ctrl** и ↑ или **Ctrl** и ↓) значение сортировки «↑ По возрастанию». Кнопка **Снять сортировку** снимает заданную таким образом сортировку.

## **1.7.7.4 Закладка «Группировка» окна диалога динамических параметров**

На закладке Е- Группировка задается степень детальности отражаемых данных.

В таблице окна диалога на закладке Группировка, кроме полей Колонки и Тип колонки, имеющих стандартный вид и описанных на предыдущих закладках, содержатся следующие поля:

- ◆ Возможные ошибки в колонках предназначена для наглядности, при этом индикатор в виде цветного шара показывает наличие у колонки документа некоторой агрегатной функции (красный шар – нет функции; зеленый шар – функция определена; два зеленых шара – если колонка используется только для вычисления другой колонки с заданной группировкой). При установке агрегирующей функции у скриптов и формул она проставляется у всех колонок, от которых зависит этот скрипт или формула;
- Тип функции определяет функцию, которую надо выполнить с данными текущей колонки для достижения нужной детальности (надо ли делать группировку по колонке, суммировать результирующие данные или др.). Функция выбирается из выпадающего списка возможных значений, определенных каждому полю в зависимости от иерархии и типа данных в колонке (т.е. значения в поле таблицы Тип колонки) (например, «поле», «результат» и т.д.).
- Уровень группировки определяет нужный уровень группировки для иерархических данных (количество незначимых цифр), содержит выпадающий список возможных значений (например, «DDD», «DDX», «DXX», «XXX»), при этом «D» обозначает значимую цифру (требуемую разрядность группировки), а «X» – незначимую (те разряды в данных, по которым не требуется группировка).

## **1.7.7.5 Закладка «Общие настройки» окна диалога динамических параметров**

На закладке Общие настройки устанавливаются общие параметры настроек.

Таблица окна диалога динамических параметров на закладке Общие настройки состоит из двух столбцов. В первом столбце перечислены параметры общих настроек шаблона, во втором столбце для каждого параметра определяются его значения. Таблица позволяет задать следующие параметры настроек:

- Скрипт фильтрации проверяемого множества используется для задания ABL-скрипта, использующегося при фильтрации проверяемого множества.
- Показать только итоги при установленном флаге-галочке будут отражаться только итоги и промежуточные итоги, а все остальные строки будут скрыты.
- Строить стандартные заголовки при установленном флаге-галочке при построении контроля имена колонок будут заполняться значениями параметра Заголовок, который можно задать в редакторе шаблонов.
- − Единицы измерения указывает, как данные будут попадать в контроль. Нужное значение выбирается из выпадающего списка, вызываемого по кнопке  $\overline{\phantom{a}}$  (выбор из значений: «по умолчанию», «руб.» – в рублях, «тыс. руб.» – в тысячах рублей, «млн. руб.» – в миллионах рублей).
- − Лента определяет, надо ли или нет формировать новую таблицу с данными при изменении значения поля, название которого содержится в выпадающем списке, вызываемом по кнопке  $\blacksquare$ , с именами полей шаблона. Если поставить флаг-галочку в строке с именем поля в выпадающем списке, то для каждого нового значения этого поля (или комбинации ленточных полей) будут формироваться новые документы. Этой опцией очень удобно пользоваться, когда нужно получить не только общие данные по всем документам, но и отдельные данные для каждого вида документов. Все поля, отмеченные флагом-галочкой в выпадающем списке, будут перечислены во второй колонке таблицы имеющие тип колонки «Ленточное поле».

## <span id="page-98-0"></span>**1.7.8 Регистрация нового отчета**

- 1. Скопировать шаблон отчета в папку **Шаблоны\Новые отчеты**. Обратите внимание: чтобы при установке централизованных обновлений не затирались изменения, необходимо создавать пользовательский вариант отчета.
- 2. Запустить АС «УРМ» с ключом *isadmin*.
- 3. Перейти в интерфейс Администратор отчетов РМ Настройки (рис. 1.53) и нажать кнопку <sub>இது</sub><br>೩ % Выполнить

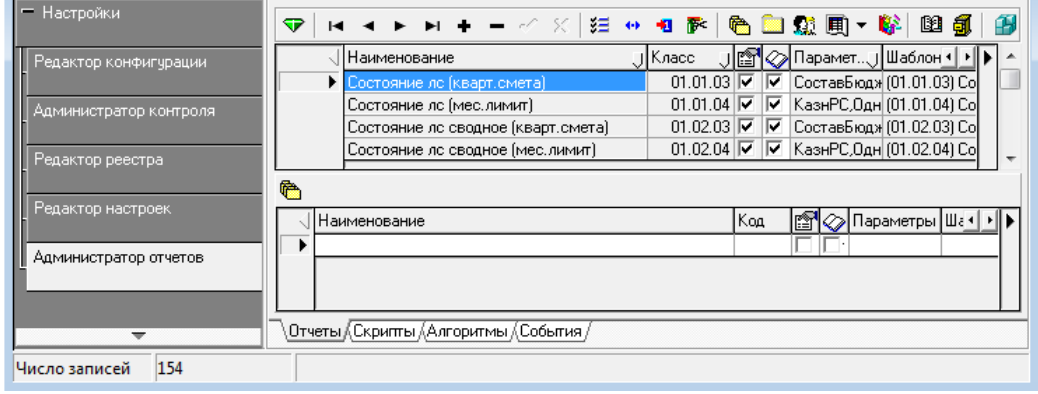

*Рис. 1.53. Пример создания нового отчета на интерфейсе «Администратор отчетов»*

- 4. Добавить новую запись либо в верхнем окне (если аналога данного отчета нет), либо в нижнем (если отчет создан на основании какого-то), настроить видимость, список доступных параметров и сохранить изменения.
- 5. В интерфейсе Раскладчик отчетов добавить новый отчет для нужного интерфейса (рис. 1.54) и произвести перенумерацию отчетов (кнопка **Порядок новых отчетов**).

*Рис. 1.54. Назначение нового отчета на интерфейсе «Раскладчик отчетов»*

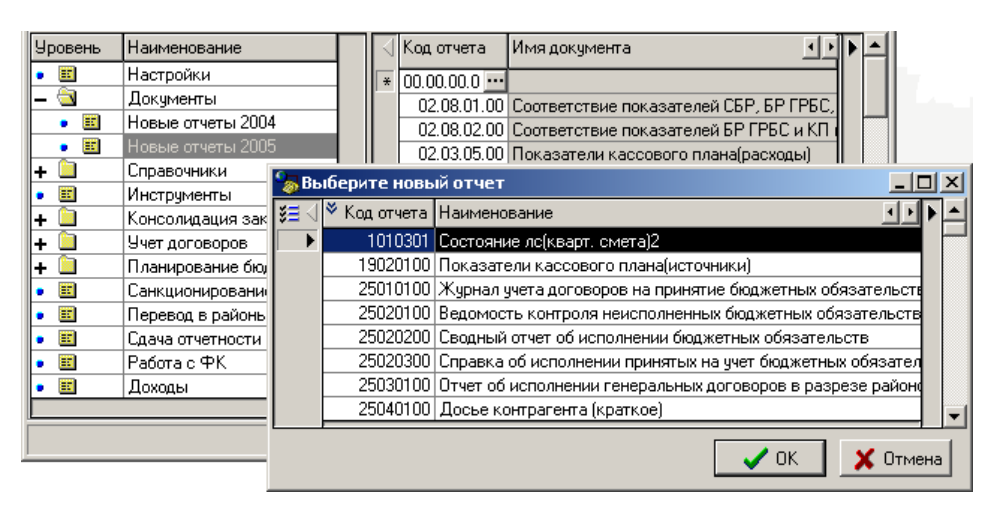

Для формирования пользовательского обновления на интерфейсе Редактор реестра из узла Конфигурация (рис. 1.55) необходимо выгрузить два параметра (Отчеты и Раскладка отчетов):

*Рис. 1.55. Вид узла «Конфигурация» (интерфейс «Редактор реестра»)*

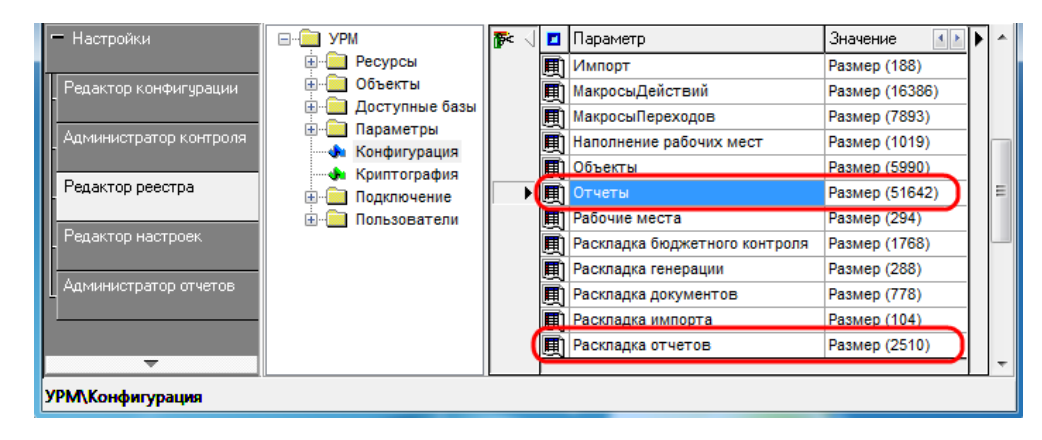

## **1.7.9 Настройка атрибутов для сопоставления организаций при импорте платежных поручений**

При сопоставлении организаций не анализируются параметры сопоставления из настроек форматов (УРМ\Ресурсы\Макросы\Импорт\Настройки\Сопоставление организаций). Алгоритм сопоставления существенно усложнен и применяет разные параметры сопоставления.

Флаги из УРМ\Параметры\Импорт: РазрешитьВыборСчета и РазрешитьВыборОрганизации являются устаревшими и не обрабатываются процедурой импорта, т. е. показ диалога выбора организаций/банков осуществляется всегда, в случае невозможности однозначного сопоставления со справочником.

#### **1.7.9.1 Сопоставление обслуживающей организации и счета**

Обслуживающей организацией может быть организация финорган и организация ФК, имеющие соответствующие виды организации (01.01.00 и 04.00.00 соответственно). Алгоритм пытается найти 20-значный р/счет у организаций ФО или ФК. Также при поиске алгоритм учитывает заполненность в файле импорта ИНН обслуживающей организации и л/с ФК (такое возможно, например, в формате Криста (\*.xml) , где есть эти поля в случае наличия обслуживающей организации в платежке). Если нашелся р/счет у организации ФО или ФК, то обслуживающая организация и ее р/счет найдены, вид обслуживания при этом заполняется соответственно.

Если имя л/с ФК не было заполнено в файле импорта в отдельном поле, то алгоритм пытается получить его из имени организации, в котором он может быть например в виде «лс 12345678901». Если имя л/с ФК не удается получить, а обслуживающий счет сопоставлен, то вид обслуживания устанавливается в «ФК без открытия лс».

Также из полного имени организации (которое может включать лс, имя обслуживающей организации) алгоритм пытается получить само имя организации. Оно будет использоваться далее в сопоставлении организации.

Если р/счет не был найден как обслуживающий, то вид обслуживания р/счета будет Банк.

Таким образом, теперь при импорте мы пытаемся получить организацию и ее счет в том виде, как рекомендовано его заполнять с учетом вида обслуживания.

#### **1.7.9.2 Сопоставление организации**

Алгоритм сопоставления организации (это чаще всего организация получатель в платежных поручениях) теперь более гибкий. Он использует несколько разных вариантов атрибутов сопоставления: ИНН+КПП+Имя, ИНН+КПП+РСчет, ИНН+КПП+Имя+РСчет, причем наряду с полным учитывается и краткое наименование. Также учитывается сопоставление обслуживающего р/счета, который сопоставляется раньше сопоставления организации.

Первоначальный поиск организации осуществляется по ИНН+КПП:

- 1. не нашли; значит такой организации нет, вставляем.
- 2. нашли >= 1; ищем еще и по счету (имя счета или счет обслуживающей организации) и банку.
	- 2.1. не нашли; ищем еще и по имени.
		- 2.1.1. не нашли; показываем диалог сопоставления с возможностью оставить без изменений. Если оставили без изменений, то вставляем.
		- 2.1.2. нашли 1; считаем что сопоставили.
		- 2.1.3. нашли > 1; показываем диалог сопоставления без возможности оставить без изменений.
	- 2.2. нашли 1; считаем что сопоставили.
	- 2.3. нашли  $> 1$ ; ищем еще и по имени.
		- 2.3.1. нашли 1; считаем что сопоставили.
		- 2.3.2. иначе показываем диалог сопоставления без возможности оставить без изменений.

Шаги алгоритма отражаются в логе.

В связи с уложением алгоритма поиска организации появилась форма диалога сопоставления организации (рис. 1.56), в которой можно увидеть исходную организацию из файла импорта и можно изменить имя у исходной организации из файла перед вставкой в базу (если вставка разрешена алгоритмом поиска).

| Сопоставить X Отмена                               | <sup>1</sup> Документ № 1 сумма 100 | Сопоставить с организацией из справочника<br>œ<br>阐<br>ß.   | • Оставить                      |        |                     | Вставить в справочник без изменений               |                                        | $\Box$<br>$\blacksquare$ |
|----------------------------------------------------|-------------------------------------|-------------------------------------------------------------|---------------------------------|--------|---------------------|---------------------------------------------------|----------------------------------------|--------------------------|
| Вид организации<br>Фильтровать по ИНН<br>Искать по | <b>Report Follows</b><br>ИНН        | $\cdots$ $\,$<br>значение<br>$\cdot$<br>$\cdot$<br>значение |                                 |        | ₩ Фильтр<br>• Поиск | Организация из файла импорта с<br>вставкой в базу | возможностью корректировки полей перед |                          |
| Исходная организация                               |                                     |                                                             |                                 |        |                     |                                                   |                                        |                          |
| <b>VIMHH</b>                                       | <b>KNN</b>                          |                                                             | Наименование                    |        |                     |                                                   | <b>Р\счет</b>                          |                          |
| 7600000000<br>760000000<br>OAO Packar              |                                     |                                                             |                                 |        |                     |                                                   | 408XXXXXXXXXXXXXXXX                    |                          |
| <b>IMHH</b>                                        | кпп                                 | Наименование                                                |                                 | (Город | OKATO               |                                                   | Краткое наименование                   | $\left  4 \right $       |
| 760000000                                          | 760000000                           | ОАО Завод дорожных машин                                    |                                 |        |                     | 00.000.000                                        |                                        |                          |
| 7600000000 760000000                               |                                     |                                                             | 0АО Завод дорожных машин Раскат |        |                     | 00.000.000                                        |                                        |                          |
|                                                    |                                     | Счет обслуживающей<br>Комментарий                           |                                 |        |                     |                                                   | Банк                                   | $\left  \cdot \right $   |
| I Cyer                                             |                                     |                                                             |                                 |        |                     |                                                   |                                        |                          |

*Рис. 1.56. Вид формы сопоставления организаций* 

#### **1.7.9.3 Сопоставление расчетного счета**

При сопоставлении р/счета теперь не учитывается флаг Сопоставить счет без данных УФК в настройках импорта для каждого формата ФК. При сопоставлении учитывается обслуживаемый счет, а не только 20-значный счет. При вставке счета в БД, если счет не был сопоставлен, теперь заполняются поля-ссылки обслуживающей организации и счета, а также вид обслуживания.

## **1.7.10 Редактор областей форматирования**

Интерфейс Редактор областей форматирования РМ Настройки предназначен для настройки формата документов, участвующих в электронном обмене с органами Федерального казначейства или банком, а также для настройки печатного вида документов, формируемых при нажатии кнопки **Документ** в интерфейсах ввода АС «УРМ».

### **1.7.10.1 Описание интерфейса «Редактор областей форматирования»**

Рабочая область интерфейса Редактор областей форматирования имеет иерархическую структуру и разделена на две области (рис. 1.57). Область заголовков представлена в виде иерархического списка областей форматирования, а в нижней области интерфейса при выборе области форматирования автоматически отображается таблица детализации, которая имеет вид группы параметров Формат области.

### **1.7.10.2 Заголовок интерфейса**

Панель управления содержит кнопки:

- $f(.)$ <sub>и</sub> <sup>12</sup> кнопки неактивны, предназначены для использования разработчиками;
- **Е Выбрать комплект** открывает диалоговое окно «Комплекты настроек» для выбора комплекта областей форматирования;
- **XE Удалить** удаляет выбранный вариант форматирования;
- − **Скопировать вариант** копирует выбранный вариант форматирования, служит для создания нового варианта;

**Сдвинуть варианты вниз** и **Сдвинуть варианты вверх** – изменяют порядок следования вариантов форматирования в группе. Кнопки активны только тогда, когда выбран вариант, отличны от варианта «По умолчанию».

*Рис. 1.57. Внешний вид интерфейса «Редактор областей форматирования»* 

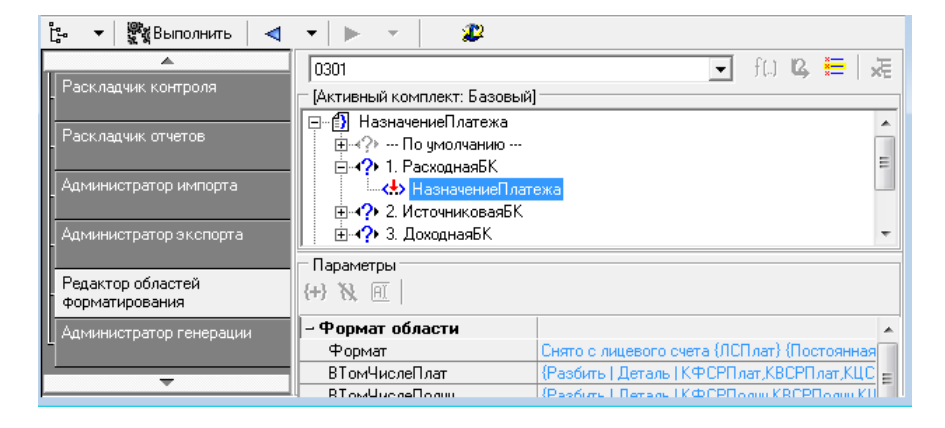

Выбор нужного документа производится в поле слева от кнопок на панели управления из выпадающего списка с типами документов, у которых указан код соответствующего интерфейса.

Для каждого типа документа указывается одна или несколько соответствующих групп областей форматирования, которые обозначаются значком  $\Box$ .

*Рис. 1.58. Настраиваемые группы областей платежного документа*

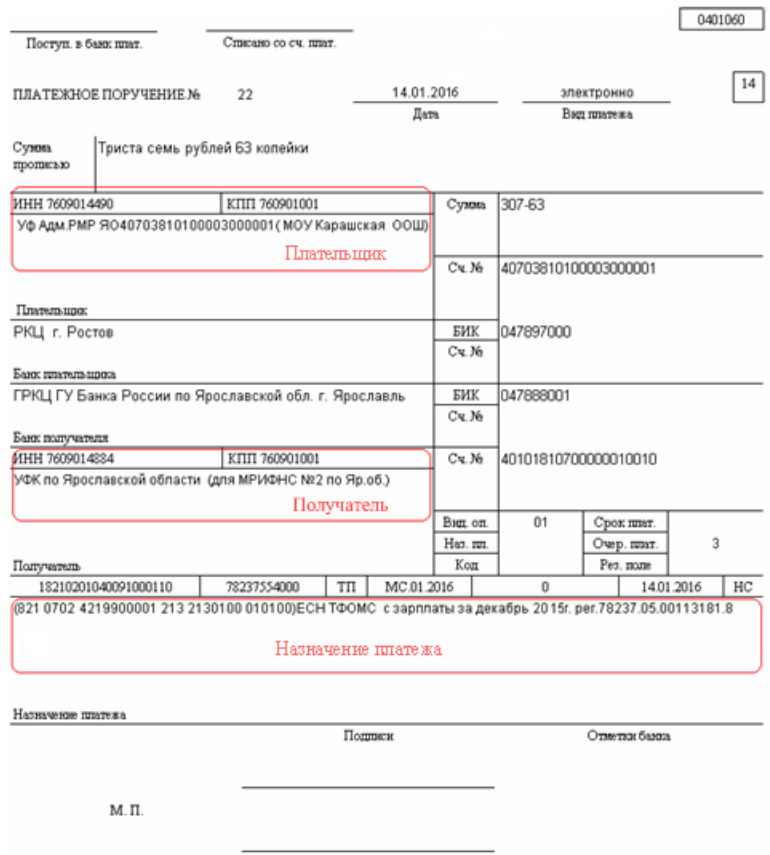

Каждая группа областей форматирования (см. рис. 1.58) содержит варианты настроек варианты форматирования. Вместо имени варианта в редакторе отображается набор критериев, соответствующих варианту данному (например, «Налоговый Платеж, в УФКСчет Плат»). Количество вариантов форматирования каждой группы областей зависит от набора критериев (признаков), которыми обладает документ, для определения способа форматирования областей (рис. 1.59).

Примечание - Комплект настроек, имеющий статус «Системный», не доступен пользователям для редактирования (изменения вариантов форматирования и форматов областей).

Задание критериев (признаков) по каждому варианту форматирования осуществляется в модальном окне, вызываемом по кнопке с троеточием справа от выбранного варианта форматирования.

Варианты форматирования отмечаются одним из следующих значков:

- (синий знак вопроса) варианты форматирования, доступные для редактирования;
- $\langle \rangle$  (серый знак вопроса) обозначает, что для данного варианта форматирования нельзя изменить список критериев (например, у варианта По умолчанию всегда установлен такой значок);
- (красный знак восклицания) означает, что у данного варианта форматирования указан критерий, который отсутствует в списке критериев для данного типа документа. Для исправления ситуации рекомендуется в интерфейсе Редактор реестра в узле УРМ\Объекты\Документы\Настройки\ФорматыОбласти\<Код документа>\Критерии в таблице со списком критериев добавить удаленный критерий, либо удалить этот некорректный вариант форматирования и создать новый.

#### Рис. 1.59. Критерии платежного документа

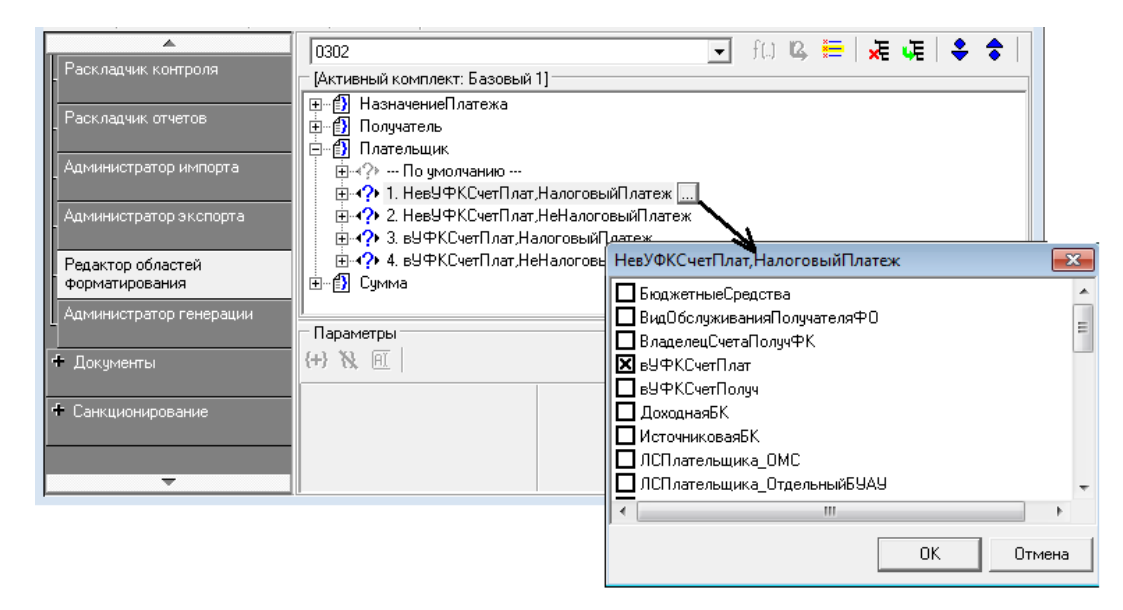

Стандартные критерии, которые могут содержаться в модальном окне в зависимости от типа документа:

- − БюджетныеСредства критерий принадлежности документа к бюджетным средствам. Определяется по виду деятельности, который соответствует типу средств, указанному в документе. Считается, что все строки детализации содержат один и тот же вид деятельности, поэтому проверяется первая строка детализации. Для документов, отражающих бюджетные средства (Вид деятельности равен «1 - Деятельность за счет средств бюджета») – значение БюджетныеСредства. Для документов, у которых Вид деятельности отличен от «1 - Деятельность за счет средств бюджета» – критерий НеБюджетныеСредства.
- − ПД позволяет выделить настройки для документов с таким значением поля Тип средств, которому сопоставлен вид деятельности «2 - приносящая доход деятельность».
- СВР позволяет выделить настройки для документов с таким значением поля Тип средств, которому сопоставлен вид деятельности «3 - Деятельность со средствами во временном распоряжении».
- вУФКСчетПлат критерий счета плательщика: для документов, у которых в качестве счета плательщика указан 11-значный лицевой счет, открытый в органах Федерального казначейства (в справочнике организаций для данного счета заполнены поля группы Обслуживающая организация\Орган ФК), используется значение вУФКСчетПлат; для документов, у которых в качестве счета плательщика указан расчетный счет в банке или ФО (в справочнике организаций для данного счета не заполнены поля группы Обслуживающая организация\Орган ФК), используется значение НевУФКСчетПлат.
- вУФКСчетПолуч критерий счета получателя: для документов, в которых в качестве счета получателя указан 11-значный лицевой счет, открытый в органах Федерального казначейства (в справочнике организаций для данного счета заполнены поля группы Обслуживающая организация\Орган ФК), используется значение вУФКСчетПолуч; для документов, в которых в качестве счета получателя указан расчетный счет в банке или ФО (в справочнике организаций для данного счета не заполнены поля группы Обслуживающая организация\Орган ФК), используется значение НевУФКСчетПолуч.
- − ВидОбслуживанияПолучателяФО критерий счета получателя: для документов, в которых в качестве счета получателя указан лицевой счет, открытый в ФО (в справочнике организаций для данного счета заполнены поля группы Обслуживающая организация\Финансовый орган), используется значение ВидОбслуживанияПолучателяФО; для документов, в которых в качестве счета получателя указан расчетный счет в банке или ФК (в справочнике организаций для данного счета не заполнены поля группы Обслуживающая организация\Финансовый орган), используется значение НеВидОбслуживанияПолучателяФО.
- − ВладелецСчетаПолучФК признак определяет документ, в котором в полях организацииполучателя указана организация с видом организации 04.00.00 «Органы федерального казначейства».
- − ПлательщикАУ признак счета плательщика определяется по виду организации владельца лицевого счета плательщика. Для документов, у которых вид организации владельца л/с равен 01.09 «Автономные учреждения», используется значение ПлательщикАУ. Для документов, у которых вид организации владельца л/с не равен 01.09, используется значение НеПлательщикАУ.
- − ПолучательБезОткрытияЛС критерий анализирует вид обслуживания счета, который является обслуживающим для расчетного счета получателя исходного документа. Для данного счета в детализации Расчетные счета справочника организаций должен быть задан вид обслуживания «Орган ФК без открытия л/с».
- СчетПолучателяВФО критерий счета получателя: для документов, в которых в качестве счета получателя указан счет, открытый на лицевом счете в УФК (т.е. в поле счет обслуживающей организации справочника р/счетов указан счет, который в свою очередь имеет обслуживающую организацию), используется значение СчетПолучателяВФО.
- ДоходнаяБК критерий типа бюджетной классификации. Определяется по значению поля Тип классификации в детализации документа. Считается, что детализация содержит строки с одним типом классификации. Для документов с доходной классификацией – значение ДоходнаяБК, если классификация другая – значение НеДоходнаяБК.
- ИсточниковаяБК критерий типа бюджетной классификации. Определяется по значению поля Тип классификации в детализации документа. Считается, что детализация содержит строки с одним типом классификации. Для документов с источниковой классификацией – значение ИсточниковаяБК, если классификация другая – значение НеИсточниковаяБК.
- РасходнаяБК критерий типа бюджетной классификации. Определяется по значению поля Тип классификации в детализации документа. Считается, что детализация содержит строки с одним типом классификации. Для документов с расходной классификацией – значение РасходнаяБК, если классификация другая – значение НеРасходнаяБК.
- − ЛСПлательщика\_ОМС используется для настройки документов, отражающих выбытие с лицевых счетов ОМС (расходные документы), либо поступление с лицевых счетов ОМС (приходные документы). При определении признака проверяется характер лицевого счета, указанного в документе. Для приходных документов учитывается значение, заданное в поле заголовка интерфейса Плательщик\Счет; для расходных документов – в поле Л/с плательщика. В справочнике лицевых счетов соответствующему лицевому счету должен быть установлен флаг в поле ОМС иерархической колонки Характер счета. Для документов, у которых значение характера лицевого счета отлично от ОМС, используется признак НеЛСПлательщика\_ОМС.
- − ЛСПлательщика\_ОтдельныйБУАУ используется для настройки документов, отражающих выбытие с отдельных лицевых счетов БУ/АУ (расходные документы) либо поступление с отдельных лицевых счетов БУ/АУ (приходные документы). При определении признака проверяется характер лицевого счета, указанного в документе. Для приходных документов учитывается значение, заданное в поле заголовка интерфейса Плательщик\Счет; для расходных документов – в поле Л/с плательщика. В справочнике лицевых счетов соответствующему лицевому счету должен быть установлен флаг в поле Отдельный БУ/АУ иерархической колонки Характер счета. Для документов, у которых значение характера лицевого счета отлично от Отдельный БУ/АУ, используется признак НеЛСПлательщика\_ОтдельныйБУАУ.
- − ЛСПлательщикаБУАУ используется для настройки документов, отражающих выбытие с лицевых счетов БУ/АУ (расходные документы) либо поступление с лицевых счетов БУ/АУ (приходные документы). При определении признака проверяется характер лицевого счета, указанного в документе. Для приходных документов учитывается значение, заданное в поле заголовка интерфейса Плательщик\Счет; для расходных документов – в поле Л/с плательщика. В справочнике лицевых счетов соответствующему лицевому счету должен быть установлен флаг в поле БУ/АУ иерархической колонки Характер счета. Для документов, у которых значение характера лицевого счета отлично от БУ/АУ, используется признак НеЛСПлательщикаБУАУ.
- − ЛСПолучателя\_ОМС используется для настройки документов, отражающих поступление средств на лицевые счета ОМС (приходные документы) или выбытие на лицевые счета ОМС (расходные документы). При определении признака проверяется характер лицевого счета, указанного в документе. Для приходных документов учитывается значение, заданное в поле заголовка интерфейса Л/с получателя; для расходных документов – в поле заголовка интерфейса Получатель/Счет. В справочнике лицевых счетов соответствующему лицевому счету должен быть установлен флаг в поле ОМС иерархической колонки Характер счета. Для документов, у которых значение характера лицевого счета отлично от ОМС, используется признак НеЛСПолучателя\_ОМС.
- − ЛСПолучателя\_ОтдельныйБУАУ используется для настройки документов, отражающих поступление средств на отдельные лицевые счета БУ/АУ (приходные документы) или выбытие на отдельные лицевые счета БУ/АУ (расходные документы). При определении признака проверяется характер лицевого счета, указанного в документе. Для приходных документов учитывается значение, заданное в поле заголовка интерфейса Л/с получателя; для расходных документов – в поле заголовка интерфейса Получатель/Счет. В справочнике лицевых счетов соответствующему лицевому счету должен быть установлен флаг в поле Отдельный БУ/АУ иерархической колонки Характер счета. Для документов, у которых значение характера лицевого счета отлично от Отдельный БУ/АУ, используется признак НеЛСПолучателя\_ОтдельныйБУАУ.
- ЛСПолучателяБУАУ используется для настройки документов, отражающих поступление средств на лицевые счета БУ/АУ (приходные документы, например, поступление средств на расчетный счет №40601(40701), перечисленных с единого счета бюджета №40201(40204)), или выбытие на лицевые счета БУ/АУ (расходные документы, например, перечисление средств с единого счета бюджета №40201(40204) на расчетный счет №40601(40701)). Совместно с признаком СубсидииБУАУ позволяет выделить субсидии на государственные задания. При определении признака проверяется характер лицевого счета, указанного в документе. Для приходных документов учитывается значение, заданное в поле заголовка интерфейса Л/с получателя; для расходных документов – в поле заголовка интерфейса Получатель/Счет. В справочнике лицевых счетов соответствующему лицевому счету должен быть установлен флаг в поле БУ/АУ иерархической колонки Характер счета. Для документов, у которых значение характера лицевого счета отлично от БУ/АУ, используется признак НеЛСПолучателяБУАУ.
- − ЛСПоПереданнымПолномочиям признак используется для настройки документов, отражающих операции по лицевому счету по переданным полномочиям. При определении признака проверяется характер лицевого счета, указанного в документе. Для приходных документов учитывается значение, заданное в поле заголовка интерфейса Л/с получателя; для расходных документов – в поле Л/с плательщика. В справочнике лицевых счетов соответствующему лицевому счету должен быть установлен флаг в поле По переданным полномочиям иерархической колонки Характер счета. Для документов, у которых значение характера лицевого счета отлично от По переданным полномочиям, используется признак НеЛСПоПереданнымПолномочиям.
- СубсидииБУАУ используется для настройки документов, отражающих перечисления субсидий с лицевых счетов учредителей (с единого счета бюджета) на лицевые счета БУ/АУ, либо возвратов субсидий, поступающих с лицевых счетов БУ, АУ на счет бюджета. Также позволяет выделить перечисления субсидий от финансового органа на расчетные счета автономных учреждений (у которых нет лицевых счетов). Признак определяется при значении КОСГУ=241, заданного в поле ЭКР документа, и виду организации плательщика (для приходных документов) или получателя (для расходных документов) равному значению 01.08.00 или 01.09.00. Для документов, у которых значение КОСГУ и вид организации отличны от указанных, используется признак НеСубсидииБУАУ.
- − Наличность используется для документов, отражающих перечисление средств со счета бюджета на счет наличности. Признак Наличность определяет документ, в котором тип расчетного счета организации-получателя соответствует типу счета, заданному константой Справочники\Справочник банков, организаций и счетов\Типы р/счетов по наличности в АС «Бюджет». Признак НеНаличность определяет документ, в котором тип счета организации-получателя не соответствует типу счета, заданному Справочники\Справочник банков, организаций и счетов\Типы р/счетов по наличности.
- − НалоговыйПлатеж для документов, у которых в поле Информация для налогового платежа заполнено значением, отличным от 0 одно из значений: Показатель основания платежа, Показатель налогового периода, Показатель типа платежа, используется значение НалоговыйПлатеж.
- ОднаСтрокаБК критерий определяет количество строк в детализации документа. Для документов, содержащих в детализации одну строку – значение ОднаСтрокаБК. Для документов, имеющих несколько строк в детализации – значение НеОднаСтрокаБК.
- − ПлатежЗаИного для интерфейса Расход по п/п для полей набора Плательщик. Срабатывает для документов, у которых в поле Информации для налогового платежа заполнено поле ИНН плательщика.
- − ПлатежЗаФилиал для документов, у которых в информации для налогового платежа заполнено поле КПП филиала плательщика.
- Поселение критерий позволяет выделить настройки документов с разным уровнем бюджета при работе в режиме многобюджетности. Критерий определяется как Бюджет не равный значению Текущего бюджета.
- − сКопейкамиСумма критерий суммы в заголовке документа. Для документов, у которых в заголовке в значении суммы копейки не нулевые используется значение сКопейкамиСумма. Для документов, у которых в заголовке в значении суммы копейки нулевые – значение НесКопейками.
- − Федеральные позволяет выделить настройки для документов, у которых в поле Счет ФО (или Казначейский счет) указан счет вида 03ХХХХХХХХХ, открытый в органе федерального казначейства.
- Экспорт критерий применяется в ситуации, когда некоторые печатные документы используют полные наименования в виде, в котором они экспортируются в ФК, а остальные – в другом виде (например, как в централизованной версии). В зависимости от этого критерия настраиваются области для вывода наименований под эти два случая.

Выбор необходимого критерия осуществляется путем установки параметра-флага в соответствующем окне:

− Флаг-галочка – признак используется при формировании электронного/печатного вида документа, который соответствует выбранному признаку;
- Флаг-крестик  $\boxtimes$  признак используется при формировании электронного/печатного вида документа, который соответствует признаку, обратному для выбранного. При установке флага такого вида значение выбранного признака отражается с приставкой «Не» (НеБюджетные Средства, НевУФКСчетПолуч и т.д.);
- Отсутствие флага  $\square$  при формировании печатного вида документа такой признак не учитывается для данной области форматирования.

Существует возможность создавать необходимые дополнительные критерии. Для этого на интерфейсе Редактор реестра РМ Настройка системы в узле УРМ\Объекты\Документы\Настройки\ ФорматыОбластей\<Код документа>\Критерии в списке критериев добавьте новую запись с помощью контекстного меню, вызываемого щелчком правой клавиши мыши в области полей таблицы Параметр или Значение (например, удобно добавлять запись с помощью копирования). Выделите курсором поле Значение у новой записи и из контекстного меню выберите формат поля **De программа**, теперь при нажатии кнопки **De открывается окно «Редактор программ»**, в котором необходимо написать текст abl-макроса нового критерия. Каждый критерий представляет собой abl-макрос вида:

<Имя критерия> (Параметры, НаборыДанных : IVariables): целое;

```
Начало
<вычисление критерия>;
<Имя критерия> := <логический результат>;
```

```
конец;
```
#### 1.7.10.3 Детализация интерфейса

Каждая группа имеет индивидуальный набор областей (обозначается значком «), согласно входящим в нее вариантам форматирования.

При выборе области форматирования в детализации интерфейса (Формат области) отображаются строка Формат и возможный перечень параметров (макроподстановок). Строка Формат содержится в детализации у всех областей форматирования. Она определяет основной вид и значение соответствующей области. Строка Формат не может быть удалена и переименована (рис. 1.60).

Рассмотрим перечень областей, формирующих каждую из групп:

Группа областей НазначениеПлатежа - отвечает за формирование значения группы областей Назначение платежа документа. В этой области печатного документа выводится классификация (с разбивкой на постоянную и переменную части), сумма, а также дополнительно может быть указана иная необходимая информация.

Формат области содержит:

- Формат механизм формирования области, результатом является строковое значение, которое отражается в поле Назначение платежа в печатном документе. Задается строка, включающая функции и одноименные макроподстановки, которые содержатся в списке Формат области.
- КВСР, КодДохода, ИсточникВнутрФинансирования, KBP, КФСР, КЦСР, СубКЭСР, Сумма, Постоянная Классификация, Переменная Классификация, др. - параметры (макроподстановки), которые подставляются в строку Формат, они так же могут использоваться для определения других макроподстановок. Список макроподстановок может быть разным, в зависимости от условия отражения данных в области.

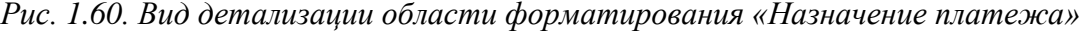

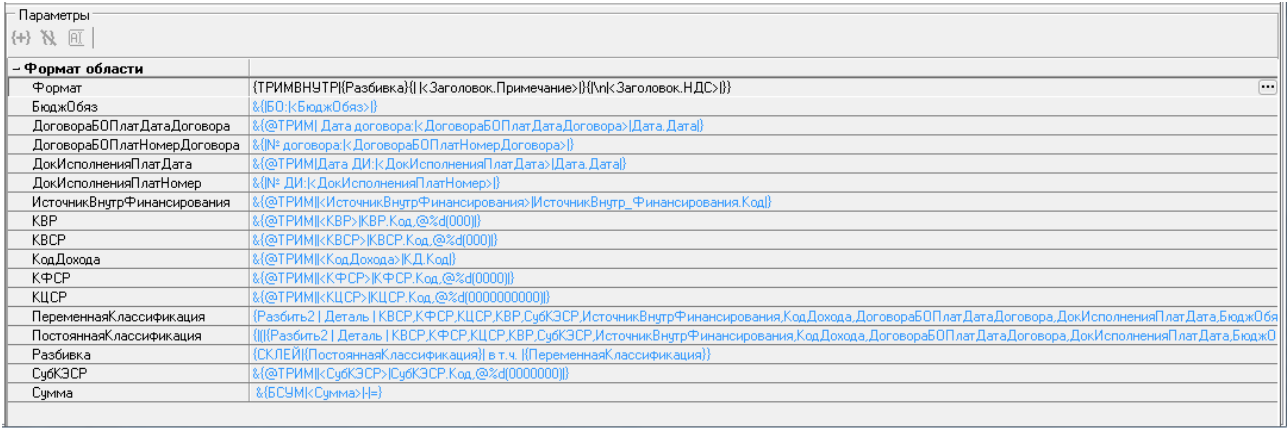

− Группа областей Плательщик – позволяет произвести необходимые настройки областей документа, образующих группу Плательщик. Группу Плательщик образуют следующие области форматирования: Счет, Наименование банка, ИНН, КПП, Наименование. Детализация каждой области содержит строку Формат, которая определяет формат области (рис. 1.61).

*Рис. 1.61. Вид группы областей «Плательщик»* 

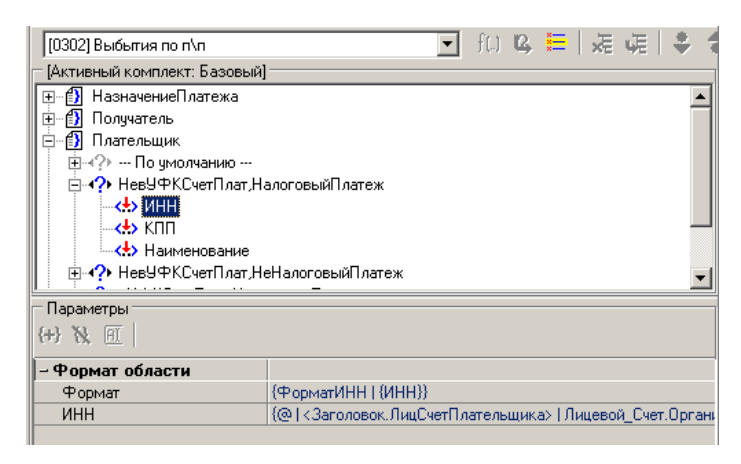

− Группа областей Получатель – отвечает за формирование группы областей Получатель документа. Группу Получатель образовывают следующие области форматирования: Счет, Наименование банка, ИНН, КПП, Наименование. Детализация каждой области содержит строку Формат, которая определяет формат области (рис. 1.62).

### *Рис. 1.62. Вид группы областей «Получатель»*

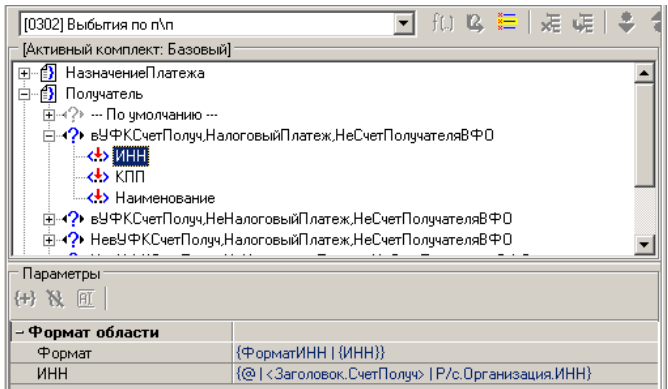

− Группа областей НазначениеПлатежаПолучателя содержит единственную область НазначениеПлатежаПолучателя, которая используется при настройке документов с типами «[0308] Внутренние платежи».

Следующие группы применяются при настройке документов с типами «[5501] Уведомление об уточнении поступлений» и «[5502] Уведомление об уточнении выбытий»:

- − Группу областей НоваяОрганизация образовывают области форматирования: Имя, ИНН, КПП, Счет.
- − Группа областей Примечание содержит единственную область Примечание.
- − Группа областей ПримечаниеЗаголовок. содержит единственную область ПримечаниеЗаголовок.

У комплекта настроек, созданного пользователем, можно редактировать макроподстановки в детализации выбранной области. На панели Параметры доступны кнопки:

 $\left\{ \frac{1}{2} \right\}$  **добавить подстановку** – добавляет новую макроподстановку в список Формат области. При нажатии появится окно «Новая макроподстановка» с полем для ввода имени макроподстановки. При этом названия макроподстановок не должны повторяться, а так же не могут иметь имя Формат;

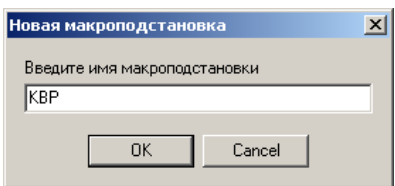

- **В Удалить подстановку** удаляет макроподстановку из списка Формат области. Параметр Формат не может быть удален;
- **| Переименовать подстановку** переименовывает макроподстановку. Параметр Формат не может быть переименован.

#### **1.7.10.4 Создание комплектов настроек**

Для каждого типа документа существует возможность создания нескольких комплектов (вариантов) настроек. Для этого используется кнопка управления **Выбрать комплект** интерфейса Редактор областей форматирования. При нажатии на кнопку появится дополнительное окно «Комплекты настроек» (рис. 1.63).

#### *Рис. 1.63. Вид окна «Комплекты настроек»*

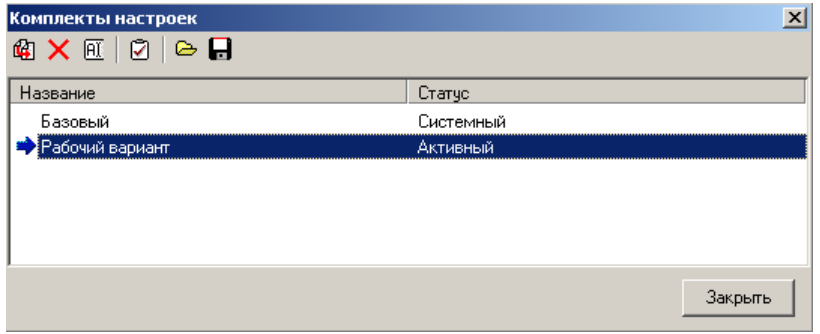

В окне «Комплекты настроек» отображается список названий комплектов настроек, имеющихся у платежного документа выбранного типа. Поле Статус может принимать два значения: «Системный» и «Активный». Статус «Активный» указывает, что этот комплект настроек используется в данный момент, и отмечен значком • слева от названия. У каждого типа документа присутствует комплект настроек с названием «Базовый», который, как правило, имеет статус «Системный». Системный комплект настроек не подлежит редактированию и не может быть удален. На панели управления окна «Комплекты настроек» расположены кнопки для работы с комплектами:

- **<sup>©</sup> Скопировать комплект** копирует выделенный комплект, тем самым добавляется комплект для создания новых настроек. Как правило, новый комплект настроек создается на основе базового комплекта.
- $\boldsymbol{\times}$  **удалить комплект** удаляет выбранный в списке комплект.
- **ПЕ Переименовать комплект** изменяет имя комплекта настроек.
- **⊡ Сделать комплект настроек активным** делает активным выделенный комплект настроек.
- **⇒ импорт комплекта** открывается окно для выбора нужного файла xml-формата, который необходимо загрузить.
- **→ Экспорт комплекта** открывается окно для сохранения экспортируемого файла в xmlформате.

Для создания нового комплект настроек воспользуйтесь кнопкой **Скопировать комплект**. Выделите курсором нужный комплект настроек и нажмите на кнопку копирования, в списке появится новый комплект настроек областей форматирования. Затем необходимо выбрать новый комплект и сделать его активным с помощью кнопки **Сделать комплект настроек активным**, только после этого выбранный комплект настроек будет доступен для использования и редактирования.

Название активного комплекта настроек в данный момент для текущего типа документа отображается в интерфейсе под полем выбора типа документа.

#### **1.7.10.5 Общий формат настройки области**

Настройка областей осуществляется с использованием формата настройки областей. В детализации интерфейса (Формат области) для каждой области отражается индивидуальный настраиваемый формат. У параметра Формат задается строка формата с текстом настройки из подстановок: макроподстановок, функций и полей документа. Ниже, в списке задаются макроподстановки, при этом, каждая макроподстановка содержит свою строку форматирования, значением которой она определяется.

Виды подстановок:

- − **Поле документа** подставляется значение поля из заголовка или детализации документа. Подстановка выделяется в тексте угловыми скобками «< >» (знаки меньше и больше). В угловых скобках указывается имя поля и определяется, откуда оно берется из заголовка или детализации (например, <Заголовок.СчетПлат>, <Деталь.Сумма>).
- − **Макроподстановка** макроподстановка выделяется фигурными скобками «{..}». Внутри фигурных скобок должно содержаться имя параметра (макроса), который определен в списке формата области (например, {Разбивка}, {Сумма}).
- − **Вызов функции (системной или пользовательской)** вызов функции выделяется фигурными скобками «{..}». Внутри фигурных скобок указывается имя функции, за которым обязательно идет символ «|» (вертикальная черта), а затем перечисляются параметры, разделенные символами вертикальной черты: {Имя функции|Пар1|Пар2|Пар3} (например, {ТРИМВНУТР|<Заголовок.Примечание>}). Символ вертикальной черты является обязательным даже в том случае, если функция не принимает на вход параметры, так как по наличию этого символа функция отличается от макроподстановки. Параметр вызова функции может содержать любые допустимые подстановки.

Исключение составляет функция условного объединения строк, которая вызывается с пустым именем: {|Пар1|Пар2|Пар3}. Она получает на вход 3 параметра. В случае, если второй параметр не пустой, то функция возвращает конкатенацию (объединение) всех трех параметров, иначе возвращается пустое значение (например, если на входе функции {|строка1|строка2|строка3}, то результатом будет «строка1строка2строка3», а если на входе {|строка1||строка3}, то результатом выполнения этой функции будет пустая строка).

**Вызов пользовательских функций** указывается следующим образом: {АБЛ|ИмяФункции|Пар1|Пар2}.

Системная функция АБЛ будет считать в качестве своего первого параметра имя пользовательской функции, в качестве второго параметра – первый параметр пользовательской функции и т.д.

Перечень часто используемых системных функций представлен в таблице 1.23.

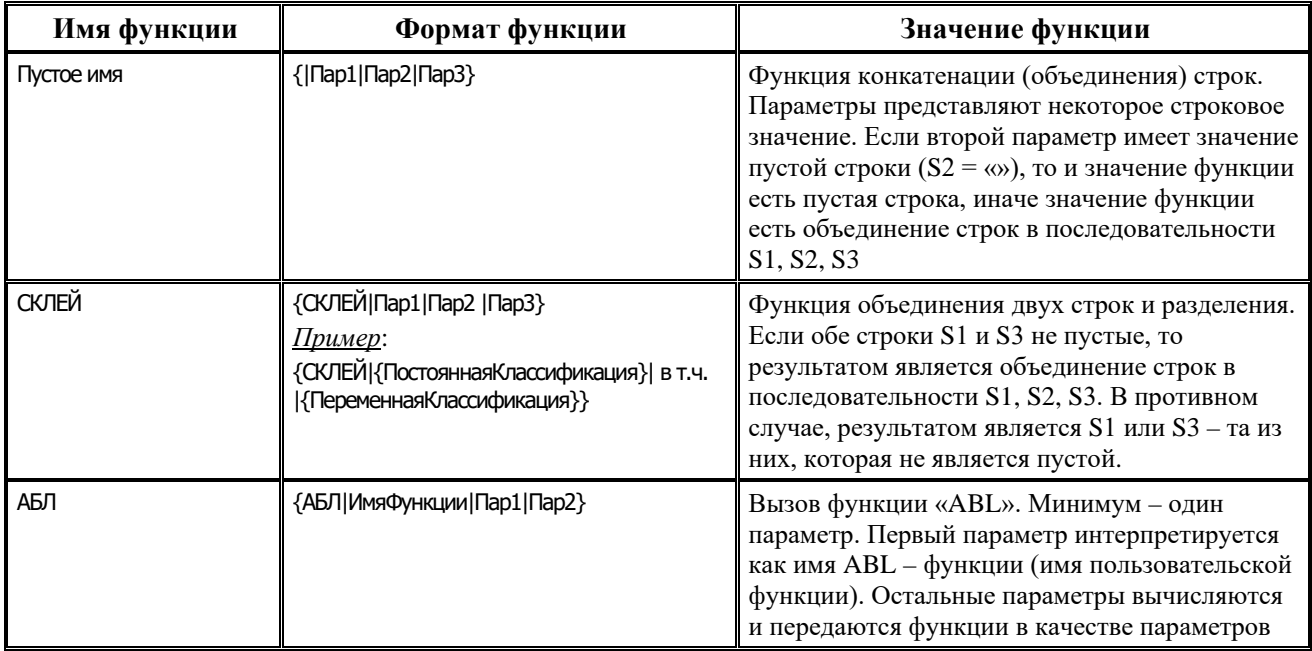

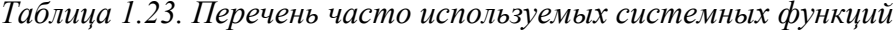

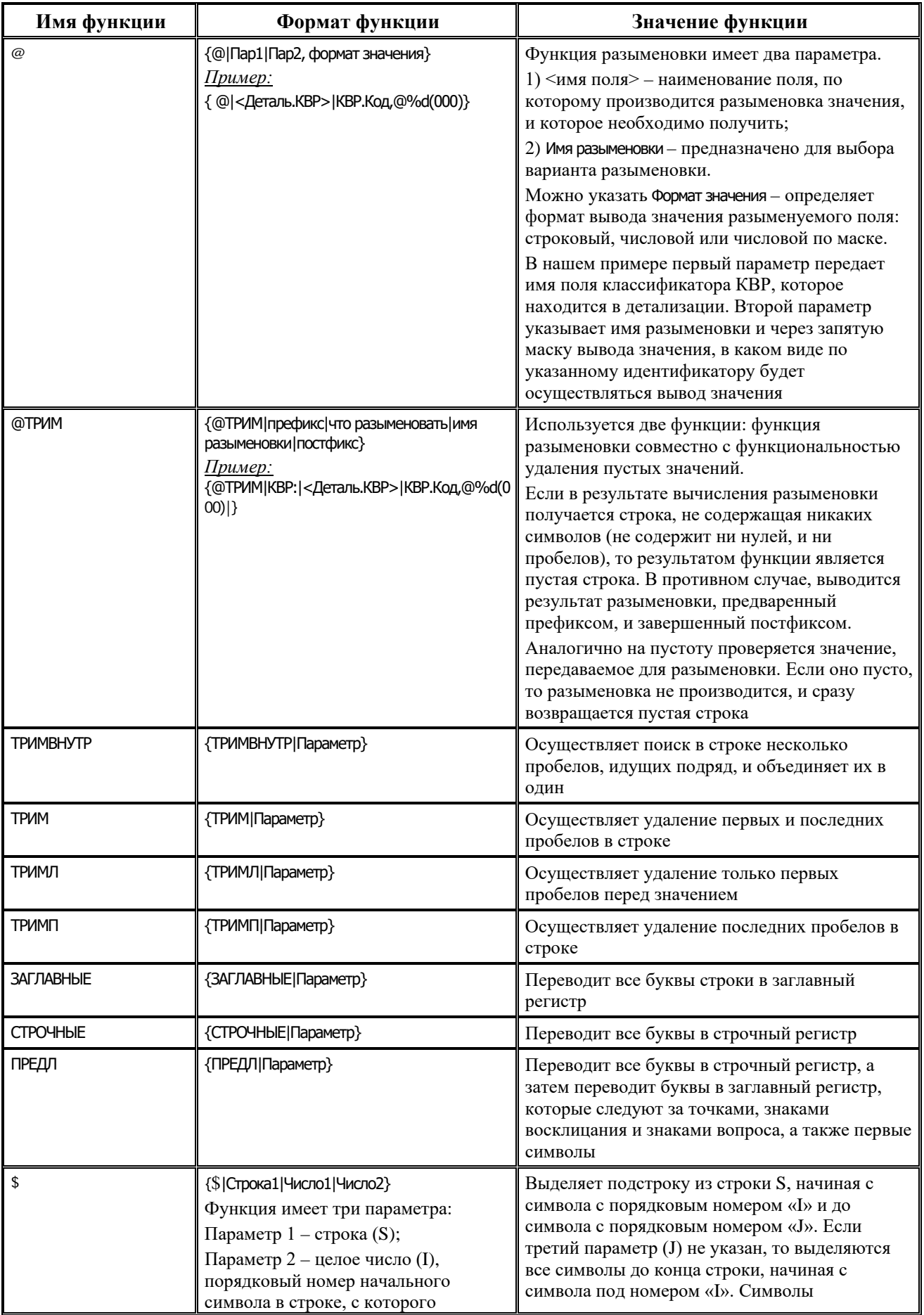

Ë

i,

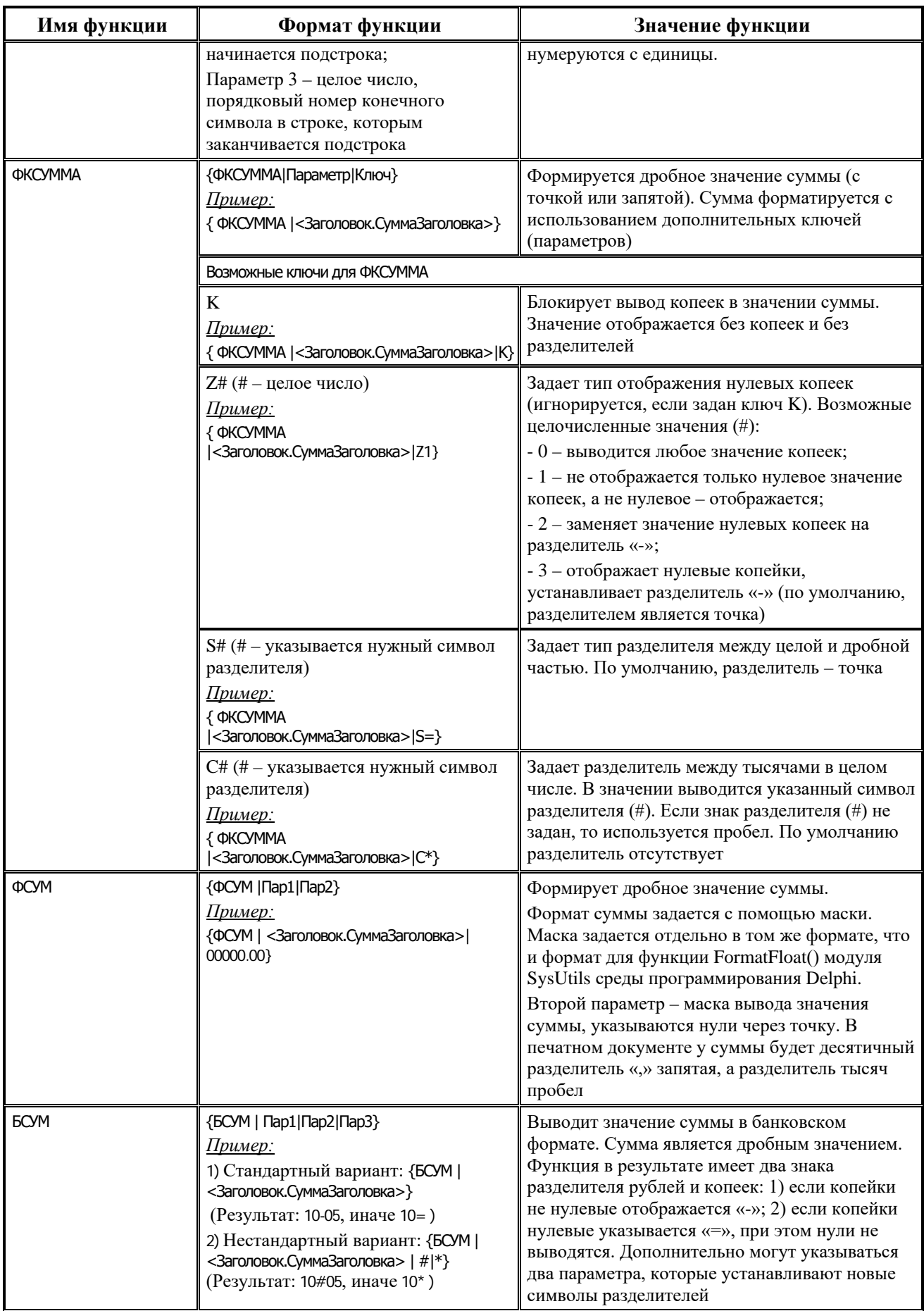

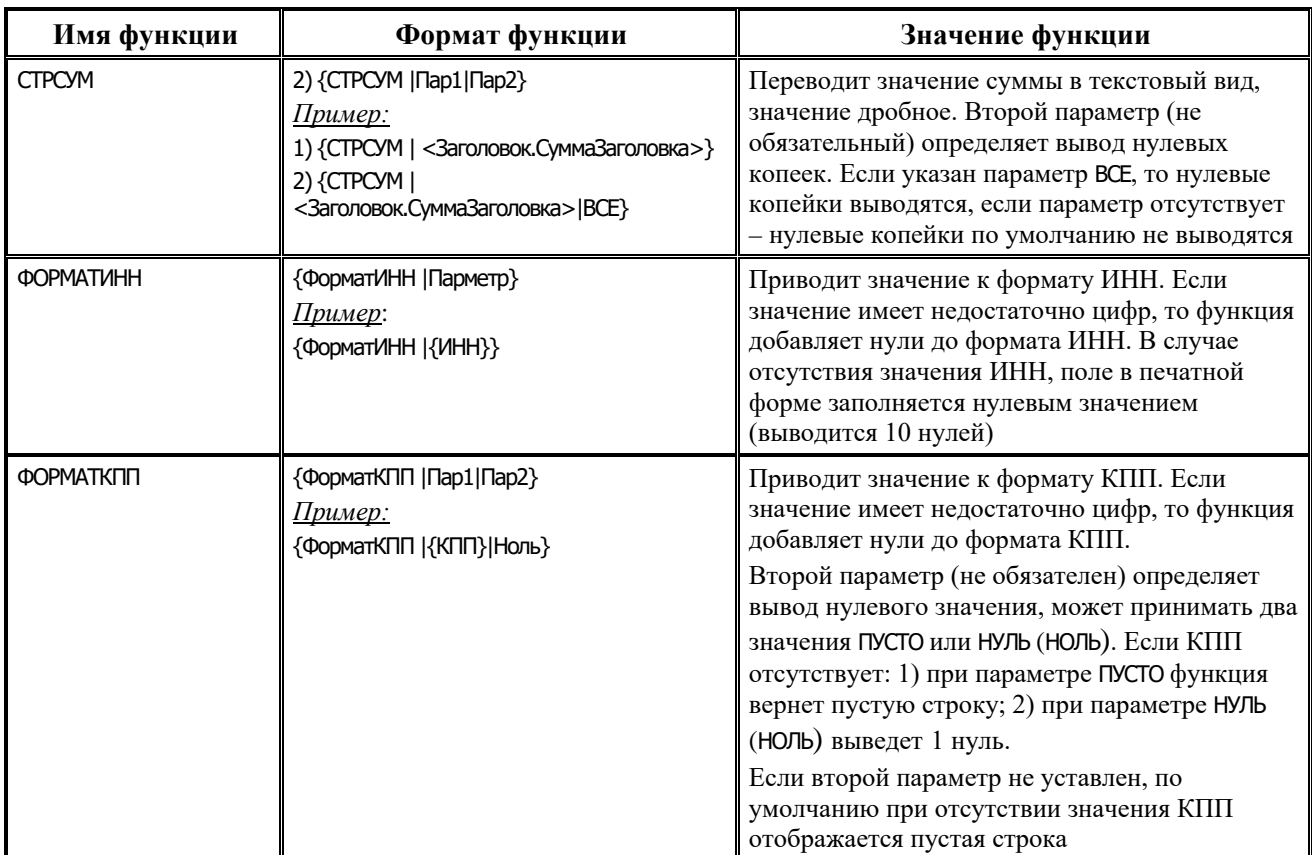

Префикс и постфикс – предназначены для задания любых символов (кроме фигурных и угловых скобок) при необходимости, которые будут выводиться в документе до или после значения разыменовки поля, заданной в параметре функции. Если значение разыменовки поля не определено, то префикс и постфикс в документе не отображаются.

Перечень специальных символов представлен в таблице 1.24.

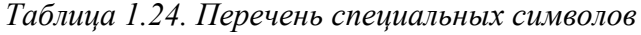

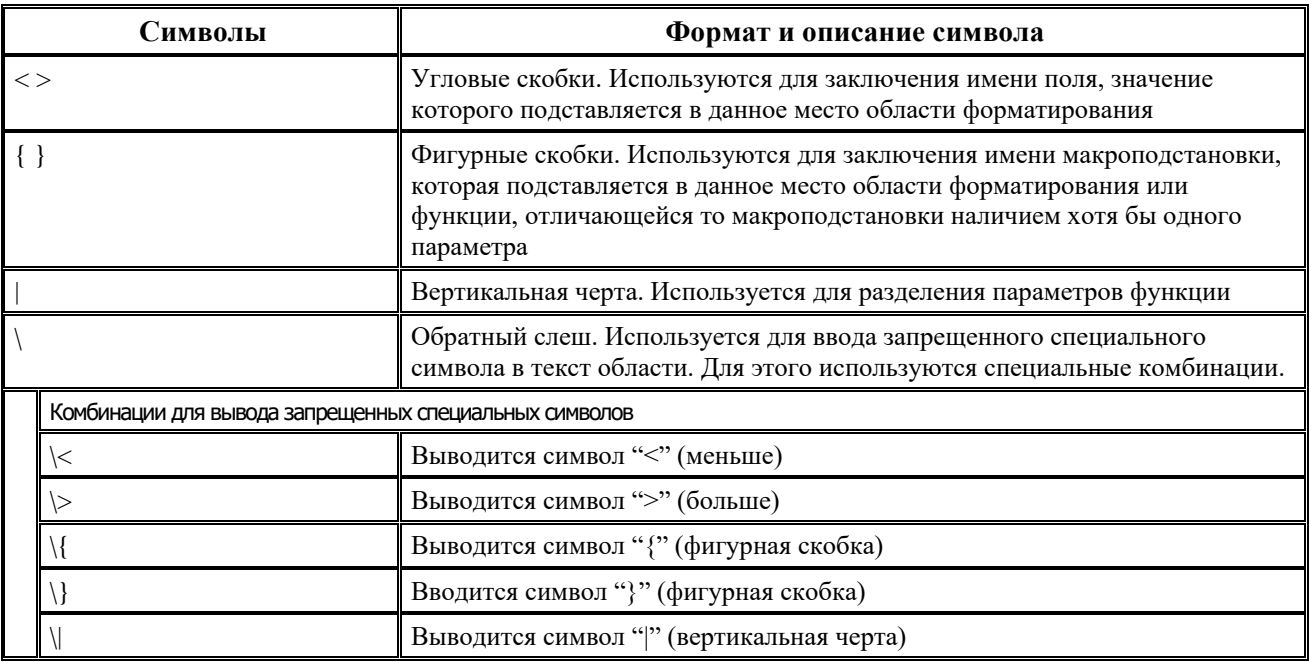

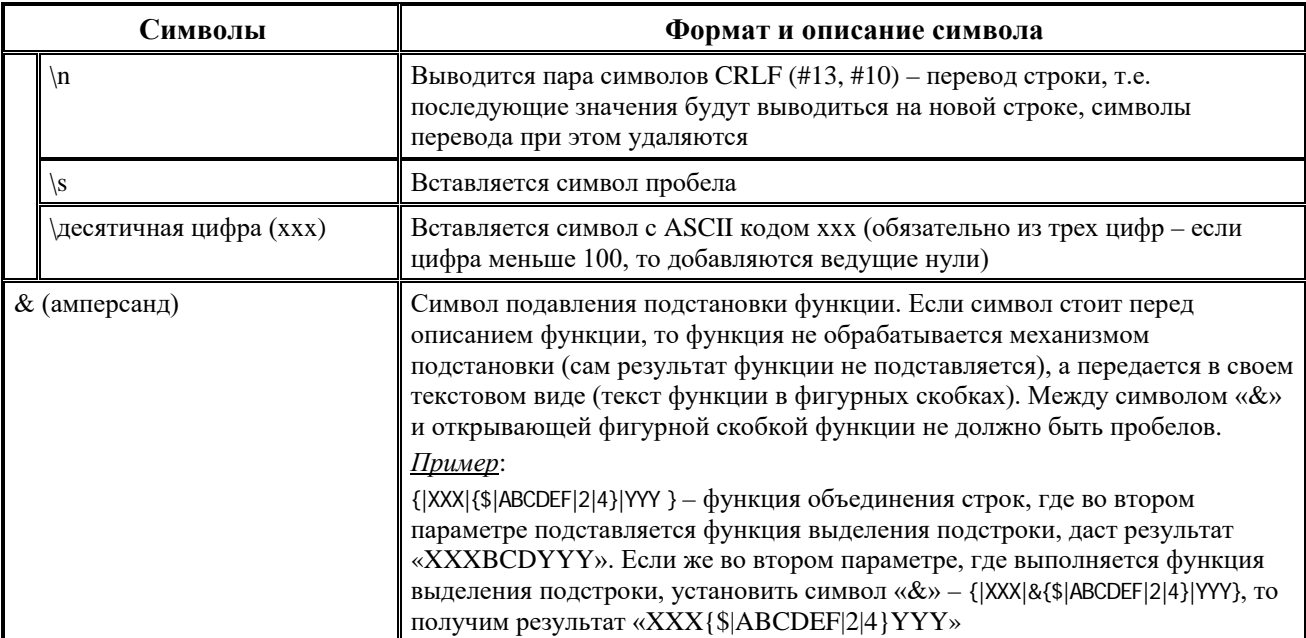

В строке Формат и у нижестоящих параметров в строках при нажатии кнопки появляется модальная форма «Строка формата области форматирования [<Название области>]» для ввода строки формирования области (рис. 1.64).

Рис. 1.64. Вид окна «Строка формата области форматирования [НазначениеПлатежа]» на примере области «НазначениеПлатежа»

| <b>• Е. Строка формата области форматирования [НазначениеПлатежа]</b>             |  |
|-----------------------------------------------------------------------------------|--|
| $\sqrt{0}$ К $\frac{1}{2}$ Отмена $\frac{1}{2}$ Разым.                            |  |
| [TPMMBHYTP   {Pazбивка} <Заголовок. Примечание> {   \n   <Заголовок. НДС>   }   - |  |
|                                                                                   |  |
| $\vert 1:1 \vert$                                                                 |  |

После ввода нужных значений нажмите на кнопку ОК для сохранения данных, для отмены нажмите кнопку Отмена.

Кнопка • Разым. позволяет посмотреть описания всех возможных вариантов разыменовок. Также это можно посмотреть в основном меню интерфейса Новые отчеты в пункте Отчеты Отладочная информация \Работа разыменовки... Для этого необходимо перейти на интерфейс Отчеты любого рабочего места, на которое назначен данный интерфейс.

#### 1.7.10.6 Возможность вывода результата разыменовки в разном формате

При использовании функции разыменовки существует возможность вывода результата разыменуемого поля в следующих форматах: в строковом, в числовом или в числовом с указанием маски.

Формат указывается в имени разыменовки после значения поля, которое необходимо получить, и отделяется от него с помощью запятой. Для вывода полученного значения разыменовки в строковом формате указываются специальные символы @%s, для вывода в числовом формате - @%d, а для вывода в числовом формате с указанием маски - @%d(маска) (пример, {@|<Деталь. KBP>|КВР. Код, @%d(000)). В маске указывается количество нулей, определяющих длину значения разыменуемого поля. Если значение поля больше или меньше длины, заданной в разыменовке, то оно дополняется нулями или обрезается, соответственно. Если в

значении разыменуемого поля необходимо пропустить символ, то на его место в конструкции ставится символ «#» (решетка) (например, {@|<Деталь.КВР>|КВР.Код,@%d(0#0)).

#### **1.7.10.7 Разбивка по классификации и ее формат**

Функция РАЗБИТЬ позволяет разбить бюджетную классификацию на постоянную и переменную части.

Функция принимает большой набор параметров и имеет следующий формат: {РАЗБИТЬ|Имя детали|Названия полей классификаторов|Часть разбивки|Разделитель групп|Разделитель классов| ... Переменное число параметров форматирования ... }.

Список параметров и принципы их задания:

- − Имя детали наименование DataSet (таблицы данных), указывающее, где содержится информация, по которой строится разбивка («Заголовок» либо «Деталь»).
- − Названия полей классификаторов группа полей, где указываются названия полей классификаторов через запятую. Последний параметр – название поля суммы (|КВСР,ФКР,КЦСР,КВР,Сумма).
- Часть разбивки указывается параметр для вывода постоянной (ПОСТ) или переменной (ПЕРЕМ) части разбивки. При формировании разбивки (ПОСТ) постоянной классификации поле Сумма указывается в перечислении полей классификаторов, но используется только для группировки, и в конечном результате сумма в постоянной части не выводится.
- Разделитель групп строка (или символ разделитель), которая будет отделять друг от друга группы параметров переменной части. В постоянной части разделитель отсутствует, и указан пробел, т.к. постоянная часть выводится в начале и один раз.
- Разделитель классов строка (или символ разделитель), которая разделяет классификаторы друг от друга внутри переменной (постоянной) части классификации. Разделитель суммы можно задать в параметре определения суммы непосредственно в строке форма суммы.
- − Переменное число параметров форматирования это список функций, вызываемых для определения значений полей классификаторов. Список таких параметров должен совпадать с количеством и порядком полей, указанных в группе полей Названия полей классификации. В каждом параметре может быть указана только одна функция.

Например, если первым в группе полей Названия полей классификаторов идет поле КВСР, то параметр этого поля может выглядеть так: |{@|<КВСР>|КВСР.Код,@%d(000)}. В этом случае, вместо <КВСР> будет подставлено конкретное значение, выбранное из DataSet с именем Имя детали, и выполнена функция разыменовки. Значение этой функции будет подставлено вместо текста функции |{@|<КВСР>|КВСР.Код,@%d(000)}. Результатом такой функции, например, будет значение «092» поля КВСР группы полей Классификация, находящегося в детализации.

Как правило, можно выносить и отдельно формировать параметры функции разбивки в формате области, и список параметров формировать уже из макроподстановок. Список таких параметров в виде макроподстановок должен также совпадать с количеством и порядком полей, указанных в группе полей Названия полей классификации. Перечень параметров в функции разбивки будет иметь, например, вид: |{КВСР}|{ФКР}|{КЦСР} |{КВР}|{Сумма}.

Полный вид функции РАЗБИТЬ с выводом переменной части классификации:

{Разбить|Деталь|КВСР,ФКР,КЦСР,КВР,Сумма| ПЕРЕМ |;|,|{КВСР}|{ФКР}|{КЦСР}|{КВР}|{Сумма}}.

Если, например, в детализации документа содержится несколько строк с разной классификацией, то функция РАЗБИТЬ будет в постоянной части классификации выводить классификаторы, колонки которых содержат подряд идущие одинаковые значения, до колонки с различными значениями. В переменной части будут выводиться все классификаторы, начиная с колонки с различными значениями, даже если потом будут колонки с одинаковыми значениями.

# $\angle \mathcal{V}$  Пример

Например, таблица детализации документа имеет две строки с разной классификацией такого вида:

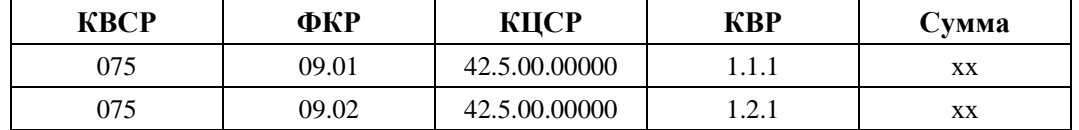

При выполнении функции РАЗБИТЬ получится результат:

постоянная часть: КВСР (075);

- переменная часть: ФКР-КЦСР-КВР (09.01-42.5.00.00000-1.1.1-хх; 09.01-42.5.00.00000-1.2.1-хх);  $\equiv$
- в печатном документе постоянная и переменная части выводятся последовательно, но в конце переменной части всегда указана сумма: 075 09.01-42.5.00.00000-1.1.1-хх; 09.01-42.5.00.00000-1.2.1-хх.

Вместо функции с именем РАЗБИТЬ можно использовать функцию РАЗБИТЬ2. Функция РАЗБИТЬ2 группирует значения классификаторов так, чтобы получилась максимально сжатый вид разбивки классификации. При выполнении функции постоянная часть классификации формируется из всех классификаторов, колонки которых имеют одинаковые значения, а в переменной части будут только классификаторы, имеющие в колонках разные значения.

# Пример

Например, таблица детализации документа имеет две строки с разной классификацией такого вида:

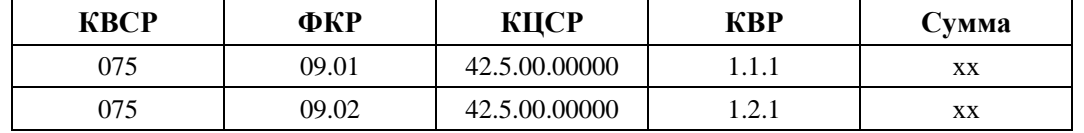

При выполнении функции РАЗБИТЬ 2, получится результат:

 $\equiv$ постоянной части: КВСР-КЦСР (075-42.5.00.00000);

переменная часть: ФКР-КВР (09.01-1.1.1-хх; 09.02-1.2.1-хх);  $\equiv$ 

вид в печатном документе: 075-42.5.00.00000 09.01-1.1.1-хх; 09.02-1.2.1-хх.

#### 1.7.10.8 Пример настройки формата документа

В качестве примера рассмотрим настройку печатного вида платежного поручения в интерфейсе Платежные поручения РМ Документы.

Необходимо выполнить следующие настройки:

- в области Назначение платежа в классификацию добавить дополнительный классификатор Cy6KOCLY;
- вывести в назначении платежа п/п сумму из заголовка в случае, если в детализации документа содержится одна строка, а в случае нескольких строк вывести в назначении платежа разбивку по классификации.

Рассмотрим поэтапно процесс настройки печатного вида документа в соответствии с приведенными выше требованиями (для четкого представления производимых действий смотрите рис. 1.65 и 1.66):

- Перейдите на интерфейс Редактор областей форматирования РМ Настройки. На панели кнопок  $1.$ управления из выпадающего списка выберите тип документа, соответствующий настраиваемому документу («[0302] Платежное поручение»).
- 2. При необходимости загрузите или создайте новый комплект настроек в диалоговом окне «Комплекты настроек» при нажатии кнопки **ED Выбрать комплект**.
- В группе области форматирования Назначение платежа создайте два новых варианта 3. форматирования, с помощью кнопки **E Скопировать вариант**. Определите критерии документа, по которым будет выбираться вариант форматирования. Например, первый вариант форматирования будут определять следующие критерии (вариант 1):
	- БюджетныеСредства поле Тип средств платежного поручения имеет значение кода вида деятельности «1 - Деятельность за счет средств бюджета»;
	- ОднаСтрокаБК определяет, что документ содержит одну запись в детализации;
	- РасходнаяБК документ имеет расходную бюджетную классификацию.

Тогда второй вариант форматирования для документов, у которых несколько строк в детализации, будут определять следующие критерии (вариант 2):

- БюджетныеСредства поле Тип средств платежного поручения имеет значение кода вида деятельности «1 - Деятельность за счет средств бюджета»;
- НеОднаСтрокаБК определяет, что документ содержит больше одной записи в детализации;
- РасходнаяБК документ имеет расходную бюджетную классификацию.

*Рис. 1.65. Пример печатного вида платежного поручения с настроенной областью «Назначения платежа» (вариант 1)*

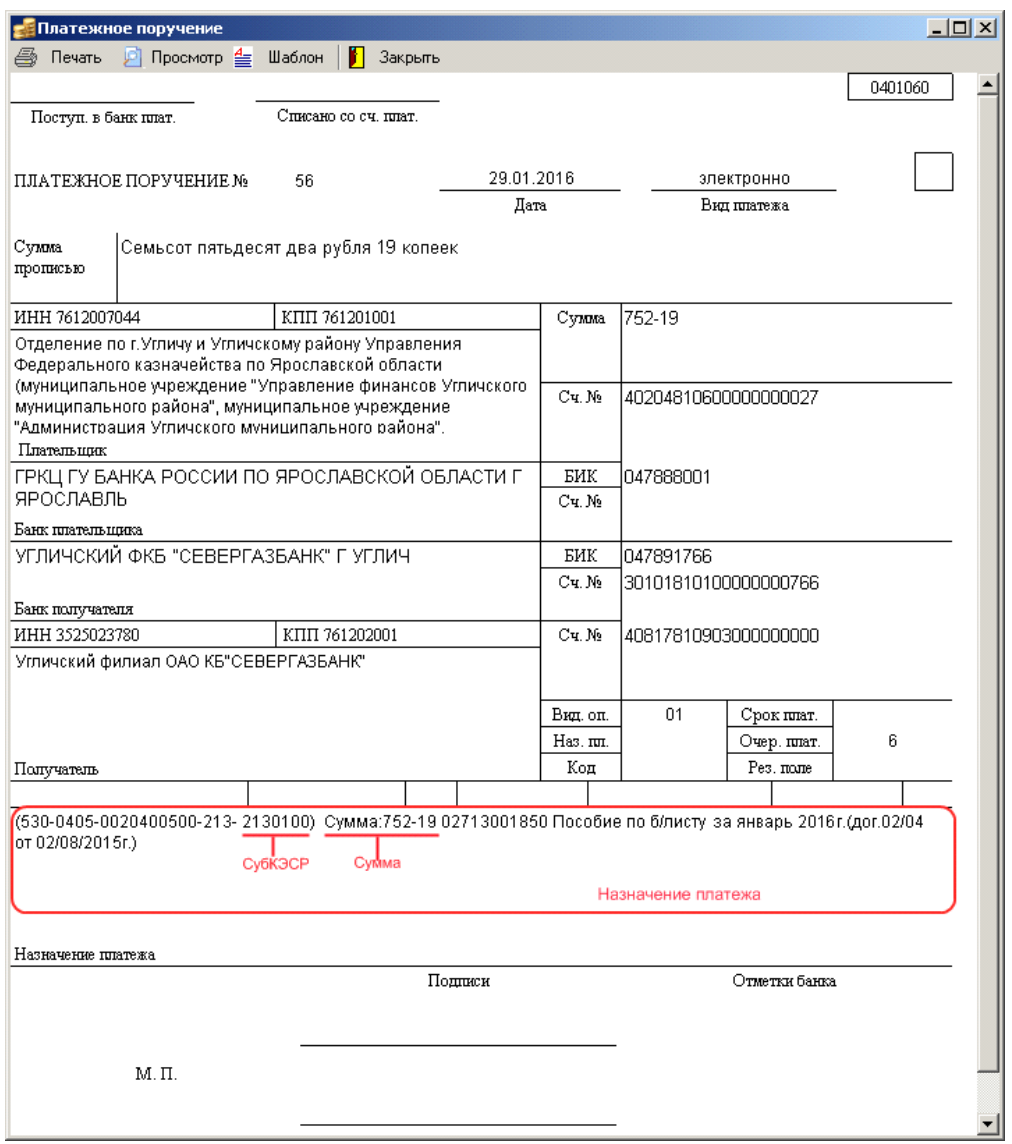

- 4. Так как новые варианты являются копией другого варианта форматирования (близкого по значению критериев), то формат области уже имеет набор определенных параметров. Как правило, уже определены параметры, например:
	- − классификаторы КВСР, ФКР, КЦСР, КВР, Сумма в строке формата указана разыменовка классификатора;
	- ПеременнаяКлассификация, ПостояннаяКлассификация разбивка классификации на постоянную и переменную части.

В оба варианта форматирования в формат области добавьте новый параметр с именем СубКЭСР по кнопке **Добавить подстановку**. В строке формата введите строку разыменовки: &{@|<СубКЭСР>|СубКЭСР.Код,@%d(0000000)}.

- 5. Добавьте классификатор СубКЭСР в разбивку классификации, которая, например, определяется с помощью функции Разбить2:
	- − ПеременнаяКлассификация: {Разбить2 | Деталь |КВСР,ФКР,КЦСР,КВР,СубКЭСР,Сумма|ПЕРЕМ |;|,|{ФКР}|{КВСР}|{КЦСР}|{КВР}|{СубКЭСР}|{Сумма}};
- − ПостояннаяКлассификация: {|(|{Разбить2 | Деталь| КВСР,ФКР,КЦСР,КВР, СубКЭСР,Сумма|ПОСТ| |-| {ФКР}|{КВСР}|{КЦСР}|{КВР}|{ СубКЭСР } |{Сумма}}|)}.
- 6. В первом варианте форматирования добавьте в строке Формат подстановку значения из поля Сумма заголовка документа. Строка формата, примерно, будет иметь такой вид:  ${P(S) \sim S}$   ${S}$   ${P(S) \sim S}$   ${S}$   ${P(S) \sim S}$   ${P(S) \sim S}$ {|Сумма:|{БСУМ|<Заголовок.СуммаЗаголовка>}|} <Заголовок.Примечание> {|\n|<Заголовок.НДС>|}.
- 7. Во втором варианте в строке Формат будет такое же значение, как у первого варианта, только без вывода суммы: {ПостояннаяКлассификация} {|в т.ч. |{ПеременнаяКлассификация}|} <Заголовок.Примечание> {|\n|<Заголовок.НДС>|}

После выполненных настроек платежное поручение будет иметь печатный вид, представленный на рис. 1.65 и 1.66.

*Рис. 1.66. Фрагмент печатного вида платежного поручения с настроенной областью «Назначение платежа» (вариант 2)*

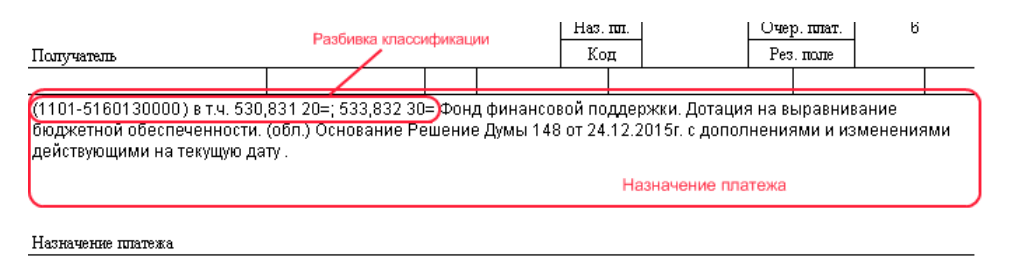

# **1.8 Защита информации**

При электронной передаче данных от удаленной организации в ФО и обратно обеспечивается защита данных от утечки, хищения, утраты, несанкционированного уничтожения, искажения, модификации (подделки), копирования, блокирования и т.п. Для такой защиты ведется дополнительная обработка данных – шифрование и электронная подпись. Термин шифрование объединяет в себе два процесса: шифрование и расшифровка информации. Криптографическая защита данных представляет собой шифрование данных с целью скрыть их смысл в целях безопасности. До тех пор, пока пользователь не идентифицирован по ключу, смысл данных ему не доступен.

Криптографическая защита, не требуя больших затрат, обеспечивает надежную защиту целостности, авторства и конфиденциальности данных в информационных телекоммуникационных сетях (ИТКС). Вместе с тем необходимо понимать, что умелая поддержка ряда административных мер должна защитить саму криптографию, ее ключи и людей от возможного обмана или угроз применения физической силы.

Криптография предполагает наличие трех компонент: данных, ключа связи и криптографического преобразования (рис. 1.67).

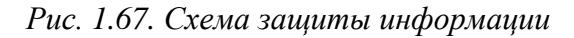

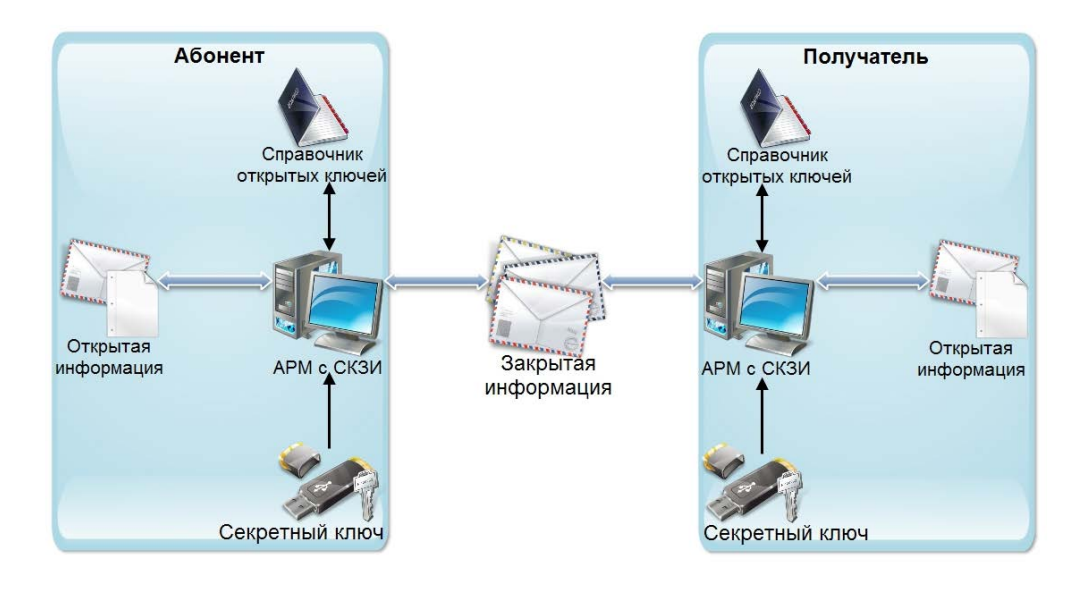

### **1.8.1 Электронная подпись**

Электронная подпись (ЭП) – средство, позволяющее на основе криптографических методов надежно установить авторство (лицо, подписавшего документ), подлинность документа, обеспечивает целостность сообщений (документов), передаваемых по незащищенным телекоммуникационным каналам общего пользования в системах обработки информации различного назначения.

ЭП – это строка символов, зависящая как от идентификатора отправителя, так и содержания сообщения. Электронная подпись позволяет заменить при безбумажном документообороте традиционные печать и подпись. При построении электронной подписи вместо обычной связи между печатью или рукописной подписью и листом бумаги выступает сложная математическая зависимость между электронным документом, секретным и открытым ключами (рис. 1.68).

Практическая невозможность подделки электронной подписи опирается на очень большой объем определенных математических вычислений.

Наложение подписи на документ не меняет самого документа, но дает возможность проверить подлинность и авторство полученной информации.

Проверка электронной подписи блока открытой информации производится с помощью криптографического преобразования и открытого ключа, соответствующего секретному ключу, участвовавшему в процессе наложения ЭП.

Секретный ключ используется для выработки электронной подписи. Только сохранение пользователем в тайне своего секретного ключа гарантирует невозможность подделки злоумышленником документа и электронной подписи от имени заверяющего.

Открытый ключ подписи вычисляется как значение некоторой функции от секретного ключа, но знание открытого ключа не дает возможности определить секретный ключ. Открытый ключ может быть опубликован и используется для проверки подлинности подписанного документа, а также для предупреждения мошенничества со стороны заверяющего в виде отказа его от подписи документа.

Каждый пользователь, обладающий правом подписи, самостоятельно формирует личные секретный и открытый ключи подписи. Открытые ключи подписи всех пользователей объединяются в справочники открытых ключей сети конфиденциальной связи.

Каждому пользователю, обладающему правом подписи, необходимо иметь:

- − секретный ключ подписи;
- − справочник открытых ключей подписи пользователей сети.

Если пользователь не обладает правом подписи, но в процессе работы ему необходимо проверять подписи, проставленные под документами, он должен иметь лишь справочник открытых ключей.

Электронная подпись вырабатывается на основе электронного документа, требующего заверения, и секретного ключа.

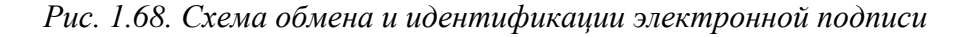

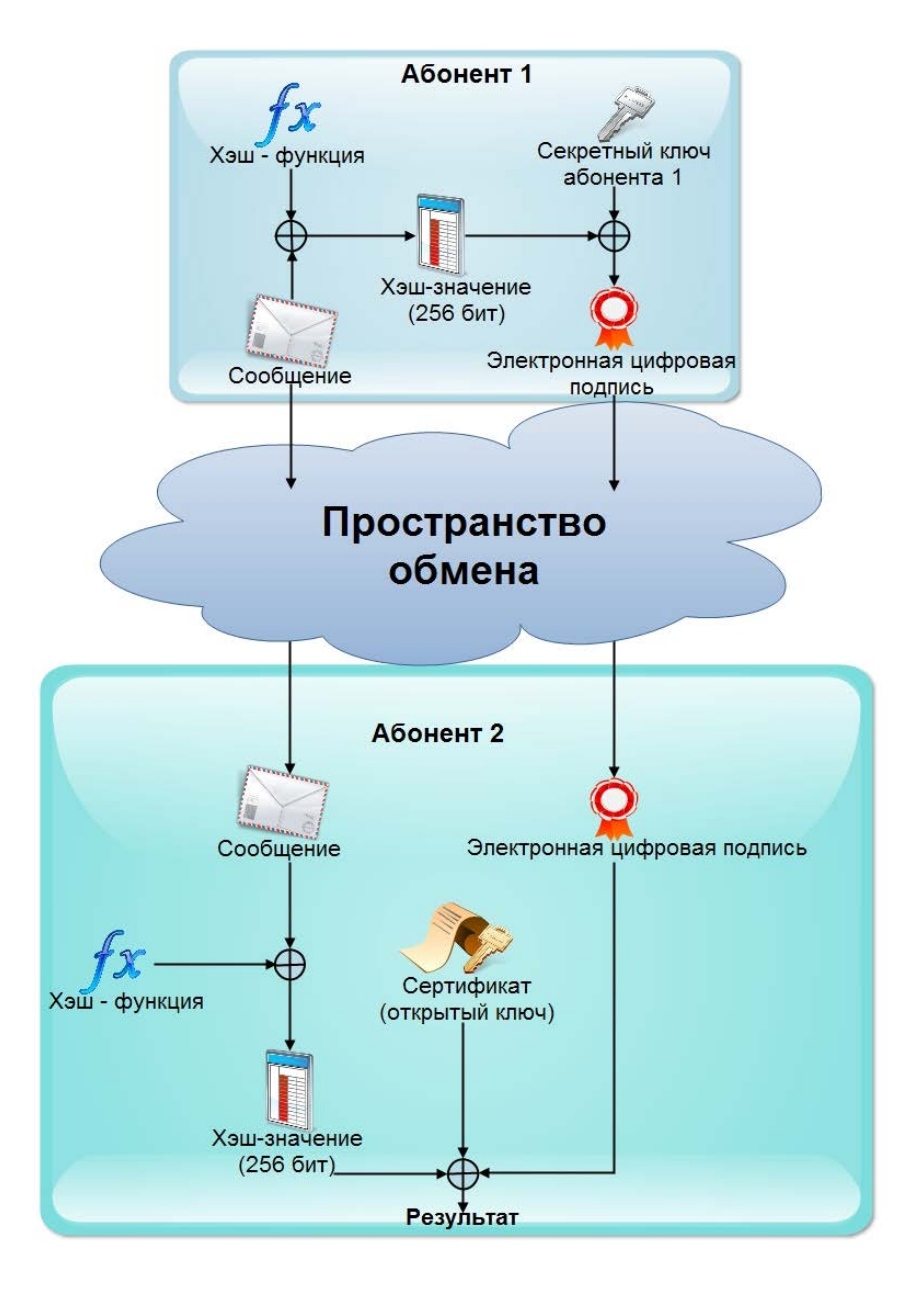

Вначале производится «сжатие» документа с помощью функции хэширования. Однонаправленная хэш-функция получает на входе исходное сообщение произвольной длины и преобразует его в хэш-значение фиксированной длины. Значение хэш-функции сложным образом зависит от содержания документа, но не позволяет восстановить сам документ. Хэш-функция чувствительна к всевозможным изменениям в тексте. Кроме того, для данной хэш-функции практически нельзя подобрать два исходных сообщения, которые могут иметь одно и то же хэш-значение или одну и ту же электронную подпись (что то же самое). Далее к полученному хэш-значению применяется определенное математическое преобразование, в результате которого и получается собственно подпись электронного документа.

При проверке подписи проверяющий должен располагать открытым ключом пользователя, поставившего подпись. Проверяющий должен быть полностью уверен в подлинности открытого ключа (а именно в том, что имеющийся у него открытый ключ соответствует открытому ключу конкретного пользователя). Процедура проверки подписи состоит из вычисления хэш-значения документа и проверки некоторых соотношений, связывающих хэш-значение документа, подпись этого документа и открытый ключ подписавшего пользователя. Документ считается подлинным, а подпись - корректной, если эти соотношения выполняются. В противном случае подпись под документом считается нелействительной.

Для разрешения споров между отправителем и получателем информации, связанных с возможностью искажения пересылаемого документа или открытого ключа проверки подписи, достоверная копия этого ключа может выдаваться третьей стороне (арбитру) и применяться им при возникновении конфликта между отправителем и получателем.

#### 1.8.2 Характеристики СКЗИ «КриптоПРО CSP»

СКЗИ «КриптоПро CSP» представляет собой набор модулей, которые должны быть использованы в составе программного обеспечения для реализации криптографической основе протокола электронной подписи. Программные библиотеки защиты на СКЗИ «КриптоПро CSP» предоставляют унифицированный СОМ-интерфейс, используемый разработчиками АС «Бюджет» и АС «УРМ» при формировании и проверке электронной подписи, скрывающий детали реализации криптографических преобразований.

СКЗИ «КриптоПро CSP» предназначено для:

- авторизации и обеспечения юридической значимости электронных документов при обмене ими между пользователями посредством использования процедур формирования и проверки электронной подписи;
- контроля целостности системного и прикладного программного обеспечения для его защиты от несанкционированного изменения или от нарушения правильности функционирования;
- управления ключевыми элементами системы в соответствии с регламентом средств защиты.

Основные функции, реализуемые СКЗИ «КриптоПро CSP»:

- генерация закрытых и открытых ключей ЭП и шифрования;
- запись закрытых ключей на различные типы ключевых носителей;
- − возможность генерации ключей с различными параметрами в соответствии с ГОСТ Р 34.10-94 «Информационная технология. Криптографическая защита информации. Процедуры выработки и проверки электронной цифровой подписи на базе асимметричного криптографического алгоритма», ГОСТ Р 34.10-2001 «Информационная технология. Криптографическая защита информации. Система электронной цифровой подписи на базе асимметричного криптографического алгоритма»;
- хеширование данных в соответствии с ГОСТ Р 34.11-94 «Информационная технология. Криптографическая защита информации. Функция хэширования»;
- шифрование данных во всех режимах, определенных ГОСТ 28147-89 «Системы обработки информации. Защита криптографическая»;
- − формирование электронной подписи в соответствии с ГОСТ Р 34.10-94 «Информационная технология. Криптографическая защита информации. Процедуры выработки и проверки электронной цифровой подписи на базе асимметричного криптографического алгоритма», ГОСТ Р 34.10-2001 «Информационная технология. Криптографическая защита информации. Система электронной цифровой подписи на базе асимметричного криптографического алгоритма»;
- − опциональное использование пароля (пин-кода) для дополнительной защиты ключевой информации;
- реализация мер защиты от несанкционированного доступа к ключевой информации пользователя.

СКЗИ «КриптоПро CSP» функционирует в следующих операционных системах (ОС):

- Windows XP;
- Windows Vista:
- Windows 7:
- Windows 8:
- Windows 10.

СКЗИ «КриптоПро CSP» является системой с открытым распределением ключей. Открытые ключи подписи представлены в виде сертификатов открытых ключей. Для формирования ЭП используется закрытый ключ подписи.

При работе со СКЗИ каждый пользователь, обладающий правом подписи, вырабатывает на своем компьютере или получает от администратора безопасности (в зависимости от политики безопасности) личные закрытый и открытый ключи. На основе каждого открытого ключа третьей стороной (удостоверяющим центром) формируется сертификат открытого ключа.

При формировании закрытые ключи СКЗИ «КриптоПро CSP» записываются в ключевой контейнер. Ключевой контейнер содержит ключевую пару, а также служебную информацию, необходимую для обеспечения криптографической защиты ключей, их целостности и т.п.

Длина ключей электронной подписи определяется ГОСТ Р 34.10-2001 «Информационная технология. Криптографическая защита информации. Система электронной цифровой подписи на базе асимметричного криптографического алгоритма»:

- закрытый ключ 256 бит;
- − открытый ключ 512 бит.

Каждый ключевой контейнер (независимо от типа носителя) является полностью самостоятельным и содержит всю необходимую информацию для работы, как с самим контейнером, так и с закрытыми (и соответствующими им открытыми) ключами.

Для хранения ключевой контейнер размещают на внешнем физическом носителе, который может быть одного из следующих видов:

- дискета 3.5":  $\qquad \qquad -$
- электронный идентификатор eToken;
- электронный идентификатор ruToken;  $\equiv$
- таблетки Touch-Memory DS1993 DS1996 с использованием устройств Аккорд-АМДЗ, электронный замок «Соболь» или устройство чтения таблеток Touch-Memory DALLAS;
- процессорные карты MPCOS-EMV и российские интеллектуальные карты (РИК) с  $\sim$ использованием считывателя smart card GemPlus GCR-410.

Личные ключевые носители пользователей рекомендуется хранить в сейфе. Пользователь несет персональную ответственность за хранение личных ключевых носителей.

# 1.8.3 Настройка АС «УРМ» для работы с системой «КриптоПРО CSP»

#### 1.8.3.1 Настройка системы на сервере финансового органа

Настройки сервера обмена данными для работы с криптографией производятся с помощью утилиты настроек администратора серверной части AC «УРМ» AdminUtil.exe на закладке Конфигурирование в секции Криптография.

Необходимо задать следующие параметры:

- Место хранения документов с ЭЦП в настоящее время единственным доступным вариантом  $\equiv$ хранения данных документов с ЭП является выделенная база данных (общая для АС «Бюджет» и АС «УРМ»);
- Криптопровайдеры поле с выпадающим списком, из которого выберите значение CryptoPRO, которое говорит об использовании СКЗИ «КриптоПро CSP».

Внимание! При использовании ЭП и/или шифрования тип запуска сервера обмена данными должен быть - «Приложение».

#### 1.8.3.2 Настройка клиента АС «УРМ» для работы с ЭП

Настройка работы ЭП у клиента АС «УРМ» производится непосредственно в интерфейсе рабочем месте Редактор настроек:

- 1. Установите флаг-галочку у параметра Криптопрография Использовать ЭП, которая подтвердит использование ЭП.
- 2. Установите значение СтурtоРго для параметра Криптопрография\Криптопровайдеры.
- Пропишите серийный номер сертификата клиента без пробелов в параметр Серийные  $\mathcal{E}$ номера сертификатов клиента. Если при подписании будет использован ключ, серийный номер которого не прописан в этой настройке, система выдает сообщение, что ключ не найден (неверный ключ будет проигнорирован).
- 4. Перезапустите клиента АС «УРМ».

В случае использования нескольких ЭП одним удаленным клиентом в поле Криптография\Серийный номер сертификата клиента должен быть через запятую указан перечень сертификатов, которыми может подписывать данный удаленный клиент.

### **1.8.4 Автоматическое формирование отчета по сертификатам**

Утилита администрирования сервера обмена данными AdminUtil позволяет сформировать отчет по используемым в системе сертификатам клиентов, установленных на машине с сервером УРМ. Такой отчет требуется администраторам финансового органа для того, чтобы своевременно принимать меры по выдаче новых ключей взамен просроченных.

Для формирования отчета используется кнопка **Отчет по сертификатам**. При нажатии на кнопку пользователю выводится диалог выбора базы данных АС «Бюджет», после чего на основании этой базы формируется отчет, который выводится пользователю в специализированной форме «Отчет по сертификатам клиентов из базы» (рис. 1.69).

*Рис. 1.69. Вид специализированной формы «Отчет по сертификатам клиентов из базы»*

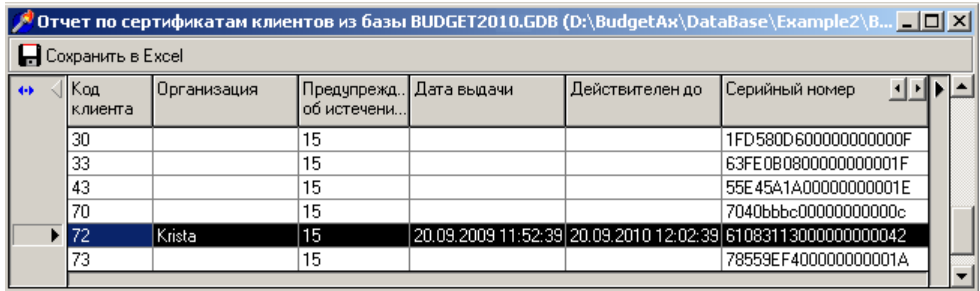

В сформированном отчете содержится следующая информация:

- − код удаленного клиента;
- наименование организации удаленного клиента;
- количество дней, за которое клиент будет предупрежден об истечении срока действия сертификата;
- данные сертификата:
	- − дата выдачи;
	- дата окончания действия;
	- − серийный номер;
	- владелец данного сертификата;
	- статус.
- информация о возможной ошибке, возникшей при формировании отчета (сертификат не установлен, возникло исключение и т.д.).

Кнопка **Сохранить в Excel** позволяет экспортировать сформированный отчет в формат MS Excel.

# **2 СИСТЕМА АВТОМАТИЧЕСКОГО ОБНОВЛЕНИЯ АС «УРМ»**

# **2.1 Руководство пользователя по автообновлению**

Система автообновления начинает работу автоматически при подключении АС «УРМ» к серверу финансового органа.

Модуль подключения запрашивает у сервера ФО необходимую версию АС «УРМ». Если текущая версия АС «УРМ» не совпадает с требуемой (указанной в настройках на сервере ФО), то пользователю предлагается провести обновление.

Далее пользователю предлагаются два возможных варианта действий:

- 1. Можно отказаться от установки обновления. В этом случае соединение с сервером разрывается, и работа может быть продолжена локально.
- 2. Можно произвести закачку обновления с сервера ФО и его последующую установку.

Обновление устанавливается в автоматическом режиме по частям в предопределенный каталог **URM\_UPDATE**, предназначенный для хранения обновления.

После закачки обновления пользователю АС «УРМ» выдается информационное сообщение (рис. 2.1).

*Рис. 2.1. Уведомление о завершении выполняемой операции перед установкой обновления*

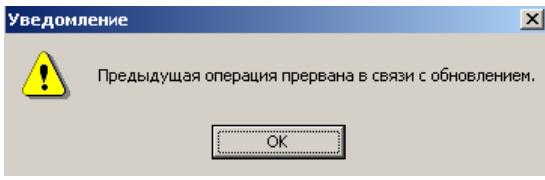

Если при установке обновления обнаружено, что пользователю для работы необходимо установить несколько обновлений, либо пользователь отказался от установки текущего обновления, то при запуске АС «УРМ» будет выдано соответствующее сообщение (рис. 2.2).

*Рис. 2.2. Сообщение о необходимости проведения обновления версии системы*

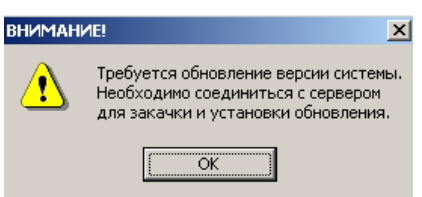

## **2.1.1 Программа инсталляции обновления**

Для запуска программы инсталляции обновления зайдите в каталог установки клиента УРМ (обычно *C:\Program Files\Krista\URM* или *C:\Program Files (х86)\Krista\URM*), далее из каталога Updater запустите файл Updater.exe

В верхней части главного окна программы Updater.exe отображается текущее состояние системы: статус, версии и каталоги (рис. 2.3).

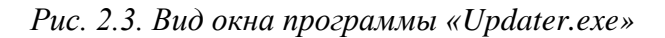

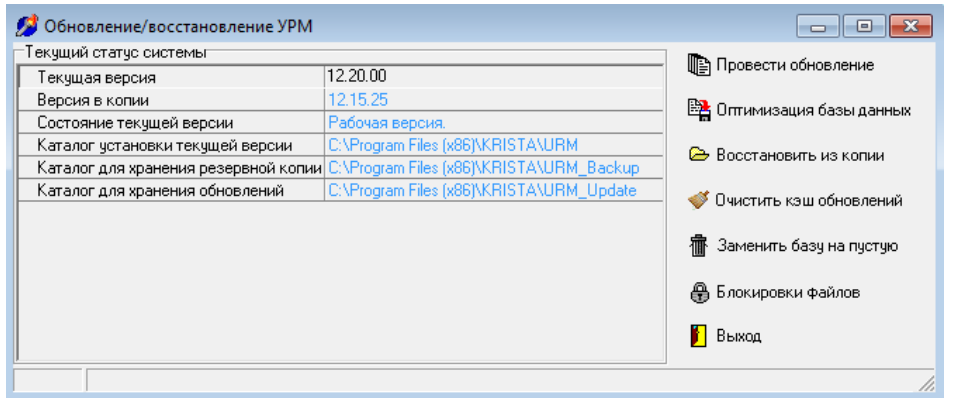

Программа инсталляции обновления Updater.exe может выполнять следующие действия:

- Проведение обновления. Перед выполнением обновления сохраняется резервная копия системы, после чего производится непосредственно обновление модулей, базы и удаленного реестра.
- − Оптимизация клиентской базы (выполнение backup/restore).
- − Восстановление АС «УРМ» из резервной копии. Необходимо в случае, если обновление начато и по каким-либо причинам не завершено.
- − Очистка кэша обновлений.
- Замена текущей базы данных АС «УРМ» на пустую базу данных. Продолжение работы в этом случае возможно только после проведения полной синхронизации данных с сервером финансового органа.
- − Снятие блокировки с файлов, блокируемых сетевыми соединениями.

По окончании обновления пользователю выводится информация о результатах. В случае, если в процессе обновления происходит ошибка, система остается в нерабочем состоянии и отказывается запускаться. При этом необходимо восстановление предыдущей версии из резервной копии.

# **2.2 Руководство администратора ФО по автообновлению**

## **2.2.1 Нумерация версий**

Версия АС «УРМ» имеет формат XX.YY.ZZ, где:

- XX.YY. представляют собой версию АС «УРМ», распространяемую разработчиком (значительные изменения системы отражаются изменением XX, незначительные – изменением YY).
- − ZZ в версии разработчика всегда заполнены нулями. Эти знаки оставлены для того, чтобы администратор финансового органа мог формировать свои промежуточные обновления и рассылать их удаленным клиентам точно так же, как и централизованные обновления.

Возможность формирования промежуточных обновлений рекомендуется использовать исключительно для замены шаблонов документов и отчетов, обновления макросов. В противном случае, при наличии ошибок, допущенных при формировании обновления, велика вероятность нарушения работоспособности АС «УРМ».

## **2.2.2 Принцип выполнения обновлений**

Сервер финансового органа может взаимодействовать с одной жестко заданной версией АС «УРМ». При установлении соединения с сервером финансового органа модуль подключения АС «УРМ» запрашивает информацию о необходимой версии и сопоставляет ее со своей текущей версией (рис. 2.4). В случае расхождения АС «УРМ» отказывается работать с сервером до тех пор, пока не будет скопировано и установлено соответствующее обновление.

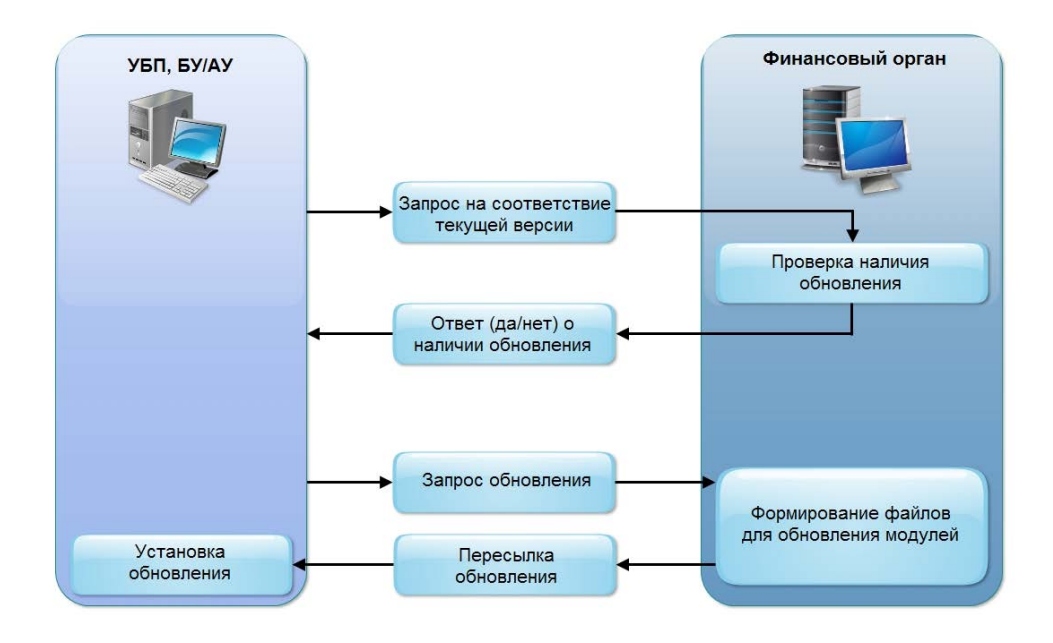

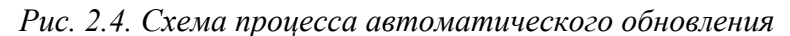

Все обновления для АС «УРМ» хранятся на сервере финансового органа в одном каталоге. Каждый подкаталог соответствует одному обновлению. При этом название подкаталога соответствует версии АС «УРМ», к которой применяется обновление. То есть если, например, обновления хранятся на сервере в каталоге **C:\urm\_updates**, то обновление версии 12.10.00 до версии 12.20.00 должно находиться в каталоге **C:\urm\_updates\12.10.00**. Пути к каталогу с обновлениями версий прописываются в утилите настроек администратора сервера обмена данными (AdminUtil.exe).

Как следует из приведенной структуры, обновления проводятся в строго определенном порядке. То есть, если какой-либо из удаленных клиентов пропустил несколько обновлений, он будет должен последовательно провести их все.

Промежуточные обновления, формируемые администратором финансового органа, легко устанавливаются между централизованными обновлениями, но также являются обязательными для последовательного выполнения.

## **2.2.3 Порядок установки обновления**

Для установки очередного обновления АС «УРМ» необходимо:

- 1. Создать в ФО в каталоге, хранящем обновления, подкаталог с названием, соответствующем текущей версии АС «УРМ» у удаленных клиентов. Скопировать туда обновление.
- 2. Запустить утилиту настроек администратора сервера обмена данными (AdminUtil.exe) и прописать в качестве требуемой версии АС «УРМ» ту версию, которая получается после проведения обновления, и настроить путь к каталогу с обновлениями.

После этого удаленные клиенты при подключении будут должны провести обновление для корректной работы с сервером финансового органа.

# **2.3 Формирование обновления**

# **2.3.1 Структура обновления**

Для создания обновления необходимо четко представлять его структуру и способ установки. В распакованном виде обновление представляет собой каталог, в котором содержатся файлы и подкаталоги. В этой главе приведен состав и назначение элементов стандартного обновления.

#### **2.3.1.1 Состав и назначение элементов стандартного обновления**

Файлы, входящие в обновление:

- − Files.dat файл, в котором хранится описание действий, необходимых для обновления модулей системы. В качестве действий могут выступать создание каталога, удаление каталога, удаление файла, создание файла и обновление файла.
- − Update\_X.dat служебные файлы, в которых содержится информация, необходимая для обновления / добавления модулей.
- − UpdateInstaller.exe файл для непосредственной инсталляции обновления. Запускается после распаковки обновления АС «УРМ».

Подкаталоги:

RG содержит файлы, необходимые для обновления удаленного реестра. Файлы имеют любые названия, расширение обязательно .rg, либо .xml. Могут быть получены путем экспорта узла реестра в редакторе реестра АС «УРМ» или АС «Бюджет».

### **2.3.1.2 Обязательные файлы**

Наличие данных файлов необходимо для проведения автообновления (из числа выше упомянутых):

- − UpdateInstaller.exe его отсутствие не позволит установить обновление;
- Files.dat (обязателен только при использовании стандартного UpdateInstaller) его отсутствие не позволит проконтролировать версии, и поэтому обновление не будет установлено;
- Update\_X.dat только те файлы, информация о которых содержится в Files.dat.

Отсутствие остальных файлов приведет к тому, что соответствующая часть обновления не будет выполняться (это не считается ошибкой).

### 2.3.2 Установка обновления

После распаковки обновления запускается файл UpdateInstaller.exe, который должен входить в состав обновления. Далее этот файл производит инсталляцию обновления.

Для сокращения объема обновлений создана стандартная программа инсталляции обновлений InstallUpdate.exe, которая входит в состав пакета AC «УРМ» и выполняет последовательность операций, заданных по умолчанию для установки типового обновления. Файл UpdateInstaller.exe запускает эту стандартную программу, которая и проводит установку.

Информация о версиях, статусе и каталогах находится в системном реестре Windows (описание ключей см. в п. 1.3.2). Алгоритм установки обновления следующий:

- 1. В реестре Windows прописывается информация о том, что выполнение обновления началось (устанавливается статус = 2).
- 2. Производится проверка версий (первые 4 цифры текущей версии должны соответствовать первым 4-м цифрам версии, для которой предназначено обновление); Внимание! Такой алгоритм контроля версий позволяет создавать промежуточные версии, но в случае ошибки администратора, при помещении обновления на сервер, может привести к потере работоспособности АС «УРМ».
- 3. Производится обновление файлов и каталогов на основании данных файла Updates.dat и служебных файлов Upd xx.
- 4. В каталоге установки AC «УРМ» и всех его подкаталогах запускается программа регистрации модулей («Сreg.exe»).
- 5. Производится импорт всех .rg и .xml-файлов из подкаталога «RG» в файл удаленного реестра AC «УРМ» (OCX\IMD.dat).
- 6. В реестр заносится информация о новой версии АС «УРМ» и признак завершения установки обновления (статус = 1).

#### 2.3.3 Формат пересылки обновления удаленному клиенту

Для пересылки обновления удаленному клиенту над ним производятся следующие операции:

- 1. Запаковка всего каталога с подкаталогами в один файл.
- 2. Сжатие файла (архивация).
- 3. Разбиение архива на части с созданием заголовочного файла (Files.DAT). Разбиение на части производится для того, чтобы в случае разрыва соединения (или прерывания процесса копирования пользователем) пользователь имел возможность продолжить копирование с той части, на которой ранее прервался процесс закачки.

В таком виде (Files.dat + файлы Update\_XX) обновление и помещается на сервер финансового органа для копирования клиентами.

Рассмотрим метод создания файлов для обновления модулей - Updates.dat и Upd xx, а также сжатия обновления.

### **2.3.4 Формирование файлов для обновления модулей**

Формирование файлов для обновления модулей производится следующим образом. Предположим, имеются два каталога, в одном из которых содержатся файлы (возможно, в подкаталогах) текущей версии АС «УРМ», в другом – файлы новой версии, до которой необходимо обновить систему.

Для формирования файлов Updates.dat и Upd\_xx используется утилита PatchCreator.exe, диалоговое окно которой приведено на рис. 2.5. Она выполняет две команды: **Создать Patch** и **Сжать обновление**. Каталоги задаются в верхней части окна, прочие параметры – в нижней части.

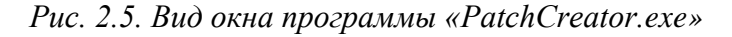

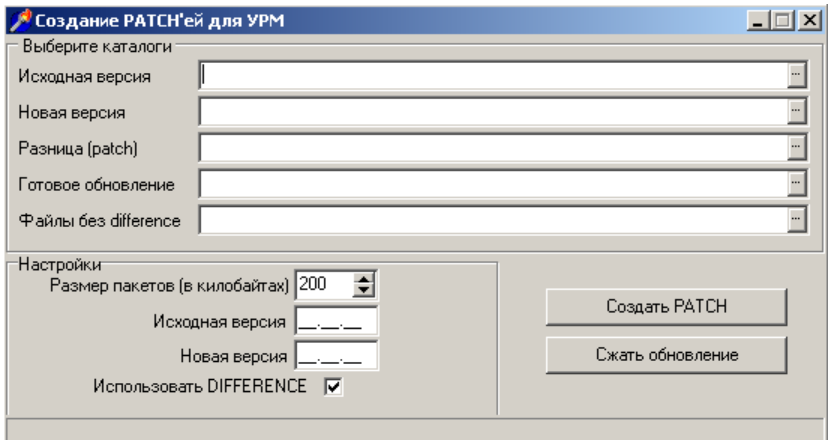

При указании рабочих каталогов производится проверка того, что они находятся на локальном жестком диске, а не на сетевом или съемном носителе. Если хотя бы один из каталогов находится не на локальном диске, пользователю выдается предупреждение о том, что подобный способ работы не является рекомендованным, с возможностью продолжить сборку обновления (рис. 2.6).

*Рис. 2.6. Предупреждение при проверке расположения рабочих каталогов* 

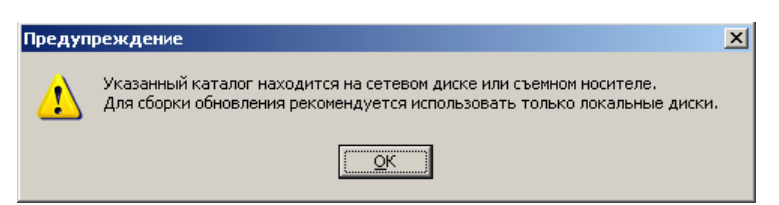

### **2.3.4.1 Команда «Создать Patch»**

По команде **Создать Patch** утилита сравнивает два имеющихся каталога (с текущей версией и новой версией) и формирует файлы, необходимые для обновления модулей. Текущая версия АС «УРМ» должна находиться в каталоге, заданном параметром Исходная версия. Новая версия должна находиться в каталоге, заданном параметром Новая версия. Результат помещается в каталог, заданный параметром Разница (patch).

При создании используются настройки (не путать с каталогами):

- Исходная версия текущая версия АС «УРМ»;
- Новая версия получаемая версия АС «УРМ»;
- − Использовать DIFFERENCE признак использования специальной процедуры поиска различий;
- − Файлы без Difference.

Информация о версиях прописывается в файл Updates.dat и используется впоследствии для контроля правильности версии обновления (используется только при сборке централизованных обновлений).

Флаг Использовать DIFFERENCE определяет, как будет вести себя система в случае, если в старой и новой версиях обнаружены файлы с одинаковым названием, но разным содержимым. Если опция не помечена, используется более быстрый алгоритм (новый файл целиком передается на клиента). Если опция помечена, используется более сложный алгоритм, который позволяет сократить объем обновления, но требует значительно больших затрат процессорного времени. Данный параметр влияет только на исполняемые модули системы (ОСХ, EXE), при сборке обновления с шаблонами и макросами, данный параметр игнорируется.

Параметр Файлы без Difference является служебным и используется только разработчиками при сборке централизованных обновлений.

#### **2.3.4.2 Команда «Сжать обновление».**

Команда используется для того, чтобы запаковать готовое обновление в один файл, сжать файл и разбить его на части. В итоге получается готовое для размещения на сервере финансового органа обновление.

Каталог, в котором находится обновление, задается параметром Разница (patch). Обновление в сжатом формате будет размещено в каталоге, заданном параметром Готовое обновление.

Используются настройки:

- − Размер пакетов размер частей, на которые разбивается готовое обновление;
- Исходная версия текущая версия АС «УРМ»;
- Новая версия получаемая версия АС «УРМ».

Для сборки обновления с максимальным сжатием в одном каталоге с PatchCreator.exe должен находиться файл LZMA.dll (либо из каталога ОСХ, либо из каталога Updater клиента АС УРМ). Данный модуль (LZMA.dll) является составной частью архиватора 7-zip, который распространяется по лицензии GNU LGPL. Модуль LZMA.dll подпадает под эту же лицензию. Исходные тексты архиватора находятся на сайте [www.7-zip.org.](http://www.7-zip.org/)

При нажатии на кнопку **Создать PATCH** или **Сжать обновление** происходит автоматическая проверка на соответствие первых четырех позиций параметров Исходная версия и Новая версия. При несовпадении этих параметров пользователю выдается соответствующее сообщение (рис. 2.7).

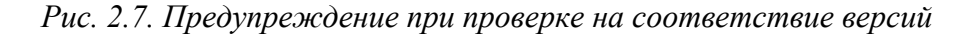

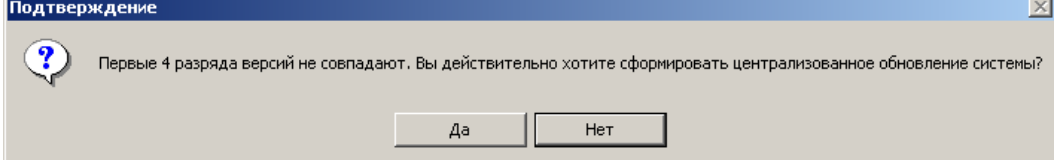

#### 2.3.5 Алгоритм составления обновления

обновления рекомендуется придерживаться приводимой Лля созлания ниже последовательности действий.

- Запустите настроенную AC «УРМ». 1.
- 2. Экспортируйте из удаленного реестра АС «УРМ» необходимые узлы. Сохранять необходимо в файл с расширением гд. Во избежание проблем при установке обновления использование выгрузки в формате xml допускается только после консультации со службой поддержки AC «УРМ». Вся настройка клиентской части (контроль, новые отчеты, состав рабочих мест) хранится в узле Конфигурация.
- Создайте каталог, который Вы будете использовать для формирования обновления.  $\mathcal{E}$
- В этом каталоге создайте 4 подкаталога: Source, Dest, Patch, Update. 4.
- 5. В каталоге **Source** создайте папку **OCX** и поместите туда файл copyright.txt текущей версии. Если требуется обновить шаблоны, то Вам необходимо создать папку Шаблоны и положить туда старые шаблоны (т.е. структура каталогов **Source и Dest** должна повторять структуру каталогов из стандартной поставки АС «УРМ», и файловый состав каталогов Dest и Source должен совпадать, если Вы предполагаете замену файлов у клиентов). Файлы в папках Source и Dest должны различаться (т.е. один и тот же файл, без изменений нельзя выкладывать в оба каталога).
- 6. В каталоге Dest создайте папку ОСХ и поместите туда новый файл соругід ht.txt. (пропишите в этом файле новую версию AC «УРМ»). Напоминаем, что Вы можете менять только последние две цифры в версии АС «УРМ».
- 7. Скопируйте в каталог Patch файл UpdateInstaller.exe (этот файл находится в папке Utils сервера обмена данными).
- 8. В каталоге Patch создайте папку RG и скопируйте в него файлы экспорта из удаленного реестра (с расширением rg).
- Запустите программу формирования обновлений PatchCreator.exe (она находится в папке 9. Utils сервера обмена данными).
- 10. Укажите пути к каталогам: исходная версия Source, новая версия Dest, разница -Patch, готовое обновление - Update.
- 11. Установите необходимый размер пакетов (при формировании централизованных обновлений, как правило, размер устанавливается равным 200КБ).
- 12. Укажите текущую версию АС «УРМ» версия, которая стоит у удаленных клиентов.
- 13. Укажите новую версию (это та версия, которая пропишется в реестре Windows после установки обновления у клиентов). Еще раз обратите внимание на тот момент, что Вы должны менять значение только двух последних цифр в версии АС «УРМ».
- 14. Нажмите кнопку Создать РАТСН.
- 15. После создания патча нажмите на кнопку Сжать обновление.
- 16. Готовое обновление будет находиться в папке Update.
- 17. Произведите пробную установку полученного обновления на тестовой машине в локальном режиме. Убедитесь, что все файлы и узлы реестра корректно обновлены. После проверки обновления оно может быть выложено для установки клиентами.

### 2.3.6 Обновление удаленных клиентов

Чтобы установить обновление удаленным клиентам администратору необходимо выложить готовое обновление на сервер обмена данными и произвести настройки в AdminUtil.exe. На сервере обмена данными необходимо создать папку, в которой будут храниться все обновления (в том числе и централизованные). Например, создадим папку **Updates** на диске C:. В AdminUtil.exe в секции Автообновление (рис. 2.8) необходимо указать путь к каталогу с обновлениями:

*Рис. 2.8. Вид секции «Автообновление» утилиты AdminUtil*

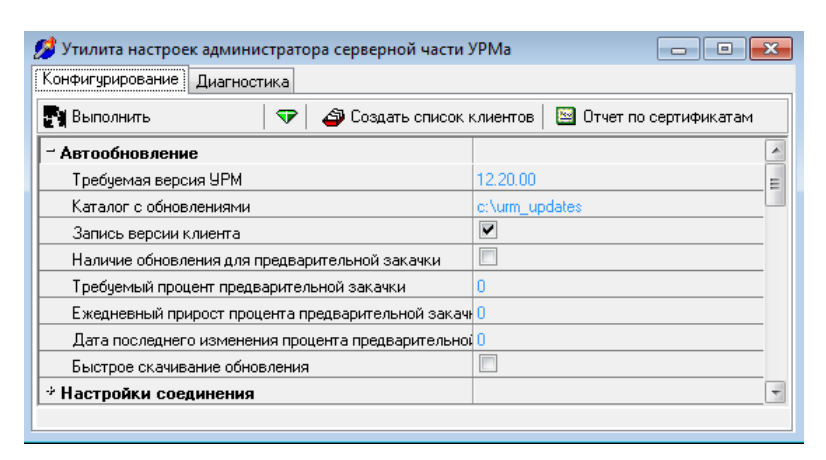

В каталоге **Updates** следует создать папку с номером версии, для которой предназначено обновление (например, сформировано промежуточное обновление с версии 12.10.00 до версии 12.15.00, соответственно в папке **Updates** необходимо создать каталог **12.10.00** и в него поместить сформированное обновление). В AdminUtil.exe в качестве требуемой версии устанавливается 12.15.00 и сохраняются изменения по желтому кристаллу. Централизованное обновление выкладывается в папку с номером текущей версии, т.е. предположим сейчас у всех клиентов АС «УРМ» установлена версия 12.15.00, требуется установить централизованное обновление 12.10.00 – 12.20.00. Полученное (от службы поддержки АС «УРМ») обновление следует выложить в папку **C:\Updates\12.15.00**. Если обновление имеет большой размер, то можно использовать функцию предзакачки обновления (см. п. 2.4). Обратите особое внимание на тот момент, что до установки обновления работа клиента с сервером невозможна (при любом подключении клиента запрошенная им операция – синхронизация, отправка документов, будет отменена и будет скачано обновление в принудительном режиме; после закачки обновления пользователю необходимо повторить выбранную операцию).

В случае, если изменилась структура базы данных, при обновлении производится замена рабочей базы данных на пустую базу. В этом случае при установке обновления все данные, которые были введены пользователем и не отосланы в финансовый орган, будут потеряны. Перед установкой таких обновлений рекомендуется заранее предупреждать пользователей, чтобы они отослали все введенные документы в финансовый орган до начала установки обновления.

### **2.3.7 Рекомендации по созданию промежуточных обновлений**

Не следует изменять файлы, которые могут обновляться с использованием алгоритма «DIFFERENCE» (модули с расширением \*.exe, \*.ocx, \*.dpl, \*.bpl) без рекомендаций отдела сопровождения. В противном случае при попытке установки следующего централизованного обновления будет выдана ошибка несоответствия контрольных сумм.

При изменении шаблонов документов следует иметь в виду, что изменения будут потеряны в случае, если в очередном централизованном обновлении поступает измененная

версия шаблона. В этом случае потребуется повторное формирование промежуточного обновления и замена шаблонов у удаленных клиентов на измененные. По этой причине не рекомендуется исправлять централизованные файлы шаблонов отчетов и контроля. Целесообразно переименовать пользовательские шаблоны, и зарегистрировать их в системе отдельно.

Подкаталог **Updater** в каталоге установки АС «УРМ» содержит модули, необходимые для проведения обновлений. Не следует изменять/удалять какие-либо из этих модулей, поскольку это может привести к невозможности обновления системы или восстановления предыдущей версии из резервной копии.

# **2.4 Предварительная закачка обновления**

Предварительная закачка применяется для постепенного скачивания больших обновлений. В данном режиме пользователь ежедневно скачивает лишь определенный процент обновления. Настройка параметров предварительной закачки производится в утилите AdminUtil.exe:

- 1. Администратор ФО выкладывает на сервер обновление для предварительной закачки. При этом сервер остается старой версии, чтобы удаленные клиенты могли работать с системой обычным образом.
- 2. Параметры предварительной закачки устанавливаются следующим образом:
	- $-$  Требуемый процент закачки  $0$ ;
	- Ежедневный прирост процента закачки 1..100 для того, чтобы процент обновлялся автоматически. 0 для того, чтобы обновлять процент исключительно вручную;
	- − Наличие обновления для предварительной закачки истина (устанавливается галочка).
- 3. По мере закачки обновления требуемый процент закачки изменяется администратором вручную или автоматически. Дата последнего изменения процента предварительной закачки изменяется автоматически (формат даты – ггггммдд).
- 4. После того, как администратор решает обновить версию, производится обновление сервера, после чего:
	- − параметр Наличие обновления для предварительной закачки устанавливается в ложь (галочка не должна быть установлена);
	- − параметр Требуемая версия удаленного клиента устанавливается равной новой версии.
- 5. Удаленные клиенты при подключении к серверу докачивают обновление в принудительном режиме и проводят его.

Закачка файлов на клиента производится в принудительном режиме. Пользователь имеет возможность лишь прервать процесс закачки.

# **3 СПРАВОЧНИКИ**

Интерфейсы ввода данных снабжены справочниками. Справочники подразделяются на две группы: собственные и справочники, которые синхронизируются из базы данных финансового органа (ФО). Справочники финансового органа закрыты для редактирования и синхронизируются из АС «Бюджет», установленной в ФО. При необходимости внесения изменений в данные справочники удаленный клиент должен сделать заявку в ФО. Собственные справочники могут наполняться самими пользователями АС «УРМ» (на РМ Справочники). Часть из них также поступает из финансового органа в процессе синхронизации.

Собственные справочники:

- − Организации;
- Назначения платежа.

Справочники, импортируемые из базы данных ФО:

- − **Банки** атрибуты банков: БИК, наименование, город. Если какой-либо банк содержит информацию о закрытии (в ФО в АС «Бюджет» в справочнике банков поле Дата закрытия имеет значение меньше текущей даты), то в АС «УРМ» в модальном справочнике банков «Выбор банка» наименование этого закрытого банка выделяется красным цветом.
- − **Вид учета (старый)** типы операций по лицевым счетам (3-значный классификатор, имеет линейную структуру ХХХ). Классификатор определяет тип операции для лицевого счета плательщика, тип операции для лицевого счета получателя и набор бухгалтерских проводок, которые сопровождают операцию.
- − **Виды операций** группы первичных документов (2-значный классификатор, имеет линейную структуру ХХ).
- − **Виды платежа**  3-значный классификатор, имеет линейную структуру ХХХ.
- − **ИВВФ** 20-значный классификатор источников внешнего и внутреннего финансирования, имеет 8-уровневую структуру ХХХ.ХХ.ХХ.ХХ.ХХ.ХХ.ХХХХ.ХХХ.
- − **Источник образования** 8-разрядный классификатор (устаревший), имеет 3-уровневую иерархическую структуру ХХХ.ХХХ.ХХ. Может задействоваться в качестве дополнительного классификатора, например, при сведении доходов и расходов по л/с для БУ/АУ, или в контроле доходов на план по доходам БУ/АУ, или при контроле расходов на план по расходам БУ/АУ (при доработке контролей), др.
- − **Источники финансирования** используется для анализа причин изменения плановых показателей расходов и источников финансирования при фактическом исполнении бюджета (3-значный классификатор, имеет линейную структуру ХХХ).
- − **Кассовые символы** используется в операциях перечисления средств с лицевых счетов в условиях казначейской системы исполнения бюджета (4-значный классификатор, имеет 2-уровневую иерархическую структуру ХХ.ХХ).
- − **ВР** виды расходов (3-значный классификатор, имеет 3-уровневую иерархическую структуру Х.Х.Х).
- − **Код главы**  ведомственная статья расходов (3-значный классификатор, имеет линейную структуру ХХХ).
- − **Классификация расходов контрактной системы** 3-разрядный классификатор, имеет 3-уровневую иерархическую структуру Х.Х.Х, предназначен для использования с целью выполнения следующих функций: выделения среди всех расходов сумм для оплаты контрактов (получение суммы совокупного годового объема закупок), разделения плановых показателей бюджетных и автономных учреждений на расходы на оплату контрактов, заключенных в соответствии с 44-ФЗ или 223-ФЗ, а также обеспечения контроля плана закупок, плана-графика закупок на достаточность финансового обеспечения для осуществления закупок (в том числе в рамках контроля в соответствии с ч.5 ст. 99 44-ФЗ).
- − **Бюджетные ассигнования** 7-разрядный аналитический классификатор, имеет 2 уровневую иерархическую структуру ХХХХ.ХХХ. Справочник предназначен для ведения кодов бюджетных ассигнований при взаимодействии с АИС «Прогноз и планирование бюджета».
- − **Код дополнительной информации** дополнительный пользовательский классификатор, использующийся под различные нерегламентированные нужды (3 значный классификатор, имеет 2-уровневую иерархическую структуру Х.ХХ).
- − **Код дохода** 20-значный классификатор кода дохода, имеет 8-уровневую иерархическую структуру XXX.X.XX.XX.XXX.XX.XXXX.XXX.
- − **Код расходного обязательства** 9-разрядный аналитический классификатор, имеет 4 уровневую иерархическую структуру ХХХ.ХХХ.ХХ.Х. Предназначен для ведения кодов расходных обязательств при взаимодействии с АИС «Прогноз и планирование бюджета».
- − **Код субсидий** 9-значный классификатор, имеет 3-уровневую иерархическую структуру ХХХ.ХХ.ХХХХ. Классификатор определяет тип субсидий, передаваемых на отдельные лицевые счета бюджетных и автономных учреждений.
- − **Код цели** строковый федеральный классификатор, служащий для учета целевых трансфертов, источником финансового обеспечения которых являются средства федерального бюджета.
- − **Коды целевых средств** 9-значный классификатор, предназначенный для корректного учета межбюджетных трансфертов и формирования аналитической отчетности по суммам полученных и переданных трансфертов, позволяет сопоставить классификацию расходов бюджета-отправителя трансферта и доходную классификацию бюджетаполучателя трансферта; имеет 3-уровневую иерархическую структуру ХХХ.ХХХ.ХХХ.
- − **КОСГУ** код операции сектора государственного управления (3-значный классификатор, имеет 3-уровневую иерархическую структуру Х.Х.Х).
- − **ЦСР** целевая статья расходов (10-значный классификатор, имеет 4-уровневую иерархическую структуру ХХ.Х.ХХ.ХХХХХ).
- − **Лицевые счета** 9-значный классификатор, имеет 4-уровневую иерархическую структуру ХХХ.ХХ.ХХХ.Х. В справочнике видны только те лицевые счета, на которые у данного учреждения есть права (например, право посылать платежные поручения), все права настраиваются в АС «Бюджет» в ФО.
- − **Мероприятия** мероприятия и программы бюджета (6-значный классификатор, имеет 3-уровневую иерархическую структуру ХХ.ХХ.ХХ).
- − **Направление**  предназначен для использования на всех расходных интерфейсах с целью расширения набора стандартной классификации расходов бюджетов для аналитики (3-значный классификатор, имеет линейную структуру XXX).
- − **НПА** типы первичных документов, 7-изначный классификатор, имеет 3-уровневую иерархическую структуру ХХ.ХХ.ХХХ.
- − **Объект** 20-значный классификатор с маской ХХХХХХХХХХХХХХ.ХХ.Х.ХХХ. Классификатор предназначен для обеспечения учета плановых и кассовых показателей в разрезе объектов и мероприятий, включенных в адресную инвестиционную программу региона, муниципалитета.
- − **ОКАТО** общероссийский классификатор объектов административнотерриториального деления (устаревший), справочник соответствует федеральному законодательству, доступен для редактирования только в ФО в АС «Бюджет».
- − **ОКТМО** общероссийский классификатор территорий муниципальных образований. Справочник доступен для редактирования только в ФО в АС «Бюджет».
- − **Операции**  типы операций по лицевым счетам (5-значный классификатор, имеет 2 уровневую структуру ХХХ.XX). Классификатор определяет тип операции для лицевого счета плательщика, тип операции для лицевого счета получателя и набор бухгалтерских проводок, которые сопровождают операцию.
- − **Причины отклонений** причины отклонений документов (6-разрядный классификатор, имеет 3-уровневую иерархическую структуру ХХ.ХХ.ХХ).
- − **Районы** территориальный признак (6-значный классификатор, имеет 3-уровневую иерархическую структуру ХХ.ХХ.ХХ).
- − **Суб КД** 6-разрядный дополнительный классификатор, введенный для пользовательской детализации доходов или объединения разных кодов одним аналитическим признаком, имеет 3-уровневую иерархическую структуру ХХ.ХХ.ХХ.
- − **СубКОСГУ** дополнительный классификатор, позволяющего детализировать код операции сектора государственного управления в части расходов/источников финансирования дефицита бюджета или объединить разные коды одним аналитическим признаком (7-значный классификатор, имеет 3-уровневую иерархическую структуру ХХХ.XX.XX).
- − **Типы документов** типы первичных документов (4-значный классификатор, имеет 3 уровневую иерархическую структуру Х.ХХ.Х).
- − **Типы средств** тип средств на лицевом счете (6-значный классификатор, имеет 3 уровневую иерархическую структуру ХХ.ХХ.ХХ). Классификатор позволяет разделить средства по видам деятельности и источникам финансового обеспечения.
- − **Раздел, подраздел**  функциональная статья расходов (4-значный классификатор, имеет двухуровневую иерархическую структуру ХХ.ХХ). Следует отметить, что классификатор утвержден Министерством финансов РФ.

# 4 РАБОТА С ДОКУМЕНТАМИ И ОБМЕН С  $\Phi$ O

обмена информацией/проверки соединения удаленного  $\Phi$ O Для клиента  $\mathbf H$ предназначены команды главного меню Сервер: Подключения, Проверить наличие обновлений, Диагностика, Синхронизация, Полная синхронизация, Синхронизация организаций и Информация сервера ПД, а для непосредственной работы – рабочие места с предметными интерфейсами.

# 4.1 Режимы синхронизации

Для обеспечения актуальности данных у пользователя АС «УРМ» производится операция синхронизации данных, в результате которой ему передается актуальная версия данных.

Существует три режима синхронизации:

- синхронизация за период, начиная со времени последней успешной синхронизации (с учетом поправки в соответствии с настройкой Длина отката начальной даты) и заканчивая текущим временем;
- полная синхронизация;
- синхронизация организаций.

Рассмотрим более подробно эти режимы.

### 4.1.1 Стандартная синхронизация

Операция синхронизации запускается с помощью команды Синхронизация главного меню Сервер, либо с помощь кнопки С синхронизация на панели инструментов. Синхронизация обновляет данные, измененные в АС «Бюджет» в период, начиная со времени последней успешной синхронизации (время сервера ФО за вычетом поправки в соответствии с настройкой) и заканчивая текущим временем на сервере ФО. Эта команда позволяет привести в соответствие данные пользователя AC «УРМ» (клиента) и данные финансового органа (сервера). Простая синхронизация при пустой клиентской базе - это то же самое, что и полная синхронизация, за исключением операции замены базы на пустую (в первом случае замена не производится).

Время на сервере должно быть правильно установлено (с точностью плюс/минус час) и в процессе работы не должно изменяться. Допускается несовпадение времени на компьютере клиента и компьютере сервера. Желательно совпадение дат. Если сервер баз данных, обслуживающий базу данных АС «Бюджет», и сервер обмена данными размещены на разных компьютерах (с целью повышения производительности), на обоих компьютерах должно быть установлено одинаковое время.

При нажатии на кнопку синхронизации осуществляется определенная последовательность действий (рис. 4.1).

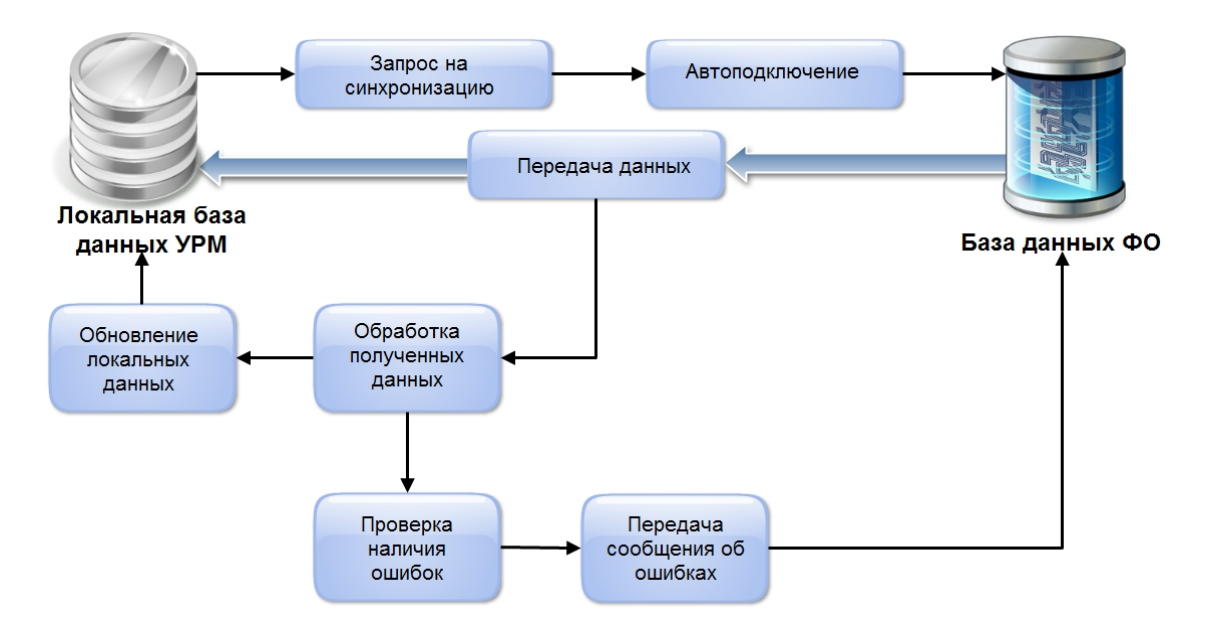

#### *Рис. 4.1. Схема синхронизации данных*

Сначала посылается запрос на синхронизацию набора таблиц на сервер финансового управления. После получения ответа от серверной части синхронизатора соединение закрывается. Синхронизируется лишь та информация, на которую у клиента есть права. Следующий этап – обработка полученных данных клиентом. Результаты обработки выдаются в окно информации «Синхронизация таблиц». В этом окне через некоторое время выводится информация о процессе текущей синхронизации данных, перечень синхронизируемых справочников и таблиц с данными. Окно имеет 3 закладки: Информация, Дополнительно и Ошибки.

Закладка Информация (рис. 4.2) содержит информацию об основных этапах синхронизации. В первой колонке выводимой таблицы используются следующие знаки:

- ? операция (этап) еще выполняется и результат ее выполнения неизвестен;
- − операция прошла успешно;
- − операция пропущена, так как данные не изменялись;
- − операция прошла с ошибкой.

Флаг-галочка Только ошибки предназначен для отображения только тех таблиц, при синхронизации которых произошли ошибки.

| Синхронизация таблиц                      |      |                                                                    |              |  |  |
|-------------------------------------------|------|--------------------------------------------------------------------|--------------|--|--|
| Информация   Дополнительно   Ошибки [нет] |      |                                                                    |              |  |  |
| Только ошибки                             |      |                                                                    |              |  |  |
|                                           |      | Имя операции                                                       | Длительность |  |  |
|                                           | dia. | Отношения между слоями                                             | 0:00:00      |  |  |
|                                           |      | Отношения между полями слоев                                       | 0:00:00      |  |  |
|                                           | ۵'n  | Задачи слоев                                                       | 0:00:00      |  |  |
|                                           | ۵'n  | Данные слоев                                                       | 0:00:00      |  |  |
|                                           | da.  | Задания для согласования слоев                                     | 0:00:00      |  |  |
|                                           | ٠    | Описание правил для слоя                                           | 0:00:00      |  |  |
|                                           | d۵   | Бинарные данные для слоев                                          | 0:00:00      |  |  |
|                                           | ٠    | Права пользователей на слои                                        | 0:00:00      |  |  |
|                                           |      | Права групп на слои                                                | 0:00:00      |  |  |
|                                           | ۵'n  | Уведомление об уточнении вида платежа (заголов 0:00:00             |              |  |  |
|                                           |      | Уведомление об уточнении вида платежа(детализ $\downarrow$ 0:00:00 |              |  |  |
|                                           |      | Связи между документами                                            | 0:00:00      |  |  |
|                                           |      | Удаление устаревших данных                                         | 0:00:00      |  |  |
|                                           |      |                                                                    |              |  |  |
| 0k<br>Сохранить                           |      |                                                                    |              |  |  |

Puc. 4.2. Вид закладки «Информация» окна «Синхронизация таблиц»

Если в процессе обработки полученных данных на машине клиента возникла ошибка, то по завершении синхронизации появляется дополнительное окно с уточнением «Отослать информацию об ошибках в ФО?». При ответе «Да» снова открывается соединение, и на сервер финансового управления отсылается уведомление о возникновении ошибки на клиенте, после чего соединение закрывается. Сообщения можно посмотреть в протоколах работы сервера обмена данными программой EventMonitor.exe.

результате синхронизации обновляются данные (добавление, B изменение, удаление документов) за указанный период.

Кнопка Сохранить предназначена для сохранения информации с закладки Дополнительно в текстовый файл.

На закладке Ошибки отображается текст ошибок с закладки Дополнительно. Если синхронизация прошла без ошибок, то имя закладки будет выглядеть так: «Ошибки [нет]», если при синхронизации некоторых таблиц произошли ошибки, то вместо слова «нет» будет указано число таблиц, на которых возникли ошибки.

На закладке Дополнительно выдается более детальная информация:

- дата и время старта;
- начало и конец периода синхронизации;
- информация о том, что изменилось и что осталось без изменений, есть ли ошибки, что удалено;
- время завершения синхронизации.

### 4.1.2 Полная синхронизация

Полная синхронизация - это закачка всех данных по лицевым счетам соответствующего удаленного клиента. Текущая база данных клиента заменяется на пустую базу. При этом в новую базу данных из старой переносятся значения системных генераторов и справочник назначений платежа. Следует обратить внимание, что все данные, которые были введены пользователем и не отосланы в финансовый орган, будут утеряны при выполнении операции полной синхронизации.

Операция полной синхронизации выполняется при помощи команды Полная синхронизация меню Сервер. При выборе этой команды появляется дополнительное окно
(рис. 4.3) с вопросом для подтверждения: «Полная синхронизация может занять продолжительное время, продолжить?». При согласии, нажмите кнопку **Да**. После небольшой паузы, также как и при общей синхронизации, появится информационное окно «Синхронизация таблиц».

*Рис. 4.3. Вид окна предупреждения о замене базы на пустую*

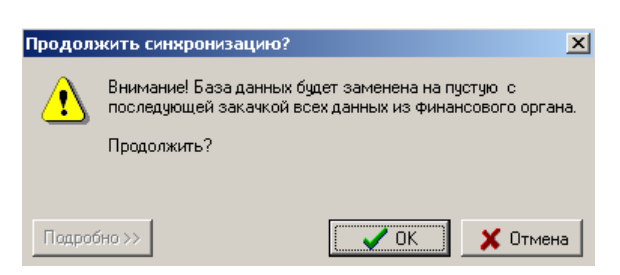

При запросе на проведение полной синхронизации пользователю выдается сообщение (рис. 4.4) с указанием числа и типов локальных (не отправленных в финансовый орган) документов, находящихся в базе. Для просмотра списка неотправленных документов служит кнопка **Подробно/Кратко**.

*Рис. 4.4. Вид окна запроса на синхронизацию с развернутым списком неотправленных локальных документов:*

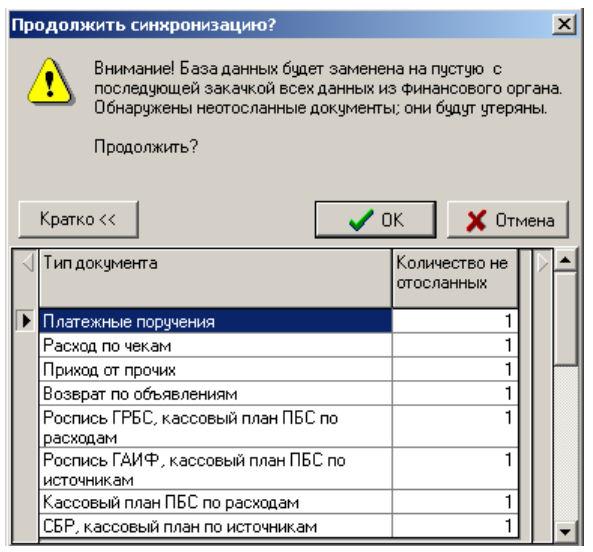

Если в базе нет локальных документов, то кнопка **Подробно/Кратко** не активна.

Данный вариант синхронизации должен применяться лишь в случае необходимости, когда недостаточно простой синхронизации: при смене кода пользователя АС «УРМ», при выходе из строя текущей рабочей базы, при серьезных системных изменениях со стороны финоргана, при добавлении со стороны департамента финансов различных прав на новые лицевые счета. При проведении полной синхронизации дата начала периода устанавливается в 31.12.1899 00:00:00.

После завершения полной синхронизации АС «УРМ» следует ПЕРЕЗАПУСТИТЬ!

Примечание – Если планируется перенос клиентской базы на другую машину, то после выполнения полной синхронизации в АС «УРМ» и автоматическом закрытии клиента УРМ вход в систему осуществлять не надо.

При использовании сетевой установки, после проведения полной синхронизации рекомендуется сразу запускать клиента УРМ на головной машине для резервирования разрешенной копии для последующих сеансов связи с ФО.

#### **4.1.3 Синхронизация организаций**

Операция синхронизации организаций происходит при выборе команды **Синхронизация организаций** главного меню **Сервер** (рис. 4.5). Если при работе используется полная синхронизация организаций или запрещен ввод локальных организаций (данные режимы определяются значениями констант Способ синхронизации организаций и Алгоритм работы с организациями интерфейса Константы УРМ в АС «Бюджет»), то данную операцию можно не выполнять, так как при обычной синхронизации на клиента приходит весь справочник организаций и расчетных счетов. Справочник банков передается на клиента УРМ при любом виде синхронизации, поскольку он ведется только со стороны ФО.

*Рис. 4.5. Вид окна синхронизации таблиц справочника организации*

|  | Информация<br>Ошибки [нет]<br>Дополнительно |              |
|--|---------------------------------------------|--------------|
|  |                                             |              |
|  | Только ошибки                               |              |
|  | Имя операции                                | Длительность |
|  | Запрос на синхронизацию                     | 0:00:04      |
|  | Получение почтовых сообщений                | 0:00:00      |
|  | Целочисленные константы финуправления       | 0:00:00      |
|  | Классификатор организаций                   | 0:00:00      |
|  | Организации                                 | 0:00:03      |
|  | Банки                                       | 0:00:31      |
|  | Счета                                       | 0:00:01      |

#### **4.1.3.1 Проблемы синхронизации организаций**

Специфика работы АС «УРМ» заключается в том, что происходит постоянный обмен электронными документами с АС «Бюджет». При этом зачастую возникают проблемы, связанные с неоднозначностью сопоставления организаций, введенных пользователем АС «УРМ» локально, с организациями, присутствующими в АС «Бюджет». Ниже перечислены некоторые из них:

- − Пользователи АС «УРМ» имеют возможность вводить организации локально. Возможен ввод клиентом организации, которая уже присутствует в базе данных АС «Бюджет». При отсылке этой организации в ФО появляется дублирование одних и тех же организаций, а это мешает получению корректной отчетности и приводит к различным конфликтным ситуациям.
- Если несколько пользователей введут одну и ту же организацию с разными КПП, то в АС «Бюджет» одна организация появляется столько раз, сколько удаленных клиентов вводят ее в свой справочник.

Для решения подобных проблем с организациями предлагается следующий вариант решения:

1. Администратор в АС «Бюджет» настраивает параметры для работы с организациями, приходящими от удаленных клиентов:

- «Обязательная предварительная отсылка организаций» алгоритм, при котором удаленный пользователь обязан отсылать все организации, созданные им локально в АС «УРМ». Не отосланные организации не отображаются в модальном справочнике организаций и не могут быть выбраны в документы. Обработка организаций на сервере происходит следующим образом:
	- − Производится поиск организации в базе данных АС «Бюджет» по совпадению ИНН.
		- − Если совпадающий ИНН не найден, то организация вставляется в базу. Если совпадающий ИНН найден, то производится поиск по атрибутам для сопоставления, заданным в настройках.
		- Если поиск по атрибутам закончился успешно, то организация у удаленного клиента сопоставляется с организацией из АС «Бюджет».
		- Если поиск по атрибутам закончился неудачей, удаленному клиенту отсылается список всех организаций с совпадающим ИНН для того, чтобы пользователь сопоставил их вручную: будет выдан диалог, в окне которого в верхней части будет находиться отсылаемая организация, а в нижней части будет список организаций из базы АС «Бюджет». Если среди организаций в нижней части формы присутствует нужная организация, то необходимо встать на нее и нажать кнопку **Сопоставить**. Если организация отсутствует, то необходимо нажать кнопку **Без изменений** – будет выполнена попытка вставить отсылаемую организацию с текущими атрибутами.
- «Необязательная предварительная отсылка организаций и счетов» алгоритм, при котором удаленный пользователь может не отсылать в ФО организации, созданные им в АС «УРМ». Все введенные им локальные организации могут выбираться из модального справочника организаций и быть вставлены в документы. Обработка организаций на сервере происходит следующим образом:
	- − Производится поиск организации в базе данных АС «Бюджет» по набору атрибутов для сопоставления, заданному в настройках:
		- − Если такая организация найдена, то организация у удаленного клиента сопоставляется с ней.
		- Если организация не найдена, то она вставляется в базу АС «Бюджет».
- «Запрет ввода локальных организаций» алгоритм, при котором удаленный пользователь не может вводить организации в АС «УРМ» и, соответственно, отсылать их.
- 2. Администратор настраивает атрибуты для сопоставления организаций, приходящих от удаленного клиента, с организациями, присутствующими в АС «Бюджет». Если из вышеперечисленных алгоритмов работы с организациями используются «Обязательная предварительная отсылка» и «Необязательная предварительная отсылка», то для сопоставления организаций при отсылке их в ФО и при синхронизации выбирается один из следующих алгоритмов:
	- «ИНН + Наименование». Организации, отсылаемые удаленным клиентом в ФО, сопоставляются с организациями, присутствующими в АС «Бюджет» по ИНН и Наименованию.
	- − «ИНН + КПП». Организации, отсылаемые удаленным клиентом в ФО, сопоставляются с организациями, присутствующими в АС «Бюджет» по ИНН и КПП.
- «ИНН + КПП + Наименование». Организации, отсылаемые удаленным клиентом в ФО, сопоставляются с организациями, присутствующими в АС «Бюджет» по ИНН, КПП и Наименованию.
- 3. Также на вставку организаций в базу АС «Бюджет» влияет константа Уникальность ИНН-КПП, которая находится в интерфейсе Константы системы РМ Настройки системы. В зависимости от значения данной константы в базу АС «Бюджет» разрешена\запрещена вставка организаций с дублирующимися атрибутами ИНН-КПП, но разными наименованиями.
- 4. Если при отсылке организации из интерфейса Редактор организаций не удалось произвести добавление в справочник организаций АС «Бюджет» (например, из-за дублированного значения пары ИНН-КПП), то запись останется доступной для редактирования; в поле Причина отклонения и Причина отклонения (комментарий) будет содержаться текст ошибки. Если новая организация отсылалась вместе с документом, и произошел сбой при вставке записи в справочник организаций АС «Бюджет», то документ будет отклонен с причиной 01.01.00 и не попадет в базу АС «Бюджет».

Каждая организация от удаленного пользователя, сопоставленная с организацией из АС «Бюджет», автоматически обновляется в АС «УРМ. Обратите внимание на тот момент, что при отсылке организации из интерфейса Редактор организаций в ФО отправляется только сама организация. Счета организации могут быть переданы в ФО только вместе с документами или при помощи команды **Отослать счета** выпадающего меню кнопки **В • Отослать выделенные документы** интерфейса Редактор организаций.

#### **4.1.4 Учет количества копий**

#### **4.1.4.1 Проверка количества используемых копий АС «УРМ»**

Начиная с версии АС «УРМ» 10.00.00 вводится жесткий контроль по количеству копий клиента УРМ, использующихся в организации. Проверка осуществляется следующим образом.

Если на сервере УРМ не выполнены настройки сервера ПД, то при синхронизации пользователям выдается соответствующее сообщение (рис. 4.6).

*Рис. 4.6. Вид ошибки доступа к серверу ПД*

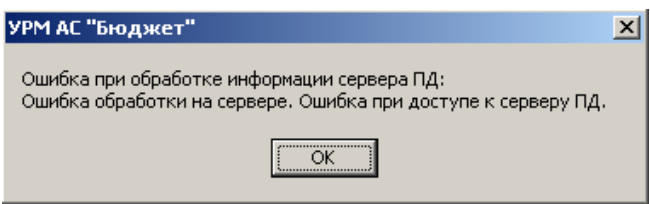

При нажатии на кнопку **ОК**, процесс синхронизации прекращается.

Если в АС «Бюджет» администратором ФО по всем пользователям УРМ указано количество разрешенных копий УРМ (количество разрешенных копий вычисляется на основании информации из интерфейса Права удаленных клиентов РМ Администрирование УРМ АС «Бюджет» из группы полей Разрешено копий), превышающее значение, указанное в конфигурационном файле KristaProof.xml, то при синхронизации выдается соответствующее сообщение (рис. 4.7).

*Рис. 4.7. Вид ошибки при превышении количества разрешенных копий*

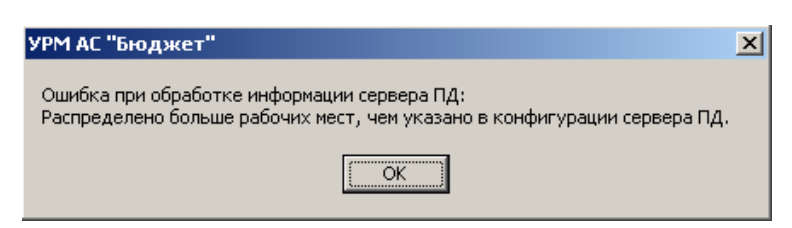

При нажатии на кнопку **ОК**, процесс синхронизации прекращается.

При запуске клиента УРМ проверяется число машин, с которых осуществлялось подключение к базе данных, если количество подключений превышает количество разрешенных, то выдается соответствующее сообщение и вход в программу блокируется (рис. 4.8).

*Рис. 4.8. Вид ошибки при превышении количества подключений*

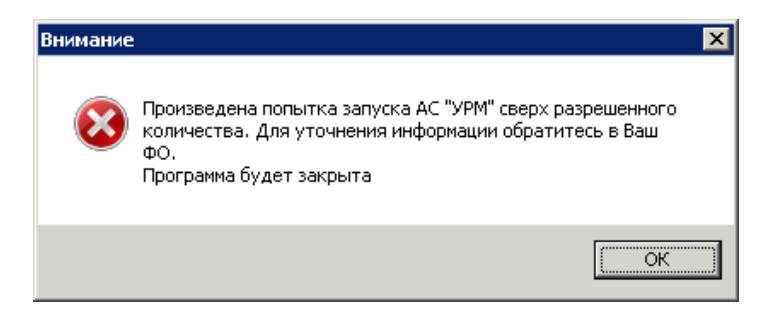

На клиенте реализован вывод информации сервера ПД (пункт меню **Сервер/Информация сервера ПД**) (рис. 4.9).

*Рис. 4.9. Вид окна с информацией сервера ПД*

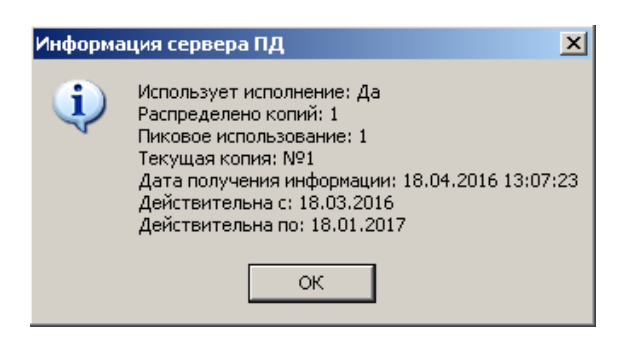

Если планируется перенос клиентской базы на другую машину, то после выполнения полной синхронизации в АС «УРМ» и автоматическом закрытии клиента УРМ вход в систему осуществлять не надо.

При использовании сетевой установки, после проведения полной синхронизации рекомендуется сразу запускать клиента УРМ на головной машине для резервирования разрешенной копии для последующих сеансов связи с ФО.

#### **4.1.4.2 Порядок настройки АС «Бюджет»**

1. В АС Бюджет в интерфейсе Права удаленных клиентов РМ Администрирование УРМ задействованы поле Используется копий и вложенные поля группы Разрешено копий:

- − Поле Используется копий заполняется автоматически и показывает количество реально используемых клиентом копий АС «УРМ» с учетом машин – клиентов сетевой версии и терминальных подключений. Поле не доступно для редактирования. Значение каждый раз устанавливается в «1» при проведении клиентом полной синхронизации.
- Группа полей Разрешено копий определяет разрешенное к использованию количество копий АС «УРМ». Общее количество Разрешенных копий по всем клиентам не должно превышать максимально допустимого значения, указанного в конфигурационном файле KristaProof.xml. Если общее количество распределенных по всем клиентам копий УРМ (сумма значений полей Разрешено копий/Всего копий) превысит значение, указанное в конфигурационном файле KristaProof.xml, то всем клиентам при синхронизации будет выдано сообщение «Распределено больше рабочих мест, чем указано в конфигурации сервера ПД». При этом:
	- поле Разрешено копий/Собственные копии отражает количество копий УРМ, закупленных учреждениями самостоятельно, и заполняется автоматически при нажатии на кнопку **Применить лицензию УРМ** только в случае, если в конфигурационном файле Krista.Proof.xml имеется информация о разделении на копии;
	- в поле Разрешено копий/Разрешенные ФО администратором ФО вручную указывается количество копий УРМ, приобретенных ФО, при применении лицензии не изменяется;
	- поле Разрешено копий/Всего копий заполняется автоматически суммой полей Разрешено копий/Собственные копии и Разрешено копий/Разрешенные ФО.
- 2. Механизм учета количества используемых копий автоматически включается для удаленного клиента, в одном из следующих случаев:
	- − у данного клиента в интерфейсе Права удаленных клиентов в поле Блоки для синхронизации выбран хотя бы один из блоков:
		- − «Бюджетная роспись»;
		- − «Лимиты»;
		- − «Казначейское исполнение бюджета»;
		- − «Заявки (торги)»;
		- − «Учет договоров»;
		- − «Каталогизация продукции»;
		- − «Доходы»;
		- − «Консолидация отчетности»;
		- − «Бюджетные обязательства»;
		- − «Месячные отчеты»;
		- − «Факсы подтверждающих документов»;
		- − «Пакеты с ЭЦП»;
		- − «Уведомления»;
		- − «Обмен с банком»;
		- − «Разрешения»;
		- − «Исполнительные листы»;
		- − «История переходов».

у данного клиента список блоков задан «по умолчанию», а в интерфейсе Константы УРМ в параметре Настройки синхронизации\Список блоков по умолчанию выбран хотя бы один из вышеперечисленных блоков для синхронизации.

Если механизм учета количества используемых копий включен для клиента, то в поле Учитывать число копий устанавливается флаг-галочка. Поле Учитывать число копий заполняется автоматически и не доступно для редактирования.

#### **4.1.4.3 Порядок настройки серверной части**

- 1. Выгрузите QueryServer.
- 2. Проведите регистрацию модулей серверной части (запустите creg.exe).
- 3. Запустите AdminUtil.exe.
- 4. На закладке Конфигурация в секции Настройка сервера ПД (рис. 4.10):
	- − в параметре Сервер ПД пропишите имя машины на которой запущен сервер проверки достоверности;
	- − в параметре Порт сервера ПД пропишите порт через который идет подключение к серверу проверки достоверности (по умолчанию 8000).

*Рис. 4.10. Настройка параметров сервера ПД в AdminUtil.exe*

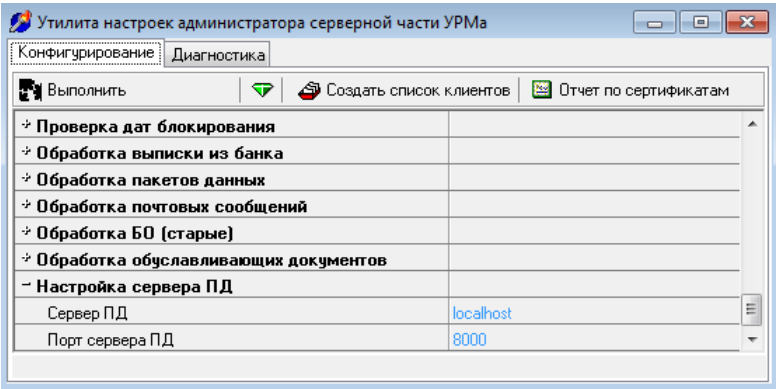

5. На закладке Диагностика нажмите **Выполнить**. При корректной настройке сервера ПД должно быть выдано сообщение: «Подключение к серверу ПД успешно. Запрос данных с сервера ПД прошел успешно».

# **5 РЕДАКТОР ОТЧЕТОВ EXCELLS.EXE**

# **5.1 Структура окна и принципы работы редактора отчетов (Excells.exe)**

### **5.1.1 Структура окна редактора отчетов (Excells.exe)**

В верхней части окна программы Excells.exe расположена строка заголовка: слева приведено название программы и название документа, справа находятся кнопки управления окном программы и окном документа (рис. 5.1).

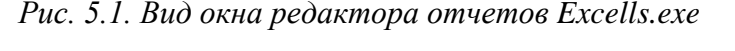

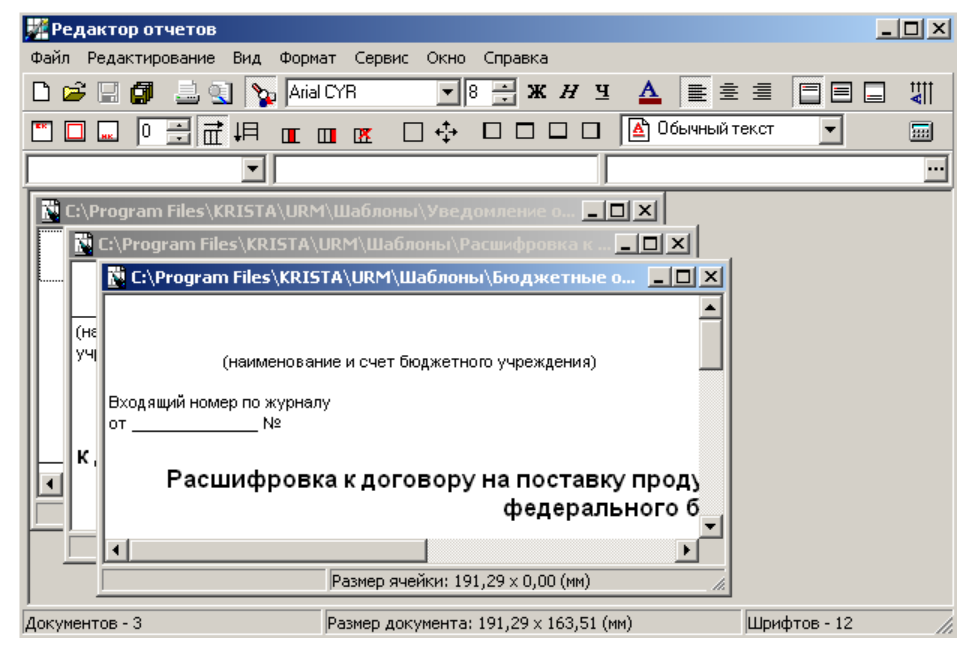

Главное меню программы включает следующие пункты:

- **Файл** команды открытия, создания, записи, просмотра и печати документа;
- − **Редактирование** команды изменения структуры документа;
- − **Вид** команды изменения элементов формы окна;
- − **Формат** команды форматирования содержимого документа;
- − **Сервис** команды дополнительного сервиса;
- − **Окно** команды вида размещения окон для нескольких документов;
- − **Справка** вызов справочной информации по программе.

Пиктографическое меню содержит набор кнопок, реализующих основные функции над документами. При перемещении курсора мыши на изображение значка кнопки выводится текстовая подсказка функции данной кнопки.

Меню имеет три панели инструментов:

− формат текста – содержит кнопки записи, чтения, просмотра, печати документа и элементы форматирования текста;

- − формат ячеек содержит кнопки для изменения формата ячеек и обрамления ячеек;
- − параметры ячеек содержит три поля:
	- − имя ячейки;
	- поле для ввода формулы, по которой вычисляется содержимое данной ячейки;
	- поле для отображения формата вывода данных в выбранной ячейке.

По умолчанию все три панели инструментов отображены на пиктографическом меню (рис. 5.2).

*Рис. 5.2. Вид пиктографического меню редактора отчетов*

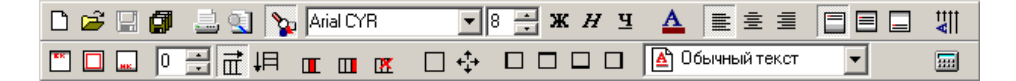

Изменение вида пиктографического меню производится командами пункта главного меню **Вид**.

Знак "" перед названием панели инструментов в меню **Вид** свидетельствует о наличии (отображении) панели инструментов в окне программы (рис. 5.3).

*Рис. 5.3. Вид команд пункта главного меню «Вид»*

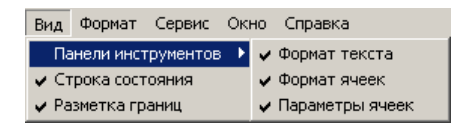

Строка состояния содержит информацию о количестве открытых документов и о размере текущего документа.

Внизу и справа находятся линейки прокрутки, позволяющие просмотреть весь документ, если его размеры превосходят размеры окна программы.

#### **5.1.2 Отображение документов в окне программы**

При работе с несколькими документами одновременно расположение окон документов на экране можно упорядочить с помощью команд пункта главного меню **Окно**.

Меню пункта **Окно** (рис. 5.4) содержит команды:

- − **Развернуть** восстанавливает размер окна документа;
- − **Свернуть** сворачивает открытое окно документа;
- − **Расположить**:
	- **Каскадом** располагает открытые окна каскадом одно над другим с перекрытием; целиком видно только первое окно; для перемещения окна на передний план щелкните любой его видимый участок, и окно станет активным;
	- − **Черепицей** видны все открытые окна целиком, переход от одного окна к другому производится по щелчку мыши.

Меню позволяет также видеть список открытых документов.

#### *Рис. 5.4. Вид команд пункта главного меню «Окно»*

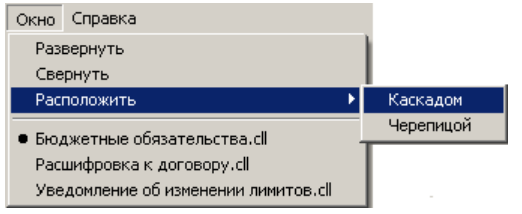

#### **5.1.3 Структура шаблонов документов**

Структурно любой документ представляет собой совокупность ячеек. В ячейку можно ввести текст, число или формулу. Границы ячеек отображены сеткой, которая при печати не отображается. Ячейка, с которой работает пользователь, называется текущей и обводится тонкой линией.

Каждая из ячеек может иметь текст, имя, формулу, формат значения, формат границы. Для изменения надписей просто отредактируйте текст ячейки. У ячеек, где будет впоследствии размещаться информация, определяется имя ячейки, указывающее, какая именно информация будет туда помещаться при формировании документа.

Для перемещения между ячейками используются клавиши управления курсором или мышка.

#### **5.1.4 Создание шаблонов**

Программа **Редактор отчетов** (Excells.exe) позволяет создавать шаблоны новых документов и вносить изменения в структуру уже существующих шаблонов документов.

Чтобы создать новый шаблон документа, выберите в главном меню команду **Файл/Создать**, при этом откроется окно программы с чистой рабочей областью, или команду **Файл/Сохранить как…** с последующим указанием имени и места хранения файла.

#### **5.1.5 Сохранение шаблона**

Сохранение подготовленных шаблонов выполняется командами главного меню:

- − **Файл/Сохранить файл** (под прежним именем);
- − **Файл/Сохранить файл как** (под новым именем).

В открывшемся диалоговом окне нужно указать папку для хранения шаблона документа и его имя.

#### **5.1.6 Загрузка шаблона с диска**

Файлы отдельных подготовленных шаблонов документов (\*.cll) размещаются в общем каталоге шаблонов документов.

Для загрузки подготовленного шаблона или пакета в редактор отчетов используется команда главного меню **Файл/Открыть файл**. При этом в открывающемся диалоговом окне нужно выбрать шаблон документа для работы (рис. 5.5).

#### *Рис. 5.5. Вид окна выбора шаблона документа*

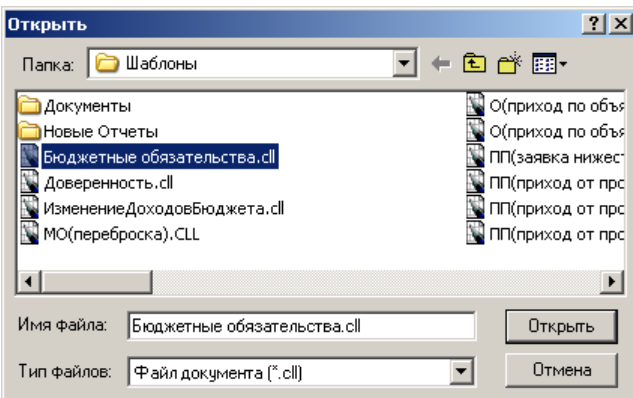

# **5.2 Формирование внешнего вида шаблона документа**

Вид шаблона документа формируется с помощью пункта главного меню **Формат**, содержащего команды:

- − **Формат документа**;
- − **Формат ячеек**;
- − **Шрифт**;
- − **Цвет**.

#### **5.2.1 Формат документа**

Команда выводит на экран диалоговую панель, которая содержит страницы для выбора колонтитулов документа, размеров документа, параметров страниц, пакетных параметров (рис. 5.6).

*Рис. 5.6. Вид диалоговой панели «Параметры документа»*

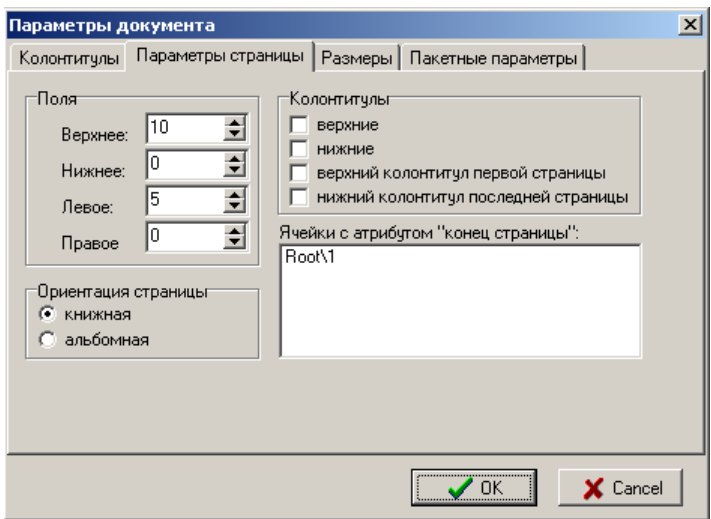

**Редактор отчетов** позволяет выбрать содержимое ячейки в качестве текста колонтитула, используя кнопки пиктографического меню:

- **Е верхний колонтитул** выбрать содержимое в качестве верхнего колонтитула;
- − **Основная ячейка** выбрать содержимое в качестве основной ячейки;
- **Нижний колонтитул** выбрать содержимое в качестве нижнего колонтитула.

#### **5.2.2 Формат ячеек**

Команда выводит на экран диалоговую панель, на которой собраны все основные операции форматирования ячеек. Диалоговая панель содержит пять страниц: Имя и разбиение, Значение, Атрибуты, Границы и Рисунок.

#### **5.2.2.1 Имя и разбиение**

Позволяет ввести имя ячейки, провести разбиение ячейки в заданном направлении с указанием числа потомков и ввести текст содержимого ячейки (рис. 5.7).

*Рис. 5.7. Вид закладки «Имя и разбиение»*

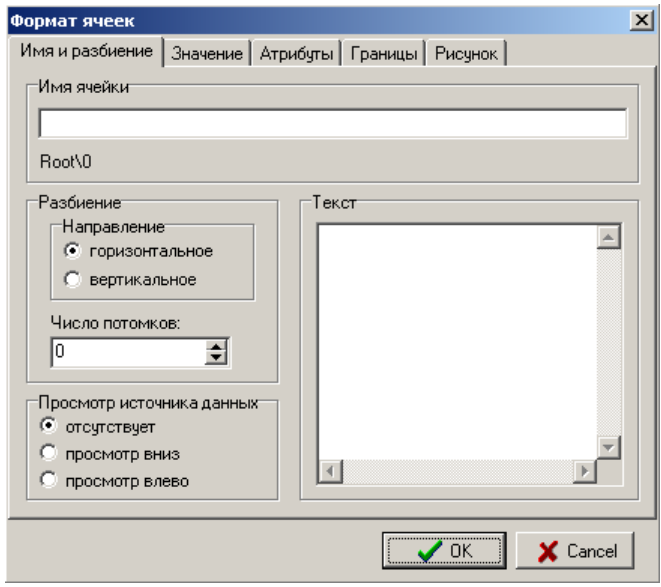

Первоначально выбирается вид разбиения (по вертикали или по горизонтали), а затем устанавливается значение числа разбиений. Для выполнения операции разбиения используются также кнопки пиктографического меню:

- **2 Нисло разбиений** поле для задания числа разбиений;
- **П Горизонтальное разбиение** кнопка служит для проведения разбиения по горизонтали;
- **+ Вертикальное разбиение** кнопка служит для проведения разбиения по вертикали.

Разбиваемая ячейка называется родительской, а вновь полученные при разбиении ячейки ее потомками (дочерние ячейки) (рис. 5.8).

*Рис. 5.8. Пример приведенного разбиения*

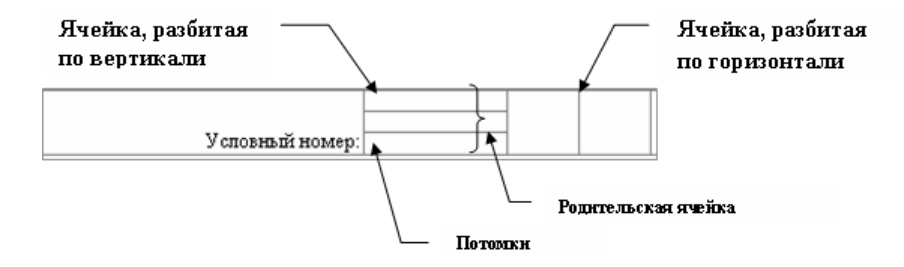

#### **5.2.2.2 Значение**

Данная закладка (рис. 5.9) позволяет выбрать формат данных для указанной ячейки, наложить маску на значения данных в ячейке, записать формулу для вычисления данных в ячейке. Формат представления данных в ячейке можно также выбрать из раскрывающегося списка кнопки пиктографического меню (рис. 5.10).

*Рис. 5.9. Вид закладки «Значение»* 

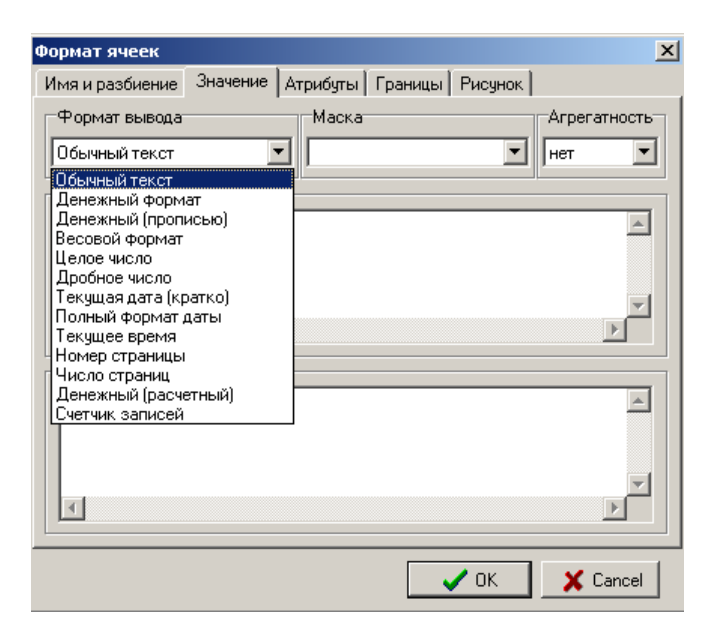

*Рис. 5.10. Выбор формата данных*

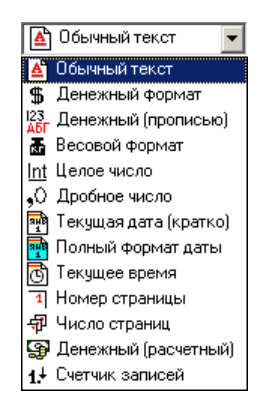

Реализована возможность использования нового управляющего символа для строковых типов данных. Разделитель «#n» переносит текст на другую строку.

Для наглядного представления числовой информации используется набор форматов, представленный в таблице 5.1.

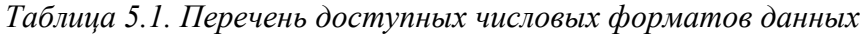

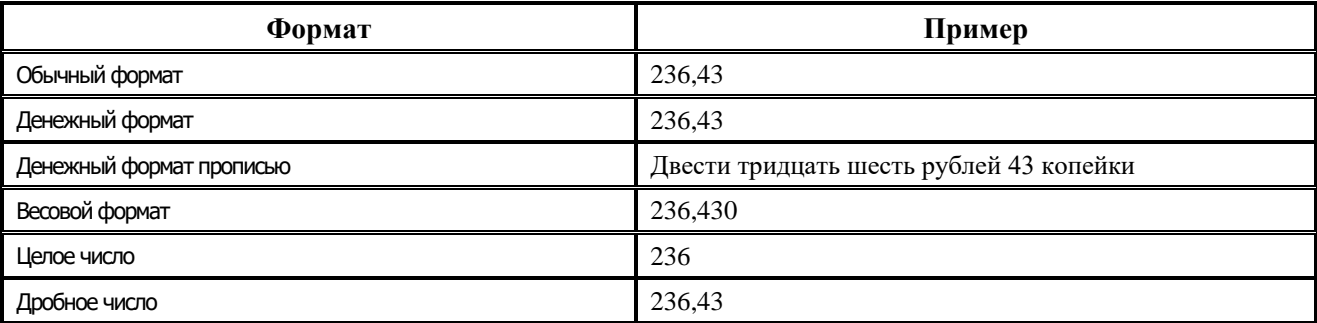

Во всех печатных платежных документах, формирующихся на основе шаблонов с расширением \*.cll и имеющих вывод суммы в формате «денежный формат прописью», если в сумме количество копеек равно нулю, то «денежный формат прописью» не отображает копейки.

Для ввода данных специальных числовых значений предназначены форматы, представленные в таблице 5.2.

*Таблица 5.2. Перечень доступных специальных числовых форматов*

| Формат                | Пример              |
|-----------------------|---------------------|
| Текущая дата (кратко) | 01.02.18            |
| Полный формат даты    | 1 Февраля 2018 года |
| Текущее время         | 12:15:26            |
| Номер страницы        |                     |
| Целое число           |                     |
| Денежный (расчетный)  | $23-13$             |
| Счетчик записей       | 12                  |

Выбранный формат изменяет вид отображения данных в ячейке, но не изменяет их содержимого.

#### **5.2.2.3 Атрибуты**

Команды закладки позволяют выбирать выравнивание содержимого выделенных ячеек по вертикали и по горизонтали и задавать параметры текста (рис. 5.11).

*Рис. 5.11. Вид закладки «Атрибуты»*

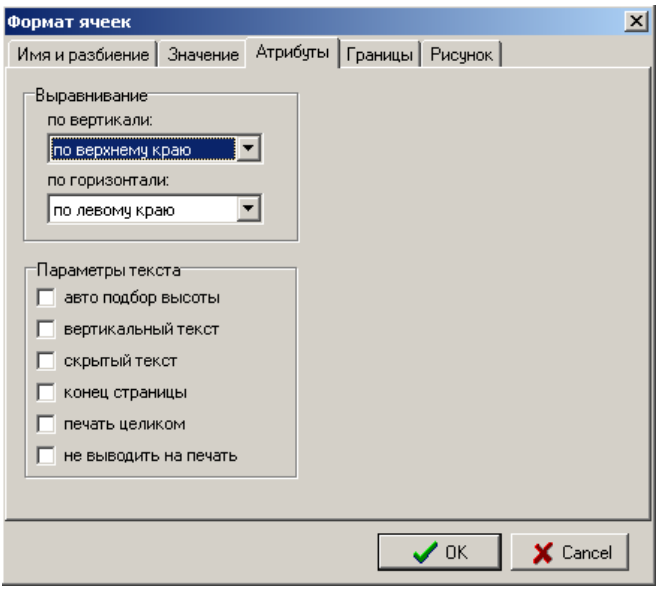

Для выполнения операций выравнивания можно использовать также кнопки пиктографического меню:

- − Горизонтальное выравнивание содержимого ячейки по левой, центру и правой границам;
- − Вертикальное выравнивание содержимого ячейки по верхней, центру и нижней границам;
- − Изменение направления текста горизонтальное/вертикальное.

#### **5.2.2.4 Границы**

Данная закладка позволяет проводить обрамление выделенной ячейки выбранными линиями с указанием видимости границ (рис. 5.12).

*Рис. 5.12. Вид закладки «Границы»*

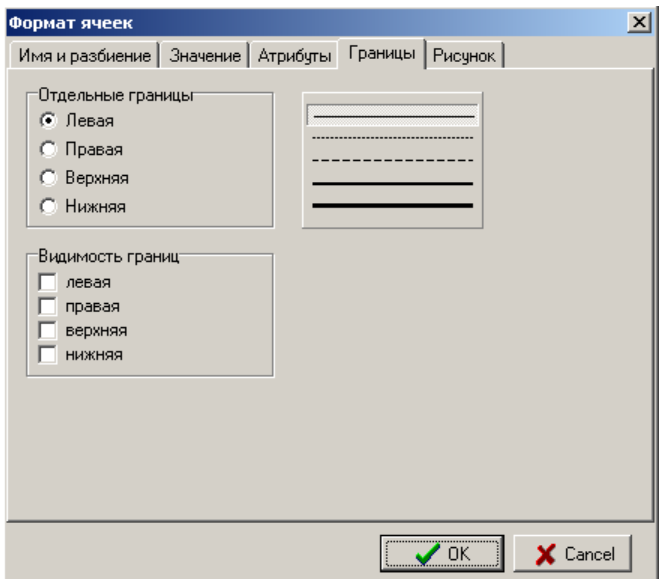

Обрамление ячейки можно выполнить также с помощью кнопок пиктографического меню:

- − **Левая граница** обрамление ячейки слева;
- − **Верхняя граница** обрамление ячейки сверху;
- − **Нижняя граница** обрамление ячейки снизу;
- − **Правая граница** обрамление ячейки справа.

#### **5.2.2.5 Рисунок**

Закладка позволяет вставить рисунок в текущую ячейку (рис. 5.13).

*Рис. 5.13. Вид закладки «Рисунок»*

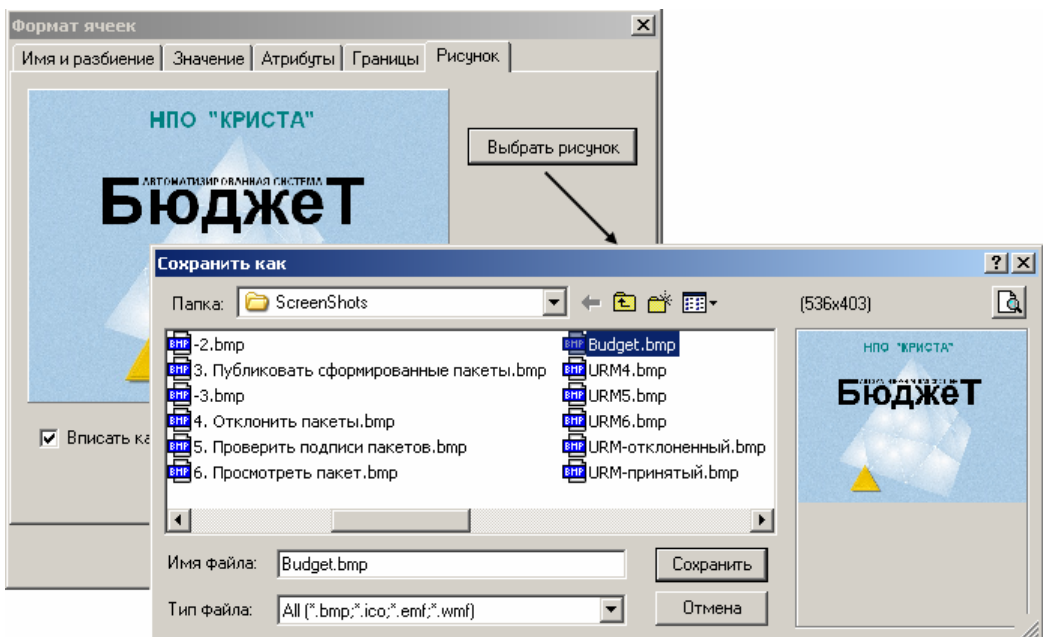

#### **5.2.3 Шрифт**

Для содержимого любой ячейки можно задать параметры шрифта (шрифт, начертание, размер, цвет, атрибуты, набор символов) с помощью команды **Шрифт** (рис. 5.14).

*Рис. 5.14. Вид диалоговой панели «Шрифт»*

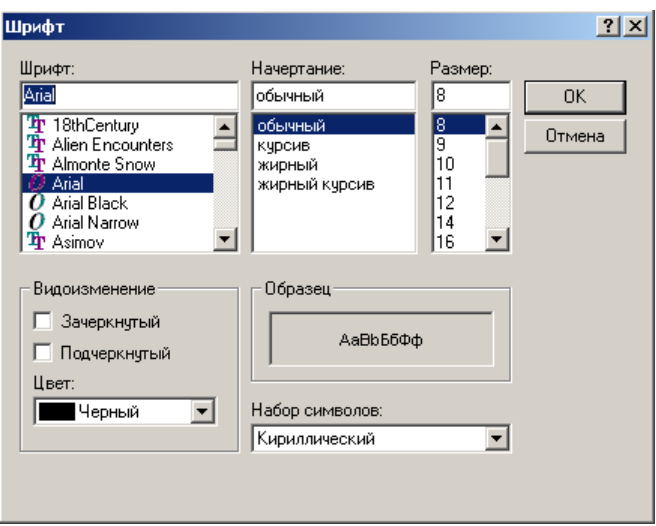

Для выбора шрифтового оформления содержимого ячейки могут использоваться также кнопки пиктографического меню.

- − выбор шрифта и его размера;
- Ж  $H =$  начертание текста: полужирный, наклонный курсив, подчеркивание;
- − цвет шрифта.

#### **5.2.4 Команда «Цвет»**

Команда **Формат/Цвет** позволяет изменить фон выбранных ячеек.

При выполнении данной команды на экран выводится диалоговая панель, содержащая набор цветовой палитры (рис. 5.15). Кнопка **Определить цвет** позволяет выбрать дополнительные цвета для фона.

*Рис. 5.15. Вид диалоговой панели «Выбор цвета фона»*

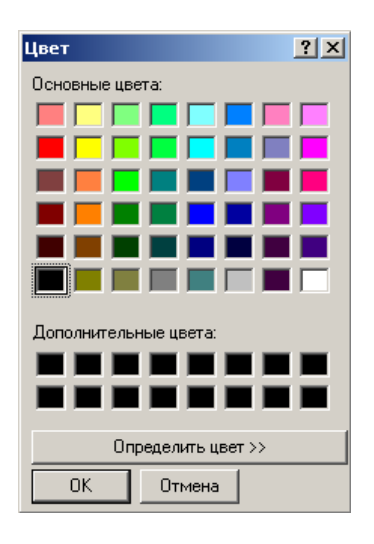

В процессе создания шаблонов документов используются также команды пункта главного меню **Редактирование**: **Добавить ячейку, Удалить ячейку, Повторить ячейку, Копировать, Вставить, Найти**.

#### **5.2.5 Добавление и удаление ячеек**

Для добавления одной ячейки, равной текущей, используется команда главного меню **Редактирование/Добавить ячейку**. Команда **Редактирование/Повторить ячейку** выполняет добавление структуры всей выделенной родительской ячейки. Добавление производится в направлении соответствующем разбиению ячеек. При горизонтальном разбиении ячейки добавляются справа, а при вертикальном вниз.

Для удаления текущей ячейки используется команда главного меню **Редактирование/Удалить ячейку**.

## **5.3 Выполнение операций с данными**

#### **5.3.1 Ввод, редактирование, удаление данных**

Чтобы выполнить какие-либо операции с данными: копирование, редактирование, перемещение, удаление, необходимо выделить эти данные. Выделение данных одной ячейки производится двойным щелчком мыши. Несколько ячеек можно выделить клавишами перемещения курсора при нажатой клавише **Shift**.

Чтобы ввести в таблицу данные, необходимо выделить ячейку, в которую вводится информация. Введенное содержимое ячейки можно сделать невидимым, используя кнопку пиктографического меню **Скрытый текст**. Если вводимая информация не помещается в ячейке, то можно изменить ширину и высоту ячейки путем перетаскивания мышкой ее границ. Для подбора авторазмера ячейки используется кнопка пиктографического меню

# **Авто размер**.

Для изменения содержимого ячейки необходимо выделить ячейку и нажать клавишу **F2**, либо выбрав ячейку двойным щелчком мыши выделить ее содержимое. Затем внести изменения, поставив курсор в нужное место.

Удаление данных в ячейке производится клавишей **Delete** после предварительного выделения ее содержимого.

#### **5.3.2 Копирование данных**

Для выполнения операции копирования нужно:

- 1. Выделить ячейки для копирования (**Shift**+**стрелки**).
- 2. Выполнить команду **Редактирование/Копировать**.
- 3. Переместить курсор мыши в место копирования.
- 4. Выполнить команду **Редактирование/Вставить**.

#### **5.3.3 Поиск данных**

Поиск необходимых данных производится с помощью команды **Редактирование/Найти**. При выполнении команды появляется диалоговое окно (рис. 5.16).

#### *Рис. 5.16. Диалоговое окно команды «Найти»*

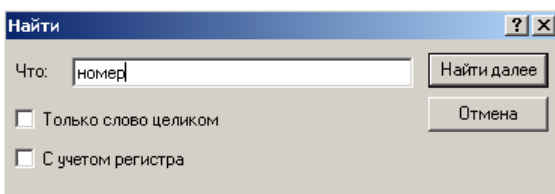

#### **5.3.4 Использование формул при работе с данными**

Программа **Редактор отчетов** предусматривает возможность использования формул для вычисления данных. Формула – это выражение для вычисления значений в заданной ячейке. В выбранной ячейке показывается результат вычислений по формуле. Сама формула отображается в поле для ввода формулы.

Формула содержит имена ячеек, значения которых используются при расчете, и математические операции. Возможно использование следующих математических операций:

- − стандартные: +, -, \*, /;
- − ^ получение остатка от деления;
- : остаток от деления;
- − & логическое, побитовое "И";
- − | логическое, побитовое "ИЛИ";
- $<-$ если меньше, то 1, иначе 0;
- > если больше, то 1, иначе 0;
- ? если равно, то 1, иначе 0.

Для записи выражений используются скобки – "(", ")".

Допускаются ссылки на другие ячейки по именам или структурно:

- − NEXT, NEXT[N] следующая ячейка;
- PREV, PREV[N] предыдущая ячейка;
- CELLS[N] дочерняя ячейка по индексу;
- СНІLD, СНІLD[N] первая дочерняя ячейка;
- − PARENT, PARENT[N] родительская ячейка.

В скобках [...] допускается формула, также со ссылками на другие ячейки.

Если текущая ячейка не имеет имени, то в формуле к ней можно обращаться как SELF.

Для записи в ячейку данных, вычисленных по формуле, необходимо:

- 1. Выделить ячейки, значения которых присутствуют в формуле, и присвоить им имена.
- 2. Выделить ячейку, значение которой будет рассчитано по формуле, и присвоить ей имя.
- 3. Записать в строку формул математическое выражение формулы. В заданной ячейке отобразится численное значение, рассчитанное по указанной формуле.

Редактор отчетов предусматривает использование встроенных функций (агрегатных значений), применяемых к дочерним ячейкам: суммирование (Sum), поиск минимального (Min), максимального (Max) и среднего значения (Avg). В ячейке отображается результат расчета по данной формуле.

При расчете агрегатных значений применяются следующие формулы:

- − SUM сумма по дочерним ячейкам;
- − MIN минимальное значение;
- − MAX максимальное значение;
- − AVG среднее значение.

Правила записи: <тип агрегатирования>!<имя ячейки>!<индекс дочерней ячейки|имя дочерней ячейки>

Например: Sum!List!2\3 – сумма по потомкам ячейки List с индексами 2, 3.

# **5.4 Дополнительные сервисные функции редактора отчетов**

Пункт главного меню **Сервис** содержит команды: **Калькулятор**, **Настройки**, **Инспектор объектов**, **Значение ячейки**.

#### **5.4.1 Калькулятор**

Команда **Калькулятор** позволяет производить арифметические операции над содержимым ячеек с указанием точности полученного результата (рис. 5.17).

Вычисления на калькуляторе можно также производить, используя кнопку **ППР Калькулятор** пиктографического меню.

*Рис. 5.17. Вид окна «Калькулятор»*

| <b>Ж</b> Калькулятор | $\boldsymbol{\mathsf{x}}$           |
|----------------------|-------------------------------------|
| 144,00               | ò                                   |
| $ 135+9 $            | $\overline{\triangledown}$ На верху |
| Переменные           |                                     |
|                      |                                     |

#### **5.4.2 Настройки**

Команда **Настройки** позволяет произвести настройки параметров системы (рис. 5.18).

*Рис. 5.18. Панель «Параметры системы»*

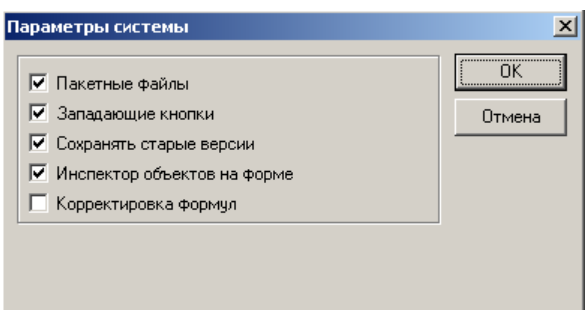

#### **5.4.3 Инспектор объектов**

Команда **Инспектор объектов** позволяет получить полную информацию о документе или о выделенной ячейке. Окно команды имеет три закладки: Ячейка, Документ и Структура (рис. 5.19).

*Рис. 5.19. Вид закладок инспектора объектов*

| Ячейка I                                                                                                    | Документ   Структура                                                                                                    |                                                                                                    | Структура<br>Ячейка   Документ                                                                                                    |
|----------------------------------------------------------------------------------------------------|----------------------------------------------------------------------------------------------------|----------------------------------------------------------------------------------------------------|----------------------------------------------------------------------------------------------------|
|                                                                                                    | — 1                                                                                                    |                                                                                                    | ⊟⊹ Root                                                                                                    |
| <b>• Имя ячейки</b><br>∻ Разбиение<br>Цвет фона<br>→ Значение<br>Рисчнок<br>• Просмотр дан Отсугствует<br>Верт, выравни П Верх<br>∻ Границы<br>⇒ Шрифт<br>∻ Размеры<br>⇒ Атрибчты<br>∻ Редактирован   ⊽<br>• Вложенность<br>Привязка<br>Встроенный o(nil | Отсутствует<br>$\frac{1}{2}$<br>Белый<br>l⊽ (нет)<br>Гориз, выравн∏ Левый край<br>Arial CYR,8<br>$723\times0$<br><b>[Выделение]</b><br>Root\0<br>n | Документ<br>Структура<br>Ячейка<br>Ячейка печа Root<br>→ Отступы (мм)   [5,0,0,10]<br> Книжная<br>Ориентация<br>∻ Колонтитулы   []<br>Атрибут ячеек<br>Имя в пакете   C:\Program Files\KRIS | (Без имени)<br>⊟- (Без имени),Шаблон<br>⊟-∫Без имени)<br>⊞- (Без имени)<br>— (Без имени)<br>— (Без имени),RegistrNur<br>— (Без имени)<br>⊞ ⊕Безимени)<br>⊟- (Без имени),PromiseData.<br>⊞⊹ (Без имени)<br>⊞∝ (Без имени),PromiseRe∥<br>⊞-{Без имени)<br>(Без имени), Accepted_Rev<br>⊞-∫Без имени)<br>田 (Без имени),AllParams |
| ⇒ Дополнительн                                                                                                    |                                                                                                    |                                                                                                    |                                                                                                    |

#### **5.4.4 Значение ячейки**

Команда **Значение ячейки** позволяет просмотреть содержимое ячейки по указанному адресу (по имени ячейки) (рис. 5.20).

*Рис. 5.20. Окно команды «Значение ячейки»*

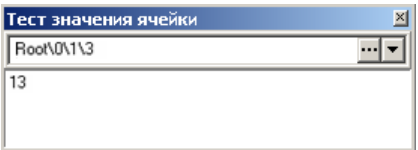

# **5.5 Просмотр и печать документов**

Режим предварительного просмотра позволяет увидеть документ в том виде, как он будет напечатан. Вызов режима предварительного просмотра выполняется командой **Файл/Предварительный просмотр** или кнопкой панели инструментов ...

Подготовленный документ можно распечатать на принтере посредством команды главного меню **Файл/Печать** или кнопки панели инструментов . При выполнении данной команды на экран выводится диалоговая панель с параметрами печати (рис. 5.21).

*Рис. 5.21. Вид диалоговой панели «Печать...»*

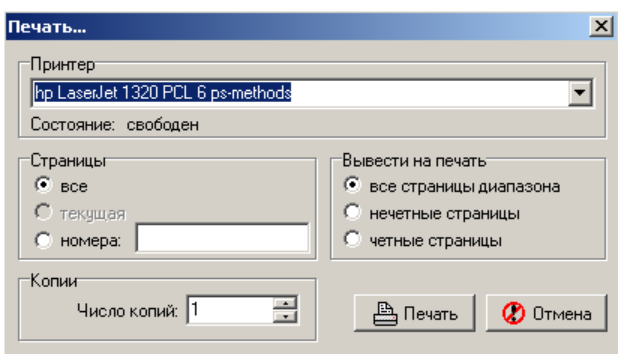

Используя команду главного меню **Файл/Печать всех документов**, можно одновременно распечатать все открытые документы, указав количество необходимых копий документов (рис.5.22).

*Рис. 5.22. Вид окна «Печать всех документов»*

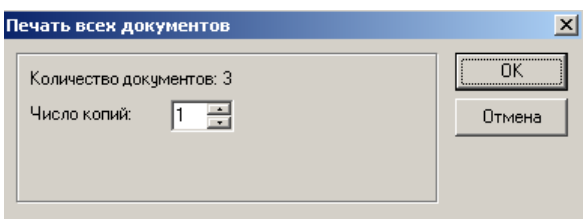

# **6 НОВЫЕ ОТЧЕТЫ**

# **6.1 Редактор Editor.exe для xlc-шаблонов отчетов и печатных документов, построенных с использованием макросов**

### **6.1.1 Структура окна редактора xlc-шаблонов (Editor.exe) и принципы работы**

Редактор Editor.exe предназначен для редактирования шаблонов \*.xlc отчетов и печатных документов, построенных на технологии макросов, и находится в каталоге **AdminOCX**, поставляемом в составе сервера обмена данными. При этом один и тот же шаблон \*.xlc может использоваться как для отчета, так и для печатного документа. Как правило, создается копия этого шаблона, которая соответствующим образом встраивается в конфигурацию системы.

Для представления и отображения отчетов предназначен интерфейс Отчеты. Для представления и отображения печатных документов, формируемых при нажатии кнопки **Документ**, используются интерфейсы ввода.

Для того чтобы Editor.exe автоматически зарегистрировался на редактирование файлов с расширением \*.xlc, его нужно один раз запустить. Для предотвращения повреждения xlcшаблонов рекомендуется для их редактирования всегда использовать только редактор Editor.exe.

Для начала работы с редактором шаблонов нужно либо открыть существующий шаблон (файл с расширением \*.xlc), либо открыть файл прототипа (файл с расширением \*.clm, описывающий свойства стандартных полей), либо запустить на исполнение файл Editor.exe. С каждым  $\mathcal{L}_{*}$ .xlc-шаблоном связан  $\mathcal{L}_{*}$ .clm-файл прототипа, у которого код группы (первые два разряда в классе шаблона) совпадает с кодом группы в классе отчета \*.xlc.

Примечание – Если запустить АС «УРМ» в режиме администратора, указав в командной строке ключ *isadmin*, то открытие шаблона отчета будет возможно с интерфейса Отчеты с помощью команды главного меню **Отчеты\Открыть шаблон текущего отчета**.

В самой верхней части окна редактора Editor.exe (рис. 6.1) расположена строка заголовка, в которой слева направо размещены кнопка вызова стандартного меню действий над окном программы (свернуть, переместить, восстановить, закрыть), название редактора, полный путь до файла редактируемого шаблона.

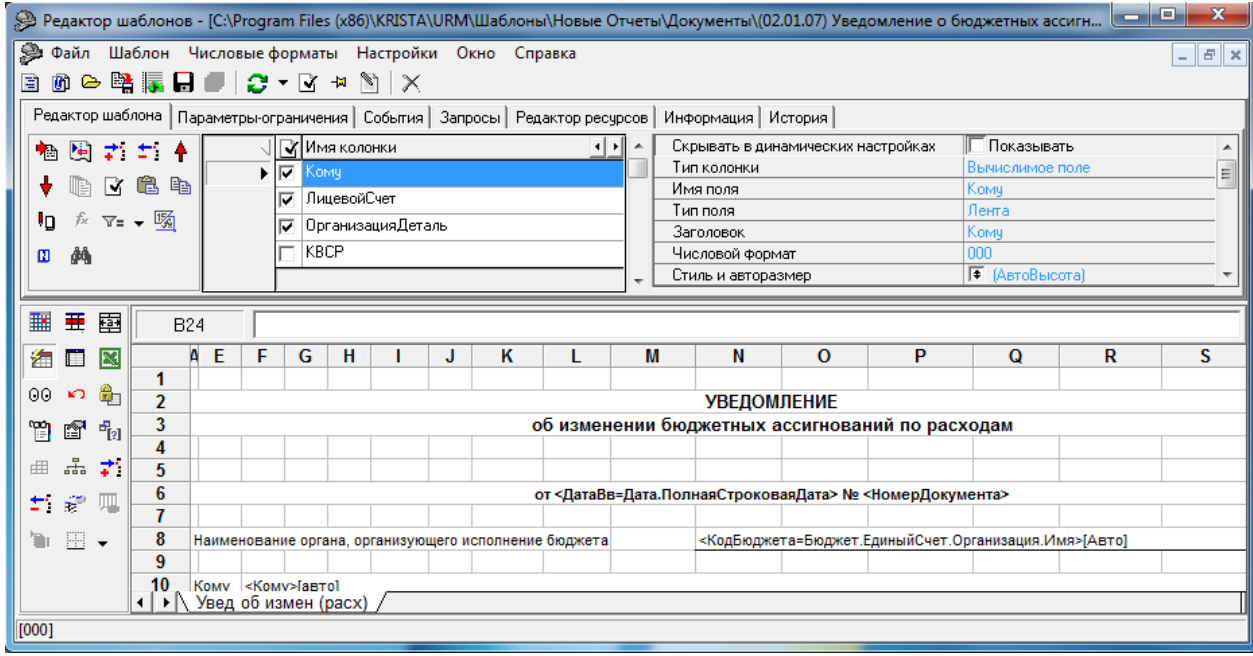

*Рис. 6.1. Вид окна редактора xlc– шаблонов Editor.exe на закладке «Редактор шаблона»*

Чуть ниже заголовка редактора расположены главное меню программы, главная панель кнопок управления, 7 закладок для переключения между страницами окна редактора: Редактор шаблона, Параметры-ограничения, События, Запросы, Редактор ресурсов, Информация, История. Главное меню и главная панель кнопок управления остаются доступными при переключении между закладками. Главное меню редактора дублируется кнопками управления на панели инструментов.

В нижней части окна редактора расположена панель кнопок управления рабочего листа (слева). Справа размещается область рабочего листа, где формируется внешний вид шаблона отчета или печатного документа с расширением \*.xlc. Область рабочего листа аналогична листу Microsoft Excel, не зависит от выбора закладки редактора и доступна на любой из страниц (закладок) окна редактора.

#### **6.1.1.1 Главное меню**

Главное меню окна редактора Editor.exe предназначено для сохранения, загрузки и настройки шаблона, присутствует при работе на всех закладках (страницах) и содержит набор следующих команд: **Файл**, **Шаблон**, **Числовые форматы**, **Настройки**, **Окно**, **Справка**. Выбор любой команды производится щелчком мыши по ее названию, при этом появляется выпадающий список команд, обеспечивающих непосредственно работу с редактором.

- − **Файл**  отвечает за работу с файлом шаблона, содержит следующие команды:
	- **⇒ Открыть (Ctrl+O)** служит для открытия файла с шаблоном или создания нового на основе файла прототипа \*\*.clm.
	- $\blacksquare$  **Сохранить (Ctrl+S)** позволяет зафиксировать в файле шаблона сделанные в редакторе изменения. В результате сохранения появляется сообщение о том, что шаблон сохранен.
	- − **Сохранить как пакет** сохраняет все шаблоны, открытые в рабочей области редактора, в один пакетный шаблон  $\blacktriangleright$  \*.xlp.
- **Сохранить все (Ctrl+Alt+S)** одновременно сохраняет все шаблоны, открытые в рабочей области редактора. Кнопка становится активной только в случае внесения изменений (корректировок) сразу в нескольких шаблонах, открытых одновременно в рабочей области редактора шаблонов.
- **ЕН Сохранить как…** сохраняет шаблон под другим именем.
- − **Закрыть все** служит для одновременного закрытия всех файлов с шаблонами, открытых в рабочей области редактора шаблонов.
- Перечень ранее открытых шаблонов, с помощью которого можно открыть один из ранее открывавшихся шаблонов.
- **И Создать наследованный шаблон** служит для создания наследованного шаблона на основе базового (родительского) шаблона. Данная форма шаблона будет содержать колонки, которые в базовом шаблоне в поле Область видимости колонки имели значение «Используемая в наследнике», «Неиспользуемая, но доступная в наследнике», «Используемая, но неизменяемая в наследнике».
- **+П** выход выход из редактора без сохранения изменений в шаблонах.
- Шаблон отвечает за работу с файлом прототипа <sup>№</sup>.clm, содержит следующие команды:
	- $\bullet$  **<sup>-</sup> Перечитать настройки колонок (F5)** обновить информацию о полях колонок в соответствии с файлом прототипа \*.clm, который заново считывается с диска.
	- **Задать файл настроек колонок** задается имя файла прототипа \*.clm.
	- − **Текущий файл настроек** выводится полный путь к текущему файлу прототипа  $\bullet$  \* clm.
	- **Загрузить файл настроек** текущий файл настроек <sup>••</sup> ∴сlm открывается в редакторе прототипов отчетов Creator.exe.
	- − **Задать путь к clm-шаблонам** установить каталог, из которого по умолчанию будут браться файлы прототипа  $\mathbf{\mathcal{P}}$  \*.clm.
	- − **Задать источник…** используется для настройки отчета на основе слоя-источника. Команда **Задать источник…** полностью аналогична команде **Задать файл настроек колонок**, но вместо \*\*.clm-шаблона используется описание слоя.
	- **Редактор набора файлов настроек...** используется для вызова диалогового окна редактирования перечня используемых файлов настроек \*.clm.
- − **Числовые форматы** позволяет изменять централизованные маски классификаторов на пользовательские. При выборе команды открывается дополнительное окно «Числовые форматы» (рис. 6.2), содержащее таблицу с полями:
	- − Пользовательский определяет причастность числового формата к пользовательскому.
	- − Формат определяет именованный числовой формат ячейки, который выбирается из выпадающего списка существующих форматов. Этот набор хранится в файле хранилища styles.xml, который размещается там же, где и сам редактор **Editor.exe**.
	- Маска маска отображения указанного формата, используемая в настоящий момент.
	- − Централизованная маска маска отображения указанного формата, принятая по умолчанию.
	- − Пользовательская маска пользовательская маска отображения указанного формата.
	- − Просмотр используется для отображения отформатированного таким образом числа.

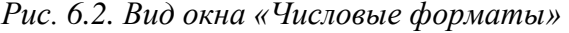

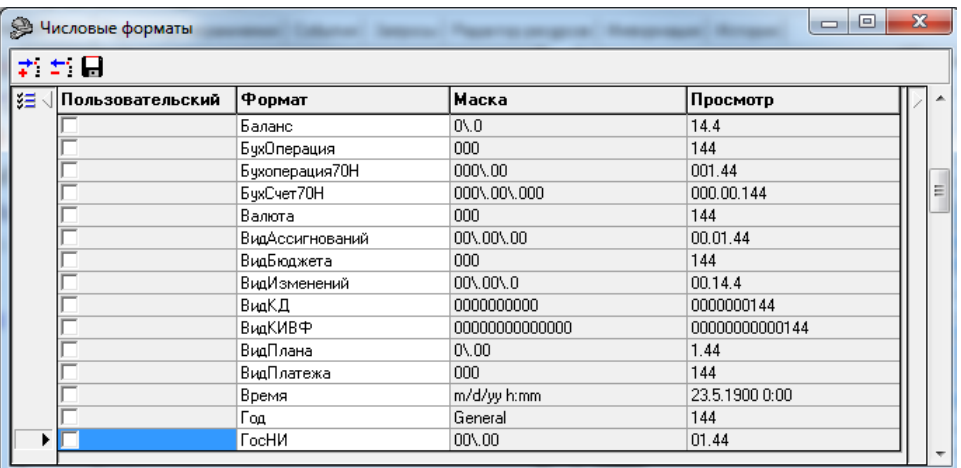

В дополнительном окне «Числовые форматы» также содержатся кнопки управления таблицей:

- <sup>+</sup> добавить числовой формат добавляет в таблицу новую запись о числовом формате, имя которого нужно ввести с клавиатуры в поле Формат. При этом в поле Маска по кнопке с троеточием вызывается модальная форма «Формат ячеек», в которой нужно выбрать требуемый формат. Одновременно с этим в поле Просмотр будет отображаться образец форматирования числа.
- $\pm$  **Удалить формат** используется для удаления формата из файла хранилища styles.xml.
- **Сохранить числовые форматы** сохраняет все внесенные изменения в файл хранилища styles.xml.
- Настройки отвечает за общие для всего шаблона настройки, содержит следующие команды:
	- **Выдавать предупреждения** определяет необходимость вывода предупреждающих сообщений в случаях, которые указываются путем установки флага-галочки в следующих строках:
		- Возможные ошибки в колонках.
		- − Не найден clm-файл.
		- − Сохранение шаблона, разрешенного только для чтения.
		- Задание табличной области.
		- − Добавление разрыва после копируемой области.
		- − Конфликты стилей.
		- − Автоопределение вывода колонок.
		- − Вставка/удаление/перемещение колонок.
	- − **Стандартная панель** определяет возможность отображения/скрытия в окне редактора главной панели кнопок управления, которая задается с помощью установки/снятия флага-галочки.
	- $\frac{1}{2}$  **Общие настройки** открывает/скрывает в левой части окна редактора дополнительную панель с общими для всего шаблона настройками (см. п. 6.1.2.1), действие команды аналогично действию кнопки управления **Настройки**.
- **Перестроить колонки шаблона** открывает дополнительное окно с динамическими настройками шаблона (см. п. 6.1.2.2).
- − **Окно** управляет расположением окон открытых шаблонов, содержит следующие команды:
	- **Е Расположить каскадом** используется для расположения окон открытых шаблонов каскадом.
	- **⊡ Расположить горизонтально** используется для расположения окон открытых шаблонов по горизонтали.
	- − **Расположить вертикально** используется для расположения окон открытых шаблонов по вертикали.
	- − Перечень шаблонов (с указанием полного пути к ним), открытых в настоящее время в окнах редактора. Флагом-галочкой отмечается шаблон, открытый в текущем окне.
- − **Справка** отвечает за открытие файла справки и файла сведений о программе, содержит следующие команды:
	- **Вызов справки (F1)** получить справочные данные по работе с редактором в зависимости от выбора закладки (страницы) редактора;
	- − **О программе** выводится окно (рис.6.3), содержащее дополнительную информацию о редакторе шаблонов, которое содержит номер текущей версии обновления редактора Editor.exe (строка Версия программы), номер текущей версии используемых библиотек системы (строка Версия библиотек), полный путь к редактору (строка Путь к модулю). Вспомогательная кнопка **Версия программы предназначена для** формирования в отдельном окне перечня модулей, используемых редактором шаблонов, который можно сохранить на диске и обновить.

*Рис. 6.3. Вид информационного окна «О программе»*

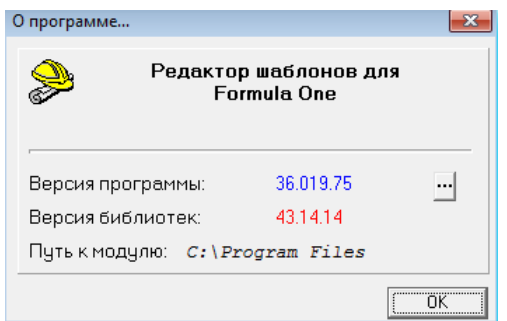

#### **6.1.1.2 Главная панель кнопок управления**

- **Создать новый шаблон** создает шаблон, который не связан с файлом настройки колонок(\*.clm).
- **© Создать наследованный шаблон** служит для создания наследованного шаблона на основе базового (родительского) шаблона. Данная форма шаблона будет содержать колонки, которые в базовом шаблоне в поле Область видимости колонки имели значение «Используемая в наследнике», «Неиспользуемая, но доступная в наследнике», «Используемая, но неизменяемая в наследнике».
- **⇒ Открыть Ctrl+O** служит для открытия файла с шаблоном или создания нового на основе файла прототипа.
- $\blacksquare$  **Сохранить Ctrl+S** позволяет зафиксировать в файле шаблона сделанные в редакторе изменения. В результате сохранения появляется сообщение о том, что шаблон сохранен.
- $\Box$  Сохранить все Ctrl+Alt+S одновременно сохраняет все шаблоны, открытые в рабочей области редактора. Кнопка становится активной только в случае внесения изменений (корректировок) сразу в несколько шаблонов, открытых одновременно в рабочей области редактора шаблонов.
- **ЕХ Сохранить как** сохраняет шаблон под другим именем.
- **→ Экспортировать все шаблоны в шаблон для статических данных** используется для экспорта нескольких многострочных xlc-шаблонов в один sts-шаблон (шаблон для статических данных). Кнопка позволяет экспортировать не только наборы колонок, но и табличную область.
- $\mathbb{C}$  **<sup>-</sup> Перечитать настройки колонок (F5)** устанавливает форму работы с файлом прототипа \*.clm, содержит выпадающий список с командами:
	- **Перечитать настройки колонок (F5)** обновить информацию о полях колонок в соответствии с файлом прототипа \*.clm, который заново считывается с диска.
	- Задать файл настроек колонок задается имя файла прототипа \*.clm.
	- − **Текущий файл настроек** выводится путь к текущему файлу прототипа \*.clm.
	- **Загрузить файл настроек** текущий файл прототипа \*.clm открывается в редакторе прототипов отчетов Creator.exe.
	- − **Задать путь к clm-шаблонам** установить каталог, из которого будут браться файлы прототипа \*.clm по умолчанию.
	- − **Задать источник…** используется для настройки отчета на основе слоя-источника. Команда **Задать источник…** полностью аналогична команде **Задать файл настроек колонок**, но вместо clm-шаблона используется описание слоя.
	- **Редактор набора файлов настроек...** используется для вызова диалогового окна редактирования перечня используемых файлов настроек \*.clm.
- **⊡ Показать возможные ошибки в колонках** проверяет колонки на наличие ошибки. В случае обнаружения потенциальной ошибки цвет колонки меняется на серый, а слева от имени отображается значок, показывающий тип ошибки.
- **<sup>→ +</sup> Общие настройки** открывает/скрывает в левой части окна редактора дополнительную панель с общими для всего шаблона настройками.
- **Перестроить колонки в шаблоне** открывает панель с динамическими настройками шаблона.
- − **Закрыть все** служит для одновременного закрытия всех файлов с шаблонами, открытых в рабочей области редактора шаблонов.

#### **6.1.1.3 Область рабочего листа и панель кнопок управления рабочего листа**

В области рабочего листа формируется внешний вид шаблона. Панель кнопок управления рабочего листа содержит следующие кнопки (кнопки настройки внешнего вида):

- **Ш Задать ячейку таблицы** задать начальную ячейку таблицы, т.е. верхний левый угол выводимой таблицы данных.
- $\bf{E}$  **Задать копируемую область** задать область таблицы, которая будет копироваться при построении нового элемента ленты (для ленточных отчетов).
- **ЕВ Объединить ячейки/Снять объединение** объединить выделенные ячейки в одну (для объединенных ячеек – снять объединение), причем, если ячейки содержат какие-либо данные, то после объединения остаются лишь данные из первой объединяемой ячейки.
- **2 Показать колонки/Скрыть колонки** показать/скрыть на рабочем листе колонки, не отображаемые в отчете. Кнопка делает видимыми/скрытыми колонки с установленным параметром Скрыть (флаг-галочка в области списка колонок). Используется исключительно в целях упрощения редактирования и отладки, на результат выполнения отчета никак не влияет. Т.е. вне зависимости от состояния кнопки, колонки, помеченные как скрытые, в сформированном отчете отображаться не будут.
- **Установить бордюры и названия столбцов** формировать внешний вид шаблона по умолчанию. Устанавливает бордюры и названия столбцов. Автоматически «рисует» бордюры вокруг колонок и области данных, а также проставляет названия столбцов. Формирование внешнего вида шаблона может осуществляться в соответствии с командами из выпадающего списка: Обновить всю таблицу, Обновить выделенные столбцы, Пронумеровать видимые колонки.
- **Редактировать в Excel** открыть текущий шаблон для редактирования в MS Excel.
- **Предварительный просмотр** открыть окно предварительного просмотра шаблона перед печатью.
- **•• Отменить последнее преобразование над листом** отменить последнее изменение на рабочем листе.
- **<sup>ЕД</sup> Установить фиксированную область/Убрать фиксированную область** установить/ снять фиксированную область – набор строк, которые постоянно отображаются при скроллинге сформированного отчета.
- **12 Установить заголовок для печати/Убрать заголовок для печати** установить/убрать строки шаблона, которые будут печататься на каждой странице отчета.
- **© формат ячеек Ctrl+1** открыть редактор свойств ячейки.
- **<sup>∞</sup>[2] Вставить запрос** вставить параметр, вычисляемый с помощью запроса.
- **<sup>⊞</sup> Редактировать таблицу многострочного шаблона** вызвать специальную форму «Многострочный шаблон» для редактирования таблицы многострочного отчета.
- **Вставить разыменовку** вставить имя разыменовки в текущую ячейку, разыменовка выбирается с помощью окна выбора способа разыменовки.
- <sup>→</sup> Добавить строку добавить новую строку в текущую позицию и пересчитать табличную область.
- $\text{∴}$  **Удалить строку** удалить текущую строку.
- **Запомнить область заголовка и подписей** используется совместно с кнопкой **Восстановить области заголовка и подписей**. Обе кнопки применяются в случаях, когда перемещение колонок может изменять внешний вид заголовка или подписи. Таким образом, кнопка **Запомнить области заголовка и подписей** позволяет запомнить область заголовка и подписей.
- **| <b>Ш** Восстановить область заголовка и подписей позволяет восстановить области заголовка и подписей в случае их удаления или исправления. Кнопка становится активной в случае работы с указанными областями, либо после активации кнопки **Запомнить области заголовка и подписей**.
- **Редактировать скрипт в ячейке** открыть в дополнительном окне ABL-редактор для редактирования макроса в ячейке (кнопка доступна для многострочных отчетов).
- $\blacksquare$  **Установить границы** предназначена для рисования границ на рабочем листе в шаблоне. Кнопка содержит выпадающий список команд, работающих по тому же принципу, что и в Excel: **Нижняя граница**, **Верхняя граница**, **Левая граница**, **Правая граница**, **Нет границы**, **Все границы**, **Внешние границы**, **Толстая внешняя граница**.

#### **6.1.1.4 Закладка «Редактор шаблона»**

Страница Редактор шаблона позволяет описать поля (колонки) шаблона отчета. Рабочая область страницы содержит таблицу колонок (полей) отчета, панель кнопок управления таблицы колонок, таблицу свойств колонки. Область рабочего листа и панель кнопок управления рабочего листа, располагаемые в нижней части окна редактора шаблона, имеют одинаковый вид и доступны на всех страницах окна редактора.

Таблица свойств колонок расположена правее таблицы колонок и отображает список свойств для текущей колонки. Количество доступных свойств зависит от типа колонки. Для стандартных колонок доступные свойства задаются в файлах настройки параметров отчета с расширением \*.CLM.

Таблица колонок отчета имеет два поля: логическое поле видимости колонок в отчете (в качестве заголовка логического поля использовано изображение черной галочки  $\blacksquare$  Скрыть), и поле Имя колонки. В отчет выводятся только те колонки и в том порядке, которые указаны в этой таблице. Если для колонки установлен флаг-галочка У Скрыть, то она считается скрытой. Скрытые колонки не отображаются в отчете, но могут использоваться в формулах и скриптах.

Панель кнопок управления таблицы колонок на закладке Редактор шаблона содержит следующие кнопки (кнопки работы с колонками):

**• Выбрать из стандартных** – используется для добавления стандартной колонки (доступные стандартные колонки и настройки параметров отчета хранятся в файле прототипа \*.clm). Колонка выбирается из списка колонок в появляющемся окне «Выберите колонку» (рис. 6.4). Чтобы добавить колонку, надо выбрать ее в окне диалога и нажать **ОК**. Так же, удерживая нажатыми клавиши **Shift** или **Ctrl**, можно выбрать и добавить несколько колонок одновременно. Чтобы ограничить список колонок, их можно отфильтровать по имени алгоритма, типу («Результат», «Стандартное», «Критерий», «Лента», «Кросс», «Кросс-Результат») или классу («Классификация», «Классификация плательщика», «Классификация получателя», «Бухгалтерия 70Н», «Даты», «Служебные»).

*Рис. 6.4. Вид окна «Выберите колонку» для выбора стандартной колонки из clm-файла*

| <b>Выберите колонку</b> |                         |               |                                |                |                                       |       |  |
|-------------------------|-------------------------|---------------|--------------------------------|----------------|---------------------------------------|-------|--|
|                         | <b>У</b> Имя колонки    | Алгоритм<br>ш | Тип                            |                | Класс   Примечан                      |       |  |
|                         | Автор                   |               | Стандартное                    | Слчжебны Автор |                                       |       |  |
|                         | АвторДокумента          |               | Стандартное   Служебнь   Автор |                |                                       |       |  |
|                         | АвторИзменений          |               | Стандартное   Служебнь  Автор  |                |                                       |       |  |
|                         | АвторИзмененийДокумента |               | Стандартное   Служебнь  Автор  |                |                                       |       |  |
|                         | Администратор           |               |                                |                | Стандартное  Классифи Администрато    |       |  |
|                         | БКДебет                 |               |                                |                | Стандартное   Бухгалтер  Бюджетная кл |       |  |
|                         | БККредит                |               |                                |                | Стандартное   Бухгалтер  Бюджетная кл |       |  |
|                         |                         |               |                                |                |                                       |       |  |
|                         |                         |               |                                | . Ok           |                                       | гмена |  |

**Выбрать из колонок базового шаблона** – позволяет выбрать в наследованный шаблон колонки, которые отсутствуют в видимом списке колонок наследованного шаблона, но доступны в базовом шаблоне – это те колонки, у которых в поле Область видимости колонки таблицы свойств колонок (таблица справа вверху) базового шаблона установлено значение Доступная в наследнике.

Примечание – Кнопка **Выбрать из колонок базового шаблона** становится активной после того, как создан наследованный шаблон при нажатии кнопки **Создать наследованный шаблон** главного меню редактора.

- **<u>|</u> Показать все алгоритмы шаблона** определяет блок предметной области, по которому будут выбираться данные; при нажатии на кнопку выводится информационное окно с перечнем используемых алгоритмов.
- − **Добавить новую колонку** добавляет новую «пустую» колонку, т.е. колонку, не связанную с полем.
- <mark> $\text{−}$  Удалить колонку</mark> удалить выбранную колонку.
- **+ Переместить колонку влево** перемещает текущую колонку (выделенную курсором) на одну позицию выше в списке колонок, а, следовательно, левее в отчете.
- $\bullet$  **Переместить колонку вправо** перемещает текущую колонку (выделенную курсором) на одну позицию ниже в списке колонок, а, следовательно, правее в отчете.
- **Редактировать выделенные колонки** вызывает диалоговое окно «Изменение свойств нескольких колонок» для редактирования общих свойств нескольких колонок одновременно. Кнопка активна в том случае, если выделено несколько колонок.
- **⊡ Показать возможные ошибки в колонках** проверяет колонки на наличие ошибки. В случае обнаружения потенциальной ошибки цвет колонки меняется на серый, а слева от имени отображается значок, показывающий тип ошибки. Подобная проверка необходима при сохранении шаблона.
- **Вставить колонки** вставляет колонки из буфера обмена.
- **Е Копировать колонки** копирует выделенные колонки в буфер обмена. Это удобно использовать для копирования колонок из одного шаблона в другой. Чтобы вставить скопированные колонки, необходимо нажать кнопку **Вставить колонки** в том шаблоне, куда необходимо вставить колонки.
- **+0 Автоматическое определение вывода колонок** определяет условия видимости колонок для каждой скрытой колонки (т.е. значение свойства колонки Требуется). Если колонка требуется для вычисления других колонок, то свойство принимает значение «Всегда выводить в отчет (Авто)».
- $\bar{f}$  **Разобрать формулу** выводит окно разбора формулы (рис. 6.5), в котором имена ячеек рабочего листа заменены на соответствующие им имена колонок. Кнопка активна только в том случае, если курсор находится на ячейке с формулой.

#### *Рис. 6.5. Вид окна разбора формулы*

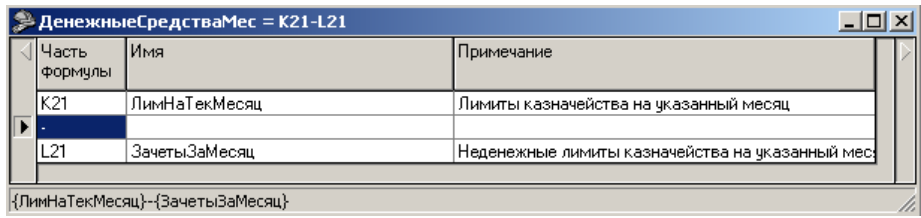

- − **Фильтр по типу колонки** предназначена для фильтрации колонок и удобного отображения колонок разных типов. Фильтровать можно не только по типам колонок, но также по используемым в данном шаблоне алгоритмам. Способ фильтрации выбирается из выпадающего списка команд кнопки. Возможные команды фильтрации:
	- − Только колонки типа <…> (каждый шаблон имеет свой перечень типов колонок, в соответствии с которым производится фильтрация).
	- − Только колонки алгоритма <…> (каждый шаблон имеет свой перечень алгоритмов, в соответствии с которым производится фильтрация; алгоритмов может не быть совсем).
	- − Только колонки без алгоритма (в случае, когда шаблон не имеет алгоритмов). Как правило, колонки без указания алгоритма – это все вычислимые поля, добавленные в шаблоне.
	- Все колонки (фильтрация снимается), выводятся все колонки.
- **И Показать зависимости колонок** вызывает окно «Порядок вычисления колонок» (рис. 6.6), в котором можно просмотреть структуру всех зависимостей между колонками в шаблоне при написании на них скриптов и использование в этих скриптах значений других колонок, а также очередность их выполнения. При этом в списке при нажатии на значок «+», расположенный слева от колонки, можно просмотреть все колонки, которые используются в скрипте на данной колонке. Разные типы колонок обозначены разными иконками в окне: **Поле**, **Вычислимое поле**, **Вычислимое поле до группировки**, **Вычислимое поле на форме**.

*Рис. 6.6. Вид окна «Порядок вычисления колонок» редактора Editor.exe*

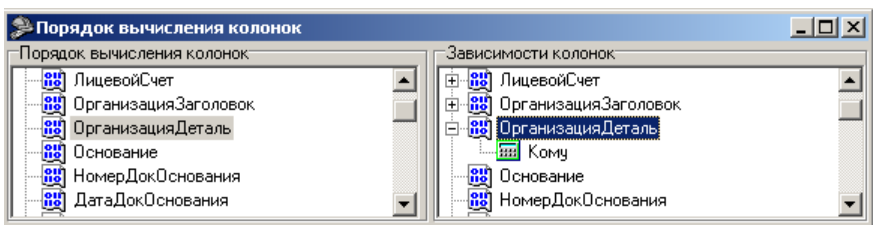

- − **Перечитать заголовки полей из clm-файла** позволяет произвести обновление заголовков полей в соответствии со следующими командами: Обновить заголовки, Обновить физические имена полей.
- **<sup>фф Найти колонку** позволяет найти колонку из общего списка, при необходимости с</sup> учетом следующих логических условий поиска: Только слово целиком, С учетом регистра.

Поля таблицы свойств колонок заполняются в соответствии с таблицей 6.1.

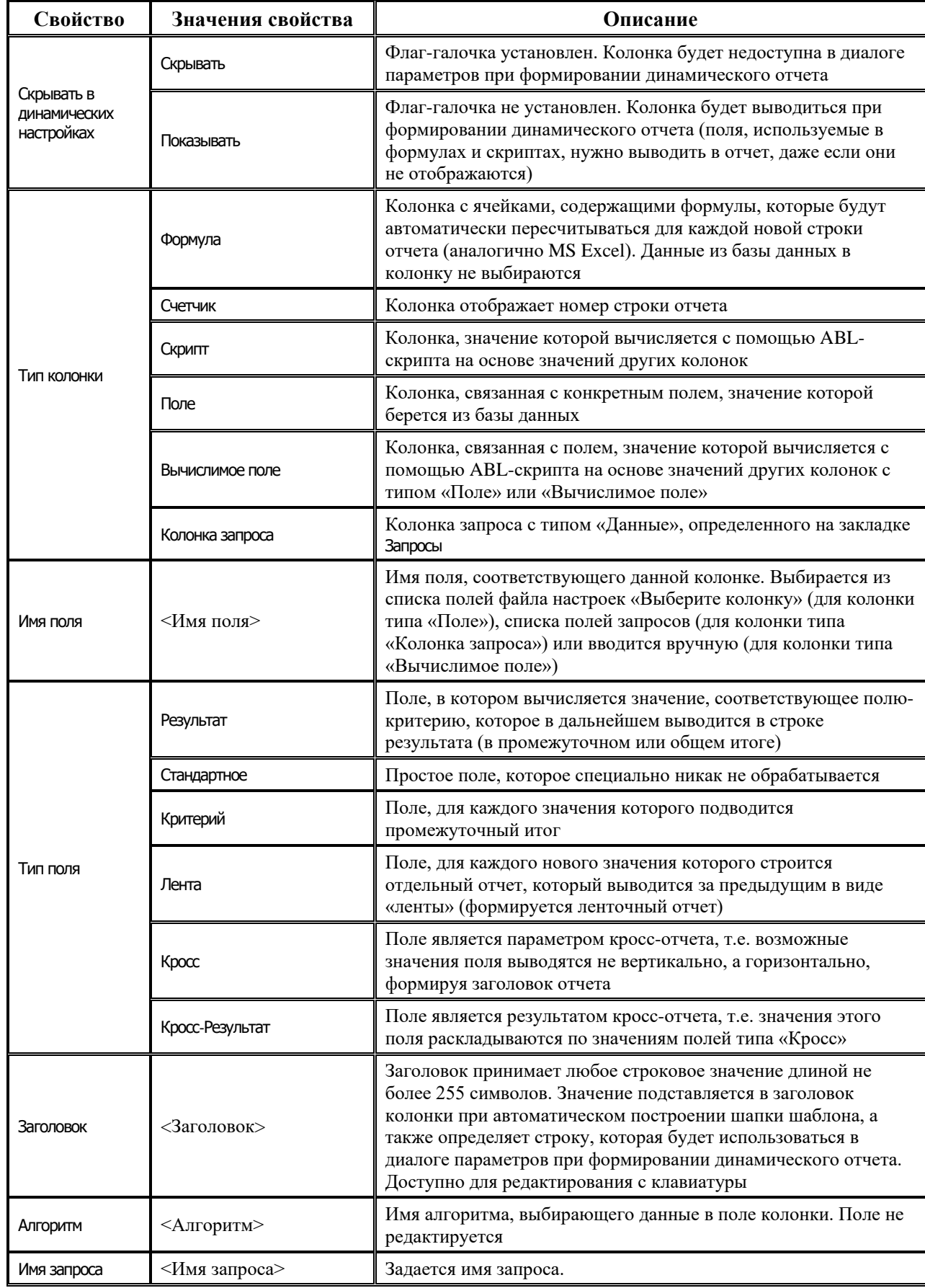

#### *Таблица 6.1. Возможные свойства колонок отчетов*

<u> Tanzania de la contenentación de la contenentación de la contenentación de la contenentación de la contenenta</u>

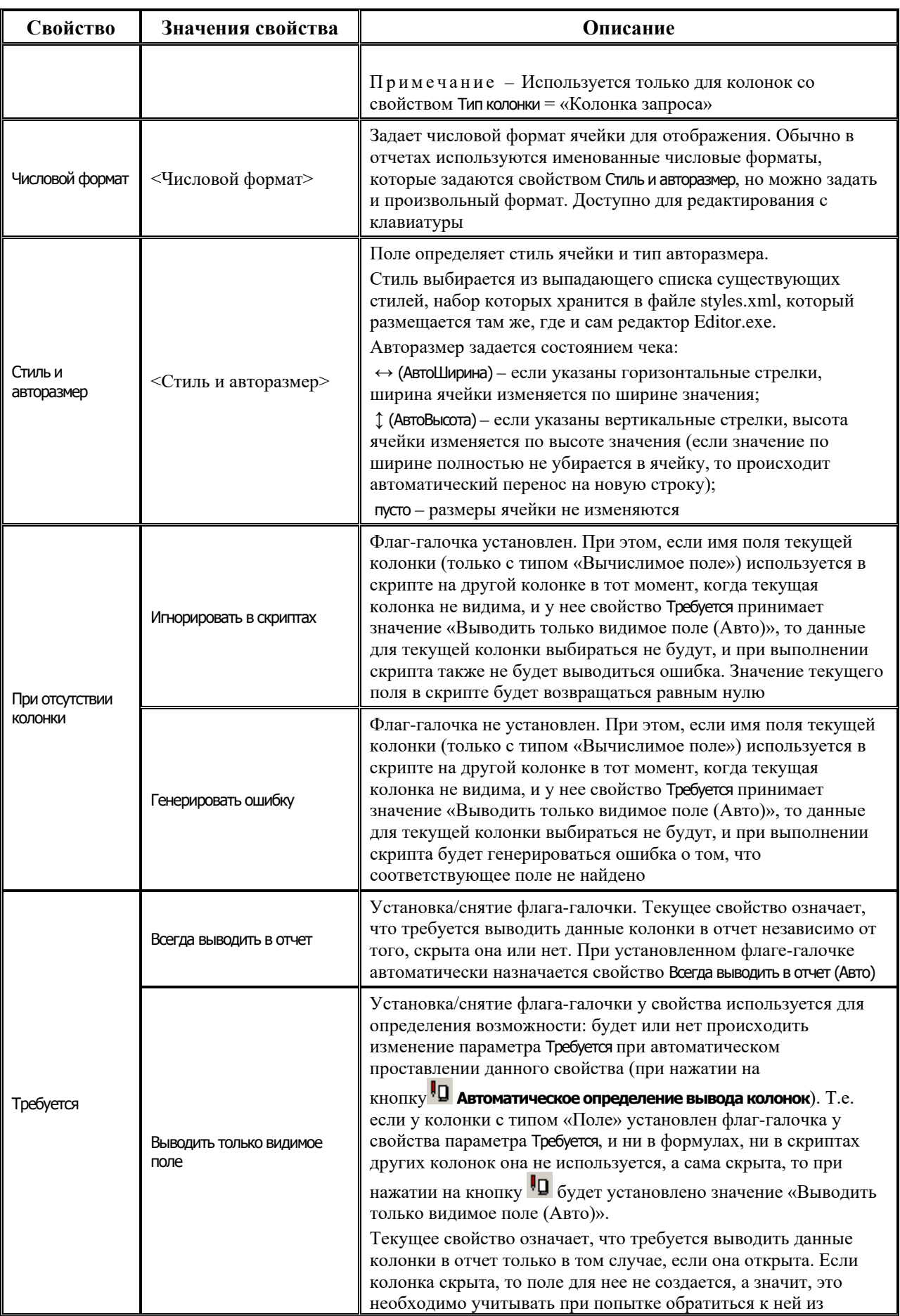

Ë

J.

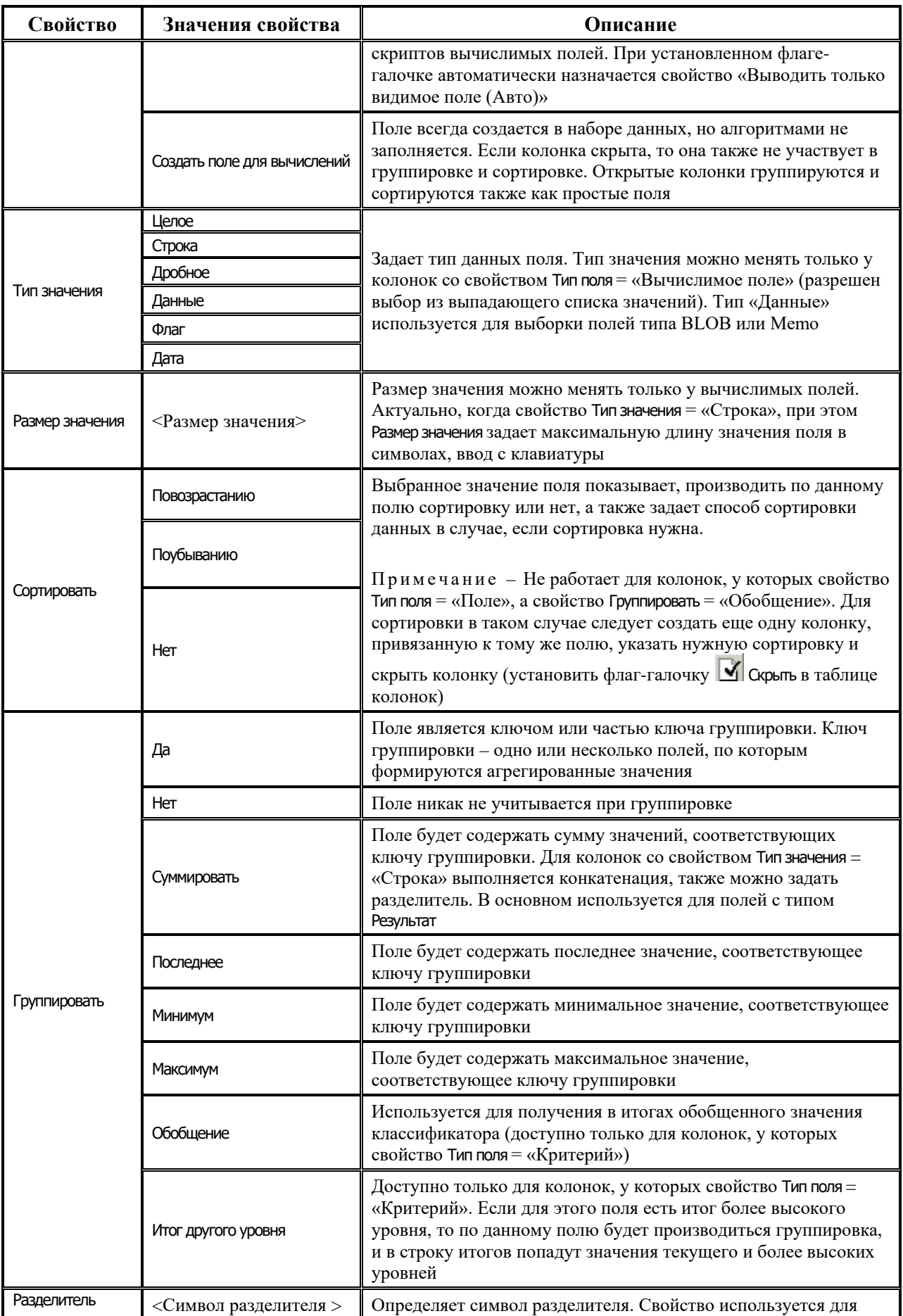

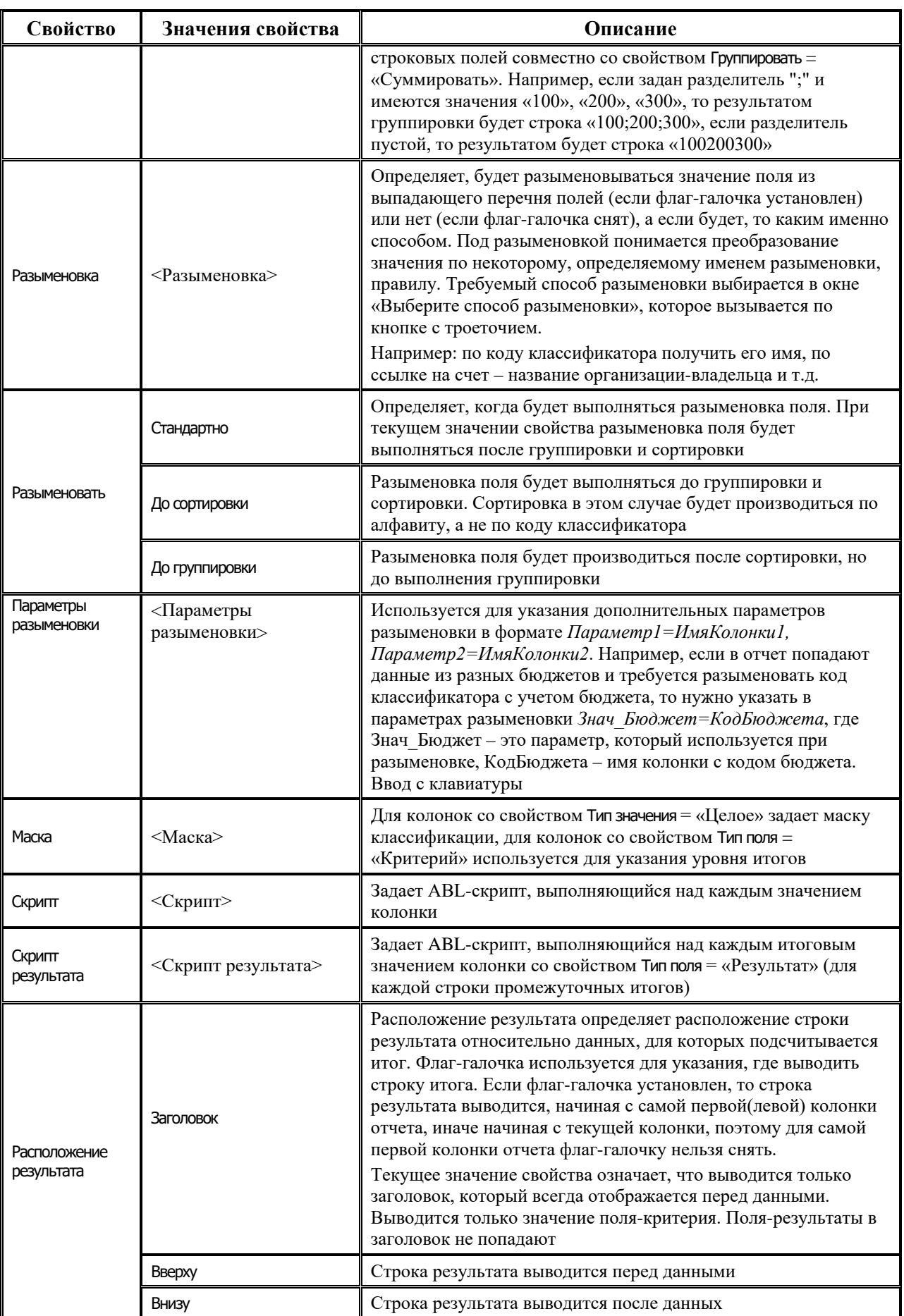

Ξ
J.

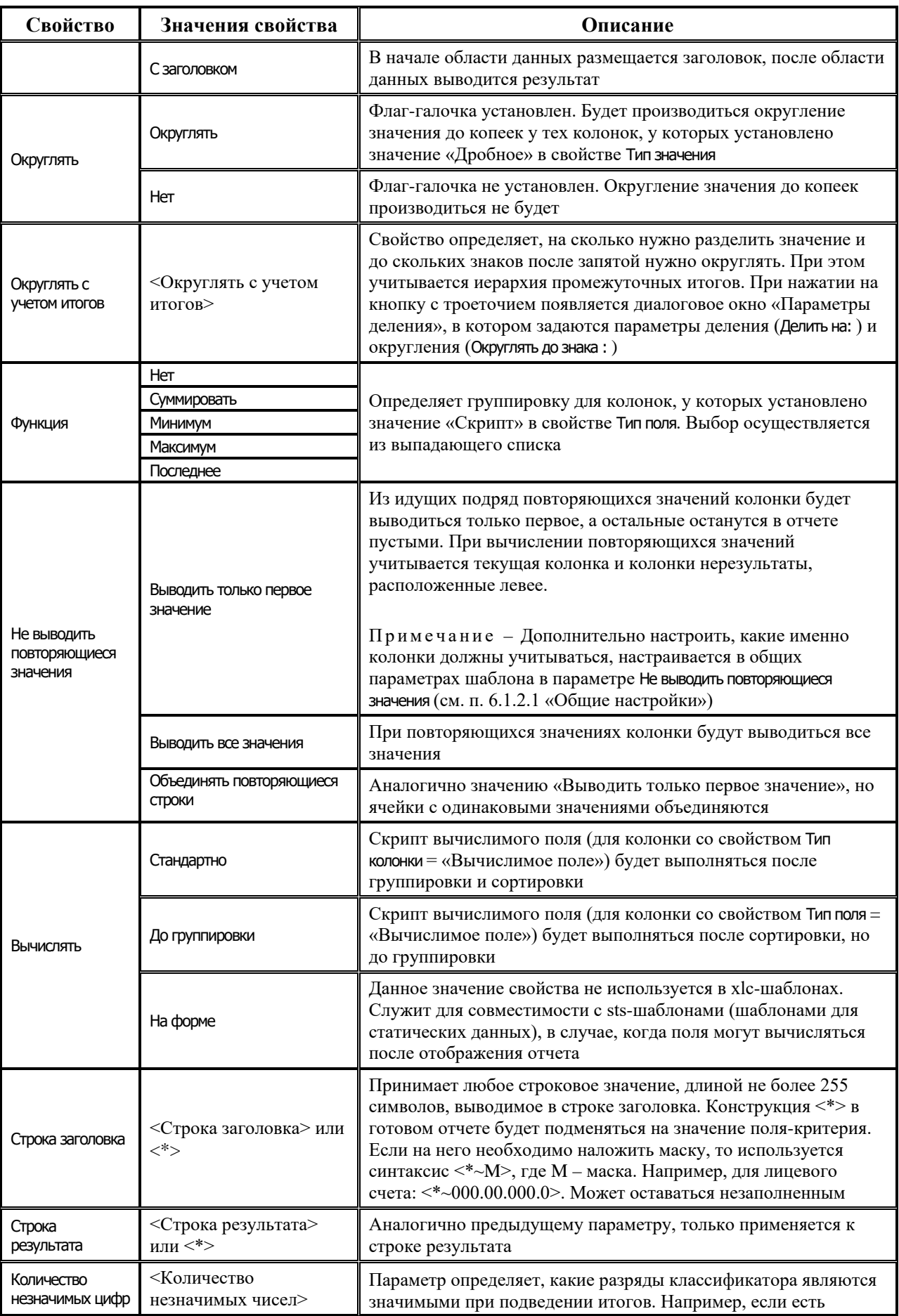

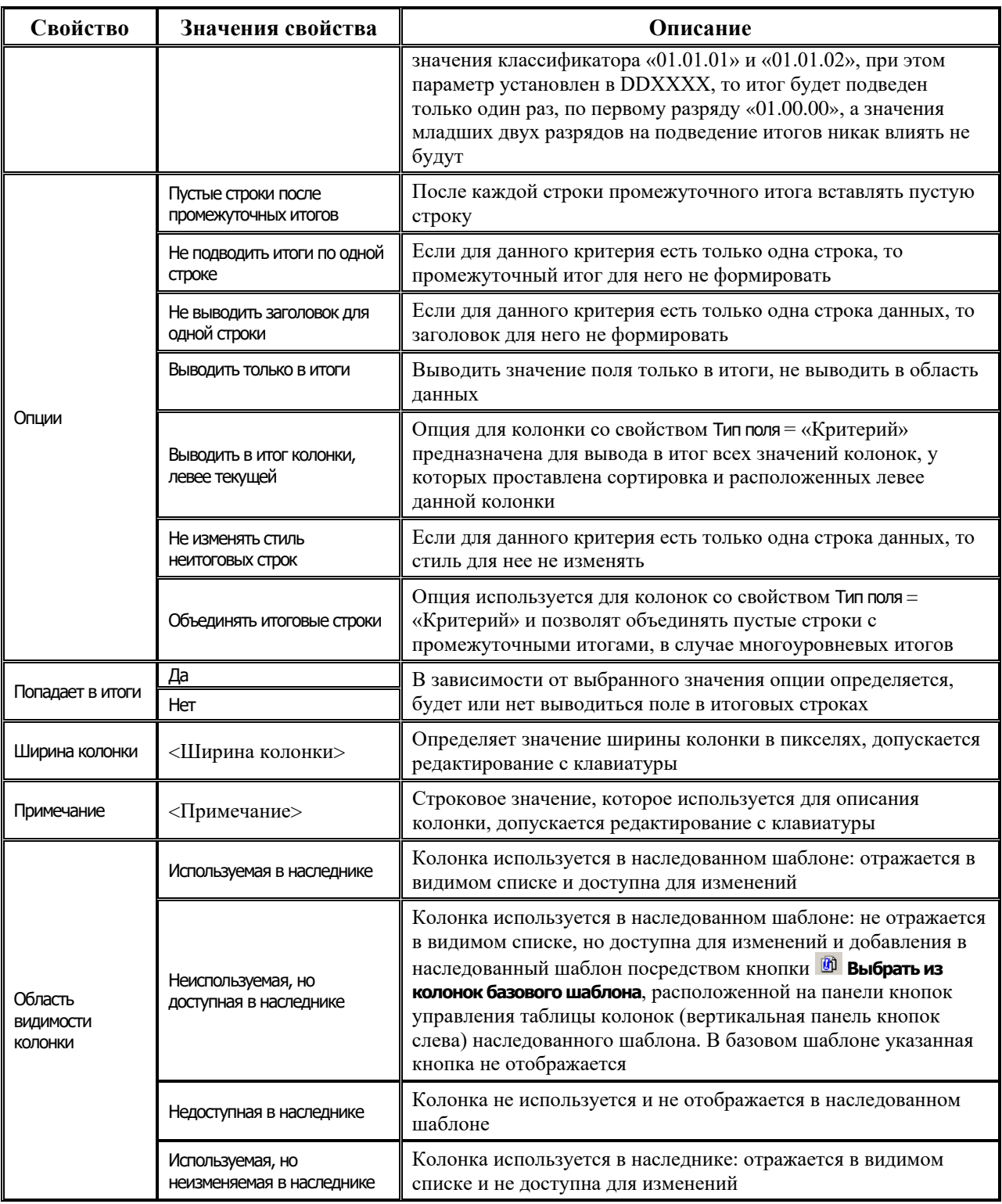

## 6.1.1.5 Закладка «Параметры-ограничения»

На закладке Параметры-ограничения задаются параметры-ограничения для алгоритмов (таблица 6.2).

Таблица 6.2. Перечень полей рабочей таблицы на закладке «Параметры-ограничения»

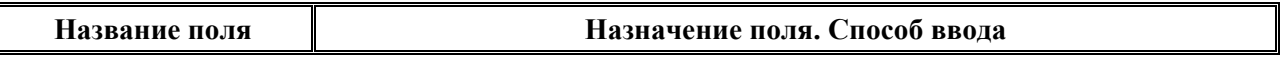

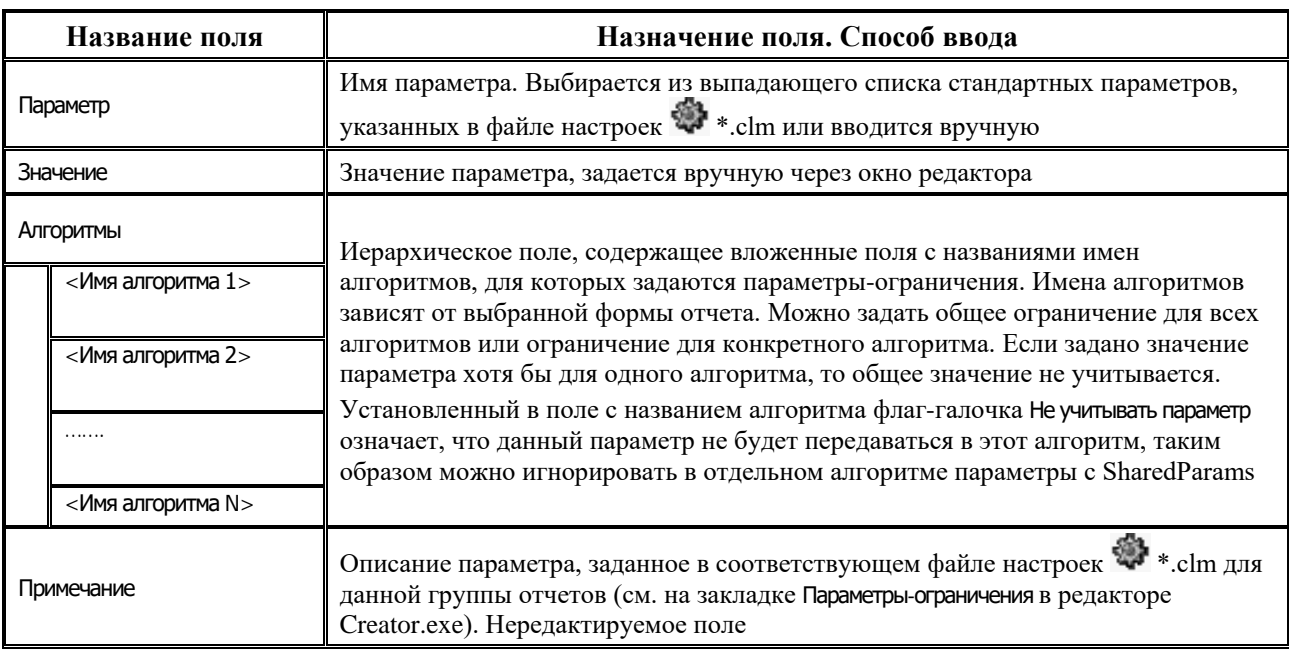

#### 6.1.1.6 Закладка «События»

В случае, когда настроек колонок, заданных в соответствующем файле настроек : \*.clm, недостаточно для получения нужного набора данных, используются так называемые обработчики событий, под которыми понимаются ABL-скрипты обработки событий, выполняемые на определенном этапе формирования отчета.

Обработчики событий задаются на закладке События (таблица 6.3) и по способу хранения делятся на два типа:

- внешние обработчики, когда исполняемые скрипты хранятся в удаленном реестре; при этом внешние обработчики предназначены исключительно для отладки, и после того, как скрипты написаны и отлажены, они переносятся на шаблон (делаются внутренними), а из удаленного реестра удаляются;
- внутренние обработчики, когда исполняемые скрипты хранятся на самом шаблоне.

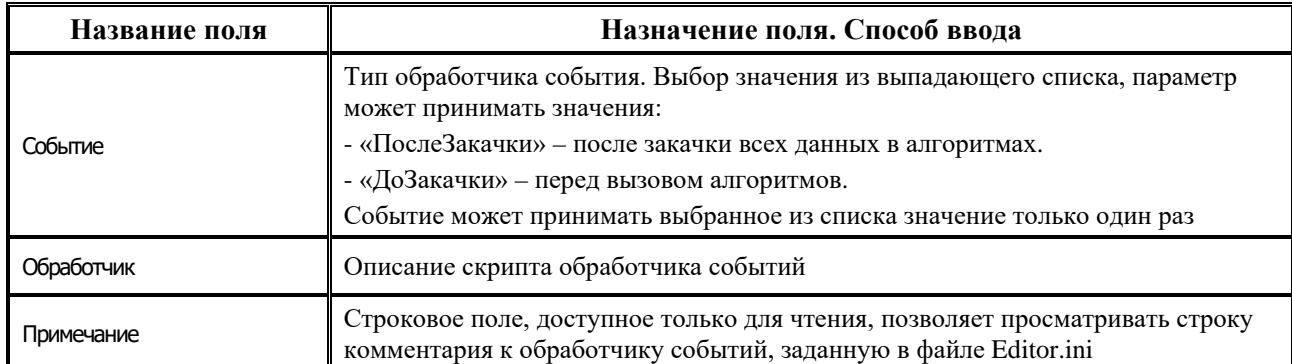

Таблица 6.3. Перечень полей рабочей таблицы на закладке «События»

Правила создания обработчиков (т.е. правила регистрации их на шаблоне):

- Для подключения внешнего обработчика события выполните действия:
	- В узле удаленного реестра УРМ Объекты Отчеты Скрипты События добавьте параметр типа «Программа».
- − В файле Editor.ini в секции УРМ.Params.<ТипСобытия> пропишите имя нужного обработчика. <Тип события> может принимать два значения: «ДоЗакачки» и «ПослеЗакачки». После имени обработчика ставится знак «=» и, если надо, пишется текст комментария.
- На закладке События Editor.exe добавляется новая строка, в колонке Событие из выпадающего списка выбирается имя обработчика или вводится вручную с клавиатуры. В колонке Обработчик вызывается окно редактора скрипта, где отображается текст скрипта обработчика. После сохранения скрипта его текст отображается в колонке таблицы закладки.
- Для подключения внутреннего обработчика событий выполните действия:
	- − На закладке События добавьте новую строку.
	- − В колонке Событие укажите тип обработчика (выберите из выпадающего списка).
	- В колонке Обработчик напишите скрипт обработчика.

Основные отличительные особенности скрипта обработчика от обычного скрипта: обработчик описывается в виде процедуры, имеющей произвольное имя, и в качестве параметров получающей коллекцию (т.е. переменную типа Ivariables, которая представляет собой указатель на интерфейс COM объекта, инкапсулирующего работу с набором поименованных значений). Данная коллекция содержит набор всех параметров, используемых при формировании отчета (значения параметров-ограничений, параметров, выводимых на шаблон, и т.д.), а так же статические данные заголовков и детализаций.

Рабочие объекты (параметров ограничений, статические данные результатов) получаются через следующие элементы передаваемой в процедуру коллекции:

- − Параметры.Values(АлгПараметры) возвращает коллекцию, содержащую параметрыограничения алгоритмов.
- − Параметры.Values(АлгПараметрыВывода) возвращает коллекцию, содержащую параметры, выводимые на шаблон.
- − Параметры.Values(АлгДанные) возвращает статические данные, содержащие основные данные отчета.
- − Параметры.Values(АлгЗаголовки) возвращает статические данные, содержащие данные заголовка отчета. Обычно актуально только для ленточных отчетов.

Примечание – Здесь Параметры – переменная-коллекция (тип IVariables), параметр процедуры обработчика событий.

Обработчики «ДоЗакачки» обычно используются для настройки нужным образом параметров-ограничений алгоритмов. Обработчики «ПослеЗакачки» обычно используются для получения и преобразования полученных в ходе выполнения алгоритмов данных.

#### **6.1.1.7 Закладка «Запросы»**

На закладке Запросы осуществляется создание запросов, результаты которых будут выведены в заголовок ленточного отчета, либо запросы, результаты которых будут соединены с основными данными отчета. Каждая колонка запроса возвращает значение агрегатной функции для поля алгоритма. При этом для каждого запроса можно настроить параметры с панели ограничений. На закладке Запросы содержатся таблица запросов, подчиненная таблица колонок для текущего запроса и для каждой колонки таблица свойств колонок, аналогичная таблице свойств колонок на закладке Редактор шаблона, а также 2 панели кнопок управления таблицами.

Панель кнопок управления таблицы запросов на закладке Запросы содержит следующие кнопки:

- − **Добавить новый запрос** добавляет новый запрос;
- $\pm$  **Удалить запрос** удаляет выбранный запрос;
- **+ Переместить запрос вверх** перемещает текущий запрос (выделенный черным прямоугольником) на одну позицию выше в списке запросов;
- − **Переместить запрос вниз** перемещает текущий запрос (выделенный черным прямоугольником) на одну позицию ниже в списке запросов.

В списке запросов для каждого запроса задаются параметры, перечень которых представлен в таблице 6.4.

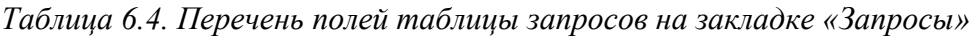

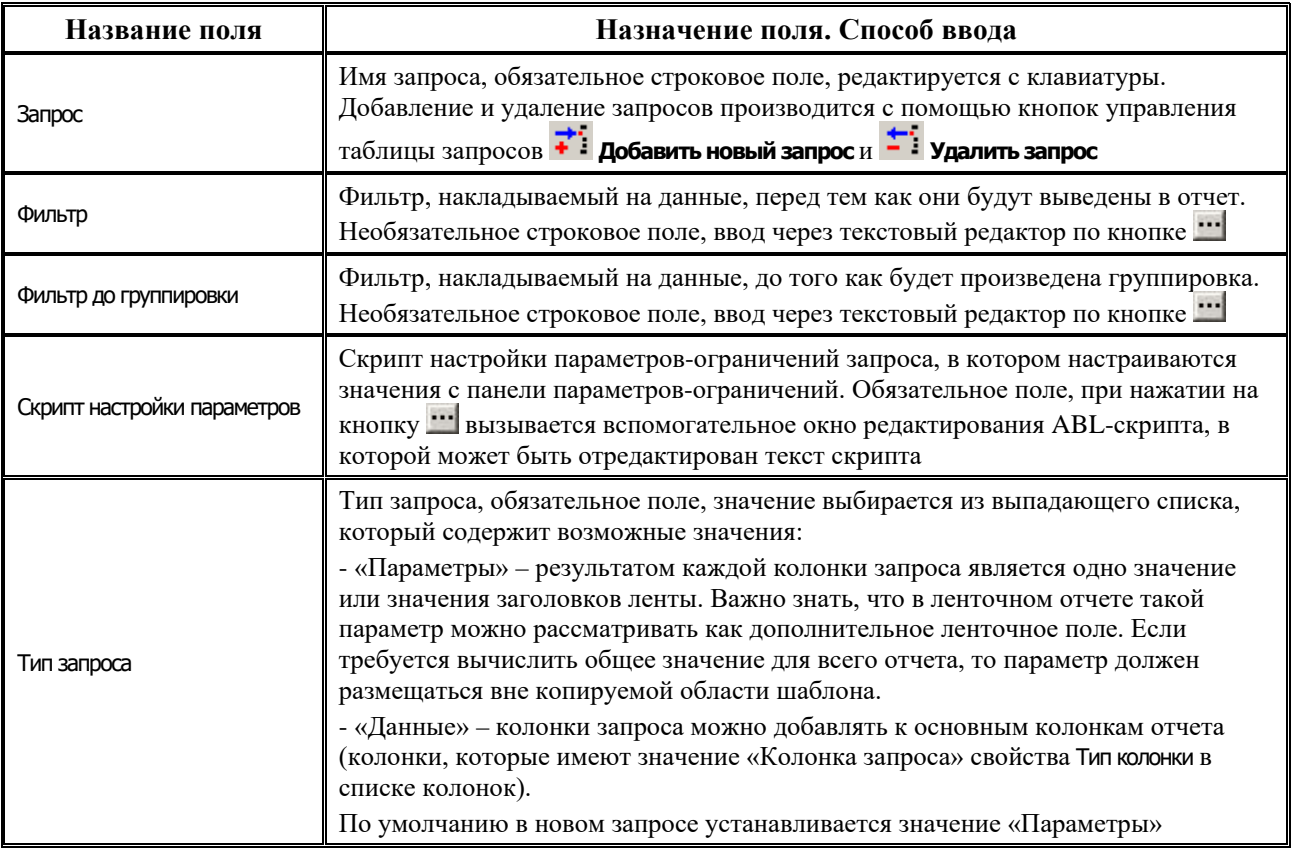

Панель кнопок управления таблицы колонок на закладке Запросы содержит следующие кнопки:

- **Выбрать из стандартных** используется для добавления стандартной колонки (доступные стандартные колонки хранятся в файле настройки колонок \*.clm). Колонка выбирается из списка колонок в появляющемся окне «Выберите колонку».
- **⊡ Показать возможные ошибки в колонках** проверяет колонки на наличие ошибки. В случае обнаружения потенциальной ошибки цвет колонки меняется на серый, а слева от имени отображается значок, показывающий тип ошибки. Для более детального описания ошибки нажмите клавишу **F1**. Подобная проверка необходима при сохранении шаблона.
- − **Добавить новую колонку** добавляет новую колонку в отчет.
- $\pm$  **Удалить колонку** удаляет выбранную колонку из отчета.
- **Веставить колонки** вставляет колонки из буфера обмена.
- **E** Копировать колонки копирует колонки в буфер обмена Windows. Это удобно использовать для копирования колонок из одного шаблона в другой.

В подчиненной таблице колонок для текущего запроса (поле Имя колонки) приведен перечень имен колонок, редактирование свойств которых производится в таблице свойств колонок. Задание свойств колонок аналогично тому, что на закладке Редактор шаблона (см. п.п. 6.1.1.4).

#### **6.1.1.8 Закладка «Редактор ресурсов»**

Страница Редактор ресурсов предназначена для настройки ресурсов шаблона (таблица 6.5). Поддерживаются пять типов ресурсов: «Строка», «Раскладка», «Бинарные данные», «Картинка», «Таблица». Ресурсы типа «Строка» и «Раскладка» хранятся в шаблоне, ресурсы типа «Бинарные данные» могут храниться как в шаблоне, так и во внешнем файле. Ресурсы типа «Раскладка» можно использовать для соединения основных данных отчета с данными, которые выбираются другими запросами. Ресурсы типа «Картинка» и «Таблица» предназначены для хранения иконок и таблиц прямо в шаблоне (аналогично иконкам и таблицам, хранящимся в удаленном реестре).

Панель кнопок управления таблицы колонок на закладке Редактор ресурсов содержит следующие кнопки:

- − **Добавить новую колонку** добавляет новую колонку в отчет;
- $\pm$  **Удалить колонку** удаляет выбранную колонку из отчета.

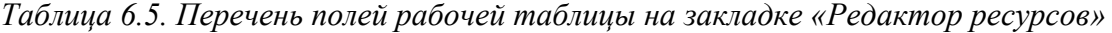

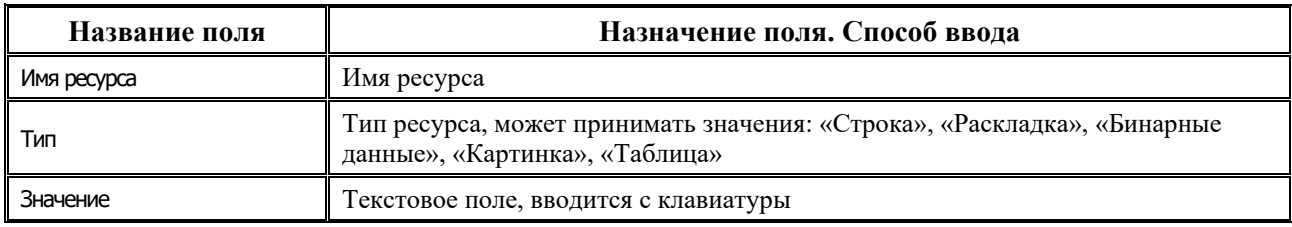

#### **6.1.1.9 Закладка «Информация»**

Рабочая область закладки Информация представляет собой поле для ввода текста и позволяет дать шаблону развернутое описание.

#### **6.1.1.10 Закладка «История»**

На закладке История ведется журнал изменений, производимых в части настройки отчетов. Закладка состоит из справочного поля изменений и области отображения изменений.

Параметры справочного поля изменений нередактируемые и заполняются автоматически в соответствии с проводимыми действиями в системе:

- − Дата последнего изменения дата и время последнего изменения шаблона;
- − Версия обозначение версии шаблона;
- − Дата версии дата и время выпуска версии шаблона.

Отображение изменений производится в отдельной таблице в соответствии со следующими параметрами:

- − Пользователь имя пользователя;
- − Компьютер имя компьютера;
- − Дата изменения дата и время изменения.

### **6.1.2 Настройки шаблона \*.xlc**

#### **6.1.2.1 Общие настройки**

При выборе пункта главного меню окна редактора **Настройки\Общие настройки** либо при нажатии на кнопку главной панели кнопок управления **Общие настройки** появляется дополнительная панель слева или окно (в зависимости от выбранного режима отображения, настраиваемого нажатием на серый квадрат, расположенный в верхнем левом углу окна редактора), содержащее общие для всего шаблона настройки (таблица 6.6). Задавая в нем перечисленные параметры настройки, можно настраивать внешний вид всего отчета (рис. 6.7).

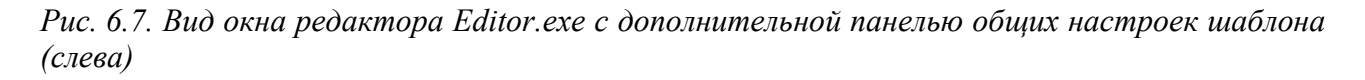

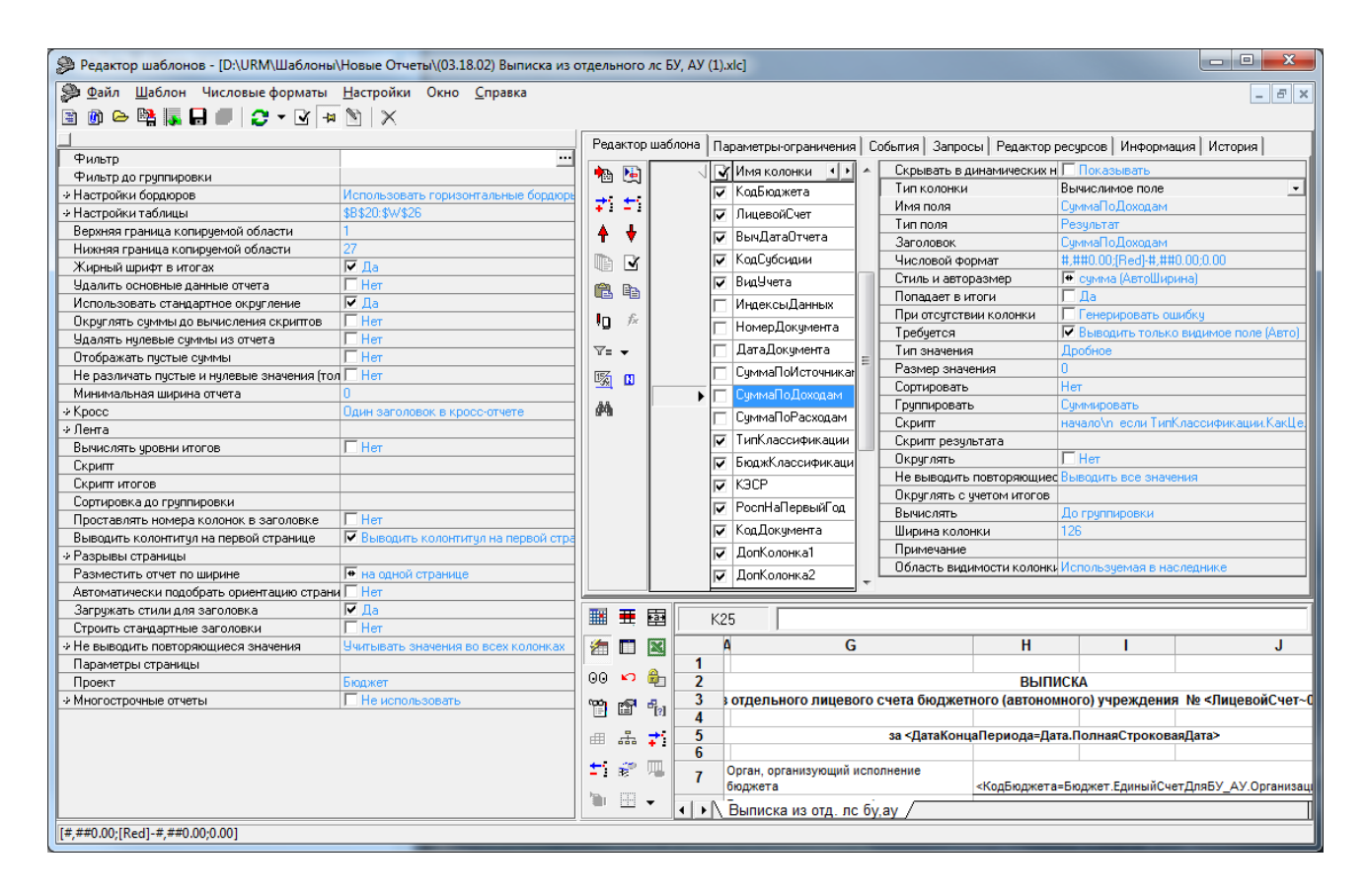

*Таблица 6.6. Описание общих настроек редактора шаблонов*

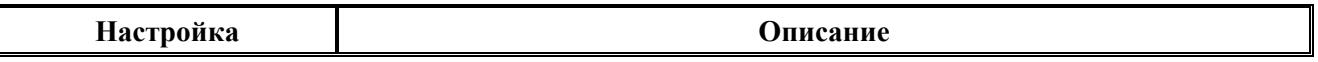

۳

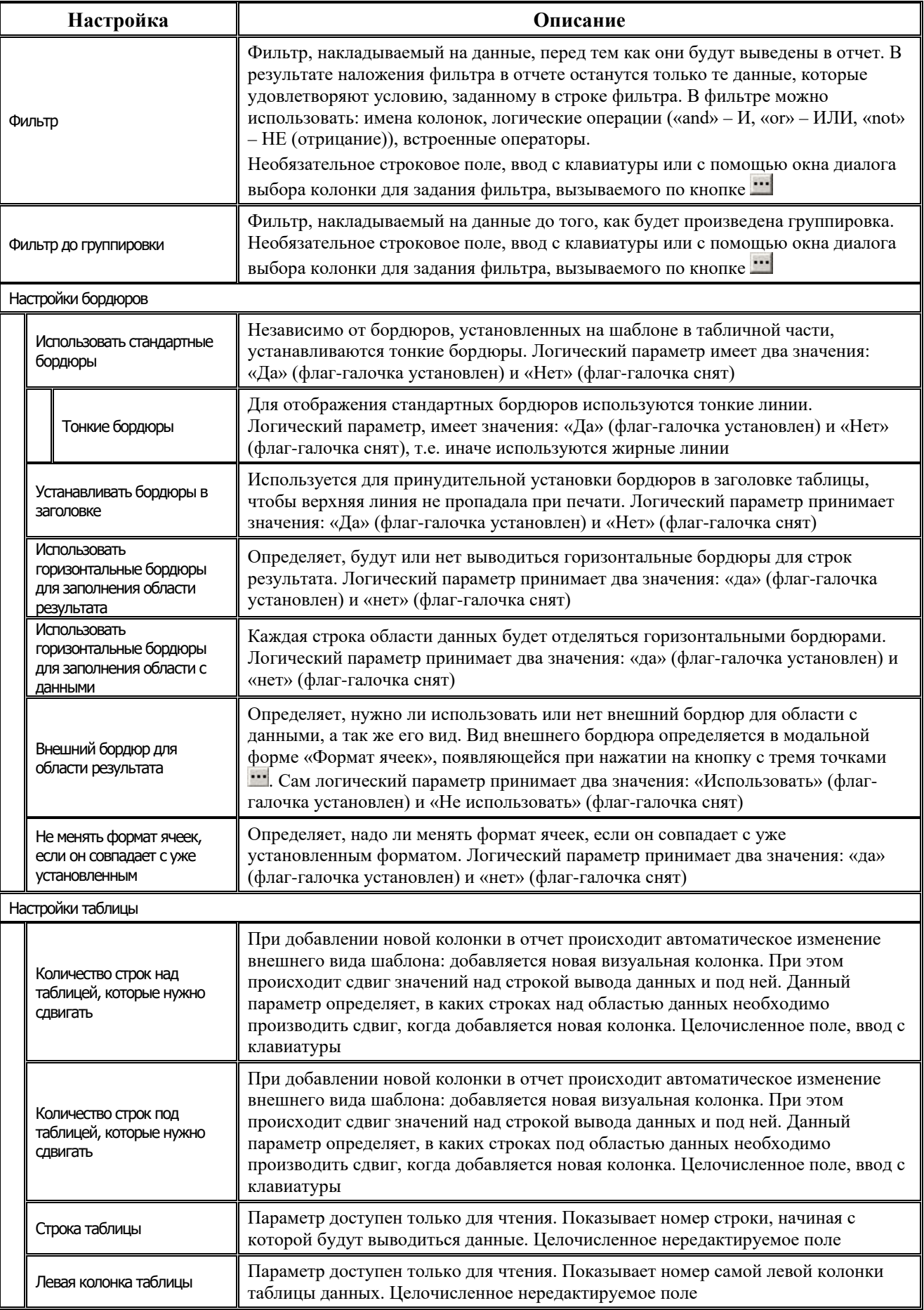

É.

J.

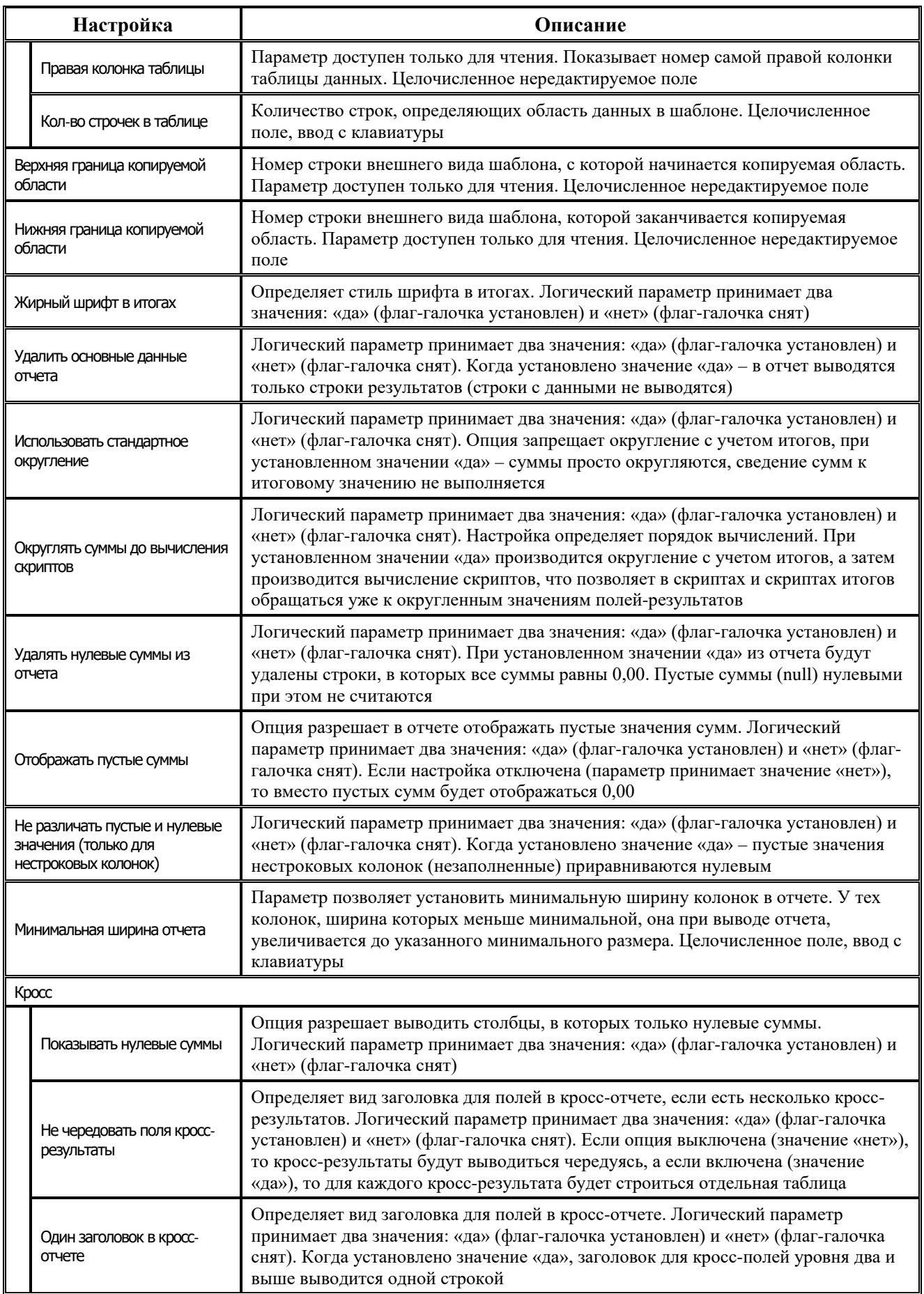

i.

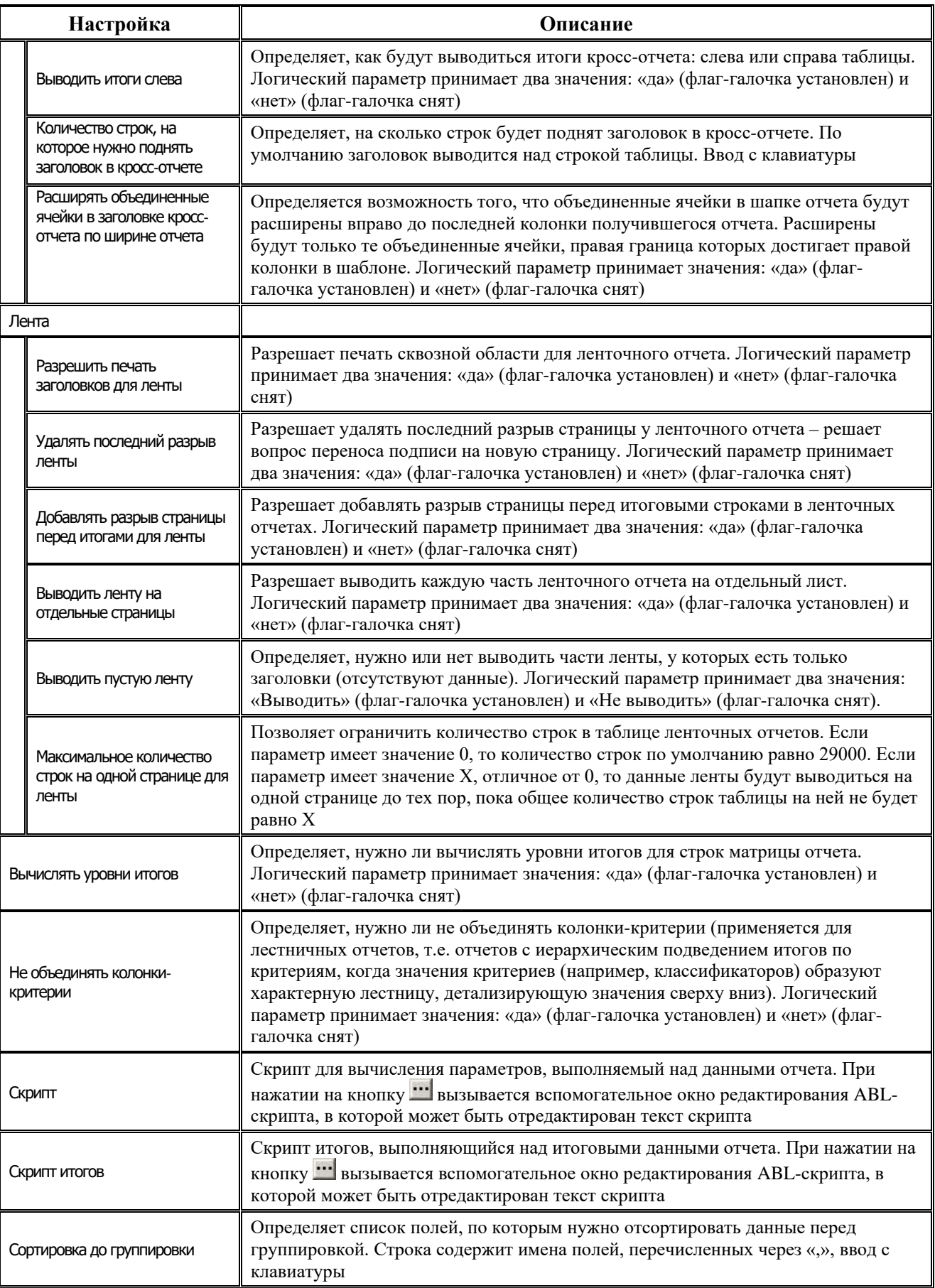

É.

J.

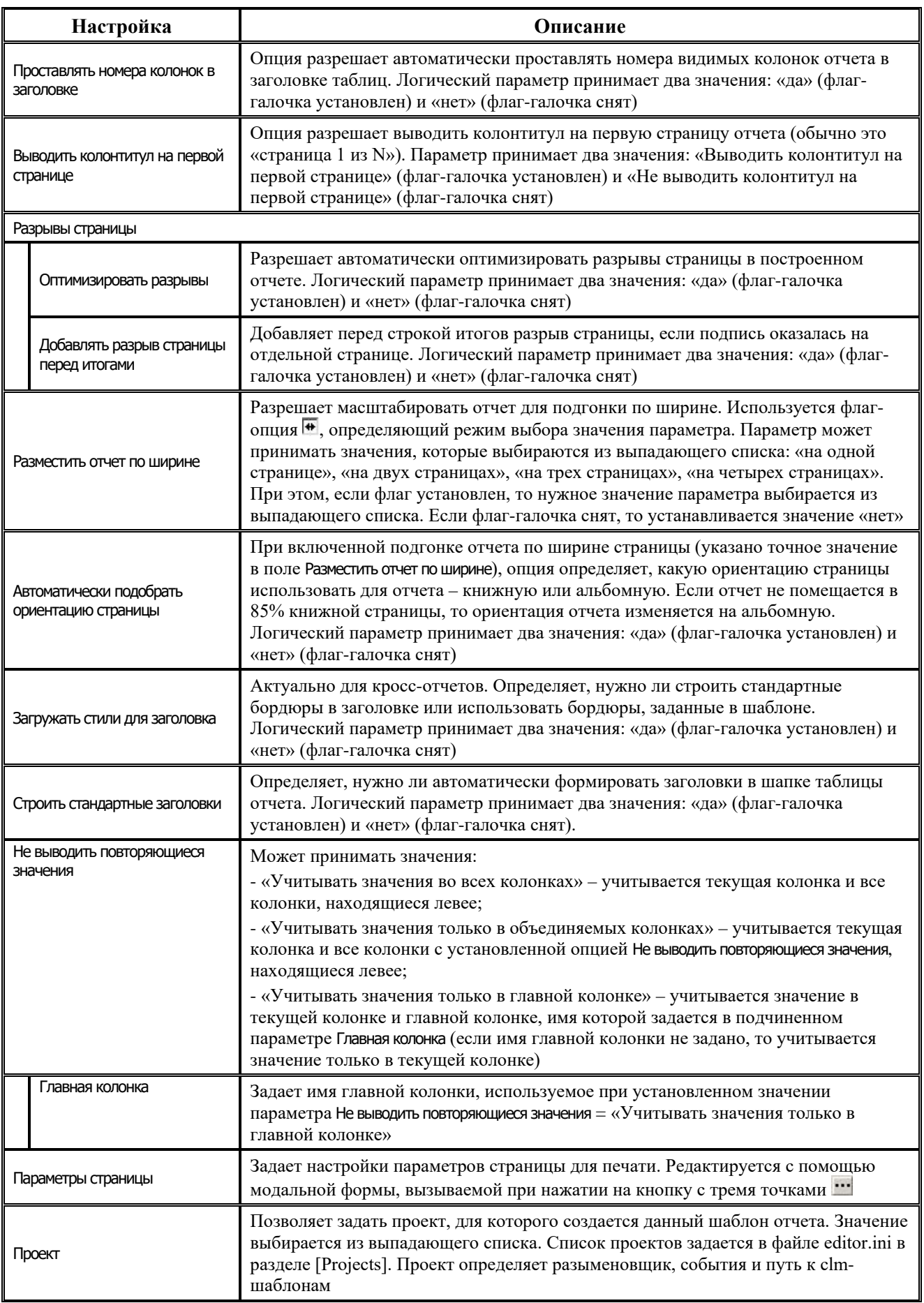

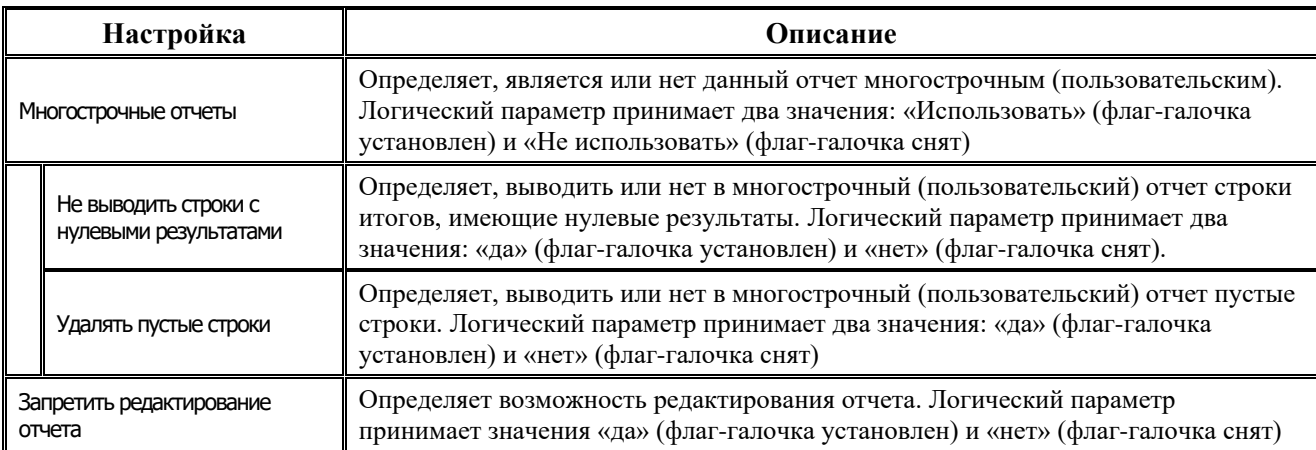

#### **6.1.2.2 Динамические настройки**

При выборе пункта главного меню окна редактора **Настройки\ Перестроить колонки шаблона**, либо при нажатии на кнопку главной панели кнопок управления **Перестроить колонки шаблона** появляется окно динамических настроек (рис. 6.8).

*Рис. 6.8. Диалоговое окно динамических настроек шаблона отчета*

| $-10x$<br>Динамические настройки [Шаблон] |                           |             |         |                                           |  |  |  |  |  |  |
|-------------------------------------------|---------------------------|-------------|---------|-------------------------------------------|--|--|--|--|--|--|
|                                           | ✔ X   4 ↓   B ∇   & - ∽ - |             |         |                                           |  |  |  |  |  |  |
| 陸<br>Видимость                            | Колонка                   | Видимость   | Удаля   | Тип колон.                                |  |  |  |  |  |  |
|                                           | По вопросу                | Скрыто      |         | Ленточное пол                             |  |  |  |  |  |  |
|                                           | Виа изменений             | Удалено     | ⊽<br>Да | Поле                                      |  |  |  |  |  |  |
| Сортировка                                | <b>KBCP</b>               | ⊽<br>Видимо |         | Ленточное пол                             |  |  |  |  |  |  |
|                                           | КФСР_Раздел               | Видимо<br>⊽ | ⊽<br>Да | Поле                                      |  |  |  |  |  |  |
| <mark>ЕК</mark> Группировка               | КФСР_ПодРаздел            | Видимо<br>⊽ | ⊽<br>Да | Поле                                      |  |  |  |  |  |  |
|                                           | <b>KBP</b>                | ⊽<br>Видимо | 罓<br>Да | Поле                                      |  |  |  |  |  |  |
| <b>MAIN</b>                               | <b>КЦСР</b>               | ⊽<br>Видимо | ⊽<br>Да | Поле                                      |  |  |  |  |  |  |
| Кросс отчеты                              | КЭСР                      | Видимо<br>⊽ | 罓<br>Да | Поле                                      |  |  |  |  |  |  |
|                                           | СчбКЭСР                   | ⊽<br>Видимо | ⊽<br>Да | Поле                                      |  |  |  |  |  |  |
| Разыменов                                 | Направление               | ⊽<br>Видимо | ⊽<br>Да | Поле                                      |  |  |  |  |  |  |
|                                           | Мероприятие               | ⊽<br>Видимо | ⊽<br>Да | Поле                                      |  |  |  |  |  |  |
| 幻<br>Промежуточ                           | Тип средств               | ⊽<br>Видимо | ⊽<br>Да | Поле                                      |  |  |  |  |  |  |
| H<br><b>ИТОГИ</b>                         | Вид ассигнований          | ⊽<br>Видимо | ⊽<br>Да | Поле                                      |  |  |  |  |  |  |
|                                           | РоспКвартал1              | Видимо<br>⊽ | Нет     | Результат                                 |  |  |  |  |  |  |
| Стиль                                     | РоспКвартал2              | ⊽<br>Видимо | Нет     | Результат                                 |  |  |  |  |  |  |
|                                           | РоспКвартал3              | ⊽<br>Видимо | Нет     | Результат                                 |  |  |  |  |  |  |
| <sup>ор</sup> д Общие                     | РоспКвартал4              | ⊽<br>Видимо | Нет     | Результат                                 |  |  |  |  |  |  |
| настройки                                 | КодБюджета                | Скрыто      |         | Ленточное пол<br>$\overline{\phantom{a}}$ |  |  |  |  |  |  |
|                                           |                           |             |         |                                           |  |  |  |  |  |  |
|                                           |                           |             |         |                                           |  |  |  |  |  |  |

В окне вызова диалога динамических настроек содержатся панель кнопок управления диалогом и несколько таблиц, по которым группируются все возможные настройки колонок шаблона отчета или печатного документа (видимость, сортировка, группировка, разыменовка, промежуточные итоги, стили, общие настройки). Переключение между таблицами осуществляется путем нажатия на нужную закладку в левой части окна: **Видимость, Сортировка, ЕР Группировка, Группировка, Группировка, Группировка, Гразыменовка, Гразыменовка, Громежуточные** итоги,  $\mathbb{E}$  Стиль,  $\mathbb{E}$  Общие настройки. На каждой из закладок (т.е. в соответствующих таблицах) можно изменять определенные атрибуты колонок.

#### **6.1.3 Создание отчетов**

#### **6.1.3.1 Создание нового шаблона на основе файла настроек**

Для создания нового шаблона на основе файла настроек необходимо выполнить следующее:

- 1. Зайдите в папку **OCX** и запустите Editor.exe двойным щелчком левой клавише мыши. Нажмите на кнопку управления **Создать новый шаблон**.
- 2. Зайдите в пункт главного меню **Шаблон\Задать файл настроек колонок** и в вызванном окне «Укажите файл с настройками колонок» выберите файл прототипа с расширением \*.CLM.
- 3. Выберите колонку из списка уже существующих (в файле прототипа \*.CLM) с помощью кнопки **Выбрать из стандартных**. Также можно добавить (или удалить) необходимые для отчета колонки с помощью кнопки **Добавить новую колонку** (или **Удалить колонку**). Задайте необходимые имена колонкам (рис 6.9).

*Рис. 6.9. Диалог выбора колонок.*

|     | Выберите колонку |          |                                      |       |           |       |  |  |  |  |  |
|-----|------------------|----------|--------------------------------------|-------|-----------|-------|--|--|--|--|--|
| lš⊟ | Имя колонки      | Алгоритм | Тип                                  | Класс | 1 Приме 1 |       |  |  |  |  |  |
|     | ИндексЗаголовка  |          | Стандартное ормы ввода   Указатель   |       |           |       |  |  |  |  |  |
|     | КодЗаписи        |          | Стандартное юрмы ввода               |       |           |       |  |  |  |  |  |
|     | КодСтроковый     |          | Стандартное  ормы ввода   Код строки |       |           |       |  |  |  |  |  |
|     | КодЦелый         |          | Стандартное ормы ввода   Код строки  |       |           |       |  |  |  |  |  |
|     | Примечание0      |          | Стандартное ормы ввода   Текстовое   |       |           |       |  |  |  |  |  |
|     | Примечание1      |          | Стандартное ормы ввода   Текстовое   |       |           |       |  |  |  |  |  |
|     | Примечание2      |          | Стандартное ормы ввода   Текстовое   |       |           |       |  |  |  |  |  |
|     | Примечание3      |          | Стандартное  ормы ввода   Текстовое  |       |           |       |  |  |  |  |  |
|     | Примечание4      |          | Стандартное  ормы ввода   Текстовое  |       |           |       |  |  |  |  |  |
|     | Примечание5      |          | Стандартное юрмы ввода   Текстовое   |       |           |       |  |  |  |  |  |
|     | Примечание6      |          | Стандартное ормы ввода   Текстовое   |       |           |       |  |  |  |  |  |
|     |                  |          |                                      |       |           | тмена |  |  |  |  |  |

- 4. При выборе имени (нажатии на имя) из таблицы колонок отчета в правом окне отображаются свойства колонки, которые необходимо заполнить в соответствии с таблицей 6.1.
- 5. Когда зададите все колонки и определите их свойства, приступайте к созданию непосредственно самой формы шаблона отчета, для чего служит область рабочего листа и панель кнопок управления рабочего листа (слева внизу).
- 6. Задайте начало таблицы, для этого выберите ячейку, которая будет являться левой верхней ячейкой создаваемой таблицы, и нажмите кнопку **Задать ячейку таблицы**. Тем самым Вы задали первую строку самой левой колонки таблицы с данными, указав, что данные будут выводиться, начиная с этой ячейки.
- 7. Для автоматического рисования самой таблицы и названия колонок (в таблице столбцов) нажмите кнопку **Установить бордюры и названия столбцов**.
- 8. Установите количество строк отчета, для этого установите необходимое числовое значение в поле параметра Настройки таблицы\Кол-во строчек в таблице окна настроек, которое вызывается при нажатии на кнопку управления <sup>+ д</sup> Общие настройки.
- 9. Вручную и с помощью кнопок на панели кнопок рабочей области поработайте над внешним видом отчета: выровняйте ширину столбцов, строк, определите заголовок отчета, и т.д.
- 10. Сохраните шаблон нового отчета с помощью кнопки главного меню **Сохранить как…**. Он будет сохранен в папке **Новые отчеты**.
- 11. Создайте и зарегистрируйте на основе только что созданного шаблона новый отчет в интерфейсе Администратор отчетов АС «УРМ».

#### **6.1.3.2 Создание ленточных отчетов**

Иногда необходимо для каждого нового значения одного или нескольких полей формировать отдельный отчет и выводить его за предыдущим в виде «ленты» со своим заголовком и подписями. Поля, изменения значений которых являются определяющими для создания нового отчета, называются ленточными. Чтобы сделать поле ленточным, необходимо для свойства колонки Тип поля выбрать значение «Лента».

После того, как указаны все ленточные колонки (с типом поля «Лента»), необходимо задать область копирования, т.е. область шаблона, которая будет служить основой для построения новой части ленты.

Чтобы задать ее, необходимо, с помощью клавиш **Shift**, **Ctrl** и мыши, выделить область шаблона, которая будет копироваться и нажать кнопку **Задать копируемую область**. Угловые ячейки текущей копируемой области отображаются во всплывающей подсказке при наведении курсора мыши на данную кнопку (значимыми являются только индексы строк). При этом значения ленточных полей доступны также как параметры шаблона с именами, равными именам полей.

#### **6.1.3.3 Создание Кросс-отчетов**

Кросс-отчеты – это отчеты, у которых поля-критерии идут по двум осям: по горизонтали и по вертикали. Информация, соответствующая одновременно значению критерия по горизонтали и значению критерия по вертикали выводится на пересечении колонки и строки. По каждой из осей может идти несколько полей-критериев. Таким образом, для создания кросс-отчета необходимо задать поля, являющиеся критериями по вертикали, и поля, являющиеся критериями по горизонтали.

Критериями по горизонтали (выводятся в вертикальных столбцах) являются поля, у которых в свойстве колонок Тип поля указаны значения «Стандартное» и «Критерий». Критериями по вертикали (выводятся в горизонтальных строках) являются поля типа «Кросс». На пересечении строк и столбцов, соответствующих полям критериям, выводятся значения полей с типом поля «Кросс-результат».

#### **6.1.4 Дополнительные возможности**

#### **6.1.4.1 Создание вычисляемых параметров**

Для задания вычисляемых параметров используется закладка Запросы. Вычисляемые параметры – это параметры шаблона, значения которых вычисляются с помощью алгоритмов, или, иначе говоря – это значение поля таблицы данных, получаемой в результате выполнения одного или нескольких алгоритмов. Данная таблица содержит только одну строку, следовательно, каждому полю (имени) соответствует только одно значение, которое выводится в отчет как параметр (рис. 6.10). Несколько параметров, имеющих одинаковые ограничения на набор выбираемых данных, объединяются в так называемый запрос, который определяет набор ограничений, накладываемых на данные.

Рис. 6.10. Вид таблицы запросов окна редактора шаблонов Editor. ехе на закладке «Запросы»

| Запросы  <br>События<br>Редактор шаблона   Параметры-ограничения  <br>Редактор ресурсов   Информация   История |    |                   |        |                       |  |                             |                                    |             |  |  |  |  |
|----------------------------------------------------------------------------------------------------|----|-------------------|--------|-----------------------|--|-----------------------------|------------------------------------|-------------|--|--|--|--|
| ₩.                                                                                                    |    | <b>3anpoc</b>     | Фильтр | Фильтр до группировки |  |                             | Скрипт настройки параметров        | Тип запроса |  |  |  |  |
|                                                                                                    |    | ДопОперации       |        |                       |  |                             | начало\n Параметр("ТипПлатД Данные |             |  |  |  |  |
|                                                                                                    |    | Сторно            |        |                       |  |                             | начало\n Параметр("ТипПлатД Данные |             |  |  |  |  |
|                                                                                                    |    |                   |        |                       |  |                             |                                    |             |  |  |  |  |
| 檲                                                                                                    | ा√ | Имя колонки       |        |                       |  |                             | Тип колонки                        | Поле        |  |  |  |  |
|                                                                                                    |    | • Бух70нСумма_Доп |        |                       |  | Имя поля                    |                                    | Бух70нСумма |  |  |  |  |
| ₽.                                                                                                    |    |                   |        |                       |  |                             | Тип значения                       | Дробное     |  |  |  |  |
| ê                                                                                                    | 酯  |                   |        |                       |  |                             | Размер значения                    |             |  |  |  |  |
|                                                                                                    |    |                   |        |                       |  | Группировать<br>Суммировать |                                    |             |  |  |  |  |
|                                                                                                    |    |                   |        |                       |  |                             | Скрипт                             |             |  |  |  |  |
|                                                                                                    |    |                   |        |                       |  |                             |                                    |             |  |  |  |  |

Для создания одного или нескольких вычисляемых параметров выполните следующее:

- 1. Создайте новый или выберите уже существующий запрос. Для создания нового запроса нажмите кнопку <sup>:</sup> Добавить новый запрос слева от списка запросов. Созданный запрос желательно переименовать (изменить значение колонки Запрос) для удобства дальнейшего использования.
- 2. Задайте и настройте параметры запроса. К параметрам запроса относятся фильтры (до группировки и после группировки), накладываемые на полученные данные, и ABLскрипт, задающий параметры алгоритма. Правила задания фильтров аналогичны тем, которые используются на странице Общие настройки, только в качестве имен полей используются имена полей, включенных в данный запрос. ABL-скрипт используется для настройки параметров выполняемых алгоритмов и имеет формат:

Начало <рабочий код> конец.

Для доступа к параметрам используется конструкция параметр(<имяПараметра>), причем возможна как запись, так и чтение значения.

- 3. Добавьте новые колонки для получения значений параметров. Добавление и редактирование колонок происходит аналогично порядку, как на закладке Редактор шаблона (но набор свойств колонок значительно сокращен). Можно создавать колонки только двух типов: «Поле» и «Вычислимое поле», у которых изменяются только имена, параметры группировки и скрипты. Для поля с типом «Вычислимое поле» можно задать режим вычисления («До группировки» или «Стандартно» (т.е. после группировки)).
- 4. После создания необходимых запросов, настройки и наполнения колонками разместите параметры на шаблоне. Для этого на закладке Редактор шаблона выберите ячейку, в которую будет помещен параметр, и нажмите кнопку <sup>в</sup>и **Вставить запрос**. В появившемся диалоговом окне «Выбор поля» в поле Запрос из выпадающего списка выберите имя запроса, который будет выполняться, в поле Колонка выберите имя колонки запроса, а в поле Разыменовка введите имя разыменовки, производимой над значением параметра.
- 5. В итоге, в ячейку шаблона вставится конструкция вида <ИмяЗапроса:ИмяКолонки> (например, <Суммы Казначейства: КазнФакт Все Приход На Нач Периода>), которая и является вычисляемым параметром.

#### 6.1.4.2 Использование разыменовок

Достаточно часто необходимо получать не значение поля, которое хранится в базе данных, а некоторое другое, связанное с ним. Получение по одному значению другого,

однозначно связанного с ним, называется разыменовкой. Под разыменовкой понимается преобразование хранимого значения поля по некоторому, определяемому именем разыменовки, правилу. Например, в базе данных каждый классификатор хранится как некоторое число или код. Этому коду соответствует словесное описание. Получение по коду классификатора его словесного описания является одним из примеров разыменовки. Возможны и другие ситуации: получение месяца или года по определенной дате, получение ссылки на организацию по ссылке на ее расчетный счет и т.д.

Каждое поле может иметь один или несколько разных вариантов разыменовки, которые задаются в файле настроек. Для выбора способа разыменовки, который будет применяться к полю, служит диалоговое окно «Выберите способ разыменовки» (рис. 6.11), вызываемое нажатием кнопки **важе Вставить разыменовку** на панели кнопок управления рабочего листа шаблона отчета.

В правой части дополнительного окна представлено иерархическое дерево всех возможных элементарных разыменовок различных уровней вложенности, в левой части окна отображается текущая разыменовка.

Вид разыменовки представляется в виде иерархии элементарных разыменовок. Это сделано в связи с тем, что по значению, полученному в результате преобразования, можно получить третье, по нему четвертое и т.д. Например, по коду лицевого счета можно получить ссылку на организацию-владельца, по ней – код района, а по коду района – его имя. Полная разыменовка поля записывается как список элементарных разыменовок, разделенных «.».

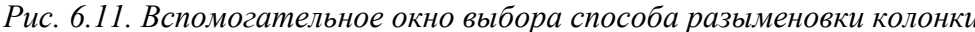

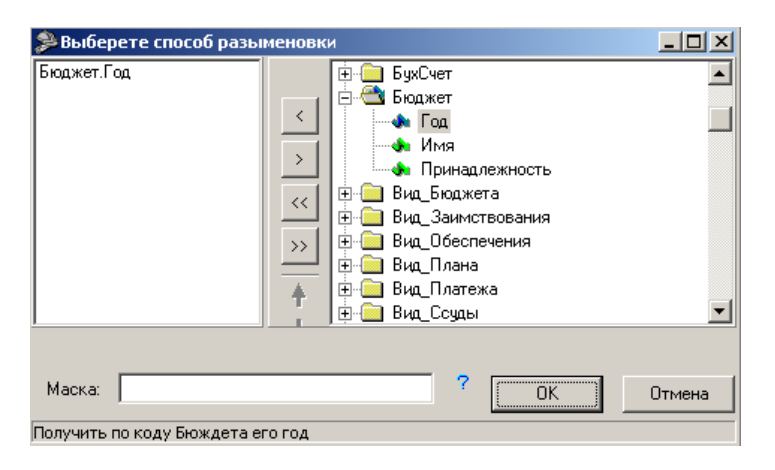

Для сохранения, удаления и перемещения текущих разыменовок в списке разыменовок служат вертикально расположенные кнопки:

- Добавить добавить выбранную разыменовку в список;
- Удалить удалить выбранную разыменовку из списка;
- « **Добавить все** добавить все возможные разыменовки в список;
- $\rightarrow$  Удалить все удалить все разыменовки из списка;
- <sup>†</sup> Переместить разыменовку вверх переместить разыменовку вверх на одну позицию в списке разыменовок;
- Переместить разыменовку вниз переместить разыменовку вниз на одну позицию в списке разыменовок.

В необязательном поле Маска можно задать образец форматирования разыменованного значения поля. При применении маски в отчет копируется ее текст, а управляющие символы

заменяются на параметры (выбранные способы разыменовки). При нажатии кнопки ? **Справка о маске разыменовки** (внизу справа) вызывается окно помощи с описанием возможных форматов (строковый и числовой) вывода разыменовки, приводятся примеры. В нижней части диалогового окна выводится пояснительная строка, расшифровывающая получившуюся цепочку разыменовки (например, «Получить по ссылке на организацию ее имя»).

После выбора способов разыменовки необходимо нажать кнопку **ОК**.

Примечание – При проведении разыменовки происходит вычисление значения колонки, а значение поля при этом не меняется.

#### **6.1.4.3 Работа со скриптами**

В скриптовых отчетах существует возможность обработки значений полей и колонок с использованием скриптов, написанных на встроенном макроязыке ABL. Они применяются в том случае, когда в отчет необходимо выводить обработанные определенным образом значения полей, а с помощью формул сделать подобное преобразование либо достаточно сложно и громоздко, либо вообще невозможно.

Скрипты задаются и редактируются путем изменения свойств Скрипт или Скрипт результата колонки. Редактирование происходит с помощью встроенного редактора скрипта (рис. 6.12).

*Рис. 6.12. Вспомогательное окно редактирования ABL-скрипта, сопоставленного колонке*

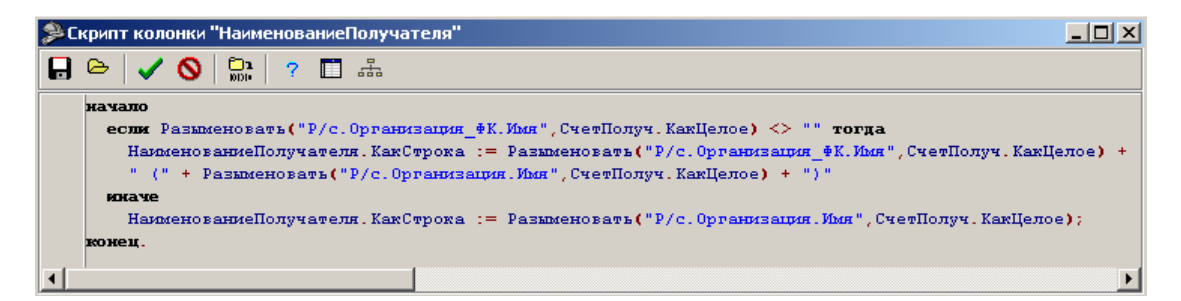

Кнопки редактора ABL-скрипта:

- $\blacksquare$  **Сохранить в файл** сохранить скрипт в файл;
- $\Theta$  **Загрузить из файла** загрузить скрипт из файла;
- − **Сохранить** сохранить текущие изменения в скрипте;
- **Отменить** закрыть окно редактора, не сохраняя изменений в скрипте;
- **Ези Компилировать** выполнить синтаксическую проверку скрипта на наличие ошибок;
- **<sup>2</sup> Доступные функции** вызвать список доступных в скрипте функций, констант и ABLобъектов;
- **Е АвтоФормула** автоматическое построение формулы; открывается диалог со списком колонок «Выберите колонку», выбранные в нем колонки будут вставлены в текущую позицию скрипта;

**Вставить разыменовку** – позволяет выбрать способ разыменовки с помощью диалога (см. п. 6.1.4.2 «Использование разыменовок»), имя разыменовки будет вставлено в текст скрипта. Имя разыменовки можно использовать в функции Разыменовать (например, Значение.КакСтрока := Разыменовать («КФСР.Имя», КФСР. КакЦелое).

Сам ABL представляет собой русскоязычный объектно-ориентированный макроязык, аналог языка VBA (Visual Basic For Applications), использующегося в Microsoft Office. Помимо стандартных алгоритмических конструкций (цикл, условие, присваивание и т.д.) при его работе используются объекты с их методами и свойствами, а также дополнительные глобальные функции. Сами объекты задаются глобально, т.е. пользователь не может создавать новые и изменять структуру и поведение старых объектов.

Существуют некоторые особенности, свойственные работе со скриптами колонок и полей отчетов. Различают несколько типов ABL-скриптов для колонок:

- скрипт колонки типа «Поле»;
- скрипт колонки типа «Вычислимое поле»;  $\overline{\phantom{0}}$
- скрипт колонки типа «Скрипт»;
- скрипт итогов колонки;
- общий скрипт (задается в общих настройках шаблона);
- общий скрипт итогов (задается в общих настройках шаблона).

Порядок вычисления скриптов:

- общий скрипт, скрипт вычисляется до закачки данных и может изменять параметрыограничения отчета;
- скрипты колонок типа «Вычислимое поле», вычисляемых до группировки;
- скрипты колонок типа «Поле» и скрипты колонок типа «Вычислимое поле», вычисляемых стандартно;
- скрипты колонок типа «Скрипт»;
- скрипты итогов колонок;
- общий скрипт итогов.

#### 6.1.4.4 Проведение проверки на наличие ошибок в колонках

При сохранении шаблона необходимо проводить проверку на наличие ошибок в колонках. Для этого нажмите на кнопку **и Показать возможные ошибки в колонках** на главной панели кнопок управления. В случае обнаружения потенциальной ошибки колонка меняет цвет колонки на серый, а слева от имени колонки в поле статуса записи отображается значок. показываюший тип ошибки.

Существуют следующие виды ошибок, которые помечаются значками:

- (красный с зеленым шарики) для колонки не задана группировка, но задана группировка для других колонок;
- **•** (красный с желтым шарики) для одного и того же поля в разных колонках заданы разные агрегатные функции группировки;
- (красный шарик) для колонки не задано имя поля;
- (зеленый шарик) для поля задана группировка;
- (желтый шарик) некорректно задана группировка;
- ◆ (светлый с темным зеленые шарики) для колонки не задана группировка, но колонка используется в скрипте группируемой колонки;
- − поле не существует в файле прототипа для настройки колонок (в шаблоне  $\bullet$  \*.CLM):
- − ошибка компиляции скрипта с указанием непосредственно самой ошибки.

Описание ошибок можно просмотреть также, нажав клавишу **F1** после проведения проверки для колонок на наличие ошибок.

#### **6.1.4.5 Использование режима «Анализ состава» (гипердокументы)**

При формировании отчетности не всегда бывает понятно, откуда взялась та или иная сумма в отчете, на основе каких данных она сформировалась. Это, прежде всего, касается отчетов, выдающих сгруппированные данные и (или) сводящих данные из нескольких блоков. Режим «Анализ состава» позволяет для каждой строчки отчета детально показать, какие именно документы попали в нее, и тем самым определить суммы, отображаемые в ней.

Применение режима «Анализ состава» документов основано на базе отчетов, построенных на основе макросов. При использовании режима «Анализ состава» отчет фактически представляется оператору как гипердокумент, то есть документ, содержащий гиперссылки на другие документы. Применяя режим «Анализ состава», пользователь сможет не только выяснить, откуда взялась та или иная сумма в отчете, но и легко найти исходные документы, влияющие на эту сумму, не пользуясь, как раньше, дополнительными отчетами или динамическими настройками.

Как правило, режим «Анализ состава» назначен большинству отчетов.

#### **6.1.4.6 Другие возможности**

Для пользователя во многих отчетах (во всех, кроме отчетов администратора и кредитов) имеется возможность приостановить выполнение отчета, нажав клавишу **ESC**.

Примечание – Так как запросы выполняются на серверном компьютере, то остановить выполнение отчета можно не в любой момент времени, а только в перерыве между выполнением запросов на сервере. Т.е. допускается некоторая пауза между нажатием клавиши и прерыванием выполнения.

Для администратора (при наличии прав) доступен режим отладки отчета. В этом случае, если при выполнении отчета была нажата клавиша **Shift**, то вызовется внешний отладчик макросов и в него будет загружен макрос отчета.

#### **6.1.5 Особенности настройки многострочного отчета**

Многострочный отчет отличается от обычного тем, что для каждой строки отчета можно прописать собственное ограничение на выборку данных, которое добавится к общим ограничениям на отчет.

Для создания и работы с многострочными отчетами необходимо сначала разрешить их использование. На панели кнопок управления шаблона нажмите кнопку <sup>+ д</sup> Общие настройки и в дополнительном окне «Общие настройки» установите флаг-галочку Использовать у иерархического параметра Многострочные отчеты (рис. 6.13).

*Рис. 6.13. Группа параметров «Многострочные отчеты» в окне общих настроек*

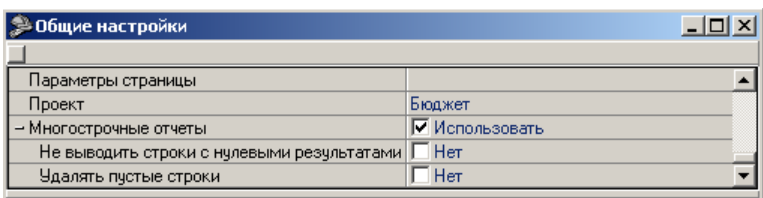

Там же путем установки флагов-галочек у вложенных параметров можно разрешить использование некоторых дополнительных возможностей, смысл которых вытекает из названия:

- не выводить строки с нулевыми результатами;
- − удалять пустые строки.

#### **6.1.5.1 Количество обрабатываемых строк**

Количество обрабатываемых строк в многострочном отчете задается вручную в дополнительном окне «Общие настройки». Для этого служит параметр Кол-во строчек в таблице в группе Настройки таблицы (рис. 6.14), который является очень важным для настройки многострочных отчетов. Если есть некоторая строка, которая не попадает в табличный диапазон, то она не будет обработана и останется без изменений. Поэтому при добавлении дополнительных строк в многострочный отчет необходимо следить за тем, чтобы новая строка попала в табличную область. Для этого следует, после добавления новой строки, увеличить значение параметра Настройки таблицы/Кол-во строчек в таблице.

*Рис. 6.14. Группа параметров «Настройка таблицы» в окне общих настроек*

| <b>9 Общие настройки</b>                       |                                                                     |
|------------------------------------------------|---------------------------------------------------------------------|
|                                                |                                                                     |
| → Настройки бордюров                           | Использовать стандартные бордюры,Использовать горизонтальные бор, 4 |
| – Настройки таблицы                            | \$C\$14:\$J\$127                                                    |
| Количество строк над таблицей, которые нужно 2 |                                                                     |
| Количество строк под таблицей, которые нужно 1 |                                                                     |
| Строка таблицы                                 | 16                                                                  |
| Левая колонка таблицы                          |                                                                     |
| Правая колонка таблицы                         | 10                                                                  |
| Кол-во строчек в таблице                       | 111                                                                 |
| Верхняя граница копирчемой области             |                                                                     |

Помните, программа обработает только те строки, которые находятся ниже строки указанной в параметре Настройки таблицы / Строка таблицы, и ровно столько строк, сколько указано в параметре Настройки таблицы / Кол-во строчек в таблице. То есть, если значение параметра Настройки таблицы / Строка таблицы равно 16, а Настройки таблицы/Кол-во строчек в таблице равно 111, то будут обработаны строки с 16 по 127 включительно. Остальные строки отчета останутся неизмененными.

#### **6.1.5.2 Изменение значения колонок многострочного отчета**

Значение колонок многострочного отчета можно изменить двумя способами:

точно так же, как колонки обычных шаблонов – в редакторе внешнего вида шаблона;

− при нажатии на кнопку **Редактировать таблицу многострочного шаблона** на панели кнопок управления рабочего листа открывается специальная форма «Многострочный шаблон» (рис. 6.15), где как раз и следует вносить изменения. В левом верхнем углу будет отображаться номер редактируемой ячейки шаблона.

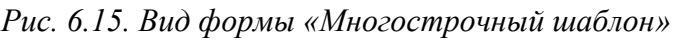

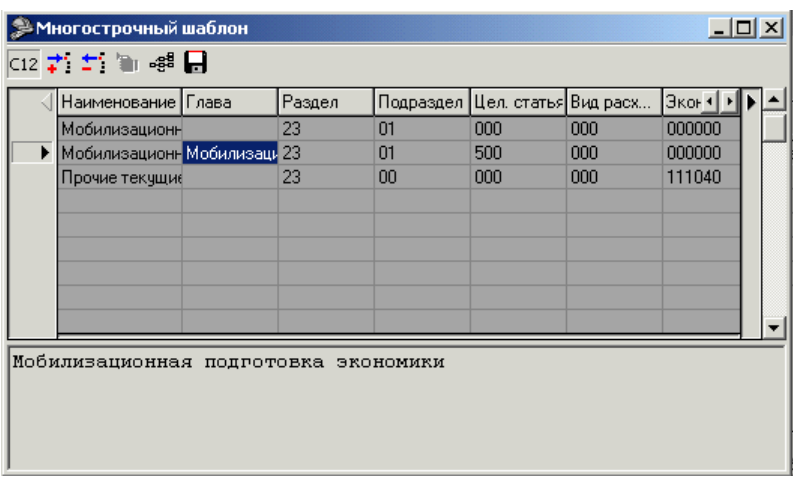

Примечание – При нажатии на кнопки **Добавить строку** и **Удалить строку** не происходит изменения значения параметра Общие настройки\Кол-во строчек в таблице в дополнительном окне «Общие настройки».

#### **6.1.5.3 Раскрытие по классификации**

В таблице шаблона для задания значений любых полей-ограничений используется знак «~». Указание знака «~» для некоторого классификатора отчета означает полное раскрытие всех его активных значений по справочнику. Например, ограничение ИНН = 0~ означает, что в отчет войдут все документы, имеющие ИНН, начинающийся с 0.

#### **6.1.5.4 Использование колонки с опциями**

Если добавить в отчет колонку и назвать ее Опции, то в Редакторе многострочного шаблона, вызываемом нажатием кнопки **Редактировать таблицу многострочного шаблона** на панели кнопок управления рабочего листа, появляется специальная колонка опций (рис. 6.16).

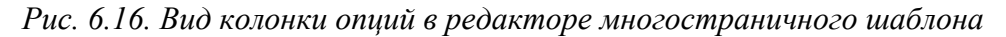

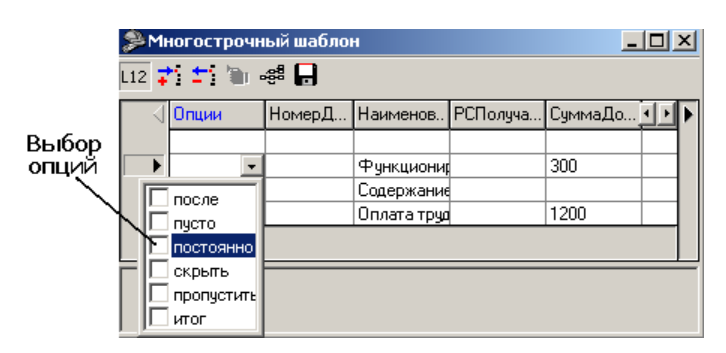

Для каждой строки применимы следующие опции:

- после строка обрабатывается, если предыдущая строка вывелась в отчет (выборка для предыдущей строки не пустая);
- − пусто не фильтр для данных, а просто скрипты;
- − постоянно строка показывается независимо от других настроек;
- − скрыть строка не показывается, но полностью обрабатывается;
- пропустить строка не учитывается и не обрабатывается;
- − итог добавляется подведение итогов при раскрытии по классификации.

#### **6.1.5.5 Использование колонки имен**

Если добавить в отчет колонку и назвать ее Имена, то в Редакторе многострочного шаблона, вызываемом нажатием кнопки **Редактировать таблицу многострочного шаблона**, появляется дополнительная колонка имен (рис. 6.17). Каждой строке можно присвоить имя. В дальнейшем в скриптах к поименованной строке можно обратиться по имени, используя функции ПолучитьЗначение и ПолучитьЧисло:

- − ПолучитьЗначение (ИмяСтроки, ИмяКолонки): строка;
- − ПолучитьЧисло (ИмяСтроки, ИмяКолонки): дробное.

*Рис. 6.17. Вид колонки имен в редакторе многостраничного шаблона*

|         |   | ҈ <sup>9</sup> Многострочный шаблон |                    |                  |      |          |  |
|---------|---|-------------------------------------|--------------------|------------------|------|----------|--|
|         |   | 网艺生活品                               |                    |                  |      |          |  |
| Колонка |   | Имена                               | Наименов           | ДатаРеес СуммаДо |      | Админи • |  |
| имен    |   |                                     |                    |                  |      |          |  |
|         |   | name 1                              | <b>Функциони</b> ∥ |                  | 300  |          |  |
|         |   | name 2                              | Содержание         |                  |      |          |  |
|         | I | Iname 3                             | Оплата трчд        |                  | 1200 |          |  |
|         |   |                                     |                    |                  |      |          |  |
|         |   |                                     |                    |                  |      |          |  |
|         |   |                                     |                    |                  |      |          |  |
|         |   |                                     |                    |                  |      |          |  |

#### **6.1.5.6 Порядок выполнения скриптов**

Важно знать, что все скрипты выполняются в порядке сверху – вниз. Таким образом, в колонках с меньшими номерами нельзя получить информацию из колонок с номерами большими. В этом случае все вызовы функций ПолучитьЧисло и ПолучитьЗначение будут возвращать неверные значения – 0 (Получить Число) или пустую строку (Получить Значение).

Обращение к любым другим колонкам, где значение вычисляется не с помощью скриптов, возможно в любом месте и к любой строке отчета.

Например, рассмотрим часть следующего многострочного отчета. Видим, что в ячейке В471 написан скрипт, который присваивает этой ячейке значение 4. Если мы попытаемся получить значение этой ячейки раньше 471 строки, то получим число 0. После 471 строки – число 4 (рис. 6.18).

#### Рис. 6.18. Пример скрипта ячейки

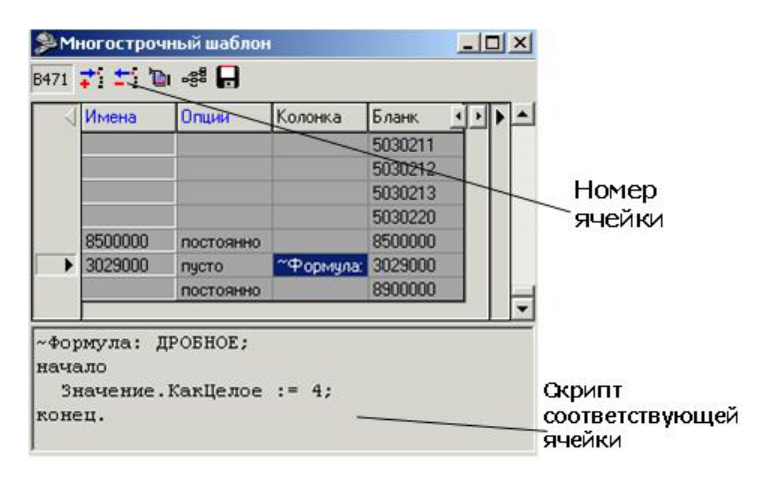

Значения колонки Бланк заданы явным образом. В этом случае обращение к любой строке этой колонки можно произвести из любой строки, независимо от их взаимного расположения.

#### 6.1.5.7 Применение ограничений

Многострочные отчеты как раз и отличаются от обычных отчетов тем, что позволяют накладывать ограничения отдельно на каждую строчку отчета. Для ограничения выборки (фильтрации) необходимо в соответствующей строке в нужной колонке задать параметры фильтрации.

Применяются следующие операторы фильтрации:

- Число ограничение по диапазону;
- ; логический оператор «или»;
- , логический оператор «и»;
- # логический оператор «не»;
- = оператор проверки на полное совпадение;
- $\le$  оператор «меньше»;
- $\ge$  оператор «больше»;
- $x \pi$ юбая цифра.

С помощью этих операторов можно строить любые логические конструкции. В соответствующую строку отчета попадут только те данные, которые подойдут под все ограничения всех колонок данной строки. Если в строке ячейки не стоит никакого ограничения то считается, что данные по данной колонке для данной строки отфильтровывать не нужно.

На использование операторов фильтрации «х» накладывается несколько ограничений:

- знаки «х» могут стоять только перед значением ограничения (т.е. вариант 1x1 некорректен);
- в записи ограничения не могут присутствовать одни операторы «х», должны быть и числовые значения (ххх - некорректен).

Рассмотрим простые примеры наложения ограничений:

- **100** ограничение по диапазону от 100 до 199. Т.е. если ограничение накладывается, например, по классификатору, имеющему вид XX.XX, то будут выбраны данные из диапазона 01.00 - 01.99.
- =100 ограничение набора данных по колонке на равенство 100. То есть для данной строки в отчет попадут только те данные, у которых значение в этой колонке равно 100. Например, при ограничении по классификатору вида XX.XX будут выбраны данные, у которых этот классификатор равен 01.00.
- >100, < 150 ограничение на диапазон от 101 до 149.
- #100 ограничение на не вхождение в диапазон  $100 199$ . То есть получим только те данные, у которых значение соответствующей колонки не находится в диапазоне от 100 до 199.
- 200; 500; = 777 фильтрация данных, у которых значение в данной колонке попадает либо в интервал 200 - 299 либо 500 - 599 либо равно 777.
- >100;<100 фильтрация данных, у которых значение соответствующей колонки не равно 100.
- **x12** выбор данных, у которых значение первой цифры соответствующей колонки любое (от 0 до 9), а последние 2 цифры равны 12.
- **XX8** выбор данных, у которых соответствующая колонка начинается с любых двух цифр, а заканчивается цифрой 8.
- **x9.99** ограничение на классификатор вида XX.XX. Выбираются данные, у которых соответствующее значение начинается с любой цифры, а заканчивается девятками  $(09.99, 19.99, 29.99, 39.00...)$ .

#### 6.1.5.8 Приоритеты при наложении ограничений

Рассмотрим часть отчета, представленную таблицей 6.7.

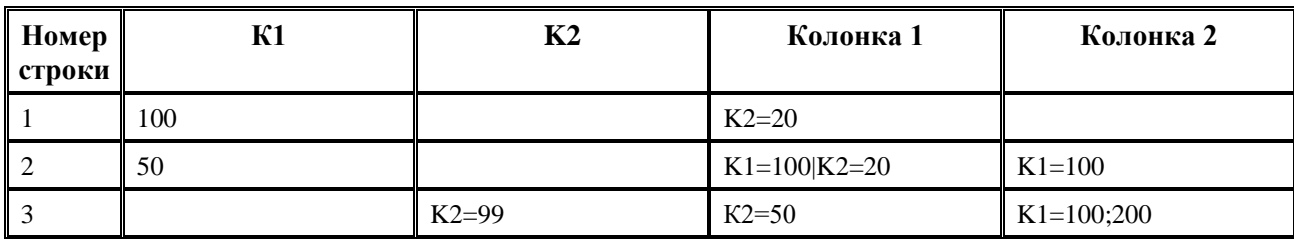

Таблица 6.7. Часть отчета

В отчете присутствуют два классификатора К1, К2, ограничивающие выборку и две выбираемых колонки Колонка 1, Колонка 2.

На колонки накладываются следующие ограничения:

Строка 1

На Колонку 1: К1=100 и К2=20.

На Колонку 2:  $K1 = 100$ .

Строка 2

На Колонку 1: К1=100 и К2=20.

На Колонку 2: К1 = 100.

Видим, что ограничения аналогичны ограничениям в строке 1, хотя и записаны подругому. Также видно, что ограничение, прописанное в поле выбираемой колонки, перекрывает ограничение, прописанное в поле классификатора. Т.е. приоритет имеют те ограничения, которые объявлены в выбираемых полях.

Строка 3

На Колонку 1: К2=50; На Колонку 2: К1=100 или К1=200 и К2=99.

#### 6.1.5.9 Пример создания многострочного отчета

Рассмотрим создание многострочного отчета на конкретном примере – создании отчета о расходах бюджета в разрезе классификаторов. Должны получить следующий отчет (рис. 6.19):

Рис. 6.19. Требуемый вид создаваемого многострочного отчета

|                | А | B                                                                             |      | D                              | F            |                    | G    | H        |          | J.       | К                    |         |  |
|----------------|---|-------------------------------------------------------------------------------|------|--------------------------------|--------------|--------------------|------|----------|----------|----------|----------------------|---------|--|
| 1              |   |                                                                               |      |                                |              | Ш.РАСХОДЫ          |      |          |          |          |                      |         |  |
| 2              |   |                                                                               |      |                                |              |                    |      |          |          |          | Код формы            | 505141  |  |
| 3              |   | Раздел 01                                                                     |      |                                |              |                    |      |          |          |          |                      |         |  |
| $\overline{4}$ |   |                                                                               |      |                                |              | КОДЫ               |      |          |          | Консолид | Бюджет               | Бюджеты |  |
| 5              |   |                                                                               |      | ведомственной<br>классификации |              | экономи-<br>ческой | CT-  | рованный | субъекта | муници-  |                      |         |  |
| 6              |   | Наименование показателя                                                       | гла- | pas-                           | $ $ под- $ $ | целе-              | вид  | класси-  | po-      | бюджет   | Российской           | пальных |  |
| 7              |   |                                                                               | Ba*  | дел                            | раз-         | вая                | pac- | фикации  | КИ       |          | субъекта   Федерации | образо- |  |
| 8              |   |                                                                               |      |                                |              | дел  статья  хода  |      |          |          | PФ       |                      | ваний   |  |
| 9              |   |                                                                               | 2    | 3                              | 4            | 5                  | 6    |          | 8        | 9        | 10                   | 11      |  |
| 10             |   | ГОСУДАРСТВЕННОЕ УПРАВЛЕНИЕ<br>И МЕСТНОЕ САМОУПРАВЛЕНИЕ                        |      |                                |              |                    |      |          |          |          |                      |         |  |
| 11             |   | законодательных<br>(представительных) органов<br>государственной власти       |      | 01                             | 02           | 000                | 000  | 000000   | 01       | 0,00     |                      |         |  |
| 12             |   | законодательной<br>(представительной) власти<br>субъекта Российской Федерации |      | 01                             | n2           | 021                | 000  | 000000   | 02       | 0.001    |                      |         |  |

На выборку данных накладываются следующие ограничения: КФСР, КЦСР, КВР, КЭСР и Источник Финансирования.

Колонки Раздел (D) и Подраздел (E), вложенные в Коды ведомственной классификации, определяют первые 4 цифры КФСР. Целевая Статья (F) – последние 3 цифры КЦСР. Вид Расхода (G) - это KBP. Код экономической классификации (H) - это КЭСР. Значение ограничения Источник финансирования всегда равно 0.

Консолидированный бюджет - это сумма колонок Бюджет субъекта РФ и Бюджет муниципальных образований (в данном отчете колонка Бюджет субъекта РФ не выбирается).

Для создания отчета:

- 1. Сначала разрешите использование многострочных отчетов: нажмите кнопку управления **+** Общие настройки и в окне «Общие настройки» установите флаг-галочку «Использовать» у параметра Многострочные отчеты.
- 2. С помощью кнопки  $\overrightarrow{ }$  Добавить новую колонку добавьте 10 колонок (у свойства Тип колонки установите значение Формула), назовите их:
	- Наименование наименование показателя;  $\equiv$
	- Глава, Раздел, Подраздел, Цел. Статья, Вид Расхода коды ведомственной классификации;
	- Экон. Классиф. коды экономической классификации;
	- Строки строки;
	- Консолид. Бюджет консолидированный бюджет субъекта РФ;
	- Бюджет Субъекта бюджет субъекта РФ.

В этих колонках будут храниться видимые значения соответствующих параметров.

- 3. В пункте меню **Задать файл настроек колонок/Шаблон** задайте файл настроек «(02.xx.xx) Бюджетная роспись.CLM».
- 4. С помощью кнопки управления таблицей колонок **Вернать из стандартных** в таблицу колонок отчета добавьте колонку РоспКвартСуммаНаГод (алгоритм «Бюджет»). Таким образом, все видимые колонки добавлены, но для корректной работы данного отчета необходимо также добавить колонки-ограничения.
- 5. Воспользовавшись кнопкой **Выбрать из стандартных**, выберите следующие колонки: КФСР, КЦСР, КВР, КЭСР, Источник Финансирования. Сделайте их невидимыми (установите флаггалочку Скрыть напротив выбранных колонок), а для свойства Требуется установите значение «Всегда выводить в отчет». Если свойство Требуется оставить равным «Выводить только видимое поле», то отчет будет работать некорректно. Для просмотра невидимых колонок классификаторов (или если требуется их скрыть)

нажмите кнопку **Показать колонки** (**Скрыть колонки**) на панели кнопок управления рабочего листа.

- 6. Далее пропишите значения видимых полей Наименование, Глава, Раздел, Подраздел, Цел. Статья, Вид Расхода, Экон. Классиф, Строки (B - I).
- 7. Используя формулу в колонку Консолид. Бюджет(J) поместите сумму колонок Бюджет Субъекта(K) и Росп $K$ варт $C$ умма $Ha$ Год(L) (для выбранного за основу примера – в поле J22 должно получиться следующее «=K22+L22»).
- 8. Теперь задайте значения классификаторов, ограничивающих выборку. Для выбранного примера удобно будет задать значения классификаторов, используя формулы и значения видимых полей (кодов классификации: Раздел, Подраздел, Цел. Статья, Вид Расхода, Экон. Классиф.). Источник Финансирования не отображается в отчете – он всегда равен нулю.

Для примера рассмотрим, как будет выглядеть строка 21 отчета (таблица 6.8).

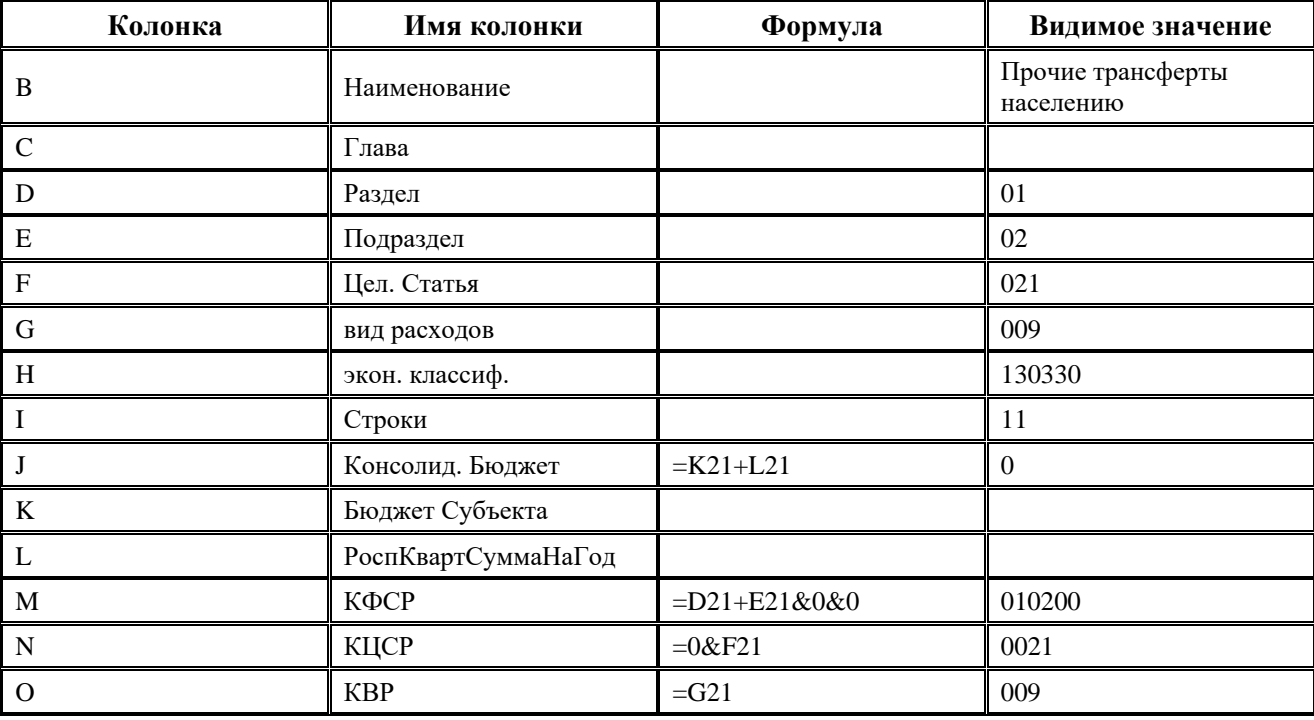

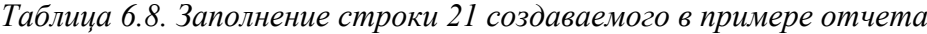

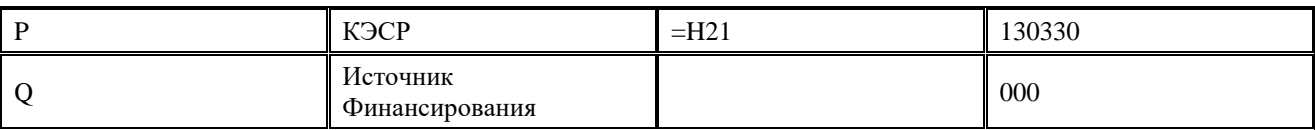

Примечание – Важно запомнить, что если формулы используются верно, то справедливо следующее правило: ограничение идет по значению ячейки, видимому в Editor.exe (в Редакторе внешнего вида шаблона), а не в Excel.

9. В последнюю очередь: установите количество строк отчета. С помощью кнопки управления рабочего листа **Задать ячейку таблицы** – задайте ячейку B11. Пусть ваш отчет состоит из 200 строк, тогда у параметра Общие настройки\Кол-во строчек в таблице установите значение 190 (рис. 6.20). Запомните: если задать число меньше реального, то не все строки отчета будут обработаны, если больше – будут выбраны лишние.

*Рис. 6.20. Пример заполнения параметра «Кол-во строчек в таблице»*

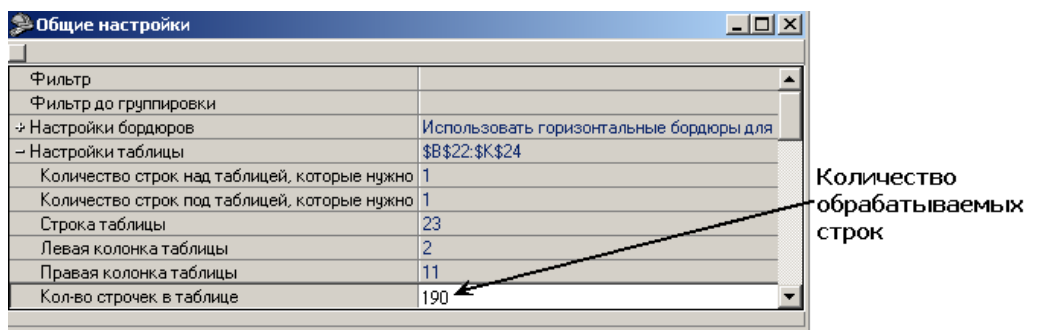

## **6.2 Создание нового отчета на базе существующего отчета АС «УРМ»**

Для создания нового отчета на базе существующего необходимо сначала изменить шаблон существующего отчета (работа с шаблоном детальна описано в предыдущем пункте) и сохранить его c новым именем файла.

Затем на основе измененного шаблона на РМ Администратор отчетов необходимо создать новый отчет.

Для этого необходимо:

- 1. Добавить запись в таблицу детализации.
- 2. В поле Наименование установить название отчета (это название будет отображаться в списке на интерфейсе Новые отчеты).
- 3. В поле Код установить две последние цифры класса отчета.
- 4. В поле Шаблон для выбора шаблона нажать на кнопку ..., в выпадающем списке кликнуть на пункт **Выбрать**, появится диалоговое окно «Выберете файл шаблона». Выбрать файл шаблона (отличный от файла шаблона, указанного в таблице заголовка) и нажать на кнопку **Открыть**.
- 5. В поле Параметры для выбора параметров-ограничений нажать на кнопку ..., появится диалоговое окно «Общие параметры», выбрать параметры, установив галочки.
- 6. В поле Дополнительная информация нажать на кнопку **...**, появится текстовый редактор Дополнительная информация, куда нужно внести описание отчета.

Изменение шаблонов контроля производится аналогичным образом. Подробнее о работе с редактором новых отчетов и контроля можно прочитать в соответствующих руководствах АС « Бюджет».

## **6.3 Использование пользовательских параметров для вывода подписей в отчеты**

Для вывода подписей в новых отчетах рекомендуется использовать пользовательские параметры, список которых настраивается администратором в ФО и хранится в удаленном реестре АС «УРМ» в узле УРМ\Параметры\НовыеОтчеты. Для того чтобы добавить пользовательские параметры, выводимые в новых отчетах, необходимо выполнить следующие действия (п. 1 – 3 выполняются, если в удаленном реестре отсутствует нужный узел):

1. В АС «УРМ» в интерфейсе Редактор реестра найдите узел Параметры и выберите в выпадающем меню пункт Добавить подраздел (рис. 6.21).

*Рис. 6.21. Добавление нового подраздела параметром в интерфейсе «Редактор реестра»*

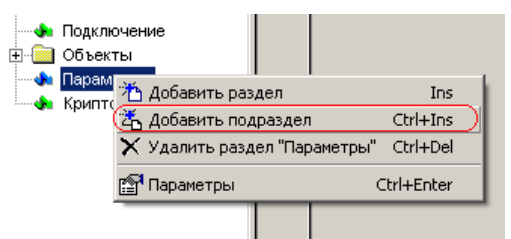

- 2. Появится новый подраздел узла Параметры.
- 3. Необходимо переименовать новый подраздел в НовыеОтчеты (обязательно).
- 4. Выберите раздел НовыеОтчеты, на панели справа кликните правой кнопкой на поле ? Тип параметра, выберите в выпадающем меню пункт Текстовое значение (рис. 6.22).

Рис*. 6.22. Вид выпадающего меню выбора типа параметра*

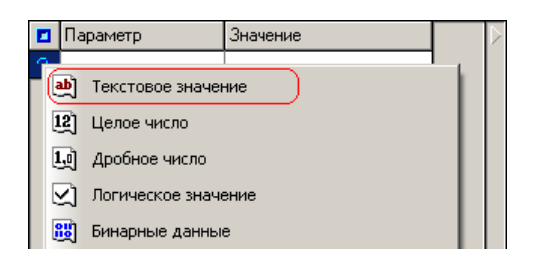

- 5. Появится новая запись, в которой Вы можете указать любые текстовые параметры.
- 6. В колонке Параметр укажите имя поля, по которому будет идти обращение к его значению (рис. 6.23). Значения этих параметров заполнять администратору не надо, так как они заполняются пользователями с помощью специальной кнопки, находящейся в интерфейсе платежных поручений.

#### *Рис. 6.23. Примеры параметров*

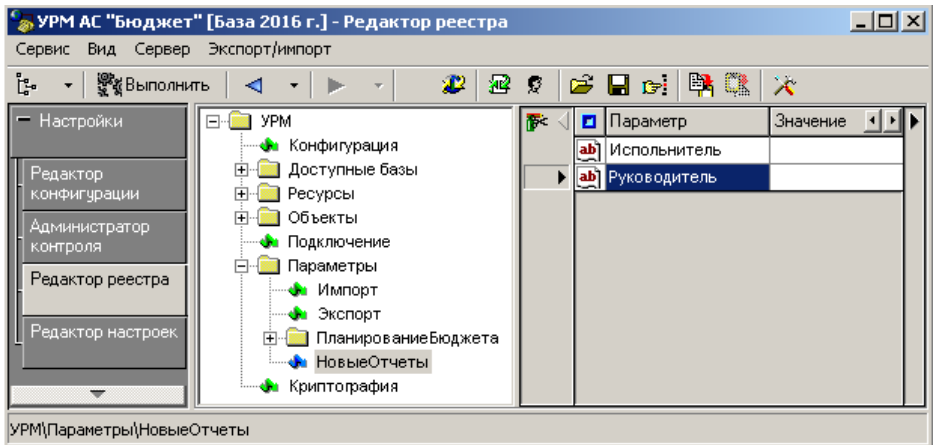

7. После того как введены все необходимые Вам параметры, нажмите кнопку **<sup>32</sup> Обновить реестр**. Для формирования пользовательского обновления в первый раз необходимо экспортировать весь узел НовыеОтчеты (а не узел Параметры!). При последующих добавлениях параметров нужно экспортировать только новые параметры, чтобы не перетереть имеющиеся у пользователя настройки.

Заполнение параметров производится удаленными клиентами в интерфейсе Платежные поручения при помощи кнопки **Заполнение пользовательских параметров новых отчетов** в окне «Расшифровка подписей» (рис. 6.24).

*Рис. 6.24. Вид окна «Расшифровка подписей»*

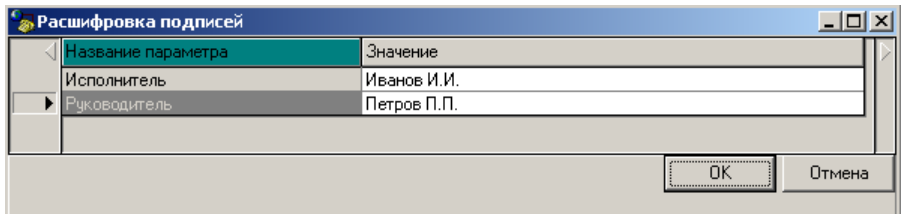

Если список параметров пуст, то пользователю будет выдано сообщение «Список параметров пуст».

Чтобы значение параметра выводилось в отчет его необходимо добавить в шаблон в виде <ИмяПараметра> (рис. 6.25).

Рис. 6.25. Пример добавления пользовательского параметра в шаблон отчета

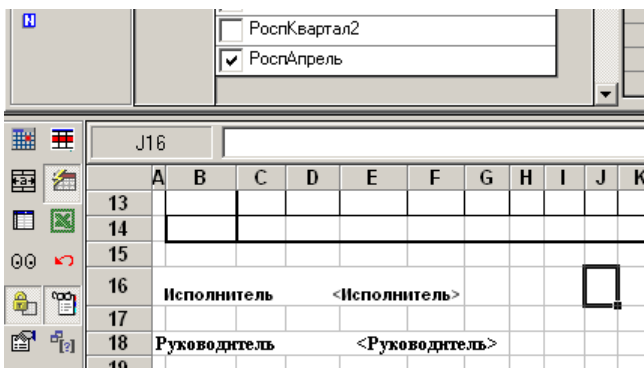

В итоге в сформированном отчете будет выведена информация указанная пользователем (рис. 6.26).

*Рис. 6.26. Пример сформированного отчета, содержащего пользовательские параметры*

| Роспись и Уведомления |                            |                                |  |  |  |  |   |   |  |  |   |       |
|-----------------------|----------------------------|--------------------------------|--|--|--|--|---|---|--|--|---|-------|
|                       |                            | в                              |  |  |  |  | 6 | Н |  |  | ĸ |       |
| 491                   |                            | Итого по л <i>ю</i> 001020030: |  |  |  |  |   |   |  |  |   | 10,00 |
| 492                   |                            |                                |  |  |  |  |   |   |  |  |   |       |
| 493                   |                            |                                |  |  |  |  |   |   |  |  |   | 10,00 |
| 494                   |                            |                                |  |  |  |  |   |   |  |  |   |       |
| 495                   | Исполнитель<br>Иванов И.И. |                                |  |  |  |  |   |   |  |  |   |       |
| 496                   |                            |                                |  |  |  |  |   |   |  |  |   |       |
| 497                   |                            | Петров П.П.<br>Руководитель    |  |  |  |  |   |   |  |  |   |       |
|                       |                            |                                |  |  |  |  |   |   |  |  |   |       |

## **6.4 Печатные формы на основе xlc-шаблонов**

В АС «УРМ» существует возможность формирования печатных документов на основании xlc-шаблонов (при нажатии кнопки **Документ** в интерфейсе). Регистрируются такие печатные формы в интерфейсе Администратор печатных документов. При этом в колонке Скрипт должно быть указано значение ПечатныеДокументыF1. Печатные формы назначаются на нужный интерфейс в интерфейсе Раскладчик контроля и документов на закладке Документы. Шаблон для печатной формы должен находиться в папке **Шаблоны\Новые отчеты\Документы**.

# **ПЕРЕЧЕНЬ СОКРАЩЕНИЙ**

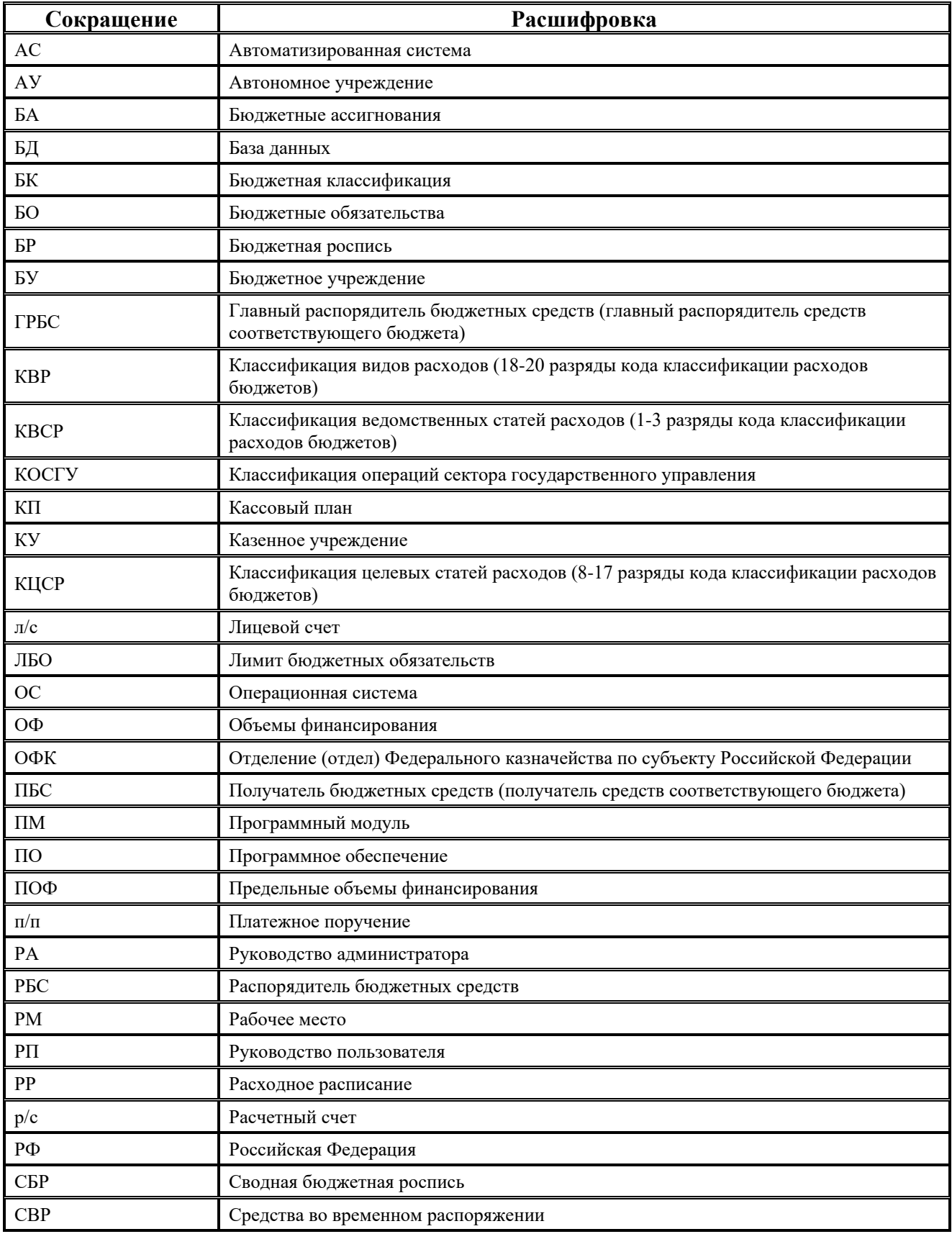

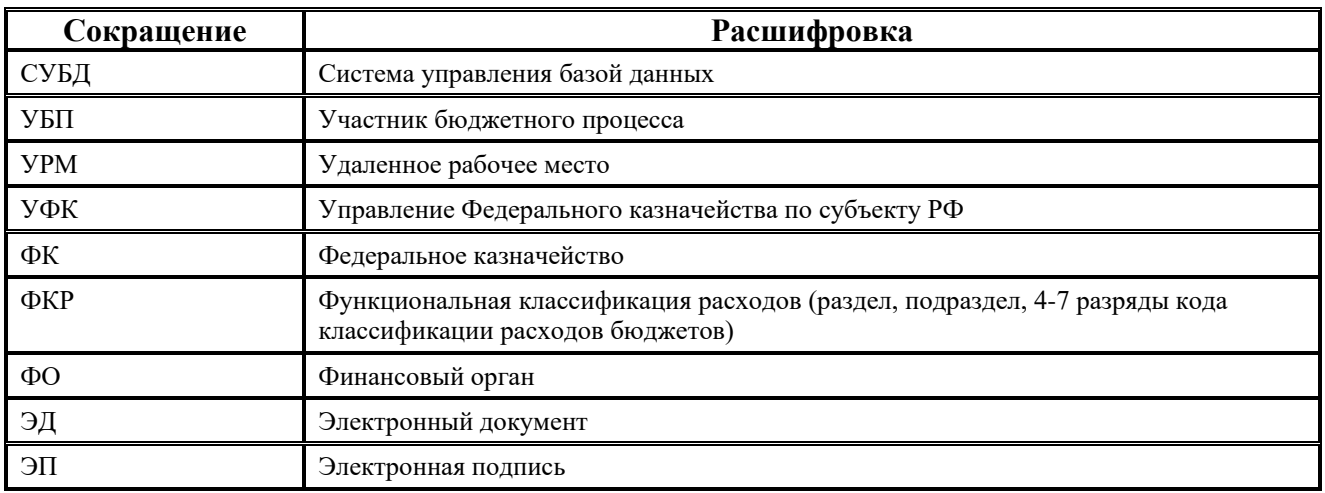

Ë

## **ПРИЛОЖЕНИЕ 1. НАИБОЛЕЕ ЧАСТО ЗАДАВАЕМЫЕ ВОПРОСЫ И ПРОБЛЕМЫ, ВСТРЕЧАЕМЫЕ ПРИ РАБОТЕ С АС «УРМ»**

#### 1. **Каким образом в базу данных АС «УРМ» попадают организации и банки?**

Организации и банки попадают в базу данных АС «УРМ» из базы данных АС «Бюджет» при синхронизации. При этом справочник банков передается клиенту в полном объеме. Справочник организаций (в зависимости от настроек) может передаваться либо в полном объеме, либо частично. Во втором случае клиенту передаются все организации (с расчетными счетами), которые используются в документах, попадающих к этому удаленному клиенту при синхронизации, а так же организации-владельцы лицевых счетов, на которые у удаленного клиента есть право чтения.

#### 2. **Какие порты необходимы для работы АС «УРМ»?**

Для работы системы через QueryServer используется 5000 (в десятичной системе) порт. Кроме того, не следует забывать о портах, через которые работает СУБД (FireBird, как правило, работает через порт 3050 (в десятичной системе)).

#### 3. **Почему может не устанавливаться соединение через АС «УРМ» из под Windows XP?**

При установке системы под Windows XP необходимо останавливать службу обнаружения SSDP и устанавливать в ее свойствах тип запуска «Отключено». Кроме того, при использовании Windows XP с установленным ServicePack 2 и выше необходимо помнить о встроенном FireWall'e (брандмауэр Windows). Для работы программы необходимо либо настроить соответствующие права, либо отказаться от использования FireWall'a.

#### 4. **Каким образом можно провести диагностику соединения?**

В случае проблем с передачей данных/синхронизацией можно произвести диагностику подключения клиента АС «УРМ» для выявления причин возникновения проблемы. Для этого необходимо:

- установить соединение средствами Windows;
- − из командной строки выполнить команду ping <ip-адрес сервера> таким образом можно проверить прохождение пакетов до данного узла;
- − из командной строки выполнить команду telnet <ip-адрес сервера> 5000 в случае успешного выполнения должно появиться черное окно. Если подключение к 5000 порту не прошло, то будет выдана ошибка, которая поможет идентифицировать возникшую проблему;
- в случае, если машина находится в локальной сети, а соединение с сервером обмена данными происходит с использованием модема, необходимо отключить машину от локальной сети и провести проверку. Обратите внимание, что ни команда ping, ни команда telnet не должны срабатывать без модемного соединения. Обмен пакетами с указанным узлом без модемного соединения означает, что ip-адреса локальной сети пересеклись с адресом сервера в ФО.

5. Настройка клиента и сервера произведена корректно, адрес и учетная запись для дозвона установлены. При попытке установки соединения появляется ошибка "Неизвестная ошибка №.....", "Время ожидания истекло", "Удаленный сервер отверг подключение" или подобное.

Подобная ошибка чаще всего наблюдается в случае, если клиент и сервер соединены локальной сетью (что является обычным явлением в момент ознакомления с продуктом), и, кроме того, имеют модем. В этом случае, как правило, производится попытка установить соединение через модем. Неоднократно наблюдались случаи, когда при настройке АС «УРМ» за адрес сервера принимался его адрес в локальной сети. Это неверно, поскольку при модемном соединении необходимо указывать адрес, который назначается серверу службой RAS. При выделении службе RAS диапазона IP-адресов первый адрес из диапазона присваивается серверу, остальные распределяются клиентам динамически (по мере их подключения).

#### 6. Если документ, по каким-либо причинам был отклонен в ФО, то почему в АС «УРМ» его нельзя отредактировать?

Корректировать отклоненный документ недопустимо в случае использования электронной подписи. Кроме того, используемые алгоритмы синхронизации ориентированы на поддержание соответствия данных в АС «УРМ» и АС «Бюджет», что было бы невозможно при произвольном редактировании данных на удаленном клиенте. Отклоненные документы не влияют на контроль и не попадает в отчеты. В случае необходимости корректировки документа и повторной отсылки в ФО, его следует скопировать (для этого имеется специальная кнопка), отредактировать копию и отправить повторно.

7. При выполнении полной синхронизации процесс идет нормально, но на казначейских операциях (детализация) выполняется очень медленно.

При казначейском исполнении бюджета, казначейские операции присутствуют в значительно большем объеме, чем остальные, что и является основной причиной значительного времени выполнения синхронизации.

8. Где лучше расположить компьютер с AC «УРМ», и кто непосредственно будет работать с AC «УРМ»?

Сервер обмена данными лучше располагать на отдельном компьютере, где он был бы доступен оперативно для обслуживающих его сотрудников. Компьютер с клиентской частью АС «УРМ» должен располагаться на рабочем месте сотрудника, который будет с ним работать. И для сервера, и для клиента необходимым условием является наличие локальной сети или телефонных линий в непосредственной близости.

9. На AC «УРМ» вводят платежные поручения, отправляют их в ФО, где им ставят причину отклонения. Клиент делает синхронизацию и не видит у документов отклонения.

Проблемы, когда данные не отсылаются удаленному клиенту при обычной синхронизации, возможны в двух случаях:

"скачки" времени на сервере обмена данными или на сервере, где стоит СУБД, обслуживающая базу данных АС «Бюджет»;

несоответствие времени на сервере обмена данными и сервере базы данных АС «Бюджет». В случае, если время на сервере БД отстает от времени сервера обмена данными, возможна потеря данных, внесенных в базу АС «Бюджет» непосредственно после начала синхронизации. Допустима небольшая разница по времени в сторону опережения сервером БД по сравнению с сервером обмена данными.

#### 10. **Синхронизация происходит очень долго, порядка 1-2 часов. Данные не закачиваются на локальную машину, синхронизация выполняется с ошибками.**

Возникновение проблем при синхронизации может быть вызвано внутренними ошибками, накопившимися в базе удаленного клиента. В случае возникновения проблем следует заменить базу клиента на пустую с помощью утилиты «Обновление УРМ» и провести синхронизацию, либо провести полную синхронизацию.

11. **Получили платежные поручения из АС «УРМ», но увидеть их в АС «Бюджет» смогли только тогда, когда вошли под именем пользователя SYSDBA. Вход в систему под любым другим именем видимость документов не обеспечивает.** 

Данные, приходящие с АС «УРМ», вставляются в базу АС «Бюджет» от имени пользователя, имя и пароль которого заданы в настройках подключения сервера обмена данными (в утилите настройки сервера). Но другим пользователям эти данные также могут быть видны. Для этого им назначается право «Видимость чужих данных» для каждого пользовательского интерфейса (например, Расход по п/п). Однако нужно быть внимательным при выборке данных. По умолчанию в панели параметров стоит параметр Имя пользователя равный имени текущего пользователя АС «Бюджет», т.е. будут выбраны данные, введенные данным пользователем. Если снять галочку с параметра Имя пользователя, то в выборку попадут данные, введенные любым пользователем. Однако, отклоненные документы (помеченные красным перечеркнутым кругом) отображаются только под администратором. В этом случае видимость отклоненных документов настраивается специальным правом, которое не отображается среди прав для казначейских модулей, но ими поддерживается. Необходимо добавить запись самостоятельно. Это можно сделать следующим образом: на РМ Администратор интерфейс Объекты выберите требуемый модуль (например: Расход по п/п), нажмите кнопку, показывающую таблицу с правами на данный модуль. В таблице встаньте на последнюю запись и нажмите стрелку вниз, при этом появится новая строка. В поле Разрешение вставьте следующую строку «Отклонение документов» – без кавычек (желательно ее скопировать). В поле пользователей необходимо назначить того, кто будет обладать данным правом. После этих действий перегрузите АС «Бюджет». После перезагрузки, на рабочем месте, для которого назначили данное право (для назначенных пользователей) будут видны как отклоненные документы, так и не отклоненные. В панели параметров появится параметр Причина отклонения, позволяющий выбрать документы с указанной причиной отклонения.

#### 12. **Ввели в АС «УРМ» документы, отослали их в ФО, но в базе АС «Бюджет» их не видно.**

Документы могут не отображаться по ряду причин:

− При отправке документов он был отклонен сервером обмена данными (причина отклонения 01.01.00); в поле статус отображается красный перечеркнутый круг. Необходимо проанализировать протоколы работы сервера обмена данными, либо посмотреть поле Причина отклонения (комментарий) и устранить проблему, скопировать отклоненный документ и отослать его заново в ФО.

- − При отправке документов в ФО произошел разрыв связи, в поле статус появился красный конверт, документ стал серым и недоступным для редактирования. Подобные документы необходимо выделить и снова отослать в ФО.
- − При отправке документов в ФО они были отклонены, причина отклонения отлична от 01.01.00. Проверьте в АС «Бюджет» наличие права «Отклонение документов»: это право влияет, в том числе, на видимость отклоненных документов.

#### 13. **Какие значения классификаторов должны быть для корректной работы АС «УРМ»?**

Для корректной работы необходимо наличие в базе АС «Бюджет» 0 (неуказанного) значения каждого классификатора, синхронизируемого в АС «УРМ». Кроме того, для автоматического отклонения документов должны быть неизменны следующие значения классификатора Причина отклонения:

- − 01.01.00 Программный сбой на сервере (расшифровка ошибки будет указана в поле Причина отклонения (комментарий)).
- − 01.02.00 Документ заполнен неверно (расшифровка ошибки будет указана в поле Причина отклонения (комментарий)).
- − 01.03.00 Нет прав на введенный лицевой счет (означает, что для данного вида документов удаленному клиенту не назначены права на ввод по указанному лицевому счету в АС «Бюджет» на РМ Администрирование УРМ в интерфейсе Права удаленных клиентов).
- − 01.03.01 В присланном документе дата принятия попадает в закрытый период (документ отклоняется, если дата принятия попадает в блокированный период и на сервере обмена данными настроен учет блокированных периодов).
- − 01.03.02 В АС «Бюджет» документ принят. Дата принятия попадает в блокированный период (документ отклоняется, если в АС «Бюджет» документ уже принят и дата принятия попадает в блокированный период).
- − 01.04.00 Недостаточно средств на лицевом счете (комментарий задается в шаблоне контроля по остаткам).
- − 01.05.00 Цифровая подпись не признана подлинной (либо документ пришел с недействительной ЭП, либо в АС «Бюджет» на РМ Администрирование УРМ в интерфейсе Права удаленных клиентов неверно произведена настройка открытых ключей: у удаленного клиента не указан криптографический идентификатор или один и тот же криптографический идентификатор указан для нескольких пользователей АС «УРМ»).
- − 01.05.02 Требуется цифровая подпись (документ пришел без ЭП, в то время как все документы, приходящие от данного удаленного клиента, должны быть подписаны).

#### 14. **Какие значения может принимать поле «Статус»? Что каждое из них обозначает?**

В поле Статус могут отображаться следующие значения:

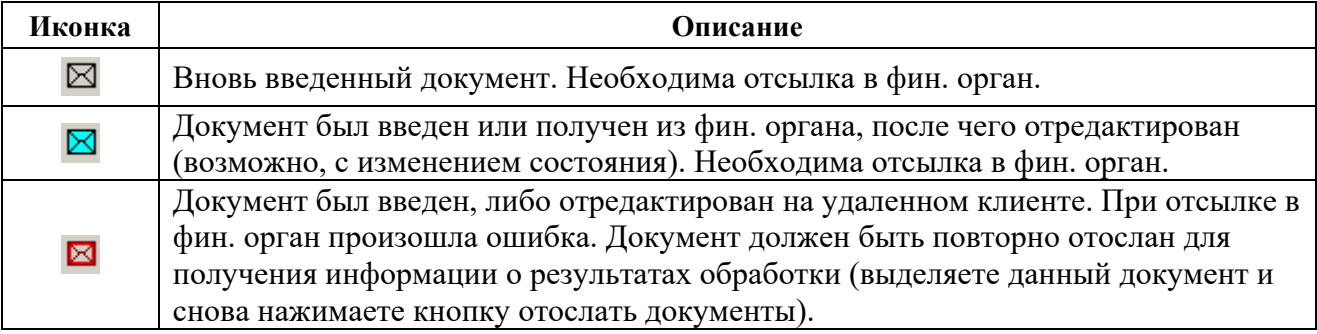
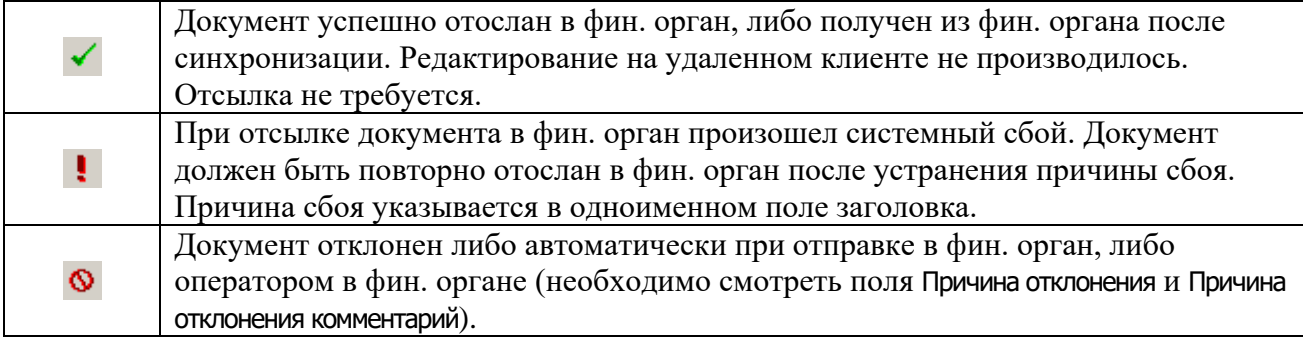

## 15. **При активации интерфейсов ввода возникает ошибка Отсутствуют идентификаторы «;».**

Проверьте в настройках Windows в региональных настройках местоположение по умолчанию: должно быть установлено Русский/Россия.

## 16. **Как правильно настроить права для работы АС «УРМ» из-под учетной записи пользователя без прав администратора на машине?**

Если существует необходимость запускать АС «УРМ» из под пользователя Windows с ограниченными правами, то необходимо проверить следующее:

- − Пользователь должен иметь права создавать, удалять, изменять файлы в каталоге установки АС «УРМ» и во всех вложенных каталогах.
- − Пользователь должен иметь права на изменение следующих веток реестра Windows:
	- − HKEY\_LOCAL\_MACHINE\Software\Krista;
	- − HKEY\_LOCAL\_MACHINE\Software\Microsoft\Crytpography\OID;
	- − HKEY\_CLASSES\_ROOT.

Права на изменение реестра Windows раздаются программой RegEdt32.exe.

- Для машин с установленной ОС Windows 7/8/10 необходимо отключить политику «Контроль учетных записей: обнаружение установки приложений и запрос на повышение прав». Для этого необходимо зайти под учетной записью администратора *Пуск\Панель управления\Администрирование\Локальные политики безопасности*. Слева выбрать параметр Локальные политики\Параметры безопасности и отключить политику Контроль учетных записей: обнаружение установки приложений и запрос на повышение прав.
- − СУБД должна быть запущена приложением, так как пользователь с ограниченными правами не имеет права на остановку\запуск служб; при этом служба СУБД в панели управления должна быть отключена. Другим вариантом является настройка запуска служб под правом Generic\_Read.
- − Под учетной записью администратора необходимо дать полный доступ для пользователей на папку установки FireBird на вкладке Безопасность, нажав кнопку **Изменить** и поставив галку для параметра Полный доступ для пользователей, из под учетной записи которых планируется запускать АС «УРМ». По кнопке **Дополнительно** на вкладке Безопасность необходимо предоставить пользователям полный доступ, поставить галку Заменить все записи разрешений дочернего объекта наследуемыми от этого объекта и нажать кнопку **Применить**. Далее необходимо проверить наличие полного доступа для файла security2.fdb (в каталоге установки FireBird).

# ПРИЛОЖЕНИЕ 2. ПРОБЛЕМЫ ВЗАИМОДЕЙСТВИЯ АС «БЮДЖЕТ» И **AC «YPM»**

Схема взаимодействия АС «Бюджет» и АС «УРМ» накладывает некоторые ограничения на действия пользователей как в АС «Бюджет», так и в АС «УРМ». Несоблюдение приведенных ниже рекомендаций может привести к таким проблемам, как подмена организаций в документах, пришедших от удаленных клиентов, а также к ошибкам синхронизации. Часть проблем синхронизации, возникающих после некорректных действий пользователей, могут быть решены заменой базы на пустую с последующей полной синхронизацией удаленного клиента.

Потенциально опасные действия пользователя АС «Бюджет»:

- Удаление «Неуказанной организации», которая создается при создании базы данных и изначально там присутствует. Редактирование этой организации, связанное с изменением ИНН или КПП, также является запрешенной операцией.
- Удаление организации с последующим вводом новой организации с теми же ИНН+КПП, как и удаленная. При синхронизации на удаленном клиенте может возникнуть проблема дублирования ИНН+КПП.
- Удаление любых данных, вносимых в базу данных при ее создании и изначально там присутствующих (в частности, неуказанные классификаторы с нулевым кодом).
- В случае устранения организаций двойников удаленным клиентам, возможно, потребуется провести полную синхронизацию.
- обязательств Перекрестная перенумерация бюджетных например, базе  $\overline{B}$ АС «Бюджета» есть два бюджетных обязательства БО1 и БО2. У БО1 очищается номер, номер БО1 устанавливается для БО2, а номер БО2 для БО1.
- Изменение лицевого счета в документах в случае необходимости проведения подобной операции документ необходимо вводить заново, либо пользователю AC «УРМ» (чей лицевой счет был в документе) делать полную синхронизацию.

# **ПРИЛОЖЕНИЕ 3. ОТВЕТЫ НА ВОПРОСЫ ПО РАБОТЕ С ПРОТОКОЛАМИ СЕРВЕРА ОБМЕНА ДАННЫМИ**

*Вопрос:* какой программой просматриваются протоколы сервера обмена данными?

*Ответ:* протоколы работы сервера просматриваются программой EventMonitor.exe (Монитор отладочных сообщений), которая входит в состав сервера обмена данными.

*Вопрос:* какой файл протокола необходимо открыть для анализа данных?

*Ответ:* информация по предметной части взаимодействия клиентов АС «УРМ» с сервером обмена данными хранится в файле ServRuner.log. В остальных файлах хранится служебная информация по подключениям пользователей к серверу и функционированию сервера обмена данными. Для полноты картины при открытии протоколов можно выбрать все файлы для просмотра и они откроются в окне EventMonitor'a.

*Вопрос:* можно ли запустить EventMonitor не из каталога установки сервера?

*Ответ:* да, EventMonitor можно запустить на любой машине, где установлен либо сервер обмена данными, либо клиент АС «УРМ» (поскольку для его работы необходим ряд системных библиотек). При открытии логов следует помнить, что как любое приложение в процессе работы, монитор отладочных сообщений требует ресурсов системы, поэтому операцию анализа больших объемов информации рекомендуется проводить не на машине с сервером обмена данными, либо на компьютере с сервером обмена данными при небольшой активности пользователей.

*Вопрос:* отдел сопровождения для выявления ошибки запросил протоколы работы сервера за определенный день/дни. Какой файл необходимо выслать?

*Ответ:* в отдел сопровождения необходимо выслать все файлы с протоколами за указанный день, предварительно заархивировав.

*Вопрос:* у клиента произошла ошибка при синхронизации. Каким образом можно найти эту ошибку в протоколах работы сервера?

*Ответ:* откройте протоколы работы сервера обмена данными за нужный день в мониторе отладочных сообщений, на панели параметров укажите в параметре Сообщение – «Содержит», в параметре Подстрока – «Ошибка на клиенте» и нажмите кнопку **Фильтр**. В результате в рабочей области программы будут отфильтрованы все ошибки пользователей, которые они отсылали в ФО. Дополнительно ошибки можно отфильтровать по коду клиента.

*Вопрос:* за период необходимо хранить файлы протоколов работы сервера обмена данными?

*Ответ:* протоколы работы сервера необходимы для анализа информации по взаимодействию клиентов АС «УРМ» с сервером, поэтому отсутствие протоколов за прошедшие периоды никак не влияет на работу сервера. Период хранения протоколов работы сервера определяется администраторами ФО.

*Вопрос:* в каких случаях необходимо включать отладочную информацию в AdminUtil.exe? Как это отобразится на размере файлов с протоколами?

*Ответ:* отладочная информация содержит более детальную информацию по взаимодействию клиентов с сервером, однако размер файлов будет значительно больше (размер файлов может увеличиться в 2-3 раза и более), поэтому отладочную информацию для отдельных блоков необходимо включать при возникновении проблем (по рекомендации отдела сопровождения), например, отладочная информация для синхронизации выводит размер каждой составляющей синхропакета, но для повседневного использования такая информация вряд ли понадобится, а отладочная информация для платежных поручений содержит ряд ключевых атрибутов документа и может быть использована для разбора конфликтных ситуаций (когда удаленный клиент утверждает, что отсылал платежные поручения и предъявляет бумажные копии).

*Вопрос:* можно ли по информации из протоколов работы сервера узнать, простая или полная синхронизация выполнялась клиентом АС «УРМ»?

*Ответ:* да, можно. Полная и простая синхронизация будут отличаться датой начала периода синхронизации, который фиксируется в протоколах работы сервера. Для полной синхронизации это всегда будет дата "30.12.1899 00:00:00", для частичной синхронизации реальная дата.

# ПРИЛОЖЕНИЕ 4. НАИБОЛЕЕ ЧАСТЫЕ СЕТЕВЫЕ ОШИБКИ И ИХ РАСШИФРОВКИ

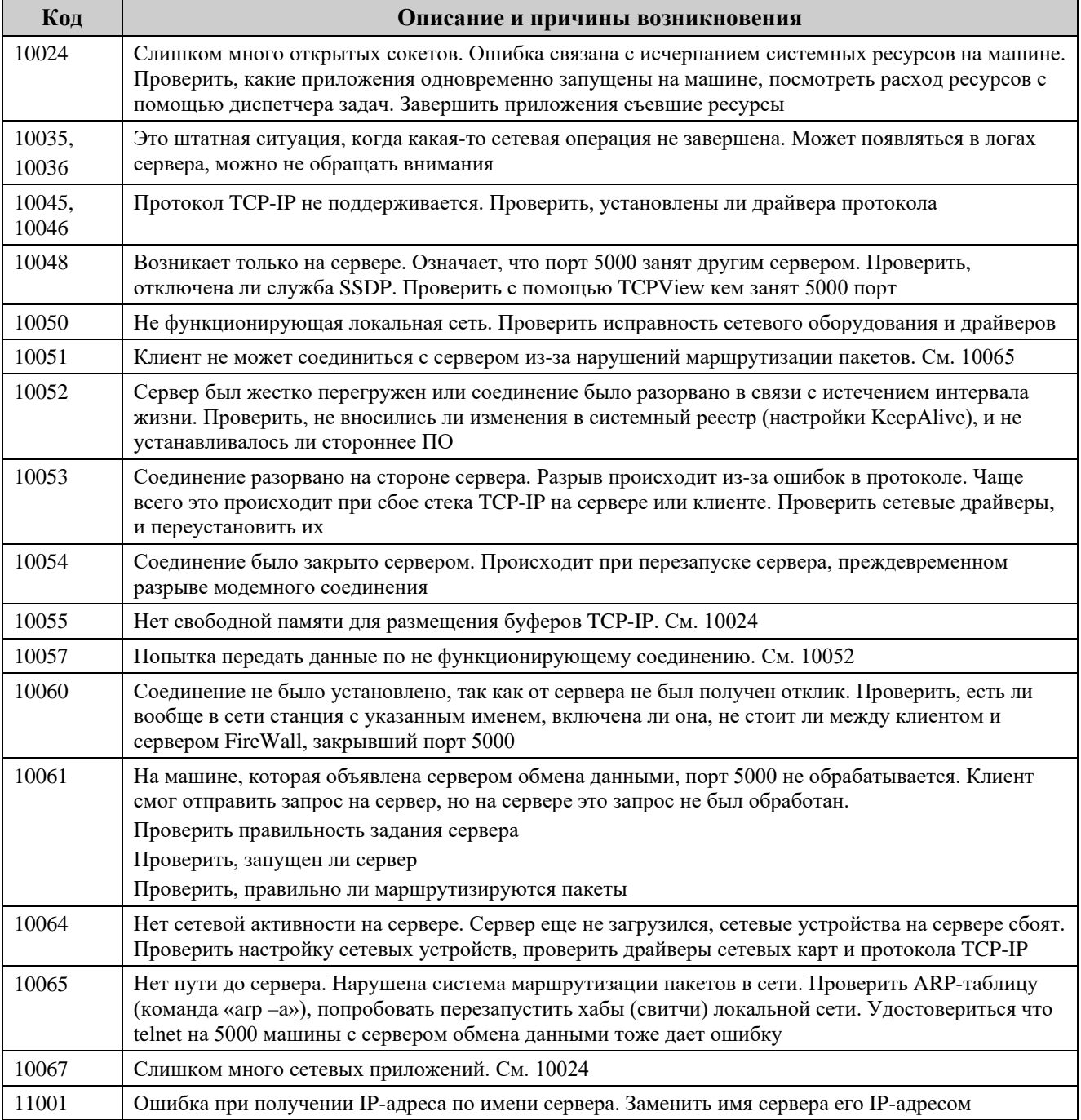

# **ПРИЛОЖЕНИЕ 5. ТЕКСТОВЫЕ СООБЩЕНИЯ ОБ ОШИБКАХ И ПРИЧИНЫ ИХ ВОЗНИКНОВЕНИЯ**

**Ошибка при обработке информации сервера ПД: Ошибка обработки на сервере. Ошибка при доступе к серверу ПД**

На сервере УРМ не выполнены настройки сервера ПД.

## **Ошибка при обработке информации сервера ПД: Распределено больше рабочих мест, чем указано в конфигурации сервера ПД**

В АС «Бюджет» администратором ФО по всем пользователям УРМ указано количество разрешенных копий УРМ, превышающее значение, указанное в конфигурационном файле KristaProof.xml (количество разрешенных копий вычисляется на основании информации колонки Разрешено копий интерфейса Права удаленных клиентов РМ Администрирование УРМ АС «Бюджет»).

## **Произведена попытка запуска АС «УРМ» сверх разрешенного количества. Для уточнения информации обратитесь в Ваш ФО. Программа будет закрыта**

Количество машин, с которых осуществляется подключение к базе данных, превышает количество разрешенных.

## **«Произошел разрыв соединения»**

Ошибка типична для случая, когда был разрушен физический канал связи, и после попытки восстановления он функционирует неправильно. Ошибка возникает при получении пустого пакета от сервера (пакета с нулевой длиной). Также эта ошибка может возникать при подключению к стороннему серверу (не серверу обмена данными»), который немедленно разрывает соединение, или использовании FireWall'ов, встроенных в программные комплексы (например, FireWall в составе антивируса).

## **«Поступило уведомление на разрыв соединения в запрещенном состоянии...»**

Произошел разрыв соединения.

## **«Ошибка при попытке отделить заголовок от пакета…»**

Происходит при попытке подключения к стороннему серверу (не серверу обмена данными), например к серверу SSDP. Возникает при очень коротком ответе сервера (менее 12 байт).

## **«Ошибка: длина полученных данных не соответствует заявленной»**

Сбой на стороне QueryServer'a. На адрес отдела сопровождения АС «УРМ» необходимо выслать протоколы работы сервера и файл версий сервера обмена данными, указав ошибку, которая произошла, и примерное время ее возникновения.

## **«Переданный блок памяти содержит байт меньше, чем указанно в заголовке»**

Внутренняя ошибка на клиенте. Для выяснения данной проблемы необходим анализ подробного протокола работы клиента в момент возникновения ошибки (инструкцию по получению подробного протокола работы с клиента см. ниже).

#### **«Данные поступившие ранее еще не обработаны»**

Сбой синхронизации на клиенте. Проверить, не является ли клиентская станция многопроцессорной машиной и прислать в отдел сопровождения АС «УРМ» подробный протокол работы клиента (инструкцию см. ниже).

#### **«Хотя бы один из статусных флагов имеет запрещенное значение»**

Сбой сети при передаче данных или несовместимость версий клиента и сервера. Для проверки совместимости версий необходимо выслать на адрес отдела сопровождения файлы версий с клиента и сервера.

**«iptXXX: Ошибочное значение поля длины», «iptXXX: Ошибочное значение поля контрольной суммы», «iptXXX: Ошибочное значение одного из статусных флагов»**

Сбой сети при передаче данных, либо подключение к стороннему серверу (не серверу обмена данными), например к серверу SSDP.

#### **«ipcInfo: Ошибочный тип пакета»**

Внутренняя ошибка на сервере, либо подключения к стороннему серверу (не серверу обмена данными, возможно к SSDP).

#### **«Ошибочный тип пакета:…»**

Подключение подключения к стороннему серверу (не серверу обмена данными, чаще всего к SSDP).

## **«Ошибка контрольной суммы входящего пакета», «Неопознанный тип пакета на входе»**

Пакет искажен при передаче, или подключение подключения к стороннему серверу (не серверу обмена данными, возможно к SSDP).

#### **«Неопределенный тип пакета был отправлен на сервер»**

Внутренняя ошибка на клиенте. На адрес отдела сопровождения необходимо выслать файл версий клиента и подробный протокол работы клиента при возникновении ошибки (инструкцию см. ниже).

#### **«Превышен предел ожидания отклика от сервера»**

За 5 мин с сервера было получено меньше чем 100Кб данных. Канал признан сбойным, и соединение разорвано.

#### **«Превышен предел ожидания завершения соединения»**

За 1 мин не был получен пакет FIN с сервера. Ошибка не является критичной, так как возникает при штатном разрыве соединения, и не оказывает влияния на обмен данными. Свидетельствует о плохом качестве связи или сильной перегрузке сервера соединениями.

#### «Ошибка в процессе рукопожатия - некорректный ответ сервера»

Скорее всего, подключились к стороннему серверу (не серверу обмена данными). Еще возможно, что не совпали пароли (введенный и хранимый на сервере). Последняя ситуация крайне маловероятна, так как возникает при совпадении двух хеш-значений (вероятность возникновения  $2^{-64}$ ).

#### «Полученный с сервера пакет не является откликом Quick Processin...»

Ошибка, возникающая при проблемах со связью в момент закачки обновления на клиент. На адрес отдела сопровождения необходимо выслать файл версий клиента и подробный протокол работы клиента при возникновении ошибки (инструкцию см. ниже); выполнить команды ping и pathping до сервера обмена данными.

#### «Данные с сервера не поступили, так как соединение было разорвано»

Данная ошибка не должна выдаваться пользователям, но если произошла, то это означает, что произошла рассинхронизация потоков клиента. Проверить, что рабочая станция клиента АС «УРМ» не многопроцессорная машина.

#### «Считали ... больше чем просили ...»

Ошибка с внутренними структурами клиента. Порядок устранения:

- проверить журнал системы ОС;
- проверить версию модулей клиентской части AC «УРМ»;  $\overline{\phantom{0}}$
- перезапустить компьютер клиента;
- переустановить клиента AC «УРМ»;
- переустановить ОС.

#### «Попытка передать данные, в момент, когда предыдущий пакет еще не ушел»

Произошла рассинхронизация потоков клиента. Проверить, что рабочая станция клиента АС «УРМ» не многопроцессорная машина.

#### «Переданный блок памяти содержит байт меньше, чем указанно в заголовке»

Внутренняя ошибка на клиенте. На адрес отдела сопровождения необходимо выслать файл версий клиента и подробный протокол работы клиента при возникновении ошибки (инструкцию см. ниже).

## «Неизвестный код возврата APIWaitForSingleObject(): ...»

Скорее всего, проблемы с ОС. Перезапустить машину, если не поможет - переустановить  $OC$ 

## **ПРИЛОЖЕНИЕ 6. ДОПОЛНИТЕЛЬНАЯ ТЕХНИЧЕСКАЯ ИНФОРМАЦИЯ**

## **Работа АС «УРМ» с СУБД**

АС «УРМ» рассчитан на работу с СУБД FireBird 2.5.x (только вариант SuperServer). СУБД может быть установлена как приложением, так и в качестве сервиса.

Работа с СУБД ведется с использованием компонентов прямого доступа. Никаких дополнительных прослоек (BDE, ODBC и т.д.) не требуется.

При проведении критичных для файла базы данных операций (резервное копирование, обновление, замена базы на пустую) производится физическая выгрузка СУБД для сброса кэша на диск и отключения пользователей. Эта мера принята во избежание повреждения файлов с базами данных.

Загрузка и выгрузка СУБД происходит в следующих ситуациях:

- запуск программы (СУБД загружается);
- − оптимизация базы данных (СУБД выгружается для подмены базы, затем загружается вновь);
- полная синхронизация данных (в случае, если клиентская база не была пустой, производится выгрузка СУБД, замена базы на пустую, затем – загрузка СУБД);
- проведение обновления (может производиться многократная загрузка и выгрузка СУБД по необходимости);
- замена базы на пустую (производится выгрузка СУБД с последующей загрузкой).

## **Сторонние модули, использованные в системе**

В системе использован модуль LZMA.DLL для сжатия данных. Данный модуль является составной частью архиватора 7-zip, распространяется по лицензии GNU LGPL. Модуль LZMA.DLL подпадает под эту же лицензию.

Исходные тексты архиватора находятся на сайте [www.7-zip.org.](http://www.7-zip.org/)